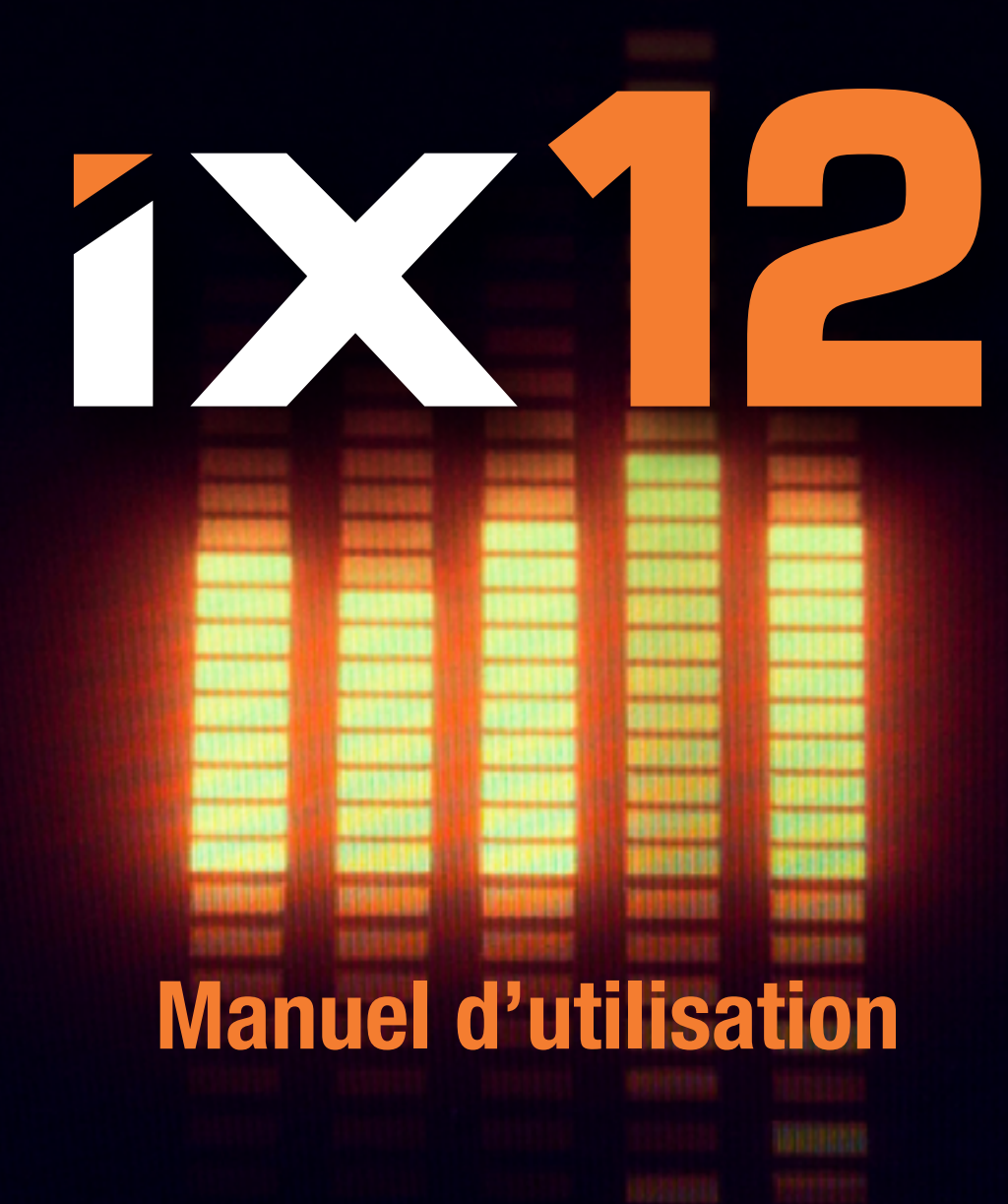

### REMARQUE

La totalité des instructions, garanties et autres documents est sujette à modification à la seule discrétion d'Horizon Hobby, LLC. Pour obtenir la documentation à jour, rendez-vous sur le site www.horizonhobby.com et cliquez sur l'onglet de support de ce produit.

# SIGNIFICATION DE CERTAINS TERMES SPÉCIFIQUES

Les termes suivants sont utilisés dans l'ensemble du manuel pour indiquer différents niveaux de danger lors de l'utilisation de ce produit:

AVERTISSEMENT: procédures qui, si elles ne sont pas suivies correctement, peuvent entraîner des dégâts matériels et des blessures graves OU engendrer une probabilité élevée de blessure superficielle.

**ATTENTION:** procédures qui, si elles ne sont pas suivies correctement, peuvent entraîner des dégâts matériels ET des blessures graves.

REMARQUE: procédures qui, si elles ne sont pas suivies correctement, peuvent entraîner des dégâts matériels ET potentiellement un risque faible de blessures.

A AVERTISSEMENT: Lisez la TOTALITÉ du manuel d'utilisation afin de vous familiariser avec les caractéristiques du produit avant de le faire fonctionner. Une utilisation incorrecte du produit peut entraîner l'endommagement du produit lui-même, ainsi que des risques de dégâts matériels, voire de blessures graves.

Ceci est un produit de loisirs sophistiqué. Il doit être manipulé avec prudence et bon sens et requiert des aptitudes de base en mécanique. Toute utilisation de ce produit ne respectant pas les principes de sécurité et de responsabilité peut entraîner des dégâts matériels, endommager le produit et provoquer des blessures. Ce produit n'est pas destiné à être utilisé par des enfants sans la surveillance directe d'un adulte. N'essayez pas de modifier ou d'utiliser ce produit avec des composants incompatibles hors des instructions fournies par Horizon Hobby, LLC. Ce manuel comporte des instructions relatives à la sécurité, au fonctionnement et à l'entretien.

Il est capital de lire et de respecter toutes les instructions et tous les avertissements du manuel avant l'assemblage, le réglage ou l'utilisation afin de manipuler correctement l'appareil et d'éviter tout dégât matériel ainsi que toute blessure grave.

# 14 ans et plus. Ceci n'est pas un jouet.

# PRÉCAUTIONS RELATIVES A LA SÉCURITÉ

- Contrôlez toujours que toutes les batteries sont correctement chargées avant d'utiliser le véhicule.
- Toujours contrôler les servos et leurs connexions avant chaque Utilisation.
- Ne pilotez jamais votre modèle à proximité de spectateurs, sur un parking ou n'importe quel autre lieu où vous pouvez causer des blessures corporelles ou des dégâts matériels.
- Ne pilotez jamais votre modèle sous une averse. Une mauvaise visibilité peut entraîner une perte de l'orientation et une perte de contrôle de votre véhicule.
- Ne pointez jamais l'extrémité de l'antenne directement vers le modèle. Les ondes émises par l'extrémité de l'antenne sont très faibles.
- Si, en cours d'utilisation de votre modèle, vous constatez, à quelque moment que ce soit, un comportement erratique ou anormal, cessez immédiatement de l'utiliser jusqu'à trouver la cause du problème et y remédier.

# AVERTISSEMENTS RELATIFS À LA CHARGE

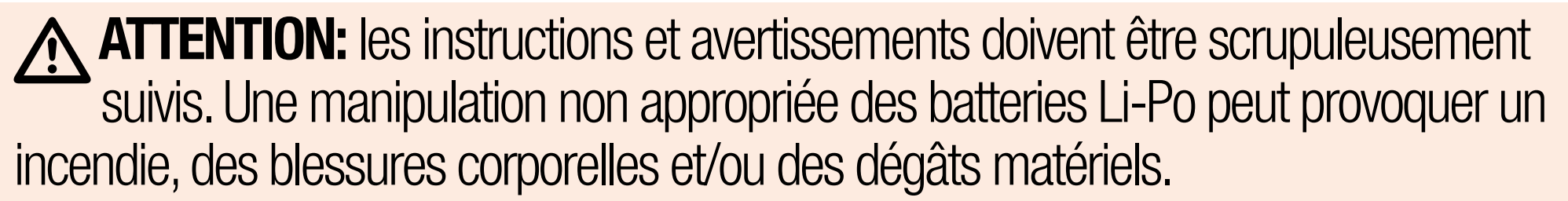

- NE LAISSEZ JAMAIS LA BATTERIE ET LE CHARGEUR SANS SURVEILLANCE DURANT L'UTILISATION.
- • NE CHARGEZ JAMAIS LES BATTERIES DURANT LA NUIT.
- En manipulant, en chargeant ou en utilisant la batterie Li-Po incluse, vous assumez tous les risques associés aux batteries au lithium.
- Si la batterie commence à gonfler ou à se dilater, cessez immédiatement de l'utiliser. Si vous étiez en train de la charger ou de la décharger, interrompez la procédure et déconnectez-la. Continuer à utiliser, charger ou décharger une batterie qui gonfle ou se dilate peut provoquer un incendie.
- Pour obtenir les meilleurs résultats, entreposez toujours la batterie à température ambiante, dans un endroit sec.
- Lorsque vous transportez la batterie ou que vous la stockez temporairement, la température doit toujours être comprise entre 5 et 49 ºC.
- Ne stockez en aucun cas la batterie ou l'avion dans une voiture ou à un endroit directement exposé à la lumière du soleil. Laissée dans une voiture chaude, la batterie peut se détériorer ou même prendre feu.
- Chargez toujours les batteries à distance de tout matériau inflammable.
- Faites toujours l'inspection de la batterie avant la charge, et ne chargez jamais des batteries hors d'usage ou endommagées.
- Déconnectez toujours la batterie après la charge, et laissez le chargeur se refroidir entre les charges.
- Surveillez toujours en continu la température du pack de batteries au cours de la charge.
- · UTILISEZ EXCLUSIVEMENT UN CHARGEUR CONÇU SPÉCIFIQUEMENT POUR CHARGER DES BATTERIES LI-PO. Le fait de charger la batterie avec un chargeur noncompatible peut être à l'origine d'un incendie provoquant des blessures corporelles et/ou des dégâts matériels.
- Ne déchargez jamais les cellules Li-Po en dessous de 3 V.
- Ne couvrez jamais les étiquettes d'avertissement avec des bandes auto-agrippantes.
- Ne chargez jamais les batteries sans respecter les niveaux recommandés.
- Ne chargez jamais des batteries endommagées.
- N'essayez jamais de démonter ou de modifier le chargeur.
- Ne laissez jamais des mineurs charger des packs de batteries.
- Ne chargez jamais les batteries dans des endroits extrêmement chauds ou froids (la plage de températures recommandées se situe entre 5 et 49 °C) et ne les exposez jamais à la lumière directe du soleil.

AVERTISSEMENT CONTRE LES PRODUITS CONTREFAITS : Si vous devez remplacer un élément Spektrum équipant un produit Horizon Hobby, veuillez toujours vous le procurer chez Horizon Hobby ou chez un revendeur agréé afin d'être sûr d'obtenir un produit Spektrum original de haute qualité. Horizon Hobby, LLC décline tout service et garantie concernant la compatibilité et les performances des produits contrefaits ou des produits clamant la compatibilité avec Spektrum ou le DSM.

REMARQUE: Ce produit est uniquement réservé à une utilisation avec des modèles réduits radiocommandés de loisir. Horizon Hobby se dégage de toute responsabilité et garantie si le produit est utilisé d'autre manière que celle citée précédemment.

# ENREGISTREMENT DE GARANTIE

Veuillez visiter www.spektrumrc.com/registration pour enregistrer en ligne votre produit.

# COMMENT UTILISER LE MANUEL

- <span id="page-9-0"></span>Le manuel du iX12 est un document **.pdf** interactif, optimisé pour l'application de visualisation de .pdf sur Android.
- Pour accéder au manuel depuis l'application Spektrum AirWare :
- 1. Touchez le bouton System Settings (Paramètres système) sur l'écran d'accueil.
- 2. Touchez le bouton Manual (Manuel).
- 3. Touchez la langue souhaitée. Si le iX12 est connecté à une source WiFi, le système vérifiera les mises à jour des fichiers du manuel et ouvrira le fichier le plus récent dans l'application de lecture.

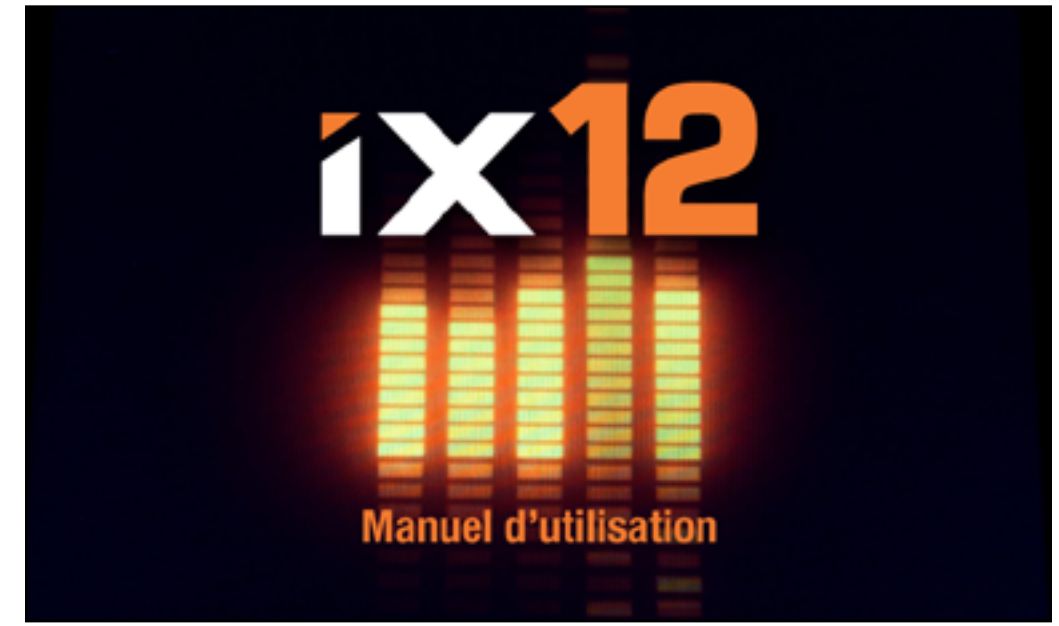

TOC

# PARCOURIR LES PAGES

<span id="page-10-0"></span>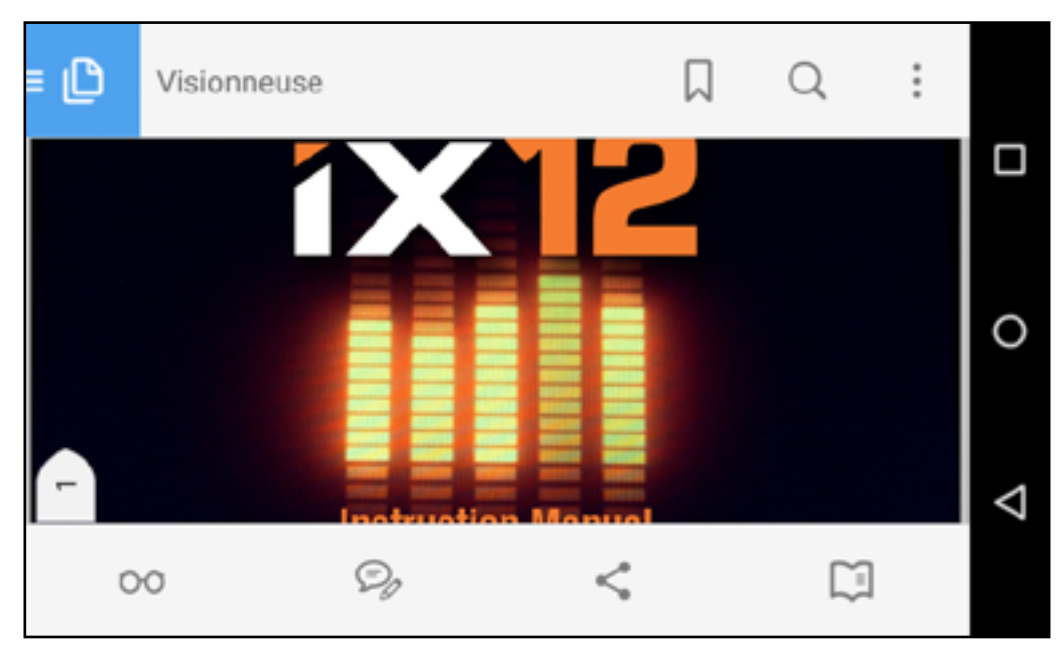

1. Touchez une fois le milieu de l'écran pour accéder aux barres d'outils de l'application de lecture.

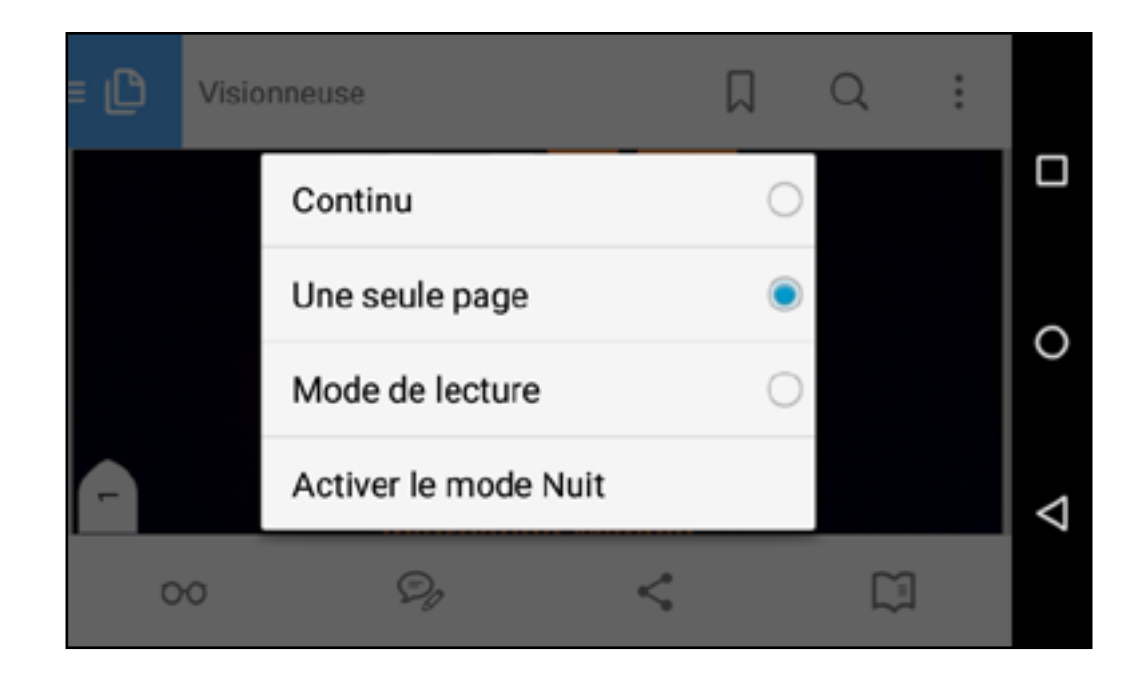

2. Touchez l'icône lunettes ( $\bigcirc$ o) pour changer le mode de visualisation. 3. Sélectionnez **Single Page (Page simple)** pour une meilleure visualisation. 4. Après avoir réglé le mode de visualisation, touchez le milieu de l'écran pour passer en mode plein écran.

5. Touchez vers la droite de l'écran pour passer à la page suivante. Touchez vers la gauche de l'écran pour revenir à la page précédente, ou balayez vers la gauche ou la droite pour changer de page.

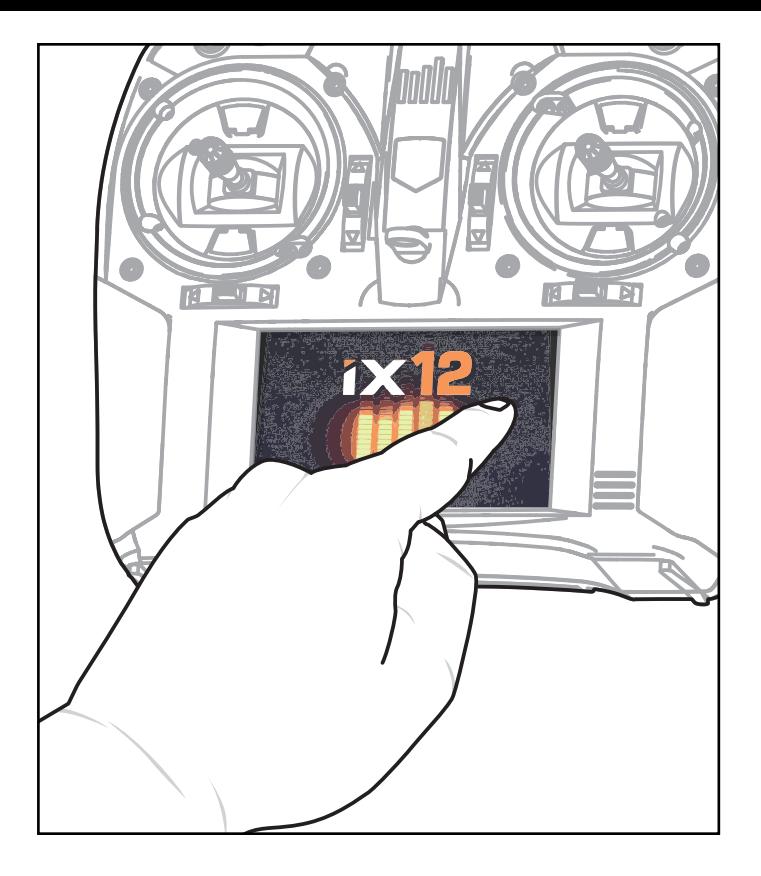

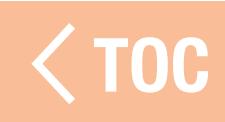

# REVENIR À L'APPLICATION SPEKTRUM AIRWARE

<span id="page-13-0"></span>Pour revenir à l'application Spektrum AirWare :

1. Balayez depuis la droite de l'écran pour accéder aux outils de navigation Android.

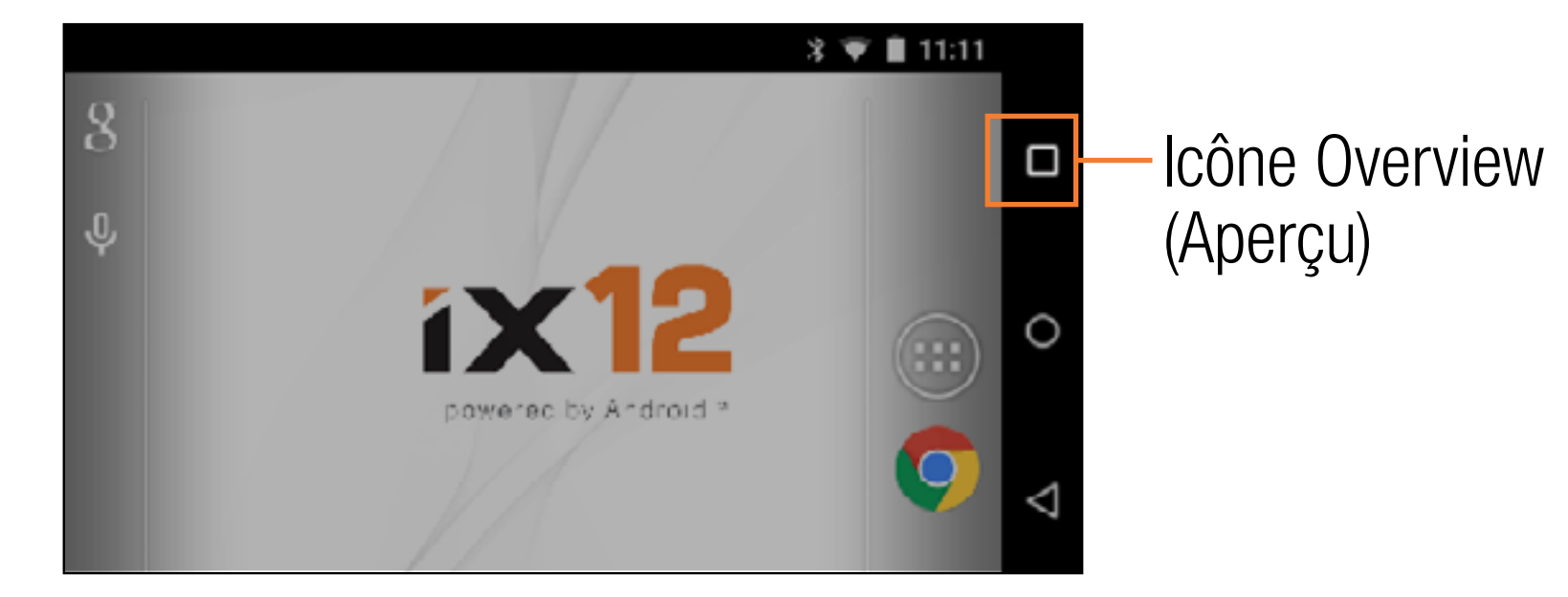

2. Touchez l'icône Overview (Aperçu).

3. Touchez l'application Spektrum AirWare dans la liste des applications en cours d'utilisation.

# <span id="page-14-0"></span>**IN DE LA TABLE DES MATIERES**

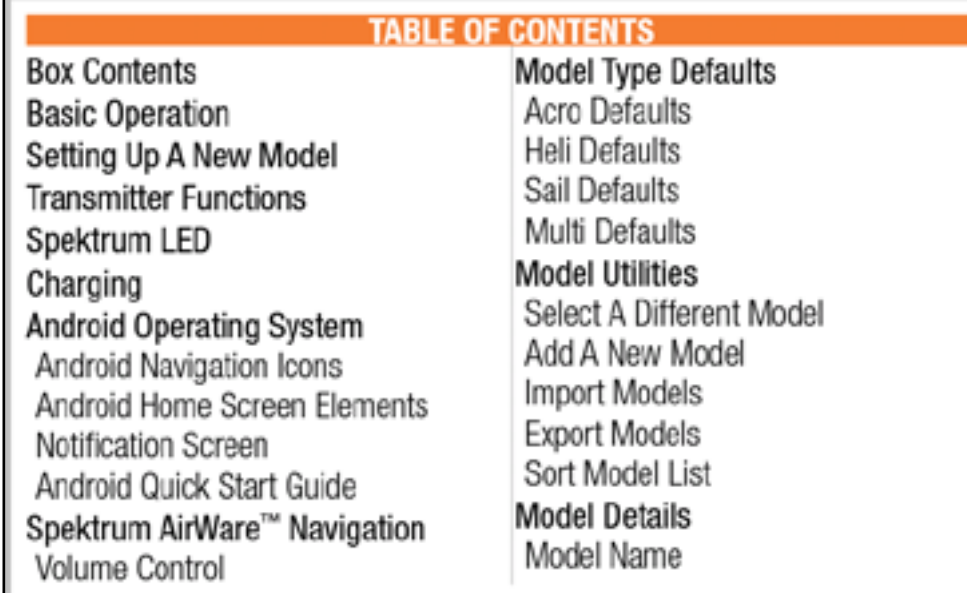

La table des matières est entièrement interactive. Touchez une entrée pour passer à cette page.

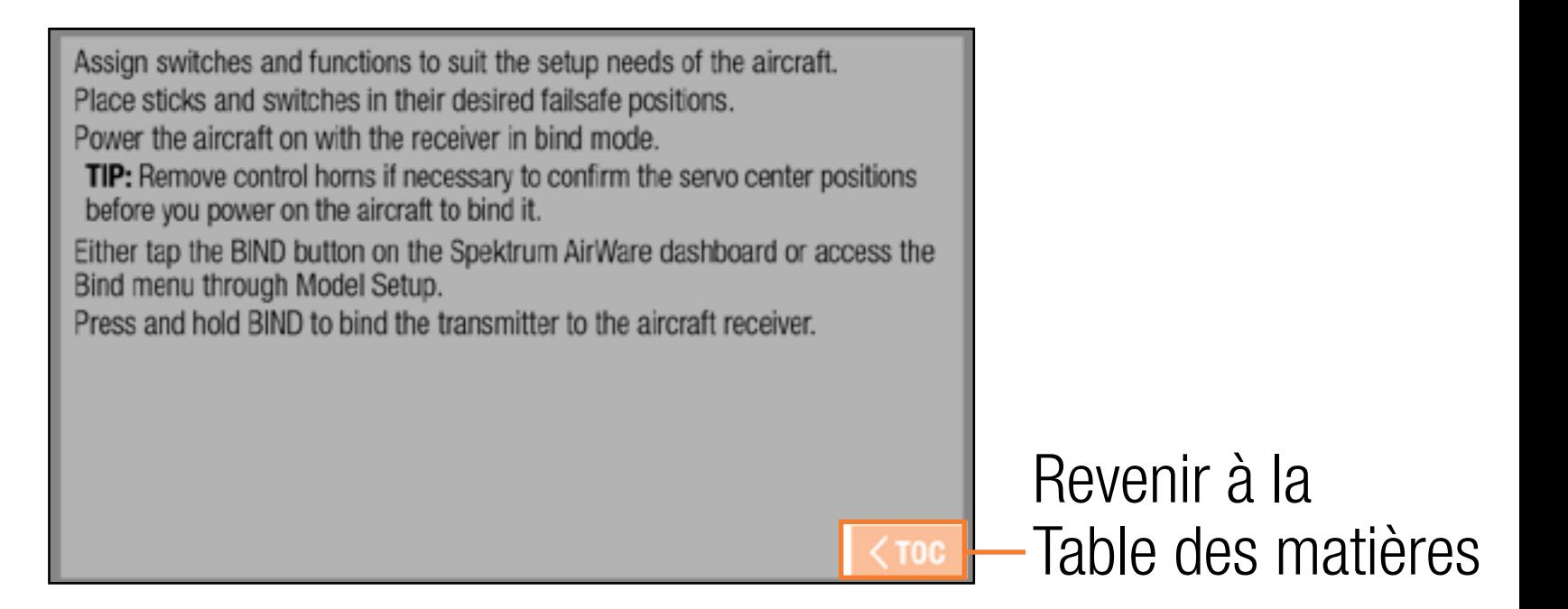

À la fin de chaque section du manuel, Touchez le bouton  $\langle$  TOC pour revenir à la table des matières.

# TABLE DES MATIÈRES

# [Comment utiliser le manuel](#page-9-0)

[Parcourir les pages](#page-10-0) [Revenir à l'application Spektrum AirWare](#page-13-0) [Utilisation de la table des matières](#page-14-0) [Contenu de la boîte](#page-23-0) [Utilisation basique](#page-24-0)

[Configuration d'un nouveau modèle](#page-28-0) [Fonctions de l'émetteur](#page-30-0)

# [DEL Spektrum](#page-33-0)

[Chargement](#page-34-0)

# [Système d'exploitation Android](#page-35-0) [Icônes de navigation Android](#page-36-0) [Éléments de l'écran d'accueil Android](#page-37-0)

[Écran de notification](#page-38-0) [Guide de démarrage rapide Android](#page-39-0) [Navigation dans Spektrum AirWare](#page-40-0) [Contrôle du volume](#page-45-0) [Paramètres par défaut du type de modèle](#page-46-0) [Paramètres par défaut du type Acro](#page-47-0) [Paramètres par défaut du type Heli](#page-48-0) [Paramètres par défaut du type Sail](#page-49-0) [Paramètres par défaut du type Multi](#page-50-0) [Équipements du modèle](#page-51-0)  [Sélectionner un autre modèle](#page-53-0) [Ajouter un nouveau modèle](#page-54-0) [Importer des modèles](#page-56-0)

[Exporter des modèles](#page-57-0) [Trier la liste des modèles](#page-58-0) [Détails du modèle](#page-59-0) [Nom du modèle](#page-60-0) [Image du modèle](#page-61-0) [Nombre de canaux du moniteur](#page-62-0) [Assombrir l'écran](#page-63-0) [Luminosité de l'écran](#page-64-0) [Détails du modèle déployés](#page-65-0) [Réinitialiser le minuteur du modèle](#page-66-0) [Copier le modèle](#page-66-0) [Réinitialiser le modèle](#page-66-0) [Supprimer le modèle](#page-66-0) [Exporter le modèle](#page-67-0)

[Enregistrer comme modèle type](#page-69-0) [Note sur le modèle](#page-70-0) [Affectation](#page-71-0) [Types de sécurité-défaut de](#page-72-0)  [Spektrum](#page-72-0) [Affecter et programmer la sécurité-défaut](#page-74-0) [Test de la sécurité-défaut](#page-76-0) [Sélection automatique des](#page-78-0)  [commutateurs](#page-78-0) [Boutons actifs](#page-80-0) [Ajustement du modèle](#page-81-0) [Configuration du servo](#page-84-0) [Inversion](#page-86-0) [Course](#page-88-0)

[Sub Trim](#page-90-0) [Vitesse](#page-92-0) [Course absolue](#page-94-0) [Équilibrage](#page-96-0) [Double débattement et Expo](#page-99-0) [Arrêt du moteur](#page-105-0) [Courbe d'accélération](#page-107-0) [Ajout et suppression de points de courbe](#page-111-0) [Courbe des gaz pour les types Heli,](#page-113-0)  [Sail et Multirotor](#page-113-0) [Maintien des gaz](#page-114-0) [Exemple pratique de courbe des gaz](#page-118-0) [Émetteur vidéo](#page-119-0) [Mixage](#page-121-0)

[Décalage](#page-128-0) [Trim](#page-128-0) [Mixage combiné](#page-129-0) [Comprendre le mixage](#page-131-0) [Valeurs de mixage 0,5](#page-131-0) [Remixage](#page-132-0) [Mixages préconfigurés pour le type Planeur](#page-133-0) [Programmation prévisionnelle](#page-137-0) [Séquenceur](#page-138-0) [AS3X](#page-144-0) [Différentiel](#page-150-0) [Différentiel d'empennage en V](#page-152-0) [Circuit des volets](#page-154-0) [Courbe de tangage](#page-158-0)

[Plateau cyclique](#page-164-0) [Anneau de retenue électronique](#page-168-0) [Gyro](#page-169-0) [Heli Gyro](#page-169-0) [Acro Gyro](#page-171-0) [Régulateur](#page-177-0) [Courbe d'empennage](#page-179-0) [Valeurs de cambrure prédéfinies](#page-180-0) [Système de cambrure](#page-182-0) [Commande de cambrure en vol](#page-183-0) [Freinage en vol](#page-184-0) [Programmation du système de cambrure](#page-187-0) [Configuration du modèle](#page-189-0) [Affectation](#page-191-0)

**[Minuteries](#page-193-0)** [Taux de rafraîchissement](#page-200-0) [Télémétrie Spektrum](#page-202-0) [Capteurs télémétriques](#page-204-0) [Utilisation de la télémétrie Spektrum](#page-205-0) [Configuration des commutateurs](#page-207-0)  [analogiques](#page-207-0) [Mode veille](#page-210-0) [Indicateur DEL Spektrum](#page-213-0) [Configuration des commutateurs](#page-214-0)  [numériques](#page-214-0) [Événements audio](#page-216-0) [Rapports de changement de](#page-220-0)  [commutateur](#page-220-0)

[Rapports personnalisés](#page-221-0) [Rapports des trims](#page-222-0) [Rapport de relâchement des trims](#page-224-0) [Avertissements de télémétrie](#page-226-0) [Rapports de progression](#page-227-0) [Rapports d'état de l'entraîneur](#page-228-0) [Tonalité de centrage](#page-229-0) [Alertes du démarrage du modèle](#page-230-0) [Liste de contrôles avant le vol](#page-231-0) [Sons du système](#page-232-0)  [Mode de vol parlé](#page-233-0) [Alertes d'affectation](#page-234-0) [Rapports de minuterie](#page-235-0) [Channel Assign \(Attribution des canaux\)](#page-237-0)

[Configuration des entrées de canaux](#page-238-0) [Attribution des ports du récepteur](#page-239-0) [Entraîneur](#page-241-0) [Entraîneur filaire](#page-243-0)  [Entraîneur sans fil](#page-248-0) [Alertes entraîneur](#page-251-0) [Configuration de l'émetteur](#page-252-0)  [instructeur](#page-252-0) [Affectation de l'entraîneur sans fil](#page-254-0) [Configuration du suivi de tête à la](#page-255-0)  [première personne](#page-255-0) [Attributions des canaux du Focal](#page-260-0) [Test de portée](#page-261-0) [Données du journal de vol](#page-262-0)

[Consignes pour les installations DSM2](#page-266-0) [Consignes pour les installations DSMX](#page-266-0) [Installation du récepteur](#page-267-0) [Avertissements du démarrage du modèle](#page-268-0) [Configuration des ports de série](#page-276-0) [Protocole des ports de série](#page-277-0) [RF Spektrum](#page-277-0) [Alimentation du port de série \(9,5 V\)](#page-278-0) [Type d'aéronef](#page-279-0) [Type d'aéronef \(Avion\)](#page-281-0) [Type de plateau cyclique](#page-284-0)  [\(Hélicoptère\)](#page-284-0) [Sailplane Type \(Planeur\)](#page-286-0) [Type d'aéronef \(Multirotor\)](#page-289-0)

[Configuration du mode de vol](#page-293-0) [Exemples d'applications des modes de vol](#page-294-0) [Utiliser la configuration du mode de vol](#page-297-0) [Maintien \(Hélicoptère\)](#page-300-0) [Paramètres système](#page-302-0) [Configuration du système](#page-303-0) [Informations produit](#page-307-0) [Étalonnage](#page-308-0) [Ajustements physiques de](#page-309-0)  [l'émetteur](#page-309-0) [Changement de mode de l'émetteur](#page-310-0) [Tension du manche](#page-317-0)  [Ajustement de la courroie des gaz](#page-318-0) [Manches de commande](#page-320-0)

[Réglage de la longueur des manches](#page-321-0)  [de commande](#page-321-0) 

[Connecter Deux Émetteurs iX12 Par](#page-322-0)  [Bluetooth](#page-322-0)

[Guide de dépannage](#page-324-0)

[FAQ](#page-330-0)

# [Garantie et réparations](#page-331-0)

[Coordonnées de Garantie et réparations](#page-338-0) [Information IC](#page-339-0) [Informations de conformité pour](#page-340-0)  [l'Union européenne](#page-340-0)

# TENU DE LA BOITE

TOC

- <span id="page-23-0"></span>Le système radio iX12 est fourni avec les éléments suivants :
- Émetteur Spektrum iX12
- Batterie au lithium-ion 6000 mAh de l'émetteur (installée)
- Récepteur SPMAR9030T (inclus dans le SPM12000 uniquement)
- Alimentation USB et câble
- Guide de démarrage rapide
- Lanière de cou iX12
- Jeu d'autocollants
- Accessoires

#### UTILISATION BASIQUE

- <span id="page-24-0"></span>L'émetteur iX12 est basé sur un système d'exploitation Android. Téléchargez un guide d'utilisation pour le système d'exploitation Android [ICI](https://assistance.orange.fr/medias/woopic/files/content/download/152034/8176027/version/1/file/motorola_nexus6_guide_utilisateur.pdf). Toutes les fonctions relatives à la commande à distance sont gérées par l'application Spektrum AirWare.
- **Allumage** : Enfoncez et maintenez le bouton Power (Alimentation) pendant plusieurs secondes pour allumer l'émetteur iX12. L'émetteur est conçu pour prévenir un allumage accidentel causé par un contact léger avec le bouton d'alimentation. Après allumage de l'émetteur, le système d'exploitation Android mettra environ une minute à se mettre en marche. L'application Spektrum AirWare se lancera automatiquement. N'essayez pas d'ouvrir d'autres applications pendant que l'application Spektrum AirWare se met en route. Une fois l'application active, l'écran d'accueil de Spektrum AirWare s'affiche. Vous pouvez accéder au système d'exploitation Android pour utiliser d'autres applications.
- **Arrêt** : Enfoncez et maintenez de nouveau le bouton Power (Alimentation) pendant plusieurs secondes pour arrêter l'émetteur. Sélectionnez « Power off » (Arrêt) ou « Reboot » (Redémarrage) dans le menu contextuel. L'option Arrêt éteindra l'iX12. L'option Redémarrage redémarrera l'iX12.
- Connexion WiFi : Balayez de haut en bas sur l'écran et cliquez sur l'icône WiFi pour vous connecter aux réseaux WiFi disponibles. Les mises à jour de l'application Spektrum AirWare et les mises à jour du micrologiciel pour le matériel radio sont disponibles sur Google Play Store. Un accès à Internet via un point d'accès WiFi est requis. Après vous être connecté sur Google Play Store, toutes les mises à jour disponibles se téléchargeront automatiquement.
- Configuration du système : Appuyez sur le bouton System Settings (Paramètres système) en bas à droite des écrans d'accueil. Appuyez sur le bouton System Configuration (Configuration du système) pour définir le nom d'utilisateur, le mode des manches, la langue et la batterie et les réglages des alarmes d'inactivité.
- Modes veille RF et écran : L'IX12 peut être utilisé comme d'autres appareils intelligents du même type qui restent allumés pendant de longues périodes de temps. Il n'est pas nécessaire d'éteindre l'émetteur entre chaque vol. Éteignez la transmission RF et mettez l'écran en veille en tapotant deux fois sur le bouton d'alimentation pour faire apparaître le menu Sleep Mode (Mode veille). Coupez la RF et/ou l'écran et enfoncez et maintenez la touche OK.
	- Appuyez une fois sur le bouton Power (Alimentation) pour réactiver le système depuis le mode Veille.

IMPORTANT : La première fois que vous tapotez deux fois pour amener l'écran Sleep Mode (Mode veille), l'iX12 peut demander à l'utilisateur les privilèges administrateur. Appuyez sur Accept (Accepter) pour donner à l'application Spektrum AirWare la permission de mettre l'écran en veille.

- AVERTISSEMENT : Si vous coupez la RF, l'iX12 arrêtera d'envoyer des signaux de commande. Ne coupez pas la RF lorsqu'un modèle est allumé et connecté à l'émetteur.
- Mode veille écran : Appuyez une fois sur le bouton Power (Alimentation) pour mettre l'écran en veille. La radio continuera d'émettre des signaux de commande à distance.
- La batterie de l'émetteur a suffisamment d'autonomie pour environ 6 heures d'utilisation. Le chargement complet de la batterie prend environ 6 heures.
- Chaque fois que l'iX12 doit couper la transmission RF, il affichera un avertissement. Enfoncez et maintenez **Proceed** (Continuer) pour couper la transmission RF et poursuivre la programmation.

# CONFIGURATION D'UN NOUVEAU MODÈLE

- <span id="page-28-0"></span>Chaque type de modèle a son propre jeu de paramètres par défaut correspondant à l'application. Consultez la section Type de modèle du présent manuel pour les affectations par défaut dans chaque type de modèle. Les paramètres par défaut comprennent les attributions des commutateurs pour les canaux auxiliaires et les modes de vol, les alertes vocales, les minuteries et les attributions de sorties de canaux sur le récepteur. Au déballage, l'émetteur aura un modèle Acro stocké dans la mémoire de modèles. Utilisez ce modèle par défaut ou créez un nouveau modèle. Tapotez sur le coin supérieur
- gauche de l'écran principal de l'application Spektrum AirWare pour ajouter un nouveau modèle d'avion, d'hélicoptère, de planeur ou d'appareil multirotor.
- Après avoir sélectionné le type de modèle et avant l'affectation, tapotez sur le bouton Model Setup (Configuration du modèle) dans l'écran principal de l'application Spektrum AirWare pour accéder aux options de configuration de modèle.
- L'option de configuration la plus critique est Aircraft Type (Type d'aéronef) et définira de nombreuses options préconfigurées comme le mixage spécialisé pour les ailes
- à plusieurs servos, les plateaux cycliques pour les hélicoptères et d'autres options spécifiques au type d'aéronef. Ces options diffèrent grandement selon le type d'aéronef, le type doit donc être réglé avant l'affectation.
- Attribuez les commutateurs et les fonctions en fonction des besoins de la configuration de l'appareil.
- Mettez les manches et les commutateurs dans leurs positions de sécurité-défaut souhaitées.
- Avec le récepteur en mode d'affectation, allumez l'aéronef.
- ASTUCE : Retirez les renvois de commande si nécessaire pour confirmer les positions centrées des servos avant d'allumer l'appareil pour l'affecter.
- Tapotez sur le bouton BIND (Affecter) sur le tableau de bord du Spektrum AirWare ou accédez au menu d'affectation via Model Setup (Configuration du modèle).
- Enfoncez et maintenez BIND (Affecter) pour affecter l'émetteur au récepteur de l'aéronef.

### FONCTIONS DE L'ÉMETTEUR

<span id="page-30-0"></span>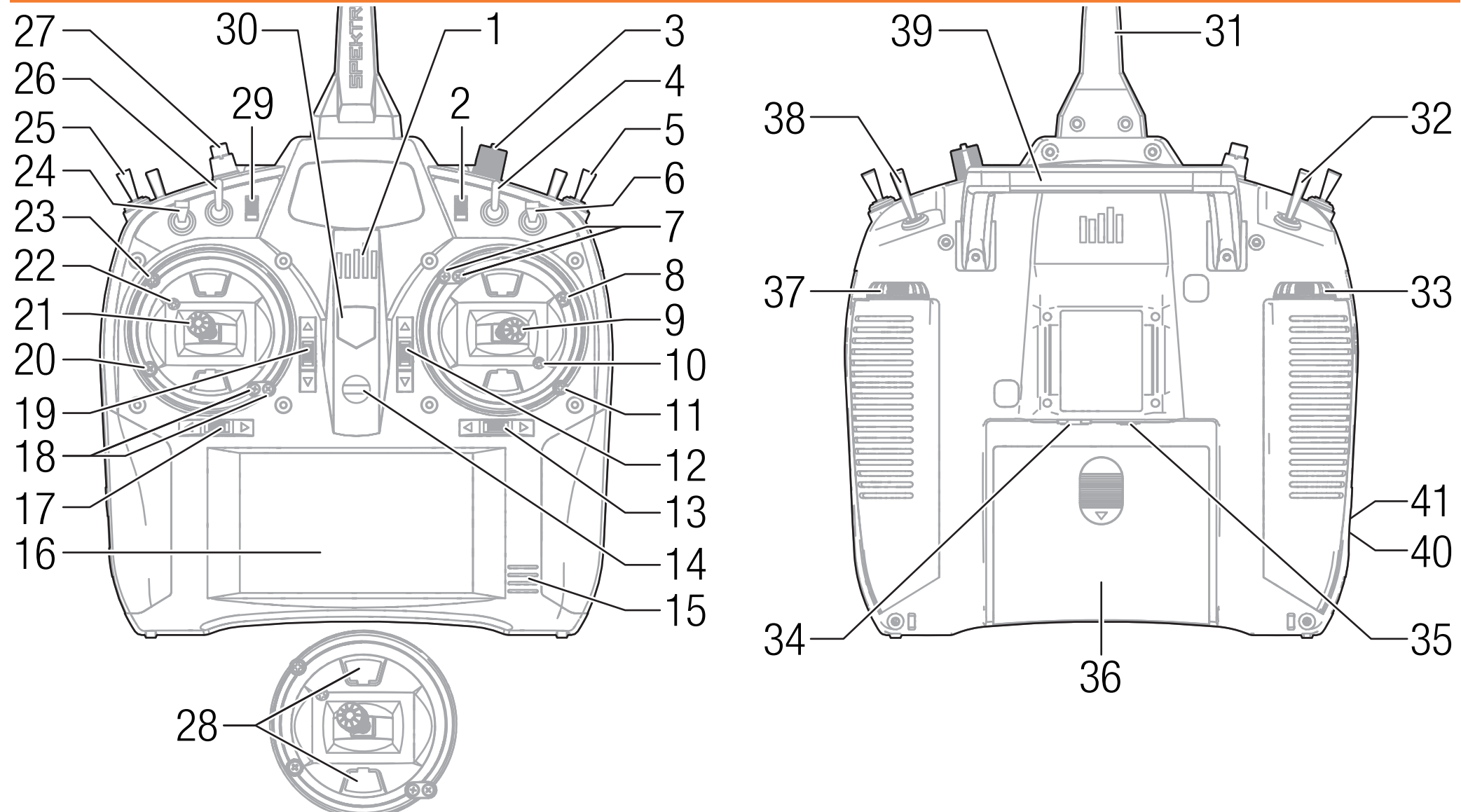

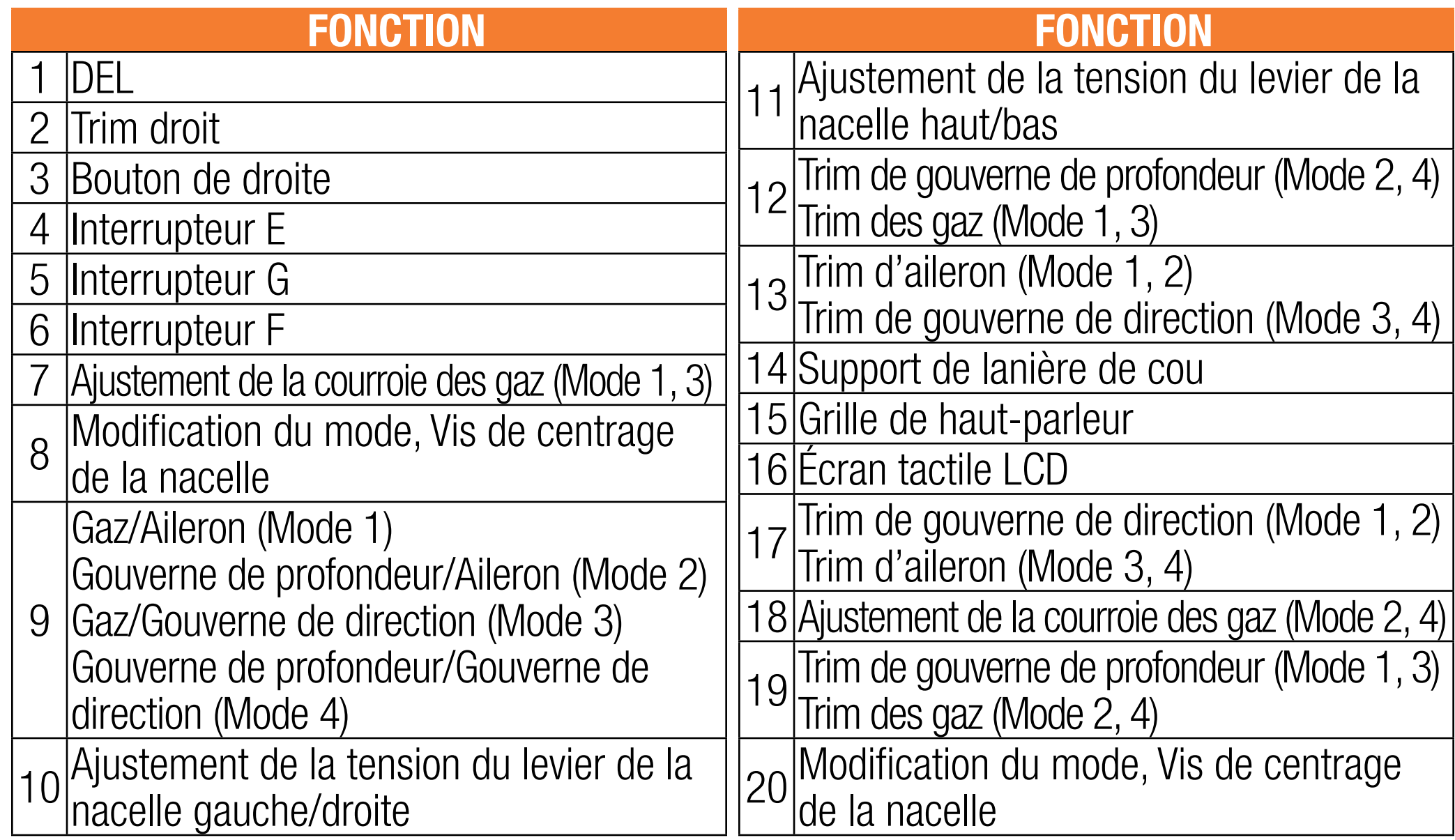

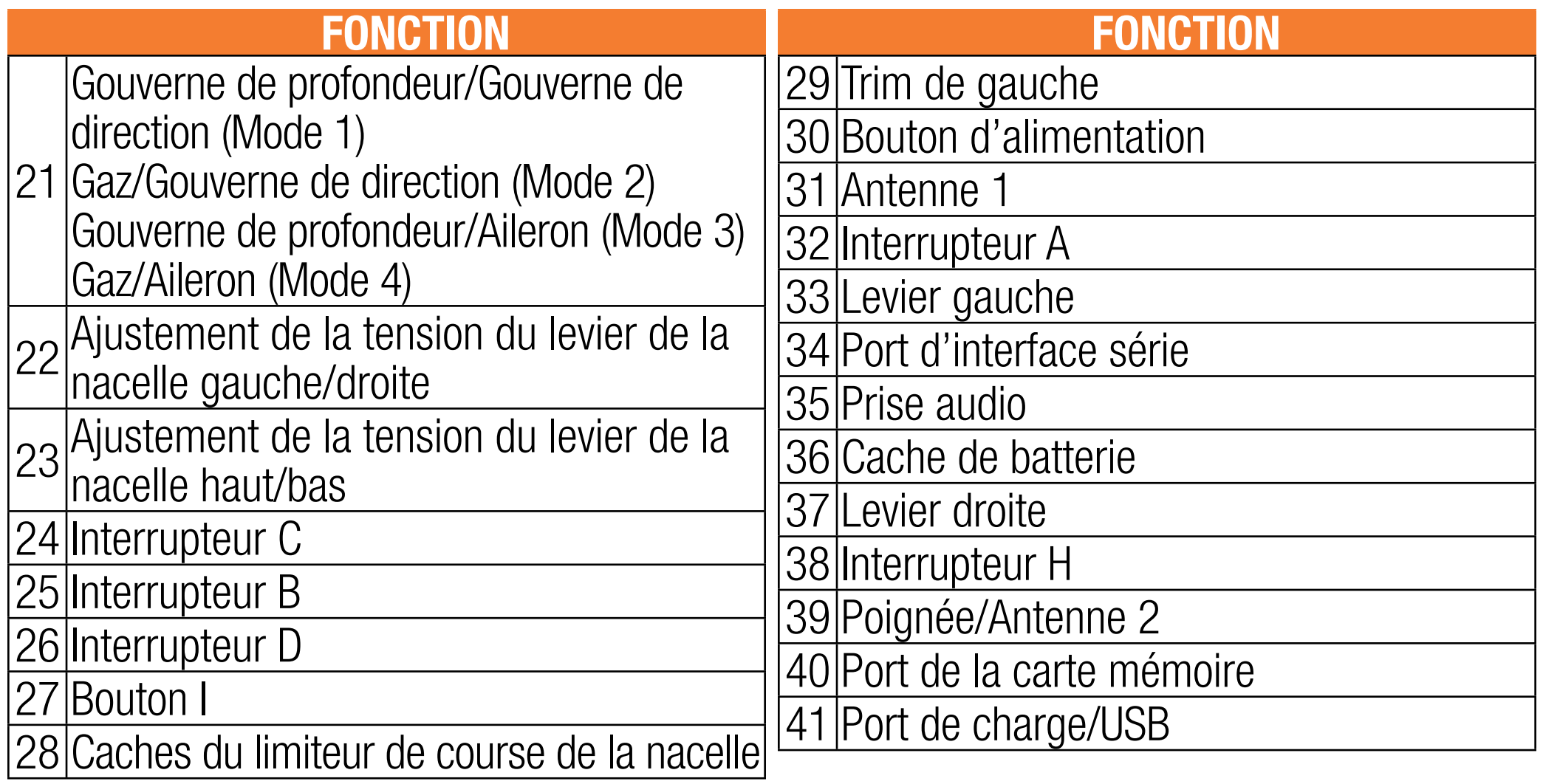

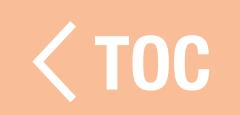

# DEL SPEKTRUM

- <span id="page-33-0"></span>La DEL à 5 barres à l'avant de l'iX12 indique les différentes fonctions de l'émetteur.
- La DEL brille en orange fixe lorsque l'iX12 est allumé et émet activement.
- La DEL est éteinte lorsque l'iX12 est éteint ou lorsque la RF est en mode veille avec l'écran actif.
- La DEL clignote en orange lentement lorsque la RF et l'écran sont en mode veille.
- La DEL clignote en bleu lorsque la batterie est en charge. Si l'appareil est en charge en mode veille, la DEL clignote en orange et en bleu.

TOC

### CHARGEMENT

<span id="page-34-0"></span>Le temps de charge initial est d'environ 6 heures. Chargez l'émetteur lorsque vous entendez l'alarme de batterie faible. Consultez la section Paramètres du système pour plus d'informations sur le réglage du niveau d'alarme de batterie faible. Veillez à toujours charger l'émetteur sur une surface résistante à la chaleur. Chargement

- 1. Insérez le câble USB dans l'alimentation et raccordez-le à une alimentation électrique CA. 2. Insérez le connecteur micro USB dans le port USB de l'émetteur.
- 3. La DEL clignote en bleu pour indiquer que la batterie est en charge. Si vous chargez avec le système éteint, la DEL clignotera pendant environ 10 minutes avant de s'éteindre.
- 4. Débranchez l'émetteur du chargeur une fois la charge terminée et débranchez l'alimentation de la prise.

AN ATTENTION : Ne laissez jamais une batterie en cours de charge sans surveillance.

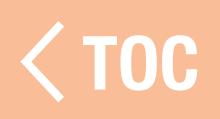

# SYSTÈME D'EXPLOITATION ANDROID

<span id="page-35-0"></span>L'émetteur iX12 a été conçu pour fonctionner sous le système d'exploitation Android et est équipé d'un grand écran tactile couleur. Naviguez dans l'iX12 avec les mêmes actions et les mêmes gestes que pour tout autre appareil Android.

Pour naviguer, utilisez votre doigt pour tapoter, balayer et faire glisser les icônes et les menus disponibles sur l'écran.

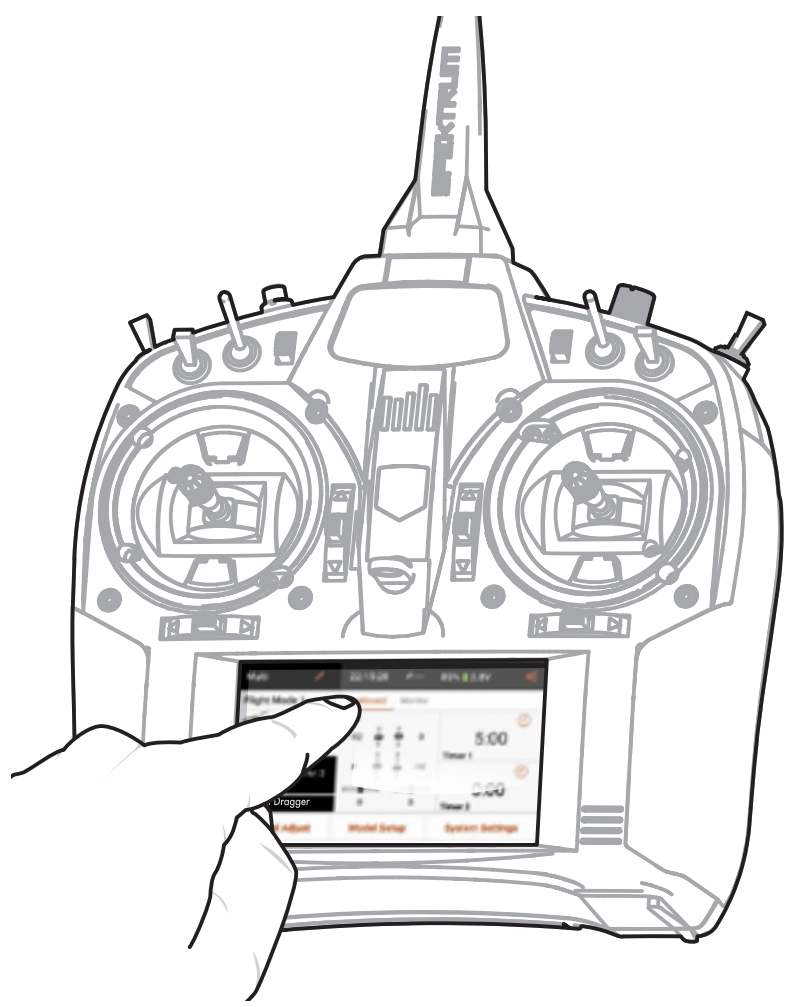

TOC
#### ICÔNES DE NAVIGATION ANDROID

L'application Spektrum AirWare masque les icônes de navigation de l'écran d'accueil Android. Pour accéder aux icônes de navigation Android à tout moment, balayez vers la droite ou la gauche depuis le bord de l'écran, comme indiqué. Appuyez sur l'icône cercle pour vous rendre sur l'écran d'accueil Android.

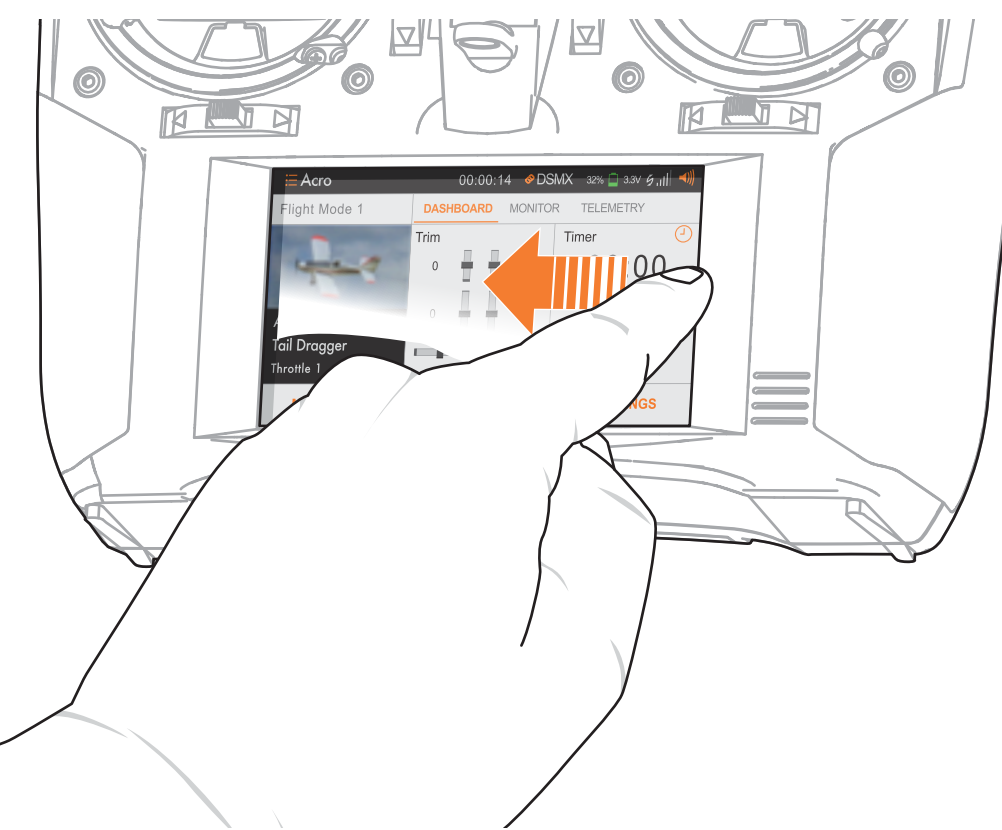

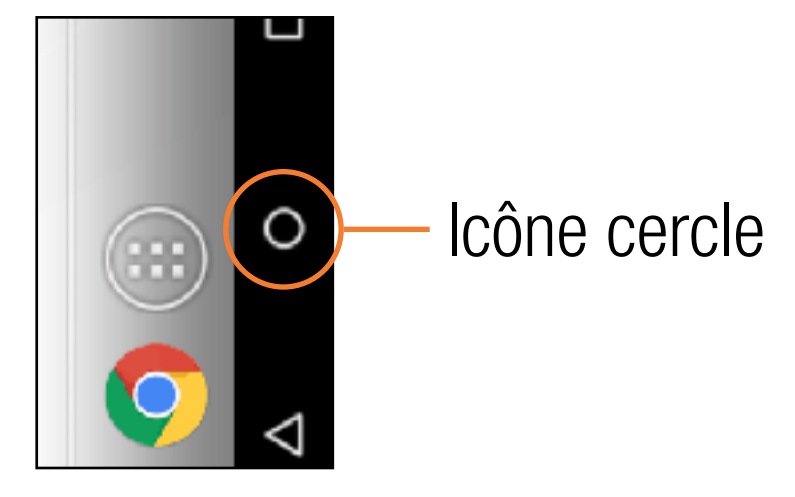

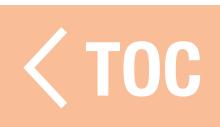

### ÉLÉMENTS DE L'ÉCRAN D'ACCUEIL ANDROID

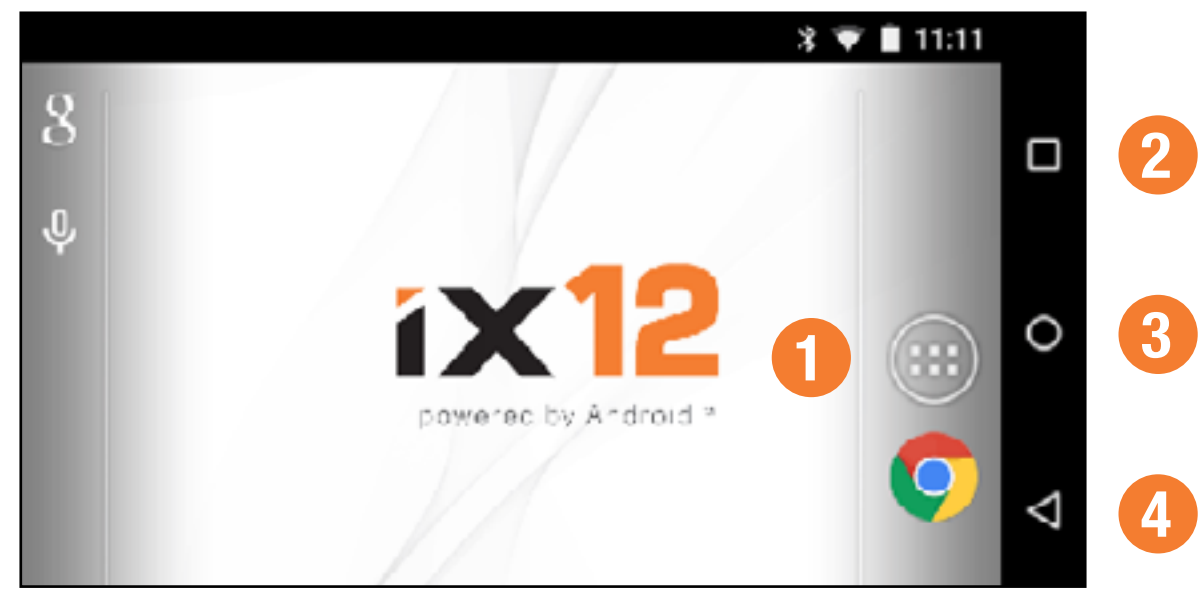

- **1. All Apps (Toutes les applications) :** Contient toutes les applications chargées dans l'émetteur iX12.
- 2. **Overview (Aperçu)** : Permet de permuter entre les applications actives. Retirez n'importe quelle application de la liste active en balayant vers la gauche ou la droite ou en appuyant sur « X ».

TOC

3.Home (Accueil) : Permet de revenir à l'écran d'accueil. 4. Back (Retour) : Permet de revenir à l'écran précédent.

## ÉCRAN DE NOTIFICATION

Balayez une fois du haut vers le bas de l'écran pour quitter le mode plein écran et afficher les icônes de navigation de l'écran d'accueil au premier plan.

Balayez une deuxième fois vers le bas pour dérouler l'écran de notification et accéder rapidement à ce qui suit :

- Settings (Paramètres)
- User Info (Infos utilisateur)
- Brightness (Luminosité)
- • Wi-Fi

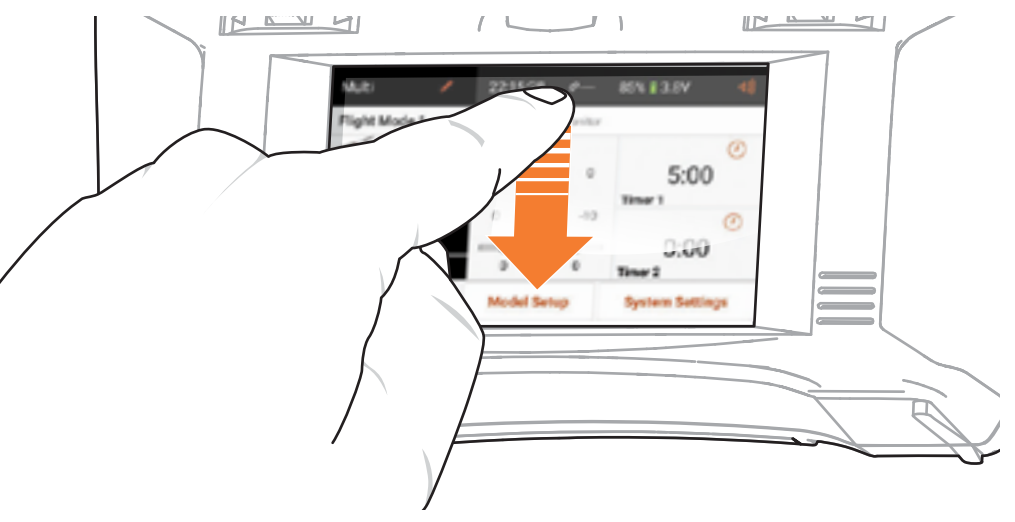

- Bluetooth
- Landscape (Paysage)
- Location (Emplacement)
- Cast Screen (Écran Cast)

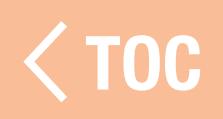

#### GUIDE DE DEMARRAGE RAPIDE A

Pour de plus amples informations sur le système d'exploitation Android, tapotez l'icône à droite pour télécharger un exemplaire du Guide de démarrage rapide Android qui apparaîtra dans le dossier Downloads (Téléchargements). L'iX12 doit être connecté au WiFi pour accéder au fichier en lien.

#### android" Guide de démarrage rapide

TOC

**Francais** Android 5.0, Lollipop

## VIGATION DANS SPEKTRUM

L'application Spektrum AirWare de l'iX12 a jusqu'à quatre écrans principaux faciles d'accès en balayant à gauche ou à droite sur l'écran tactile. Les écrans Dashboard (Tableau de bord) et Monitor (Moniteur) sont toujours disponibles. Telemetry Dashboard (Tableau de bord de télémétrie) et Telemetry Min/Max (Télémétrie min/max) sont uniquement disponibles lorsque des informations relatives à la télémétrie sont présentes.

• Dashboard (Tableau de bord) : Écran principal affichant les trims et les minuteries, ainsi que le nom du modèle et l'image.

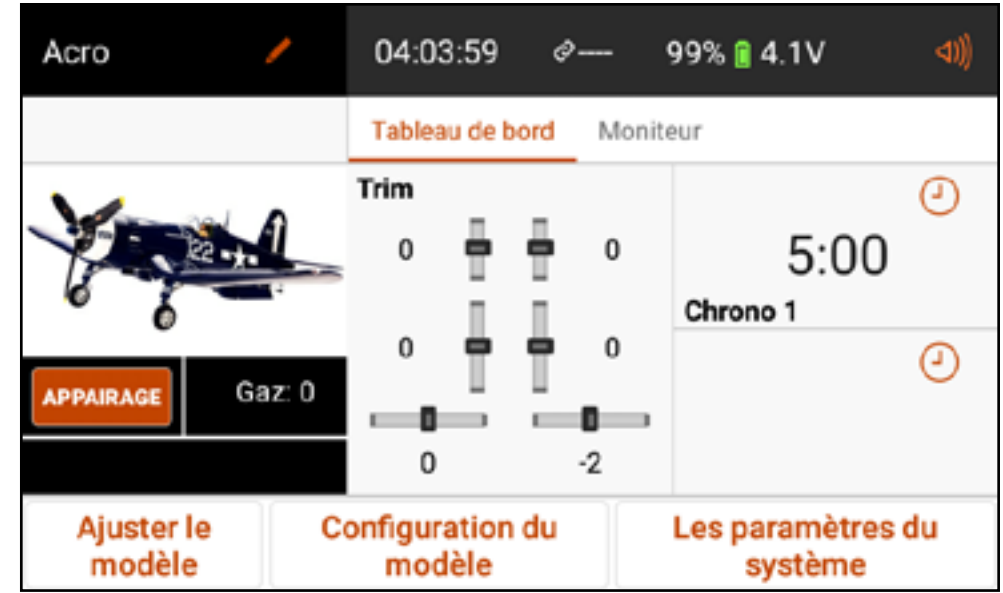

Le Tableau de bord et les autres écrans principaux contiennent les informations courantes et les options de navigation pour accéder à différentes fonctions sur l'émetteur iX12.

Model Name (Nom du modèle) : Touchez pour ouvrir le menu Model Utilities (Équipements du modèle)

Acro

**APPAIRAGE** 

Capacité de batterie disponible et tension

Volume 04:03:59 99% **14.1V**  $^{\scriptscriptstyle \phi -}$ Écran principal Tableau de bord Moniteur Trim ⊙ actif : Touchez ou  $5:00$  $\Omega$ 0 balayez l'écran à Chrono 1 gauche ou à droite n 0 ⊕ Gaz: 0 pour changer  $-2$ Ajuster le **Configuration du** Les paramètres du modèle modèle système Boutons de navigation Spektrum Airware

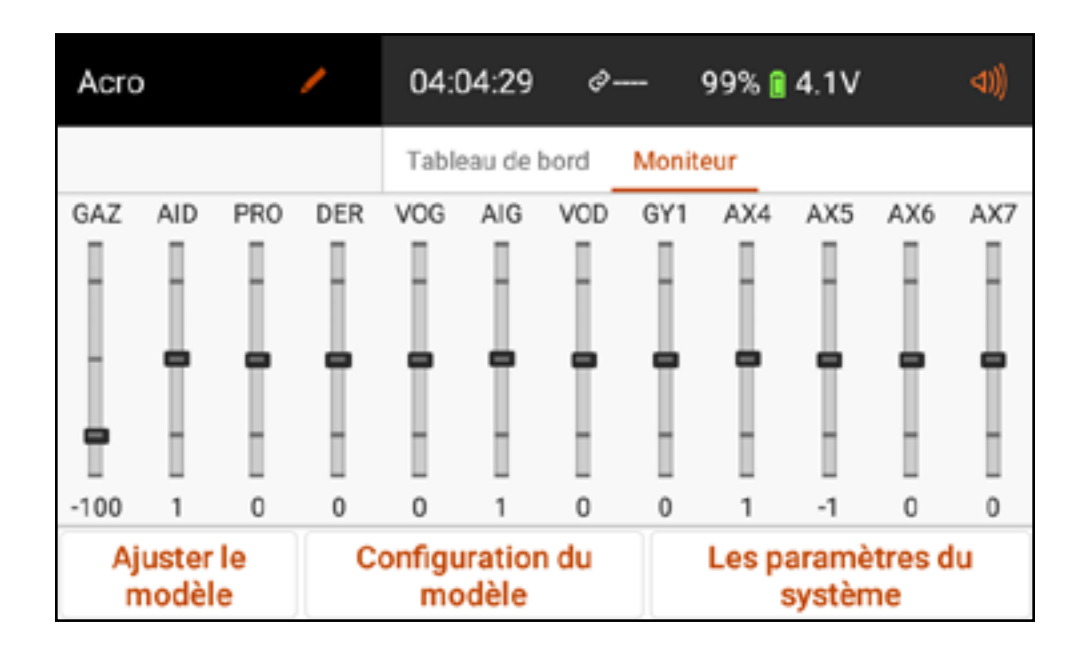

• Monitor (Moniteur) : Affiche graphiquement toutes les saisies de commande en cours en temps réel.

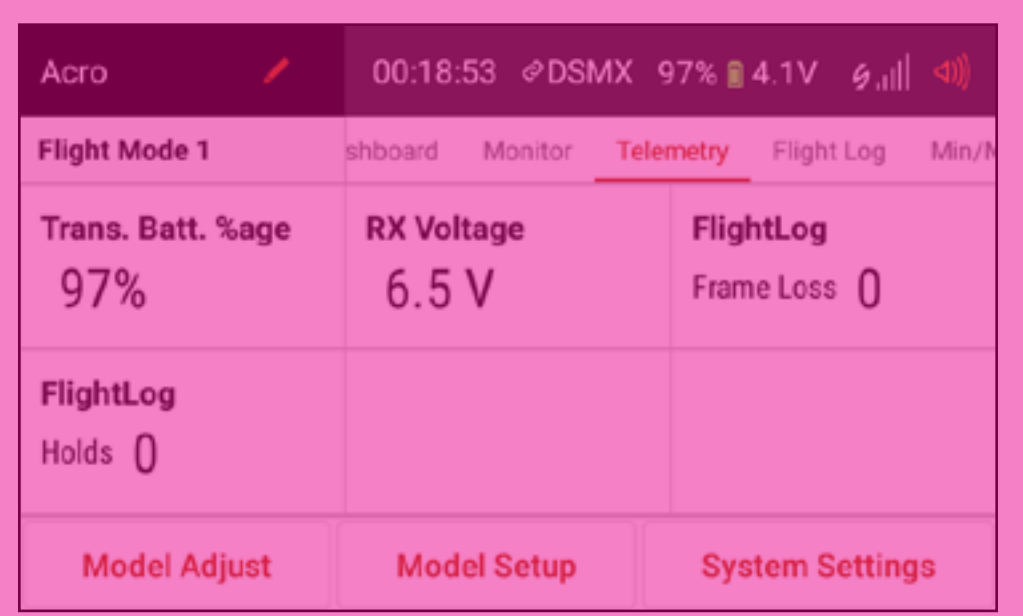

• Telemetry Dashboard (Tableau de bord de télémétrie)\* : Affiche les informations relatives à la télémétrie pour chaque capteur. L'utilisateur sélectionne les éléments qu'il souhaite afficher sur cette page à partir du menu de configuration de télémétrie.

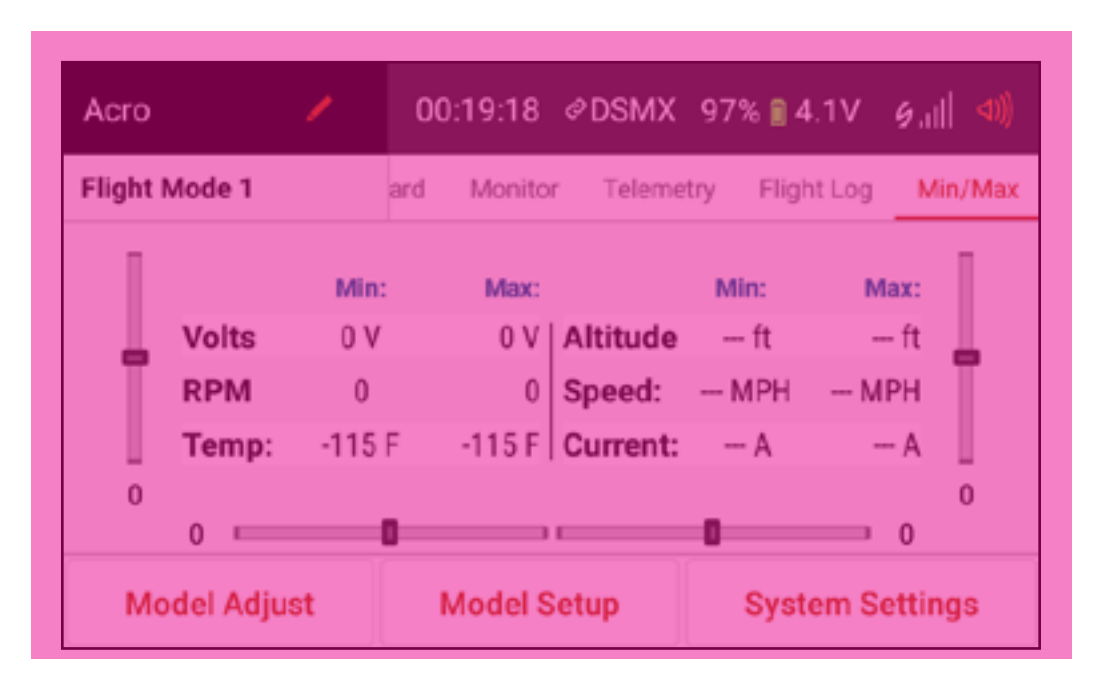

- Telemetry Min/Max (Télémétrie min/max)\* : Enregistre les valeurs minimales et maximales issues de chaque capteur télémétrique.
- Des pages supplémentaires relatives à la télémétrie sont disponibles lorsqu'elles sont activées dans le menu de configuration de télémétrie.

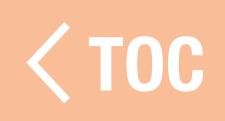

#### <u>CONTRÔLE DU VOLUME</u>

Appuyez sur l'icône du volume ( () dans le coin supérieur droit de l'un des écrans principaux pour accéder au menu de volume de l'iX12. Déplacez le curseur vers le haut ou le bas pour régler le volume. Touchez le bouton Mute (Sourdine) ( $\blacktriangleleft\!\!\!\times$ ) pour mettre en sourdine tous les sons de l'application Spektrum AirWare.

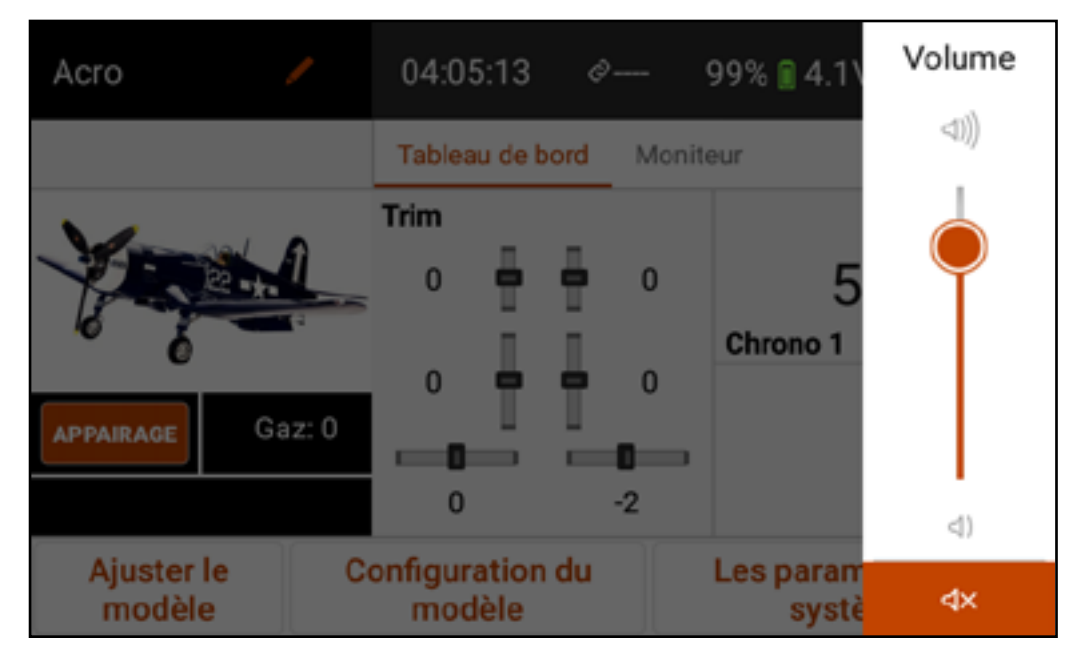

TOC

#### PARAMÉTRES PAR DEFAUT DU TYPE DE MODÈLE

Lors de la création d'un nouveau modèle, l'iX12 attribue une configuration de base, qui comprend les avertissements, les minuteries, la configuration des entrées de canaux (attribution des commutateurs), les attributions de ports du récepteur (attribution des canaux), les modes de vol, et les options du menu, le tout selon le type de modèle sélectionné.

Les quatre types de modèles disponibles comprennent :

- Avion (Acro)
- • Hélicoptère (Heli)
- Planeur (Sail)
- Multirotor (Multi)

Consultez le manuel de l'aéronef pour plus d'informations sur les configurations requises propres à chaque aéronef.

#### PARAMÈTRES PAR DÉFAUT DU TYPE ACRO

- Avertissement de position du manche des gaz à 10 %.
- Minuterie de 5:00 minutes réglée pour décompter à partir du mouvement du manche des gaz au-dessus de 25 %.

# Attributions des commutateurs

A- Train B- S.O. C- S.O. D- Aux 1

E- Aux 2

F- S.O.

- G- S.O.
- H- S.O.

Bouton R- Aux 3 1. Gaz Curseur gauche- Aux 4 2. Aileron Curseur droit- Aux 5 Commande de trim gauche- S.O. Commande de trim droite- S.O.

# Attributions des canaux

- 
- 3. Gouverne de profondeur
- 4. Gouverne de direction
- 5. Train
- 6. Aux 1
- 7. Aux 2
- 8. Aux 3
- 9. Aux 4
- 10. Aux 5
- 11. Aux 6 12. Aux 7
	-

### PARAMÈTRES PAR DÉFAUT DU TYPE HELI

- Avertissement de position du manche des gaz à 10 %.
- Minuterie de 5:00 minutes réglée pour décompter à partir d'une valeur des gaz au-dessus de 25 %.
- Les modes de vol sont appelés « Stunt Modes » (Modes d'acrobatie) dans le type Heli. Le mode de vol Flight Mode 0 est le mode Normal, Flight Mode 1 est le mode Stunt 1 (Acrobatie 1) et Flight Mode 2 est le mode Stunt 2 (Acrobatie 2).

# Attributions des commutateurs Attributions des canaux

- A- S.O.
- B- Mode de vol
- C- S.O.
- D- Train
- E- Aux 2
- F- S.O.
- G- S.O.
- H- S.O.

Bouton R- Aux 3 1. Gaz Curseur gauche- Aux 4 Curseur droit- Aux 5 Commande de trim gauche- S.O. Commande de trim droite- S.O.

- 
- 2. Aileron
- 3. Gouverne de profondeur
- 4. Gouverne de direction
- 5. Train
- 6. Tangage

8. Aux 3 9. Aux 4

7. Aux 2

- 10. Aux 5
- 
- 11. Aux 6 12. Aux 7

#### PARAMÈTRES PAR DÉFAUT DU TYPE SAIL

- Avertissement de position des gaz à 10 % si l'option moteur est activée dans le menu Sailplane Type (Type planeur) dans Model Setup (Configuration du modèle).
- Minuteur de 5:00 minutes réglé pour s'activer avec le commutateur I.
- Les modes de vol sont appelés Launch (Décollage), Cruise (Croisière) et Land (Atterrissage) si les modes de vol sont attribués, aucun mode de vol n'est attribué par défaut.

# Attributions des commutateurs

A- Train B- S.O. C- S.O. D- Aux1 E- Aux 2 F- S.O. G- S.O. H- S.O.

Bouton R- Aux 3 Curseur gauche- Aux 4 Curseur droit- Aux 5 Commande de trim gauche- S.O. Commande de trim droite- S.O.

# Attributions des canaux

7. Aux 2

8. Aux 3

11. Aux 6

12. Aux 7

- 1. Inhiber
- 2. Aileron
- 3. Gouverne de profondeur 9. Aux 4 10. Aux 5
- 4. Gouverne de direction
- 5. Train
- 6. Aux 1

#### PARAMÉTRES PAR DEFAUT DU

- Avertissement de position du manche des gaz à 10 %.
- Minuterie de 5:00 minutes réglée pour décompter à partir du mouvement du manche des gaz au-dessus de 25 %.

# Attributions des commutateurs

A- Train B- S.O. C- S.O. D- Aux 1 E- Aux 2 F- S.O. G- S.O. H- S.O.

Bouton R- Aux 3 Curseur gauche- Aux 4 2. Aileron Curseur droit- Aux 5 Commande de trim gauche- S.O. Commande de trim droite- S.O.

# Attributions des canaux

- 1. Gaz
- 
- 3. Gouverne de profondeur
- 4. Gouverne de direction
	-
- 5. Train
- 6. Aux 1

9. Aux 4 10. Aux 5

7. Aux 2

8. Aux 3

- 11. Aux 6
- 12. Aux 7

TOC

#### IPEMENTS DU MOD

Le menu Model Utilities (Équipements du modèle) est accessible en touchant le nom du modèle dans le coin supérieur gauche des écrans d'accueil dans l'application Spektrum AirWare. Si la RF est activée, une boîte de dialogue apparaîtra pour l'éteindre. Touchez et maintenez PROCEED (Continuer) pour continuer vers le menu Model Utilities (Équipements du modèle). Touchez le ruban en haut de l'écran pour voir les modèles disponibles par type ou pour voir tous les modèles ensemble.

Ne coupez jamais la RF pendant un vol. Vous perdriez le contrôle de votre appareil.

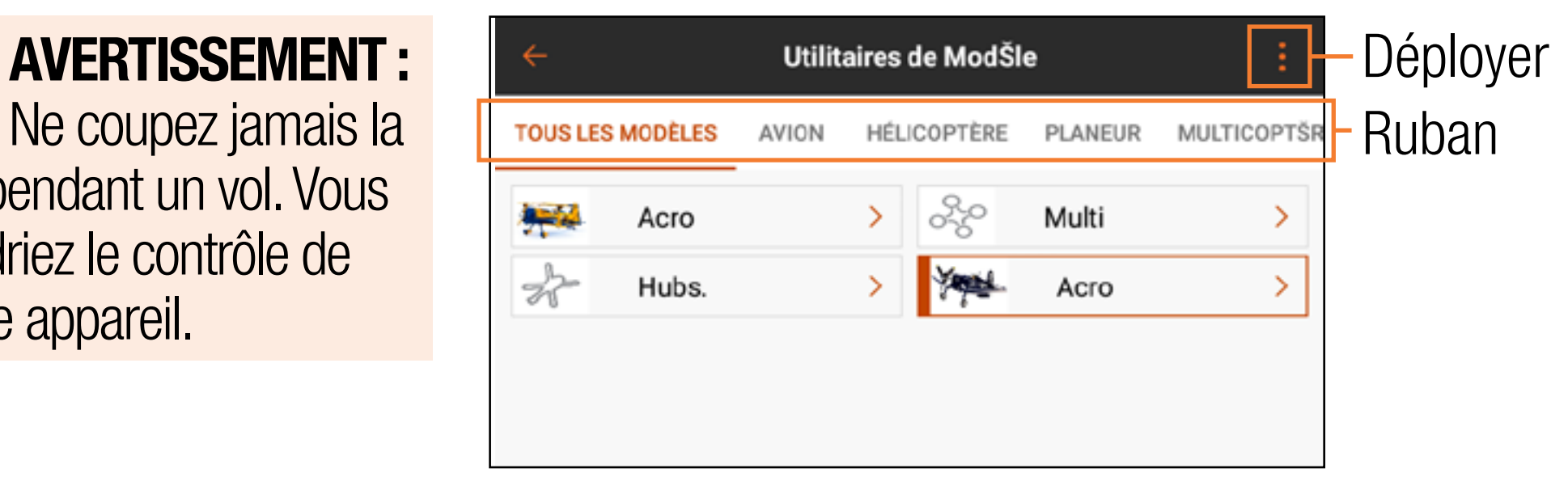

Utilisez l'écran Model Utilities (Équipements du modèle) pour :

- Sélectionner un autre modèle
- Ajouter un nouveau modèle
- Importer des modèles
- Exporter des modèles
- Trier la liste des modèles

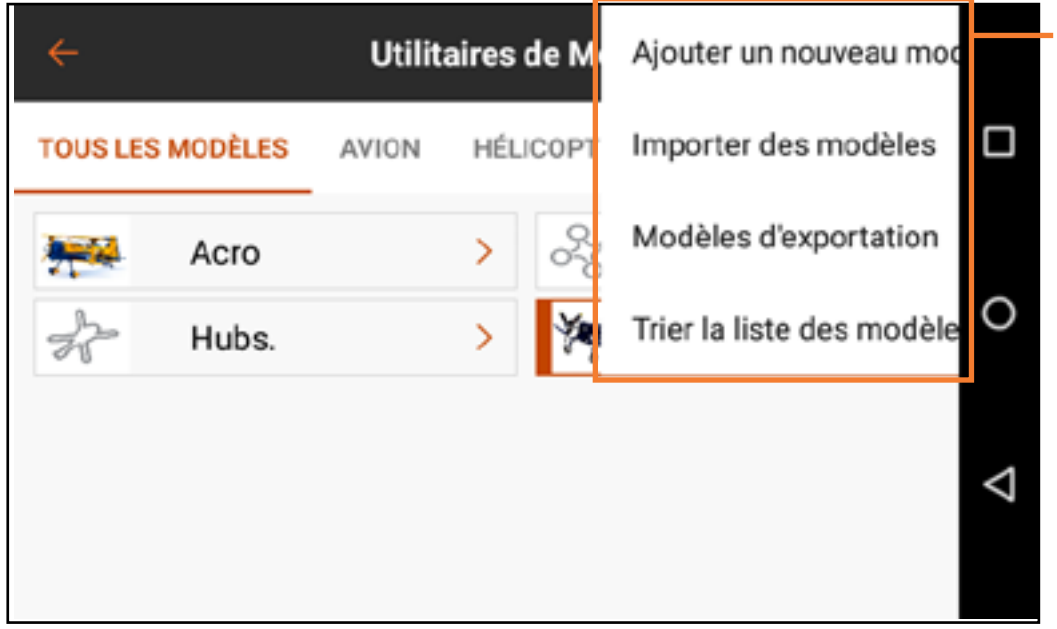

Options du menu déployé

TOC

#### SELECTIONNER UN AUTRE MODELE

- Le modèle actif apparaît dans la liste des modèles avec un contour orange. Pour changer le modèle actif dans la liste du menu Model Utilities (Équipements du modèle) :
- 1. Touchez le modèle à activer dans la liste du menu. L'écran Model Details (Détails du modèle) du modèle sélectionné s'affiche.
- 2. Touchez **SELECT/ACTIVATE MODEL** (Sélectionner/activer le modèle) pour activer le modèle. Une croix bleue apparaît pour indiquer que le modèle est actif. Toutes les options pour le modèle dans Model Details (Détails du modèle) sont maintenant disponibles.
- 3. Appuyez sur la flèche de retour  $($   $\leftarrow$   $)$  en haut à gauche de l'écran pour revenir à l'écran Model Utilities (Équipements du modèle) et de nouveau pour revenir à l'écran d'accueil, ou enfoncez et maintenez la flèche de retour  $($   $\leftarrow$  ) pour revenir directement à l'écran d'accueil.

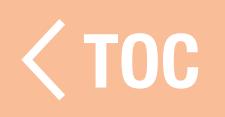

## **AJOUTER UN NOUVEAU MOD**

- 1. Touchez l'icône de déploiement (•) dans le coin supérieur droit de l'écran Model Utilities (Équipements du modèle).
- 2. Sélectionnez **Add a New Model** (Ajouter un nouveau modèle) dans le menu déroulant.
- 3. Sélectionnez **Default** (Défaut) ou Template (Modèle type) dans le menu contexte. Utilisez l'option Default (Défaut) pour créer un modèle à l'aide des valeurs par défaut pour tous les paramètres du modèle. Utilisez l'option Template (Modèle type) pour partir d'un modèle type qui a été enregistré sur l'émetteur iX12. 4. Choisissez l'option souhaitée et sélectionnez Create (Créer) pour continuer. 5. L'iX12 reviendra à l'écran Model Utilities (Équipements du modèle) et le nouveau modèle sera sélectionné. Touchez le nouveau modèle pour accéder à l'écran Model Details (Détails du modèle) ou touchez la flèche de retour en haut à gauche de l'écran pour revenir au tableau de bord.

ASTUCE : Configurez un modèle générique dans chaque type de modèle avec les attributions de commutateurs, les débattements, les courbes et d'autres détails souhaités ; nommez-le, et enregistrez-le comme modèle type. Vous pourrez baser vos configurations futures sur le modèle type enregistré en sélectionnant Template (Modèle type) lors de l'ajout d'un nouveau modèle.

TOC

#### ORTER DES MODELES

Pour importer des modèles :

- 1. Touchez l'icône de déploiement (•) dans le coin supérieur droit de l'écran Model Utilities (Équipements du modèle).
- 2. Sélectionnez *Import Models* (Importer des modèles) dans le menu déroulant. 3.Ouvrez le(s) fichier(s) souhaité(s) ; sélectionnez Legacy (Rétrocompatibilité) si le fichier a été créé sur un émetteur Spektrum AirWare ne fonctionnant pas sous Android.

TOC

#### ORTER DES MO

Pour exporter plusieurs modèles :

- 1. Touchez l'icône de déploiement (•) dans le coin supérieur droit de l'écran Model Utilities (Équipements du modèle).
- 2. Sélectionnez Export Models (Exporter des modèles) dans le menu déroulant.
- 3. Choisissez le type d'extension de fichier. Sélectionnez *ispm* si le fichier doit être utilisé sur un autre émetteur Spektrum AirWare fonctionnant sous Android. Sélectionnez *spm* si le fichier doit être utilisé sur un émetteur Spektrum AirWare ne fonctionnant pas sous Android.
- 4. Touchez **EXPORT** (Exporter).
- 5. Un menu Android apparaît avec plusieurs options pour exporter le fichier du modèle. Cette liste peut varier en fonction des applications tierces installées. Enregistrez le fichier ou transférez-le via n'importe quelle option permettant le transfert de fichiers. TOC

#### TRIER LA LISTE DES MODÈLES

Pour trier l'ordre d'apparition des modèles dans la liste des modèles :

- 1. Touchez l'icône de déploiement (•) dans le coin supérieur droit de l'écran Model Utilities (Équipements du modèle).
- 2. Touchez **Sort Model List** (Trier la liste des modèles).
- 3. Sélectionnez les options A-Z ou Z-A pour trier toute la liste par ordre alphabétique ou sélectionnez un modèle à déplacer. Utilisez les flèches en bas de l'écran pour déplacer le modèle sélectionné à la position souhaitée sur la liste.
- 4. Appuyez sur la flèche de retour en haut à gauche de l'écran pour revenir à l'écran Model Utilities (Équipements du modèle) et de nouveau pour revenir à l'écran principal.

#### DETAILS DU MODELE

Accédez au menu Model Details (Détails du modèle) en touchant pour sélectionner un modèle depuis la liste du menu Model Utilities (Équipements du modèle). Le modèle sélectionné doit être le modèle actif pour que le menu entier s'ouvre. Si ce n'est pas le modèle actif, touchez **SELECT/ACTIVATE** MODEL (Sélectionner/activer le modèle) pour l'activer.

Utilisez le menu Model Details (Détails du modèle) pour :

- Changer le nom du modèle
- Changer l'image du modèle
- Changer le nombre de canaux du moniteur
- Changer le réglage pour assombrir l'écran
- Régler la luminosité de l'écran

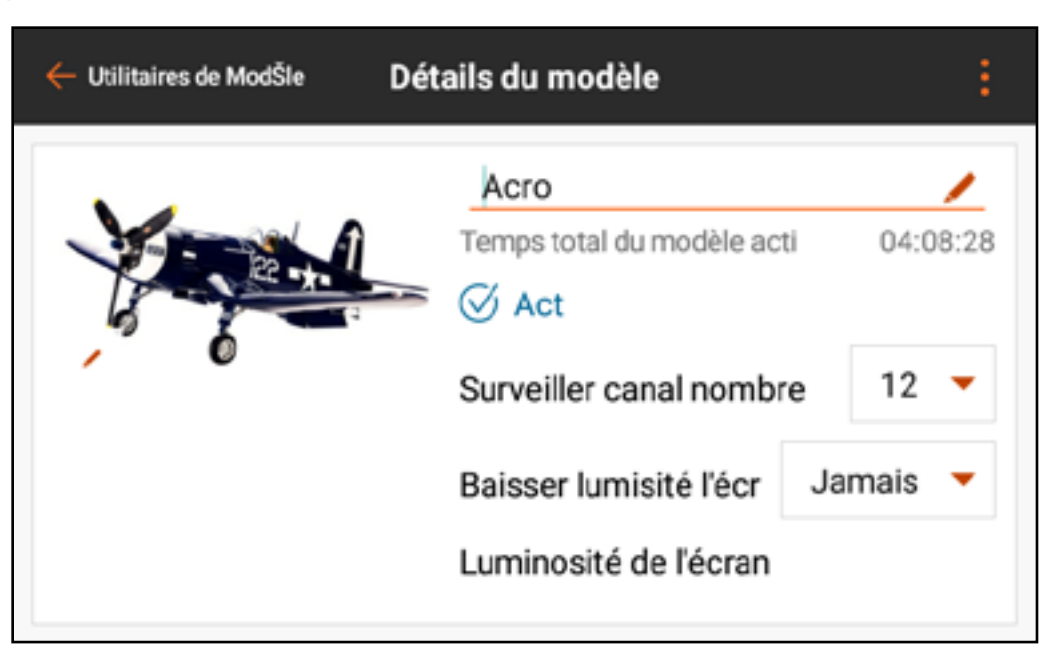

## <u>NOM DU MODÈLE</u>

- Le modèle sélectionné doit être le modèle actif pour activer l'option de changer le nom du modèle.
- Pour changer le nom du modèle sélectionné :
- 1. Touchez le champ du nom du modèle. L'écran de saisie de texte apparaît.
- 2. Saisissez jusqu'à 20 caractères.
- 3. Touchez DONE (Terminé) pour revenir au menu Model Details (Détails du modèle).

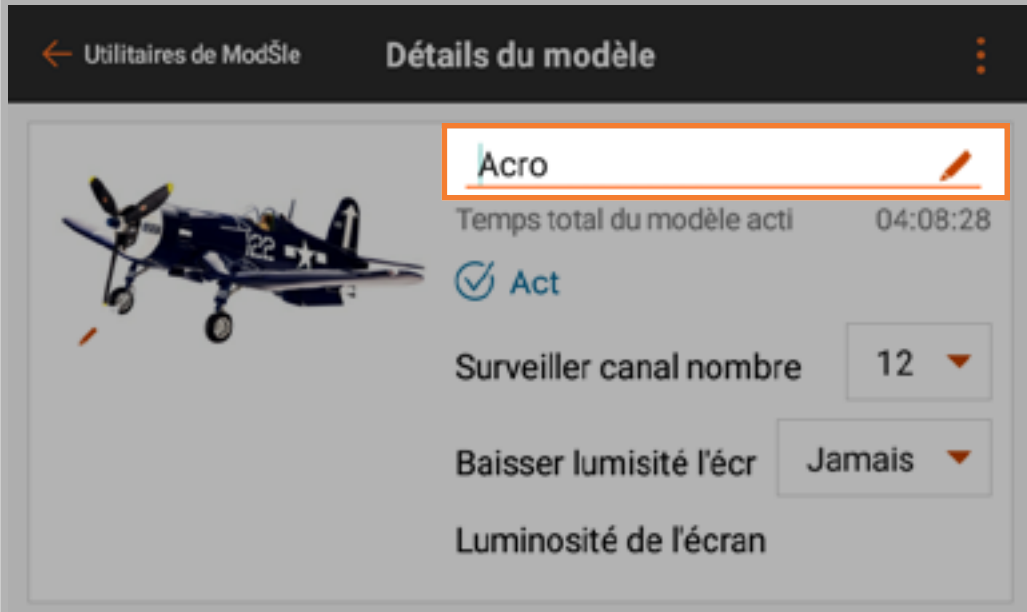

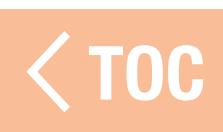

#### IMAGE DU MODÈLE

L'image du modèle peut être modifiée sur n'importe quel modèle de la liste des équipements du modèle, y compris les modèles qui ne sont pas actifs.

- Pour changer l'image du modèle :
- 1. Touchez l'image du modèle.
- 2. Sélectionnez une image dans la galerie d'images préenregistrées ou sélectionnez PICK AN IMAGE FROM THE GALLERY (Choisir une image dans la galerie) pour choisir un fichier dans le dossier d'images du système Android.

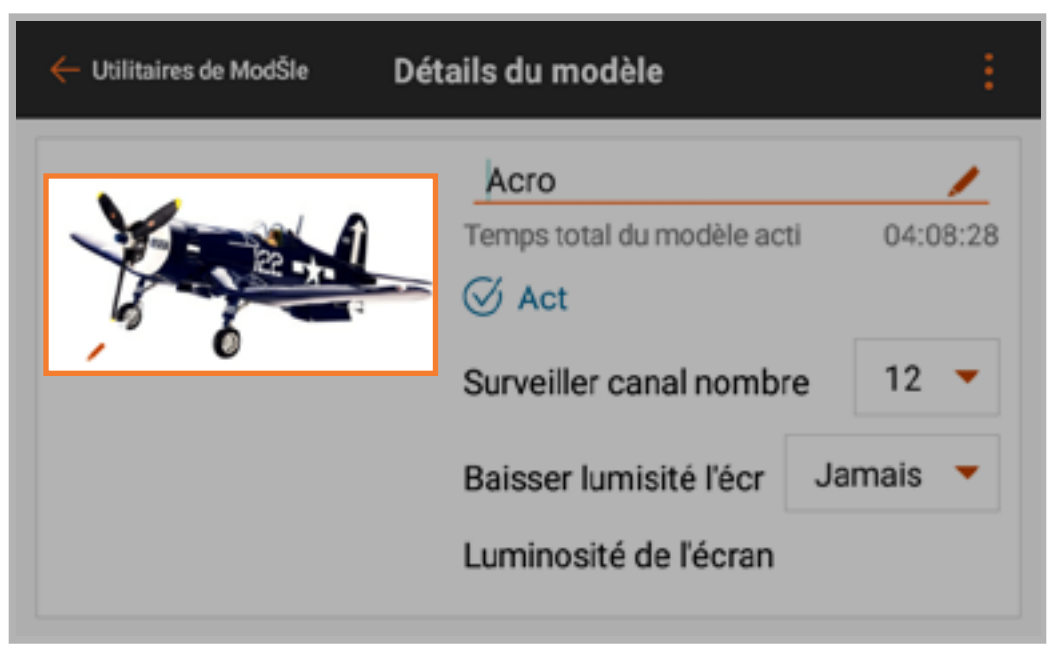

Les fichiers image doivent faire 266 x 164 pixels, cependant le système étirera l'image à la bonne taille. Les fichiers image doivent être enregistrés au format .jpg.

#### NOMBRE DE CANAUX DU

## Sélectionnez le nombre de canaux à afficher sur l'écran principal du moniteur.

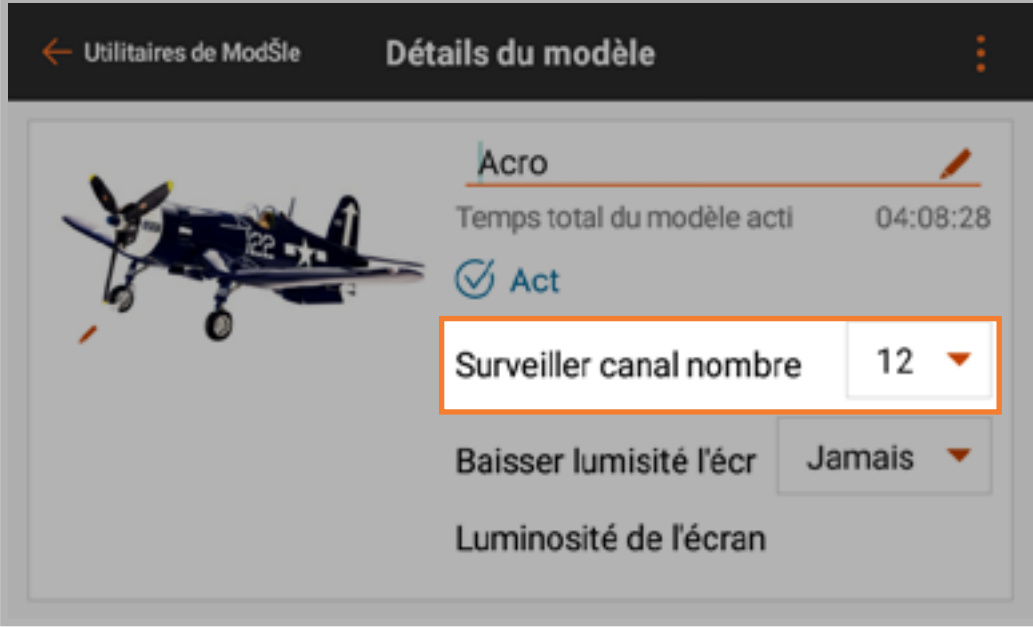

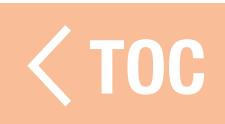

#### IMBRIR L'ÉCRAN

Définissez le temps d'inactivité au-delà duquel l'écran s'assombrira automatiquement. La fonction d'assombrissement est différente de l'alarme d'inactivité qui avertit l'utilisateur si l'iX12 est toujours allumé, mais que les manches ne sont pas actionnés.

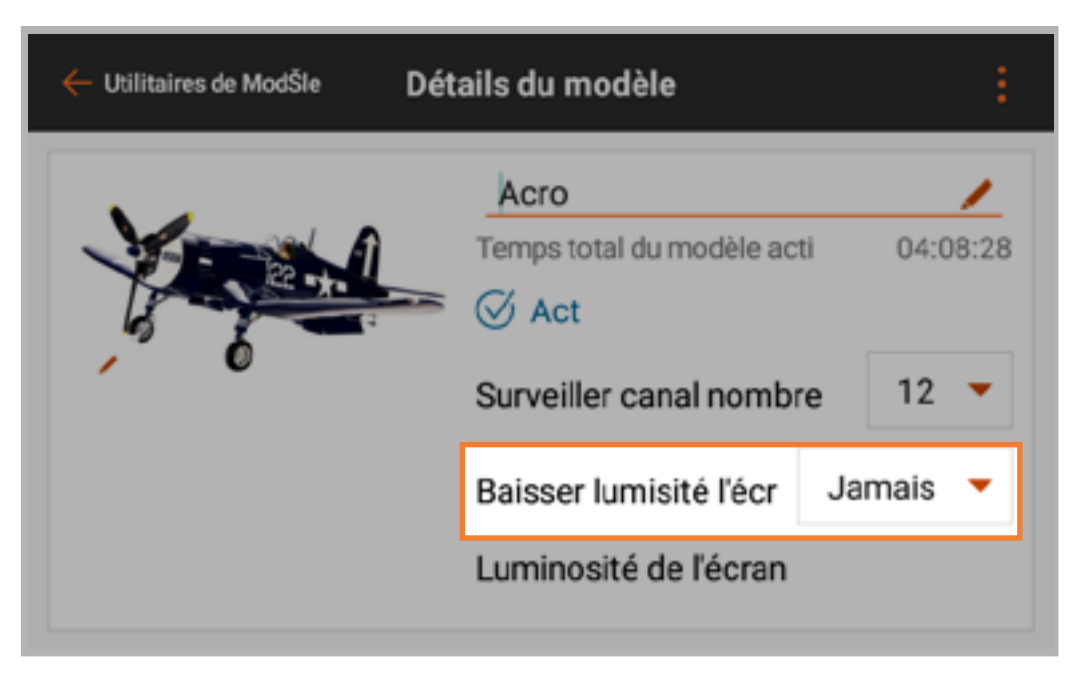

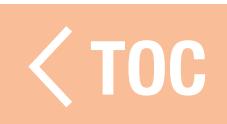

#### SITÉ DE L'ÉCRA

Touchez le côté droit du menu Model Details (Détails du modèle) et glissez pour atteindre le bas de la liste. Touchez et faites glisser le cercle le long de la barre pour changer la luminosité de l'écran. Cette option peut être modifiée indépendamment pour chaque modèle.

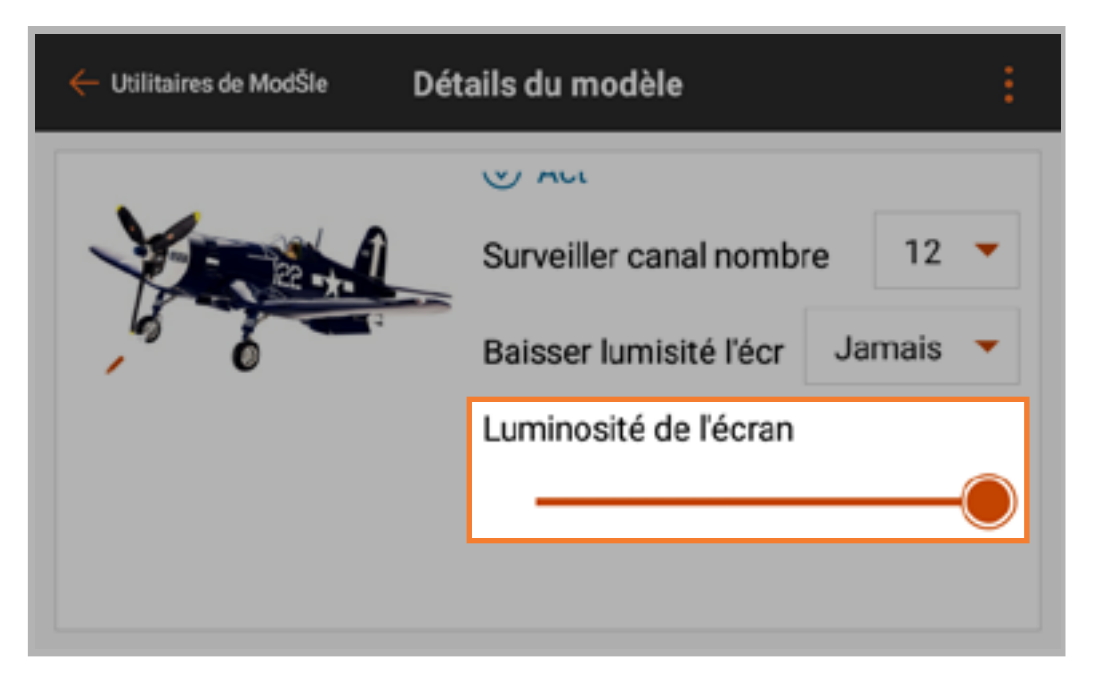

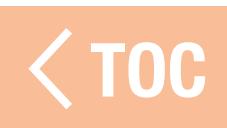

## DÉTAILS DU MODÈLE DÉPLOYÉS

Touchez l'icône de déploiement ( ) dans le coin supérieur droit de l'écran Model Details (Détails du modèle) pour une liste déroulante d'options supplémentaires. Ces options affectent le modèle sélectionné et varient selon que le modèle sélectionné soit actif ou non.

- Les options dans le menu déroulant comprennent :
- • Réinitialiser le minuteur du modèle
- • Copier le modèle
- • Réinitialiser le modèle
- Supprimer le modèle
- • Exporter le modèle
- Enregistrer comme modèle type
- • Note sur le modèle

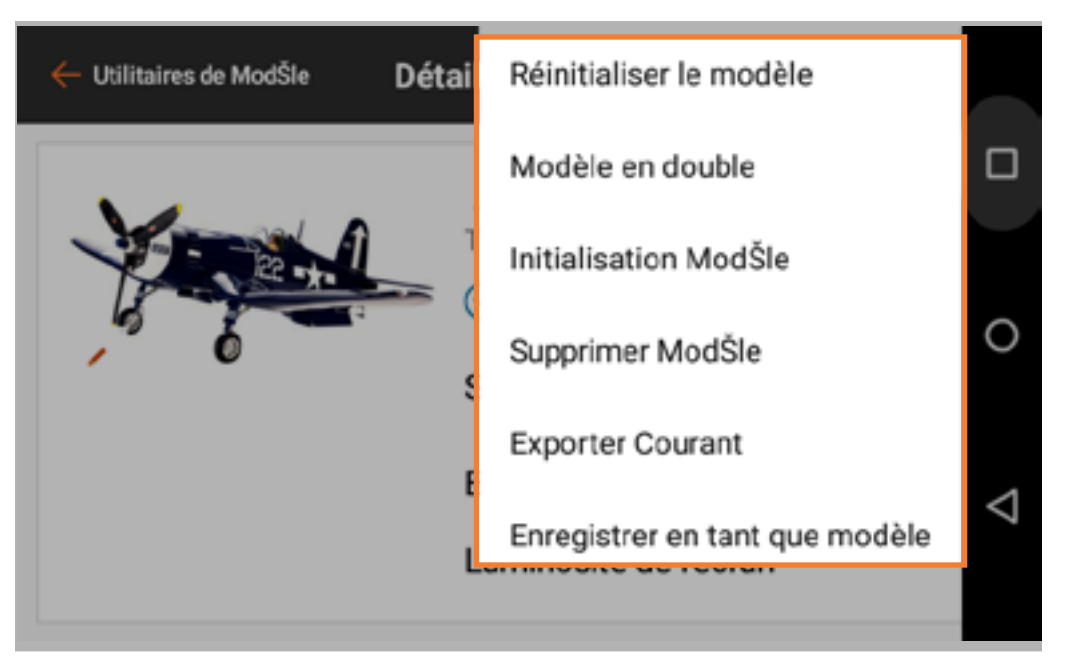

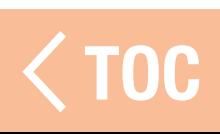

#### RÉINITIALISER LE MINUTEUR DU MODÈLE

Touchez Reset Model Timer (Réinitialiser la minuterie du modèle) pour réinitialiser la minuterie du modèle sélectionné.

## COPIER LE MODÈLE

Touchez **Duplicate Model** (Copier le modèle) pour faire une copie du modèle sélectionné comme nouveau modèle.

## RÉINITIALISER LE MODÈLE

Touchez Reset Model (Réinitialiser le modèle) pour ramener toutes les valeurs du modèle sélectionné aux valeurs par défaut.

## SUPPRIMER LE MODÈLE

Touchez Delete Model (Supprimer le modèle) pour supprimer le modèle de la liste.

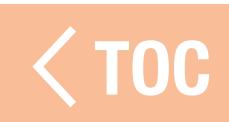

#### ORTER LE MODÈLE

- Pour exporter le fichier de réglages du modèle sélectionné pour une utilisation sur un autre émetteur :
- 1. Touchez Export Model (Exporter le modèle) pour exporter le fichier de modèle sélectionné.
- 2. Sélectionnez l'extension de fichier appropriée.
	- Sélectionnez le format *.ispm* pour exporter un fichier compatible avec d'autres émetteurs Spektrum AirWare fonctionnant sous Android. Ce format comprend la copie de tous les réglages du fichier, sauf l'image du modèle.
	- Sélectionnez le format *spm* pour exporter un fichier compatible avec les émetteurs Spektrum AirWare standard. Ce format ne comprend pas les réglages audio, de télémétrie et de minuterie.

3. Touchez **EXPORT** (Exporter). Une liste des options de connectivité s'affiche.

- 4. Enregistrez le fichier sur une carte mémoire afin de le transférer sur un autre émetteur. Les fichiers de réglages du modèle ne comprennent pas l'image du modèle. Transférez l'image directement de la galerie d'image du système Android si vous le souhaitez.
- ASTUCE : Transférez les fichiers image du modèle entre deux émetteurs iX12 par Bluetooth.

TOC

#### ENREGISTRER COMME MOD

Sélectionnez **Save As Template** (Enregistrer comme modèle type) pour enregistrer le modèle sélectionné comme modèle type par défaut, auquel vous pourrez accéder à chaque fois que vous créez un nouveau modèle. ASTUCE : Établissez un modèle par défaut pour chaque type de modèle pour définir les positions des commutateurs, les fonctions texte-parole, les configurations de télémétrie, les débattements et les courbes, ou toute autre fonction communément utilisée sur un type de modèle donné.

#### TE SUR LE MODELE

- Utilisez cette option pour ajouter des notes au modèle. Celles-ci peuvent comprendre des détails sur la configuration, des journaux de vol, des
- mélanges de carburant, etc.
- Pour ajouter une note sur le modèle :
- 1. Touchez la liste Model Details (Détails du modèle) déployée et glissez pour atteindre le bas de la liste.
- 2. Touchez Model Note

(Note sur le modèle).

- 3. Touchez le champ de texte pour accéder à l'écran de saisie de texte.
- 4. Touchez **DONE** (Terminé) une fois la note rédigée.
- 5. Touchez la flèche de retour  $($   $\leftarrow$   $)$  pour quitter l'écran Model Note (Note sur le modèle).

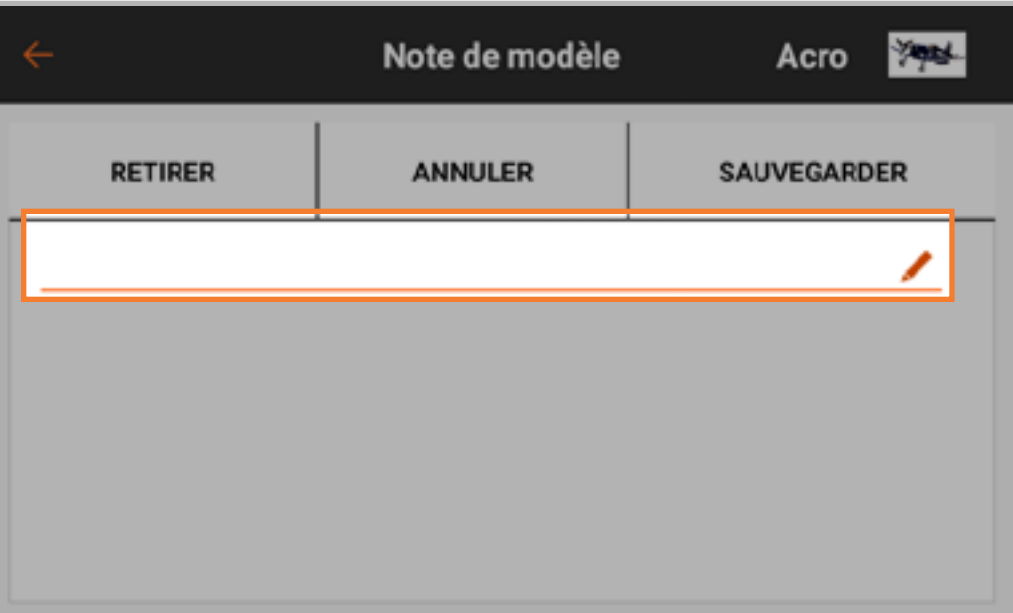

#### AFFECTATION

L'affectation est le processus consistant à lier l'iX12 à un récepteur d'aéronef. L'iX12 est compatible avec les récepteurs Spektrum DSM2 et DSMX authentiques. La version européenne de l'iX12 n'est pas compatible avec les récepteurs DSM2. Accédez au menu Bind (Affectation) à partir du menu Model Setup (Configuration du modèle) ou directement en touchant le bouton BIND sur l'écran du tableau de bord.

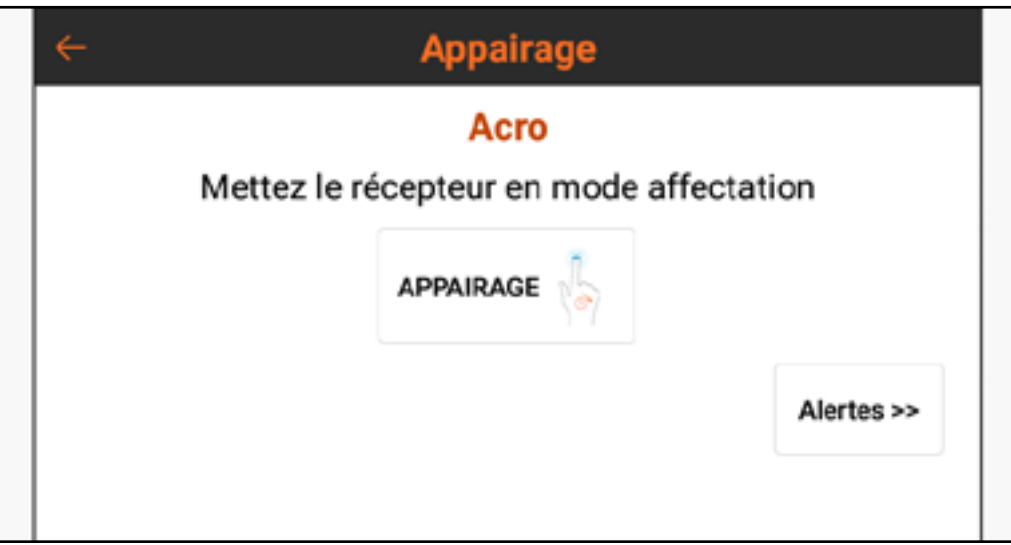

Touchez **Alerts** (Alertes) pour configurer les alertes pouvant se produire pendant l'affectation.
## TYPES DE SÉCURITÉ-DÉFAUT DE SPEKTRUM

Les récepteurs Spektrum utilisent deux types de modes de sécurité-défaut, Smartsafe avec maintien de la dernière commande et Preset (Prédéfini). Ceux-ci sont configurés sur le récepteur lors du processus d'affectation.

• Le mode de sécurité-défaut SmartSafe empêche le récepteur d'alimenter le canal des gaz au cas où un aéronef aurait été allumé avant l'émetteur, réduisant ainsi le risque d'allumage d'un modèle électrique en l'absence de signal de l'émetteur. Après connexion, en cas de latence, le canal des gaz sera déplacé à la position définie lors de l'affectation. Ce mode de sécurité-défaut maintiendra les autres entrées de commande à la dernière commande connue jusqu'à ce que la liaison émetteur/récepteur soit rétablie. Si la commande des gaz a été attribuée à un autre canal dans la configuration de l'émetteur, utilisez le mode de sécurité-défaut Preset (Prédéfini).

- Le mode de sécurité-défaut Preset (Prédéfini) ramène toutes les commandes aux valeurs prédéfinies lors de l'affectation.
- Il est important de savoir comment et quand utiliser chaque mode de sécuritédéfaut. Consultez le manuel du récepteur pour obtenir de plus amples informations.

## AFFECTER ET PROGRAMMER LA SÉCURITÉ-DÉFAUT

- La sécurité-défaut est configurée pendant le processus d'affectation de l'émetteur et du récepteur. Lorsque vous affectez un aéronef, suivez toujours ces étapes pour garantir que la sécurité-défaut fonctionne comme prévu dans le cas improbable d'une perte de liaison radio :
- 1.Mettez le manche des gaz en position basse ou point mort.
- 2. Réglez toutes les autres commandes à la position de sécurité-défaut souhaitée.
- 3. Suivez les instructions du récepteur pour allumer le récepteur en mode d'affectation.
- 4. À partir du menu Bind (Affectation) de l'émetteur iX12, touchez et maintenez BIND jusqu'à ce que l'émetteur indique que l'affectation est en cours.
- 5. Lorsque l'émetteur indique que l'affectation a réussi, éteignez le récepteur, conformément aux instructions de ce dernier.

Une fois l'émetteur et le récepteur affectés, si la liaison radio venait à se rompre entre l'émetteur et le récepteur, le récepteur mettrait immédiatement les surfaces de commande de l'aéronef en position de sécurité-défaut ou maintiendrait la position, selon le type de sécurité-défaut choisi lors de l'affectation.

TOC

# TEST DE LA SÉCURITÉ-DÉFAUT

ATTENTION : Assurez-vous que l'aéronef est complètement immobilisé au sol. Si la sécurité-défaut n'est pas configurée correctement, l'aéronef peut avancer à gaz médians ou pleins gaz. Retirez toujours les hélices ou débrayez les moteurs des systèmes d'entraînement lors du test de la sécurité-défaut sur les systèmes électriques.

REMARQUE : Les fonctions de sécurité-défaut varient en fonction du récepteur. Consultez toujours le manuel d'utilisation du récepteur pour connaître les fonctions de sécurité-défaut. Avant de vol, confirmez TOUJOURS que la sécurité-défaut fonctionne de la manière prévue.

L'aéronef doit être configuré et l'affectation terminée avant de tester les réglages de sécurité-défaut.

- Pour tester le fonctionnement des réglages de sécurité-défaut :
- 1. Allumez l'émetteur et le récepteur et confirmez que les commandes fonctionnent correctement.
- 2. Coupez le signal RF sur l'émetteur en double-cliquant sur le bouton d'alimentation et en éteignant la  $RF$  et en touchant et maintenant  $OK$ . Les gaz et les surfaces de commande doivent immédiatement se mettre à leurs positions de sécurité-défaut prévues, ou maintenir la position, selon le type de sécurité-défaut choisi lors de l'affectation. Les gaz doivent toujours être réglés pour revenir à bas régime.
- 3. Rétablissez le signal RF en double-cliquant sur le bouton d'alimentation et en réactivant la RF et en touchant et maintenant OK.

# SELECTION AUTOMATIQUE DES COMMUTAT

- Les commutateurs, curseurs, trims et le bouton rotatif sur l'iX12 peuvent tous être attribués.
- Les commutateurs peuvent être attribués à différentes fonctions, par exemple, pour attribuer un commutateur de double débattement ou activer l'arrêt du moteur (illustré ci-dessous).
- Pour attribuer un commutateur à une fonction :
- 1. Touchez la boîte de sélection
	- « Switch » (Commutateur).

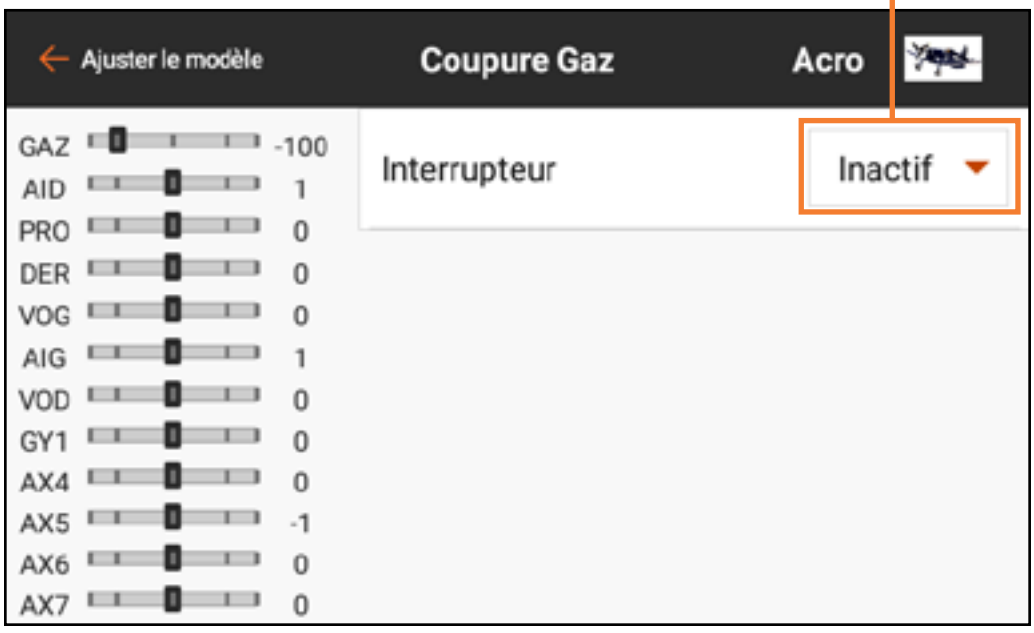

# Sélection des commutateurs

2. Sélectionnez le commutateur souhaité dans le menu contextuel. Une alternative plus rapide à la sélection du commutateur dans le menu contextuel est de basculer le commutateur souhaité alors que le menu contextuel est actif. Le commutateur sera automatiquement attribué à la fonction sélectionnée.

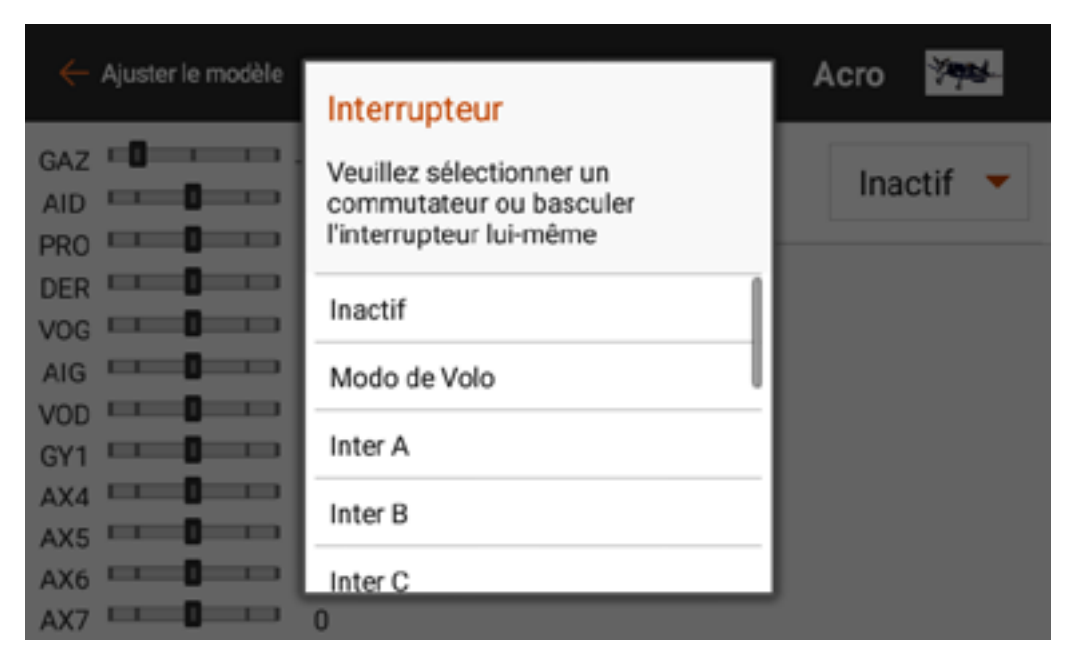

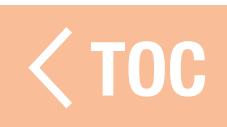

### BOUTONS ACTIFS

De nombreux menus de l'IX12 comportent des boutons actifs. Ces boîtes représentent des positions de commutateurs où la valeur ou la condition indiquée sera active ou inactive. Elles peuvent être sélectionnées et changées en orange fixe pour indiquer que la condition est active dans cette position du commutateur.

Dans les menus comprenant plusieurs courbes, chaque courbe peut être attribuée à n'importe quelle position de commutateur. Sélectionnez la courbe puis touchez le(s) bouton(s) actif(s) souhaité(s) pour attribuer la position de commutateur qui utilisera la courbe sélectionnée. N'importe quelle courbe peut être attribuée à toutes ou aucune des positions de commutateurs,

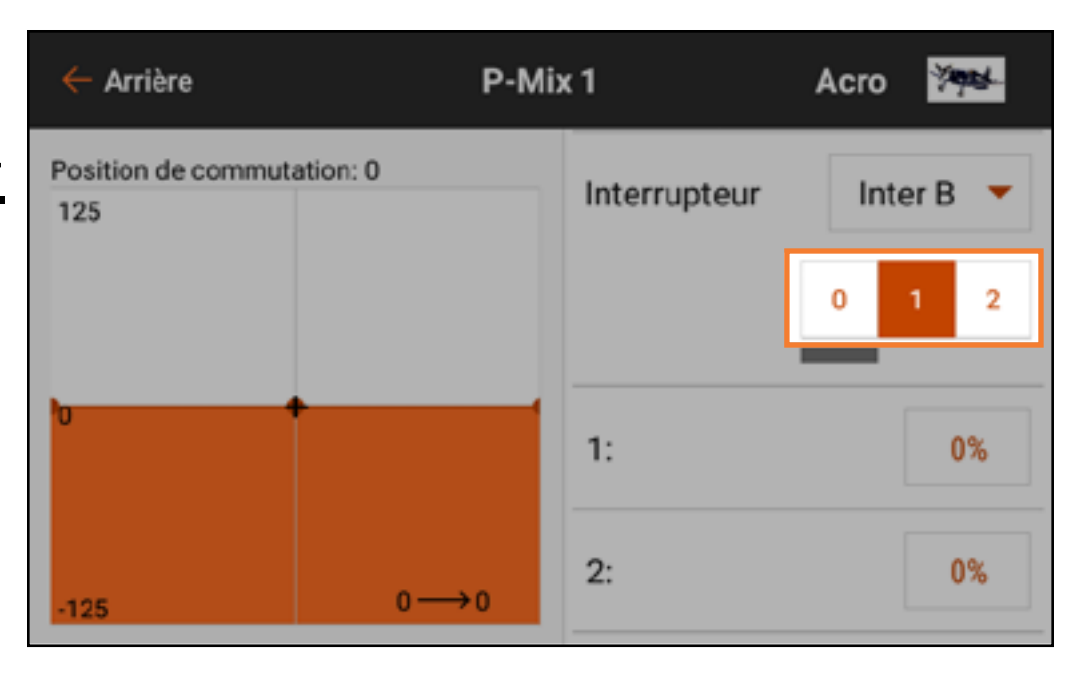

mais seule une courbe peut être attribuée à chaque position de commutateur.

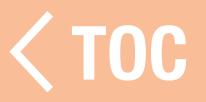

#### TEMENT DU MODELE

Le menu Model Adjust (Ajustement du modèle) contient des fonctionnalités et des ajustements utilisés pour finaliser les réglages d'une configuration de modèle. Les options du menu Model Adjust (Ajustement du modèle) varient selon le type de modèle sélectionné lors de la configuration initiale du modèle et le type d'aéronef sélectionné dans le menu Model Setup (Configuration du modèle).

Les fonctionnalités du menu Model Adjust (Ajustement du modèle) communes à tous les types de modèles comprennent :

- Servo Setup (Configuration du servo)
- Mixing (Mixage)
- Dual Rates and Expo (Double débattement et Expo)

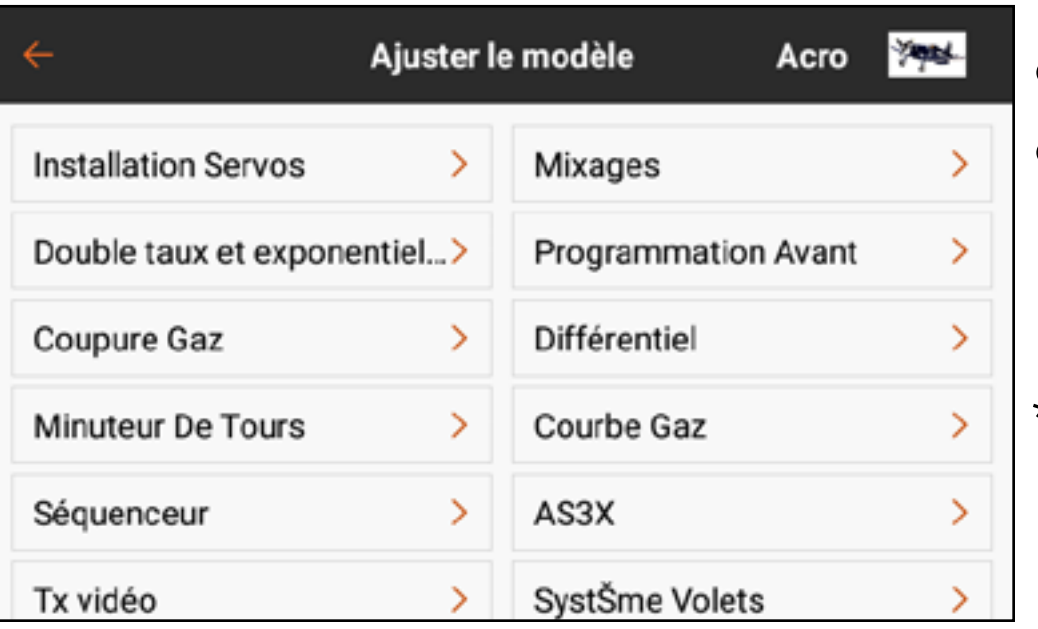

- Forward Programming (Programmation prévisionnelle)
- Throttle Cut (Arrêt du moteur)\*
- Lap Timer (Minuterie au temps par tour)
- Throttle Curve (Courbe d'accélération)\*
- Sequencer (Séquenceur)\*
- $\bullet$  AS3X\*
- • Video Tx (Émetteur vidéo)

\* N'apparaît pas ou apparaît différemment dans le menu du type de modèle multirotor.

Les options du menu Model Adjust (Ajustement du modèle) spécifiques à certains types de modèles comprennent, sans s'y limiter :

# Airplane Type (Type d'aéronef)

- Differential (Différentiel)
- Flap System (Circuit des volets)

# Helicopter Type (Type hélicoptère)

- Pitch Curve (Courbe de tangage)
- Gyros (Gyroscopes)
- Governor (Régulateur)
- Tail Curve (Courbe d'empennage)

# Sailplane Type (Type planeur)

- Camber Presets (Valeurs de cambrure prédéfinies)
- Camber System (Système de cambrure)
- Pre-Configured Mixes (Mixages préconfigurés)

# Multirotor Type (Type multirotor)

- • Motor Cut (Arrêt du moteur)
- Motor Curve (Courbe du moteur)

TOC

# CONFIGURATION DU SERVO

Dans le menu Model Adjust (Ajustement du modèle), touchez Servo Setup (Configuration du servo). Les sous-menus de configuration suivants sont disponibles :

- Reverse (Inversion)
- Travel (Course)
- Sub Trim

Touchez la fonction souhaitée dans le ruban en haut de l'écran pour faire apparaître le sous-menu de configuration correspondant. Touchez et glissez sur n'importe quel sous-menu pour faire défiler les listes de canaux.

- Speed (Vitesse)
- Absolute Travel (Course absolue)
- Balance (Équilibrage)

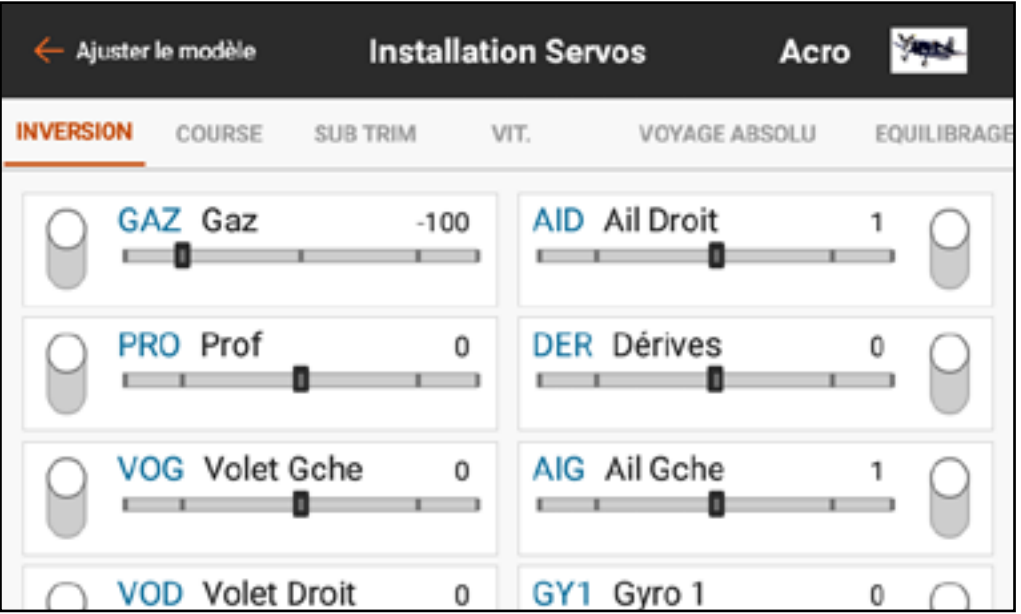

Le menu Model Adjust (Ajustement du modèle) est accessible à tout moment à partir des sous-menus Servo Setup (Configuration du servo) en touchant la flèche de retour  $(\leftarrow)$ .

ATTENTION : Après avoir ajusté la configuration des servos, réaffectez toujours l'émetteur et le récepteur pour régler les positions de sécuritédéfaut souhaitées.

TOC

# **INVERSION**

- Utilisez le menu Reverse (Inversion) pour inverser la direction de course d'un canal. Par exemple, si la gouverne de profondeur monte alors qu'elle devrait descendre, inversez la direction de course du canal de la gouverne de profondeur. Pour inverser la direction de course d'un canal :
- 1. Sélectionnez Reverse (Inversion) dans le ruban de menu Servo Setup (Configuration du servo).
- 2. Touchez le bouton près du canal que vous souhaitez inverser. Si le canal des gaz est inversé, un écran de confirmation s'affiche. Sélectionnez YES (Oui) pour inverser le canal. Un second écran s'affiche pour vous rappeler de réaffecter l'émetteur au récepteur, à faible régime, pour réinitialiser la position de sécurité-défaut des gaz.

**ATTENTION :** Réaffectez toujours l'émetteur et le récepteur après avoir inversé le canal des gaz. Dans le cas contraire, la commande des gaz passera à pleins gaz si la sécurité-défaut s'active.

Effectuez toujours un test après avoir effectué des ajustements pour confirmer que le modèle répond correctement.

TOC

#### COURSE

# Le menu Travel (Course) définit la course ou les extrémités du mouvement du bras de servo.

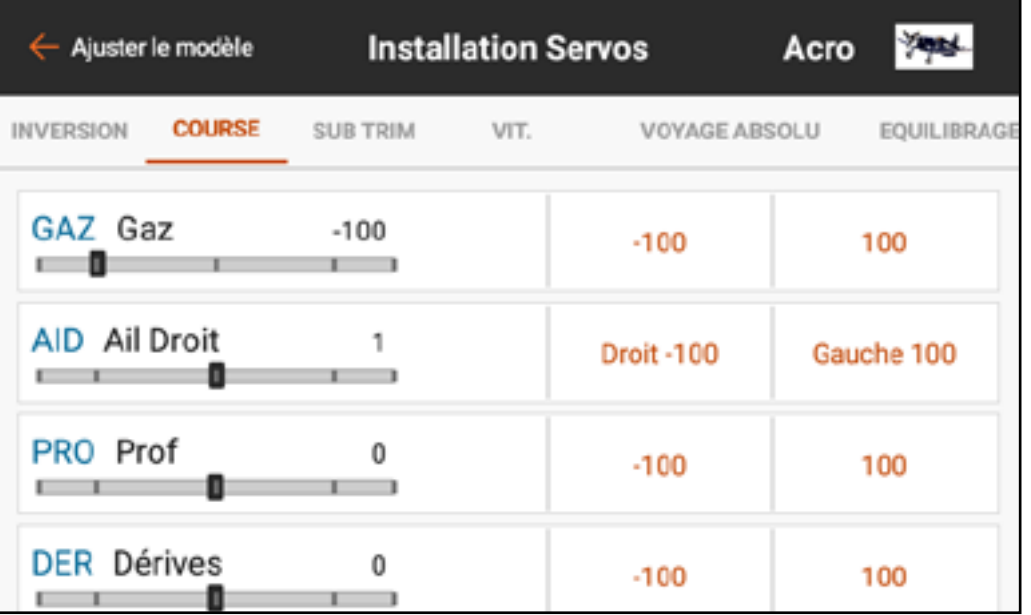

Pour ajuster les valeurs de course :

1. Touchez TRAVEL (Course) dans le ruban en haut du menu Servo Setup (Configuration du servo).

- 2. Sélectionnez le côté haut ou bas du canal.
- 3. Touchez l'icône cadenas  $(\bigcap$ pour ajuster les deux directions en même temps, si vous le souhaitez, ou ajustez indépendamment les valeurs Basses et Hautes.
- 4. Effectuez les ajustements en faisant glisser le cercle en surbrillance ou en touchant les boutons  $+$  ou  $-$ .

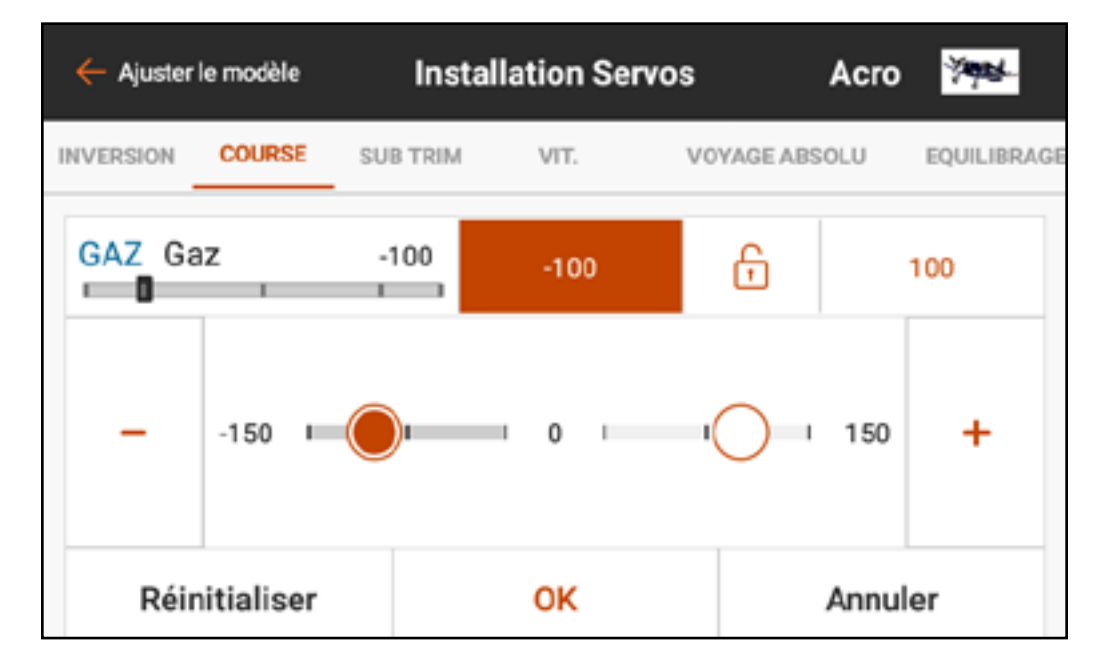

5. Touchez OK pour revenir au menu Travel (Course) principal. **IMPORTANT:** ALT, ROL, PIT et YAW remplacent les étiquettes THR, AIL, ELE et RUD respectivement dans le type multirotor pour refléter plus fidèlement l'axe de vol d'un appareil multirotor.

## SUB TRIM

Le menu Sub Trim ajuste le point central de la course du servo. Pour ajuster les valeurs de sub-trim :

1. Touchez **SUB TRIM** dans le ruban en haut du menu Servo Setup (Configuration du servo).

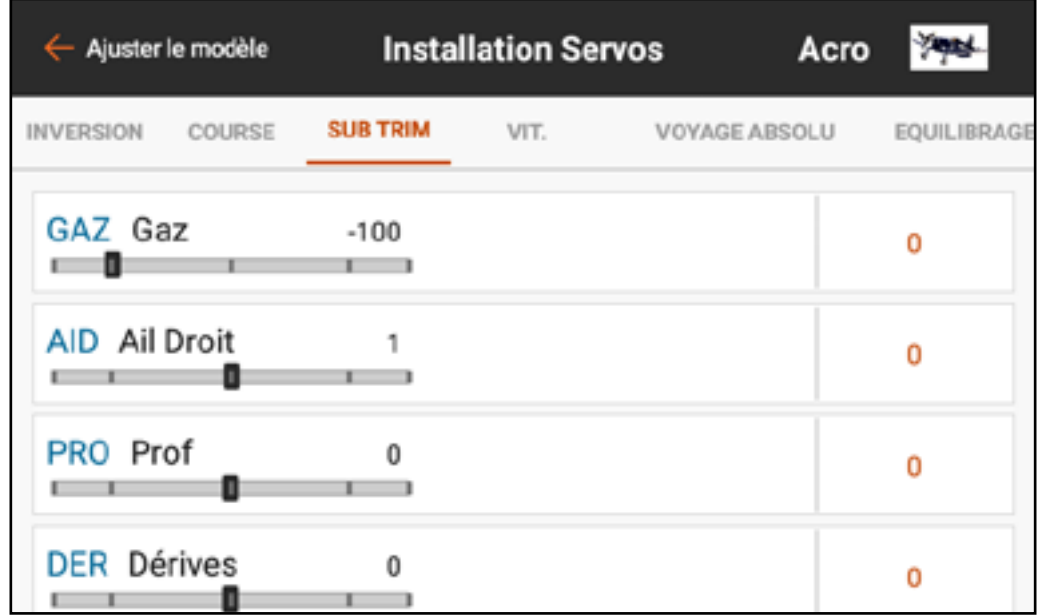

2. Touchez le numéro à droite du canal souhaité pour ouvrir le menu de subtrim du canal. Effectuez les changements en faisant glisser le cercle en surbrillance ou en touchant les boutons  $+$  ou –.

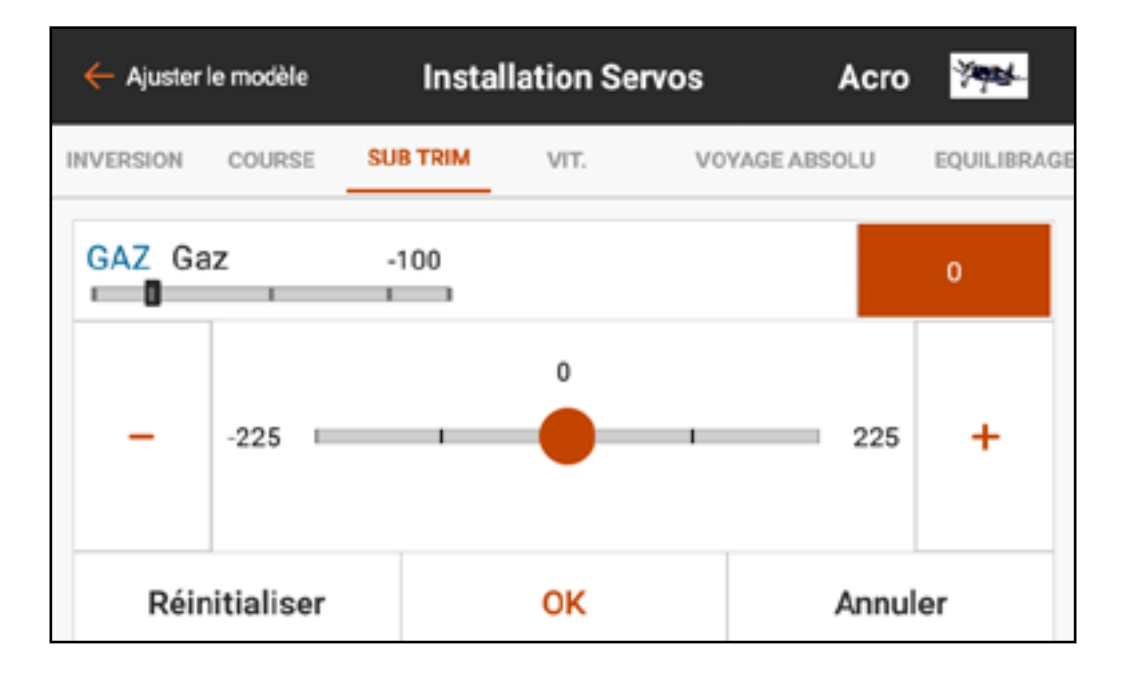

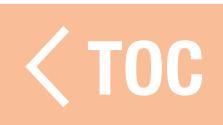

## **VITESSE**

# Le menu Speed (Vitesse) ralentit le temps de réponse sur n'importe quel canal, comme le train d'atterrissage ou les volets.

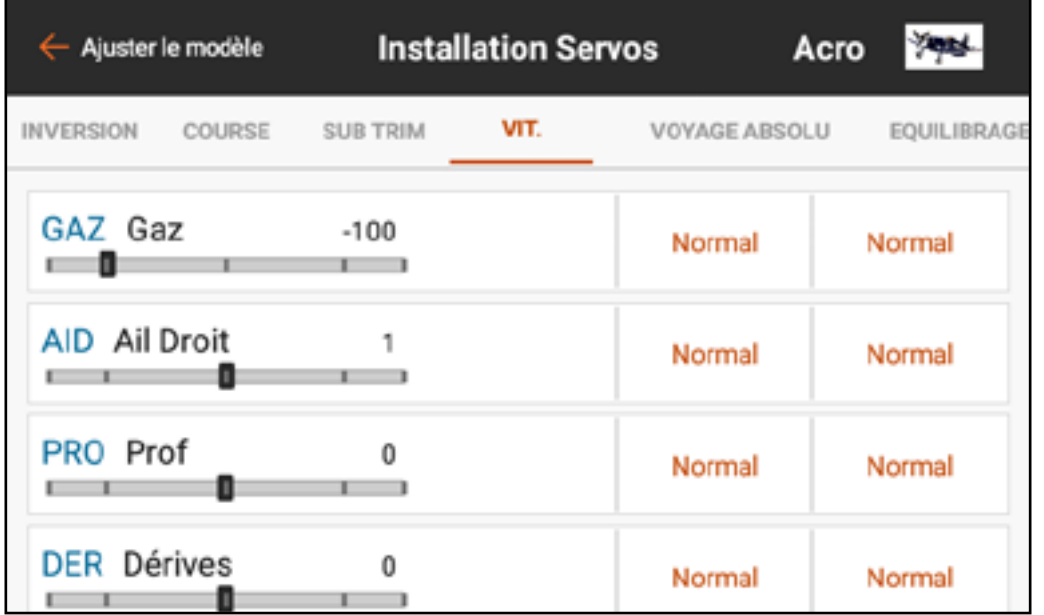

Pour ajuster les valeurs de vitesse :

1. Touchez SPEED (Vitesse) dans le ruban en haut du menu Servo Setup (Configuration du servo).

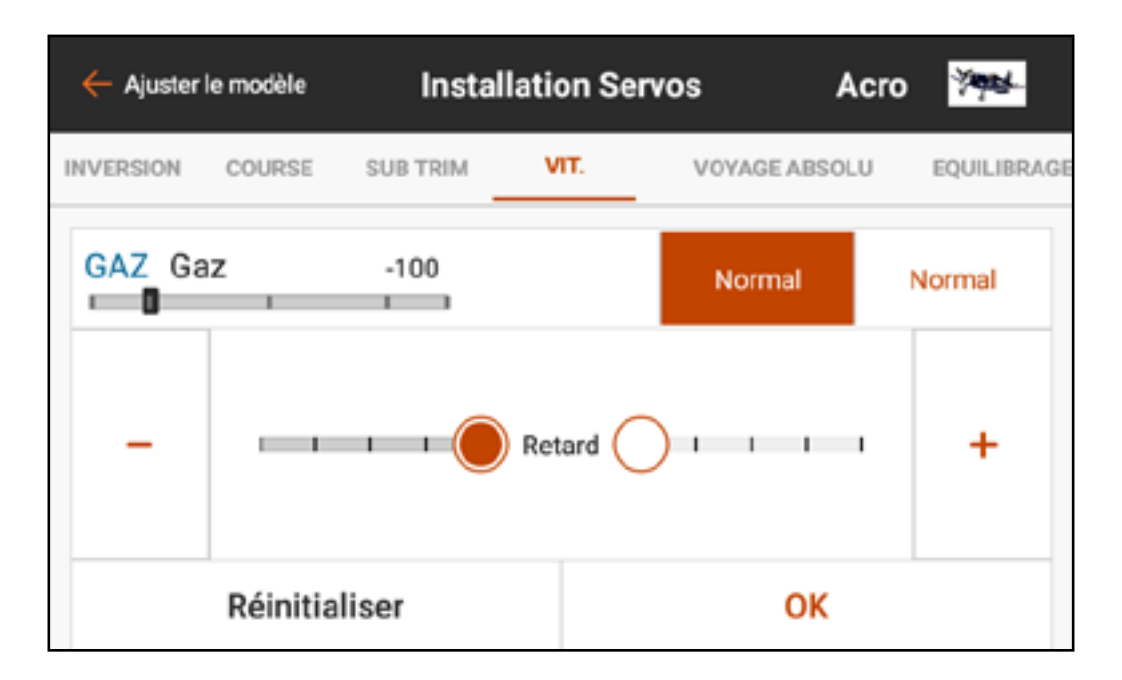

- 2. Touchez la valeur de droite ou de gauche du canal souhaité pour ouvrir le menu Speed (Vitesse) du canal.
- 3. Ralentissez le temps de réponse du canal en faisant glisser le cercle en surbrillance ou en utilisant les boutons
	- + ou pour changer la valeur de temps. Chaque côté de la course du servo a des réglages de vitesse indépendants.

TOC

#### COURSE ABSOLUE

Le menu Absolute Travel (Course absolue) limite l'ampleur de la course sur un canal, en tenant compte de toutes les combinaisons de réglages : course, trim, débattements, etc. L'iX12 ne mènera pas le débit au-delà de la limite de course absolue. Ajustez la valeur de course absolue pour empêcher les servos de se gripper ou de faire survirer une surface de commande.

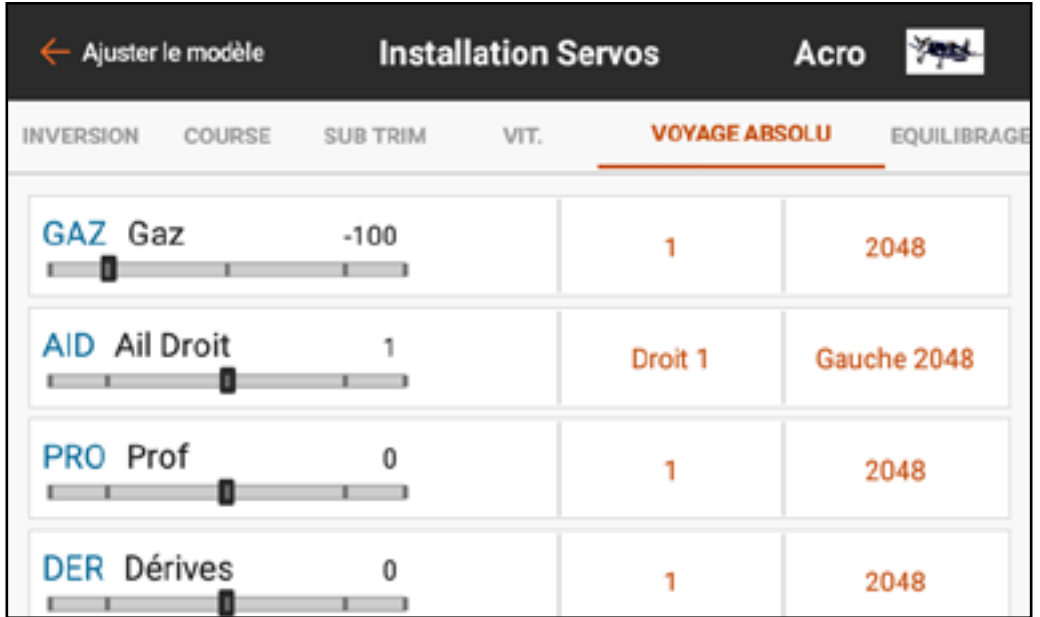

Pour ajuster la limite de course absolue : 1. Touchez ABSOLUTE TRAVEL dans le ruban en haut du menu Servo Setup (Configuration du servo).

2. Touchez les valeurs basses ou hautes pour ajuster la valeur de limite du canal souhaité. Le point bas peut être ajusté de 1 à 1024, et le point haut peut être

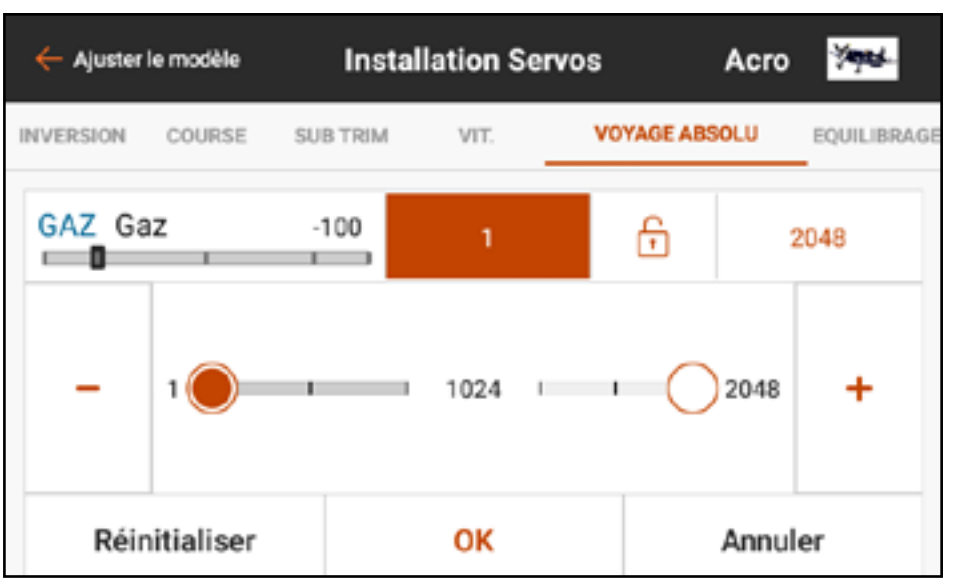

ajusté de 1025 à 2048. Ajustez indépendamment les valeurs ou touchez l'icône cadenas ( $\bigcap$ ) pour ajuster les deux valeurs en même temps. 3. Touchez OK pour enregistrer les valeurs saisies et revenir au sous-menu Absolute Travel (Course absolue).

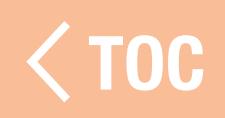

## **IBRAGE**

# L'équilibrage est une courbe ajustable sur tous les canaux pour régler avec précision la position du servo jusqu'à 7 points le long de la courbe.

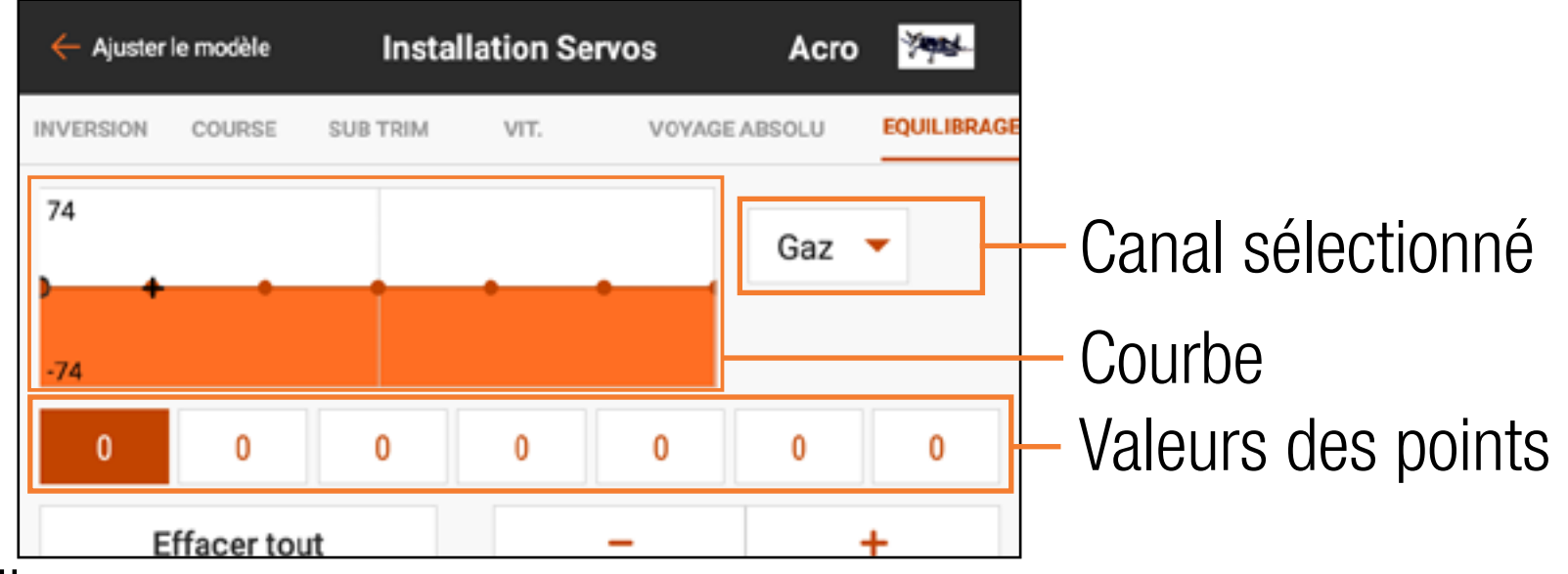

Utilisez l'équilibrage pour :

- Réduire les effets des renvois de commande de servos ronds pour un mouvement plus linéaire.
- Prévenir le grippage lorsque plusieurs servos sont utilisés sur une même surface de commande.
- Harmoniser la réponse des gaz sur les appareils à deux moteurs.
- Garantir que le plateau cyclique d'un hélicoptère reste à niveau sur toute la portée de la course.
- L'équilibrage ne doit pas être utilisé pour régler les modifications de course, de trim et d'inversion, mais pour régler avec précision la portée de la course après que ces réglages aient été définis.
- Pour équilibrer le débit de servo sur un canal donné :
- 1. Touchez **BALANCE** (Équilibrage) dans le ruban en haut du menu Servo Setup (Configuration du servo).
- 2. Sélectionnez le canal que vous souhaitez ajuster.
- 3. Touchez l'une des sept valeurs affichées sous la courbe. La valeur est mise en surbrillance ainsi que le point correspondant sur la courbe.
- 4. Ajustez la valeur à l'aide des boutons + ou –. Les valeurs pour chaque point sont comprises entre -74 et 74. Touchez **CLEAR ALL** (Tout effacer) pour remettre toutes les valeurs à 0.
- 5. Touchez la flèche de retour  $($   $\leftarrow$   $)$  ou sélectionnez une autre option dans le ruban Servo Setup (Configuration du servo) pour quitter l'écran Balance (Équilibrage).
- Le menu Balance (Équilibrage) ne grimpe pas avec la course ou le trim et les points sont à des emplacements fixes sur la portée de la course.

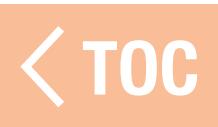

#### UBLE DEBAT

Les fonctions Dual Rates (Double débattement) et Exponentials (Exponentiels) sont disponibles sur les canaux d'aileron, de gouverne de profondeur et de gouverne de direction.

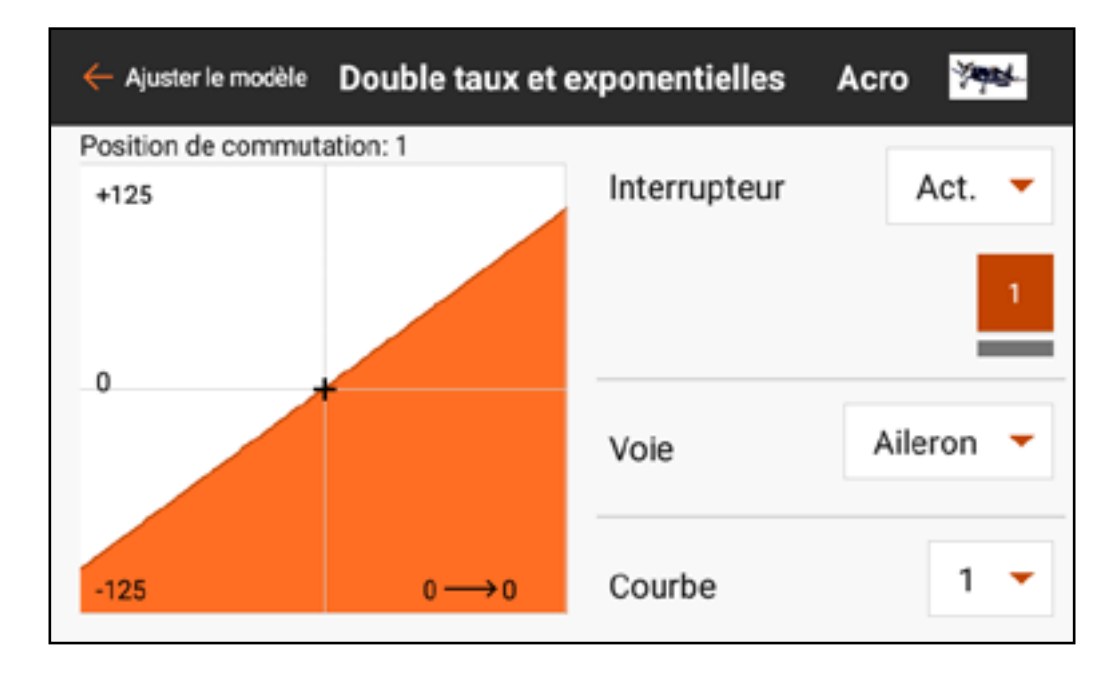

Le double débattement est fréquemment utilisé pour configurer des modèles pour une performance de vol différente. Le double débattement ne peut augmenter la course de la surface. Il réduit uniquement la course. Un réglage de débattement pour une surface de commande permet normalement une course complète. D'autres réglages de débattement pour cette surface réduisent la course disponible. Par exemple, pour un modèle acrobatique avec des surfaces de commande larges, les débattements élevés sont utilisé pour permettre une course complète de la surface de commande, ce qui est utile pour les acrobaties extrêmes. Les débattements faibles sont utilisés pour réduire la course de commande, afin de donner une réponse de commande raisonnable pour un vol et des atterrissages normaux.

Les exponentiels affectent la sensibilité de commande autour du centre mais n'ont aucun effet sur la course globale. Un exponentiel positif réduit la sensibilité autour du centre du mouvement de la nacelle. Utilisez un peu d'expo positif pour compenser la rotation du renvoi de commande du servo, afin d'obtenir un mouvement de surface plus linéaire. Plus d'expo adoucit la réponse de commande au niveau du levier central, pour faciliter un vol plus souple et plus précis.

Programmez chaque commande (gouverne de direction, gouverne de profondeur et aileron) individuellement.

Pour programmer le double débattement et l'expo :

- 1. Dans le menu Model Adjust (Ajustement du modèle), touchez **Dual Rates and Expo (Double** débattement et Expo) pour ouvrir le menu déroulant.
- 2. Touchez le bouton **Channel** (Canal) pour sélectionner la commande à ajuster.

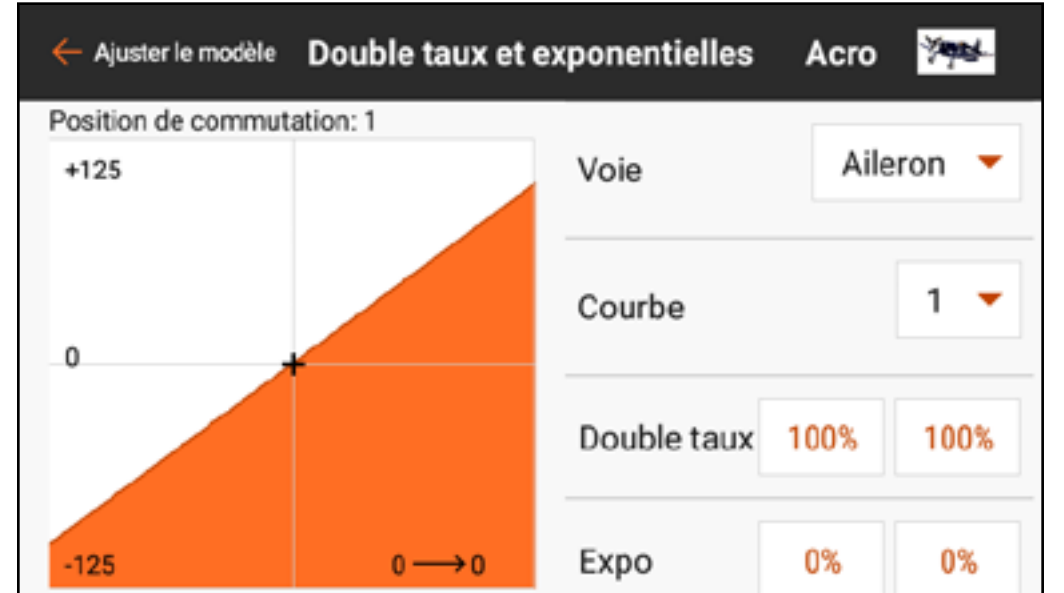

3. Touchez le bouton **Switch** (Commutateur) pour sélectionner le commutateur souhaité. Sélectionnez On (Actif) pour la sélection des commutateurs pour définir un seul réglage de débattement et d'expo pour la commande sélectionnée.

4. Ajustez les débattements de course pour chaque position de commutateur. Chaque nombre affecte un côté de la course du servo à partir du centre. 100 % correspond à une course complète. 50 % correspond à 50 % de la course complète. Touchez l'icône cadenas  $(\bigcap)$  pour ajuster les deux valeurs ensemble ou séparément. 5. Touchez **OK** pour enregistrer les valeurs.

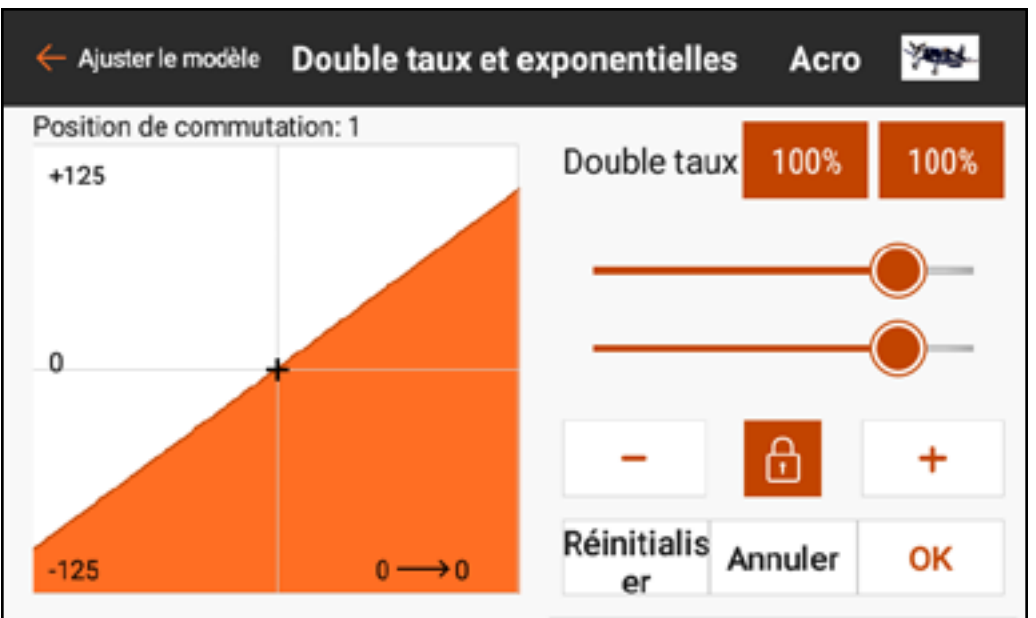

6. Ajustez la valeur d'expo pour chaque position de commutateur. Touchez l'icône cadenas  $(\bigcap)$  pour ajuster les deux valeurs ensemble ou séparément. L'ajout d'un expo positif rend la commande moins sensible autour du centre. L'ajout d'un expo négatif rend la commande plus sensible autour du centre.

7. Touchez **OK** pour enregistrer les valeurs.

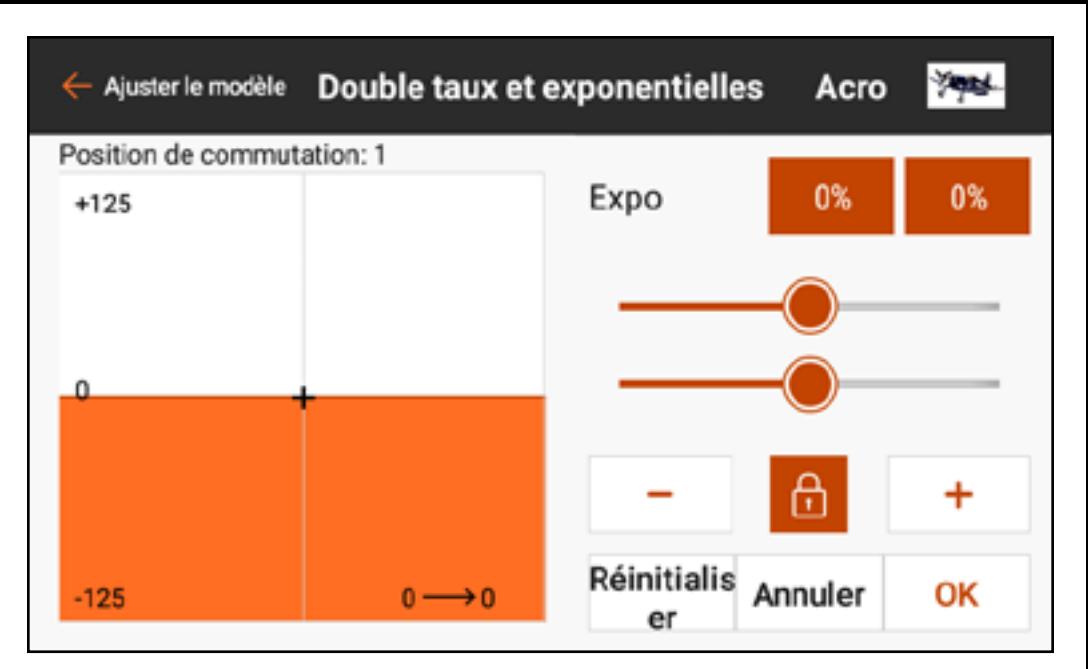

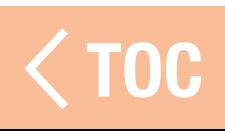

### ARRÊT DU MOTEUR

Programmez la fonction Throttle Cut (Arrêt du moteur) pour garantir que le moteur s'arrête lorsque l'arrêt du moteur est activé.

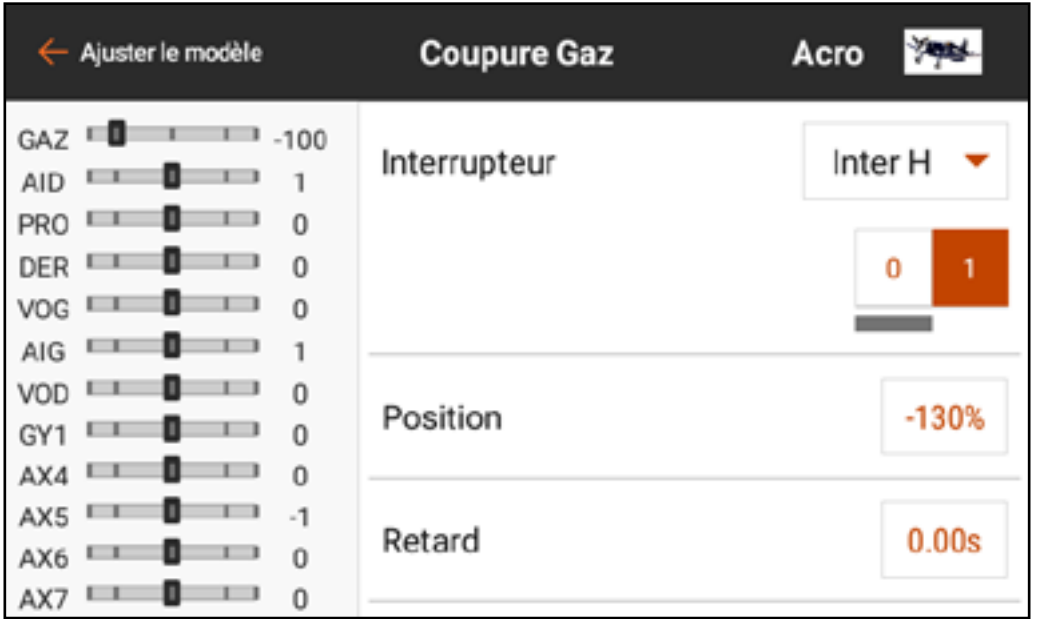

Pour programmer l'arrêt du moteur :

1. Dans le menu Model Adjust (Ajustement du modèle), touchez Throttle Cut (Arrêt du moteur).

2. Attribuez un commutateur à l'arrêt du moteur soit en choisissant le commutateur dans le menu contextuel ou en utilisant la sélection automatique des commutateurs. Les cases numérotées donnent une représentation visuelle de quelle position de commutateur activera l'arrêt du moteur. La case ombrée indique que l'arrêt du moteur est actif. Vous pouvez activer ou désactiver ces cases en les touchant une fois. La barre grise sous les cases indique la position actuelle du commutateur actif. Ayez toujours au moins une position d'activation (« on ») et une position de désactivation (« off ») pour que l'arrêt du moteur fonctionne comme prévu. 3. Attribuez la position d'arrêt du moteur. Le réglage par défaut est -130. 4. Attribuez la valeur de Delay (Délai). Le temps par défaut est 0,00 s pour une coupure immédiate du moteur quand la fonction est activée. 5. Vérifiez la fonctionnalité de l'arrêt du moteur en regardant le canal des gaz dans le moniteur à gauche de l'écran.

## COURBE D'ACCÉLÉRATION

Créer et ajuster avec précision une courbe d'accélération est l'une des dernières étapes dans la préparation au vol d'un nouvel appareil. Assurez-vous que toutes les autres commandes sont définies et fonctionnent correctement et que le modèle est bien immobilisé avant de démarrer le moteur.

Certains modèles peuvent présenter un changement rapide de régime entre les gaz faibles et médians et très peu de changement de régime entre les gaz médians et les pleins gaz. La courbe des gaz est utilisée pour obtenir une réponse linéaire des gaz à la saisie de commande sur toute la portée de mouvement du manche des gaz.
Pour créer une courbe des gaz : 1. Dans le menu Model Adjust (Ajustement du modèle), touchez **Throttle Curve** (Courbe des gaz). 2. Sélectionnez un commutateur ou **On** (Actif) pour activer la courbe des gaz. Plusieurs courbes peuvent être configurées sur un commutateur pour différentes options de courbe

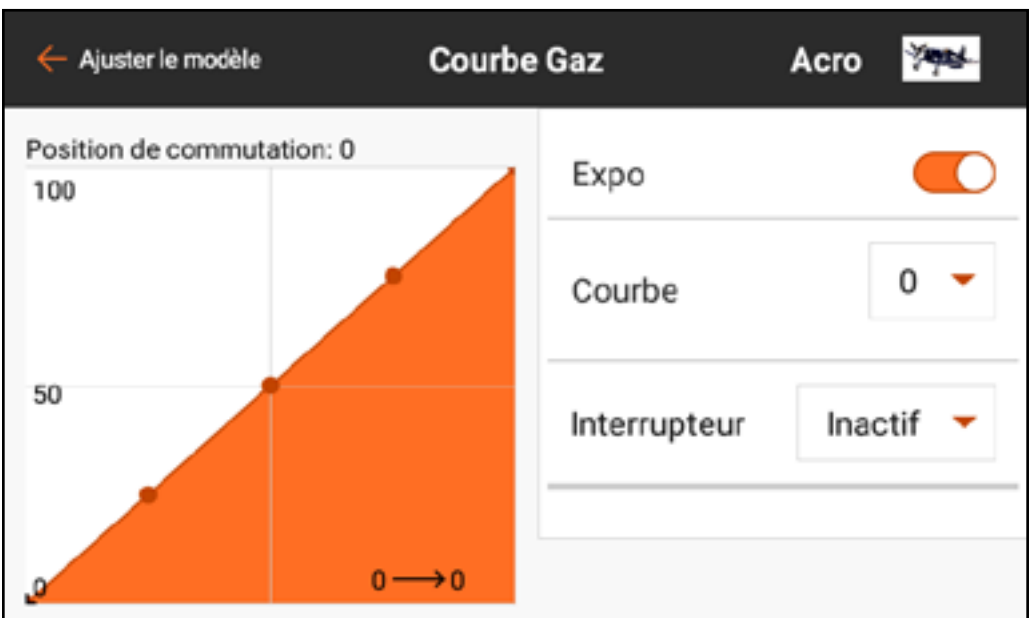

des gaz. Sélectionnez **On** (Actif) pour sélectionner une seule courbe. Sur le graphique, l'axe horizontal représente le mouvement du manche des gaz. L'axe vertical représente le débit des gaz. Un  $+$  noir indique la position actuelle du manche des gaz.

3. Touchez et glissez vers le haut à droite de l'écran pour voir la valeur de chaque point de la courbe. Les valeurs de points n'apparaissent pas avant que la courbe ait été activée à l'étape 2.

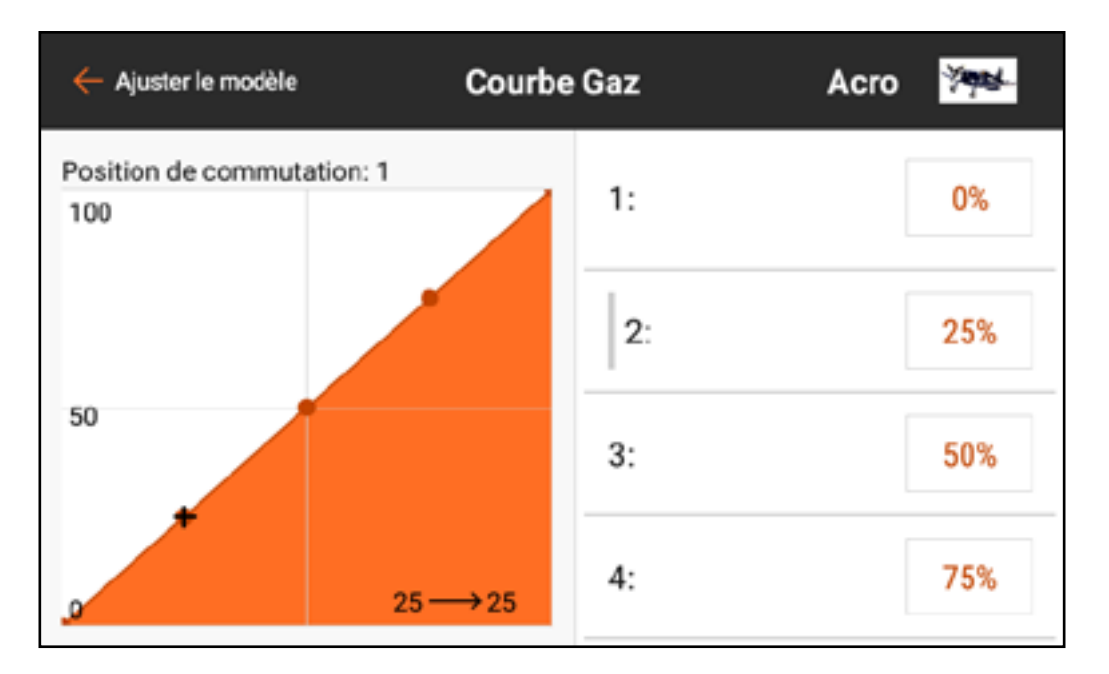

4. Bougez le manche des gaz de haut en bas. Une barre grise s'affiche à gauche de la valeur du point associée à la position du manche des gaz. 5. Touchez la case de valeur du point pour tout point nécessitant un réglage. Un curseur et  $+$  et  $-$  apparaissent pour ajuster la position du point vers le haut ou le bas du graphique.

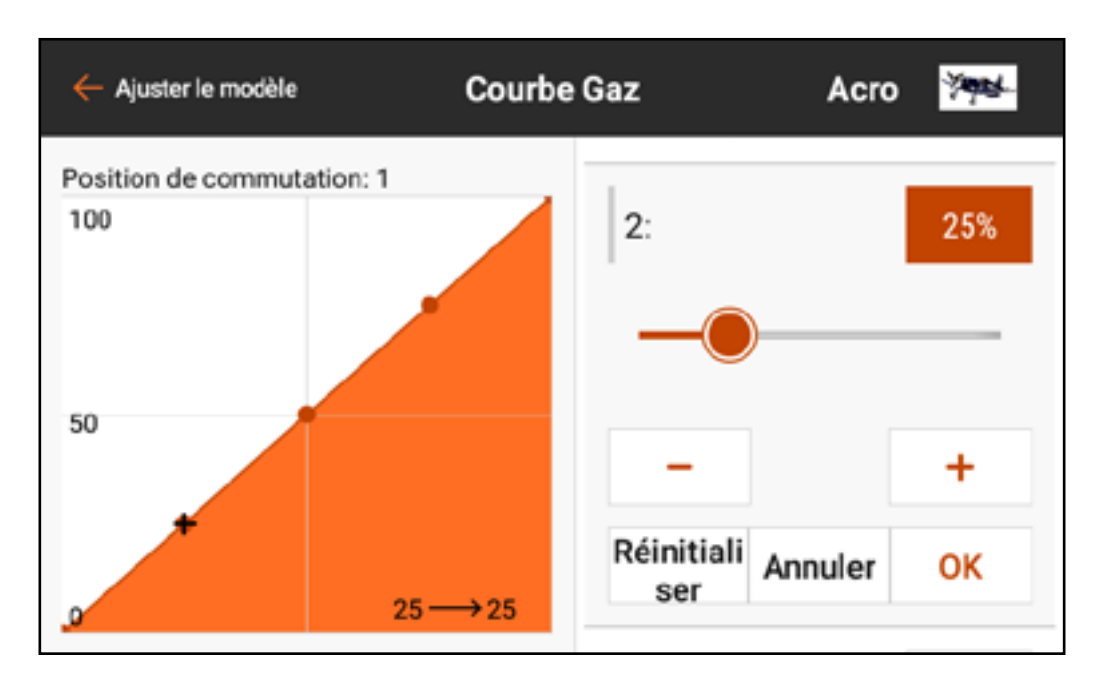

6. Touchez OK lorsque le point de courbe sélectionné est dans la position souhaitée.

7. Activez Expo pour lisser la courbe entre les points.

### T ET SUPPRESSION DE POINTS DE

- Un maximum de 7 points, à au moins 10 % d'intervalle, peuvent être placés sur la courbe des gaz.
- Pour ajouter un point de courbe :
- 1.Mettez le manche des gaz à la position souhaitée pour le nouveau point.
- 2. Touchez et glissez à droite de l'écran pour faire défiler jusqu'en bas de la liste des points de courbe.
- 3. Touchez et maintenez le bouton Add Pt (Ajouter un point) jusqu'à ce qu'il passe à l'orange, puis relâchez.

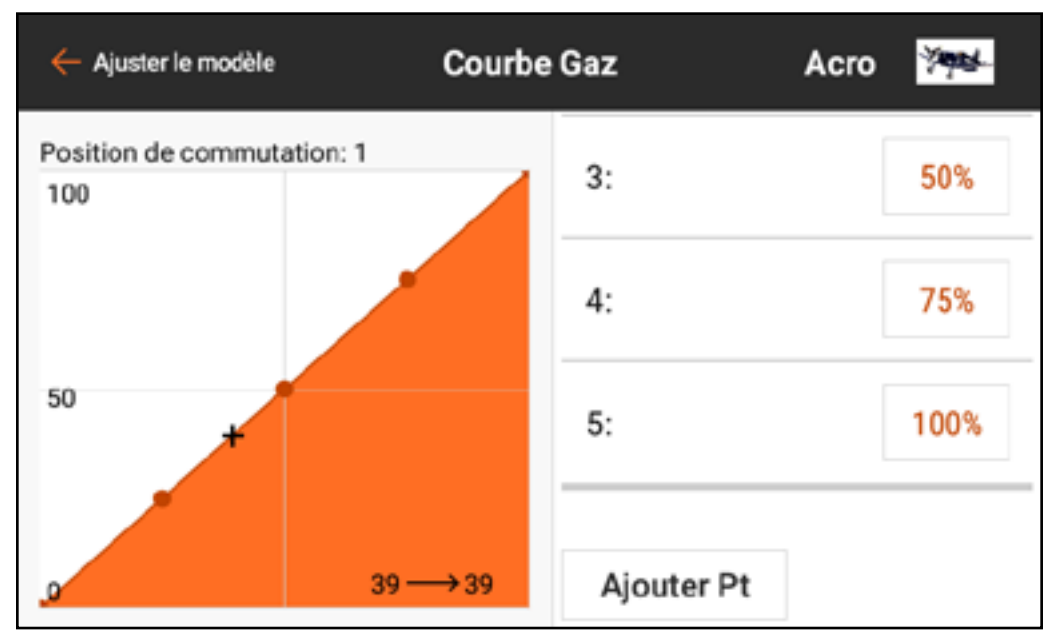

Pour supprimer un point de courbe : 1.Mettez le manche des gaz à la position du point à supprimer. 2. Touchez et glissez à droite de l'écran pour faire défiler jusqu'en bas de la liste des points de courbe. 3. Touchez et maintenez le bouton Add Pt (Ajouter un point) jusqu'à ce qu'il passe à l'orange, puis relâchez.

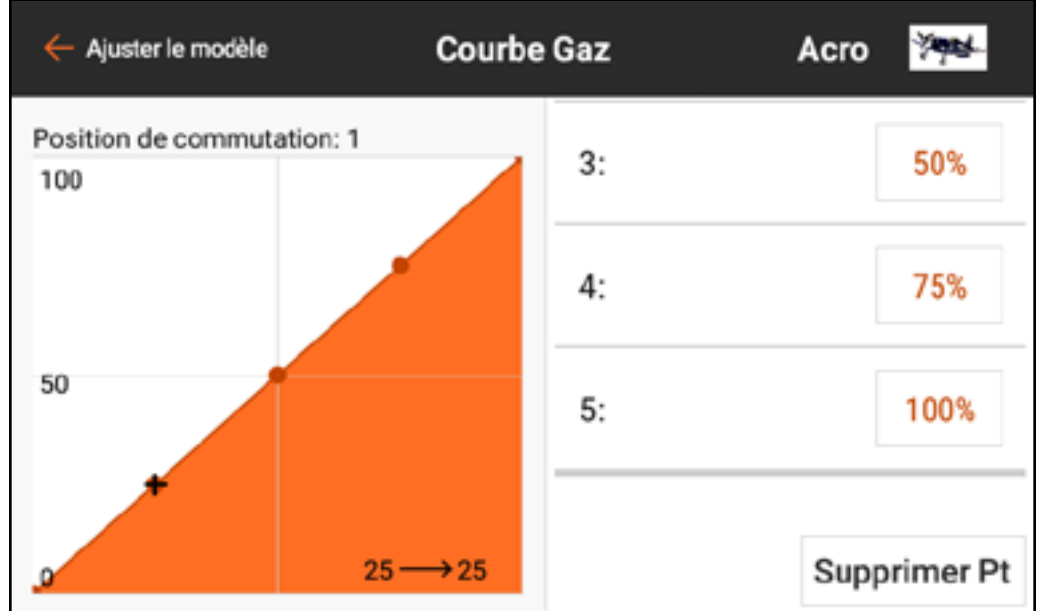

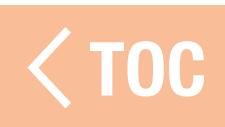

## COURBE DES GAZ POUR LES TYPES HELI, SAIL ET

Dans le type Heli, les courbes des gaz sont liées aux différents modes de vol. Chaque mode de vol dispose d'une courbe des gaz différente qui doit être configurée individuellement.

Les courbes des gaz sont appelées Motor Curves (Courbes des moteurs) dans les menus des types Planeur et Multirotor. Avec le type Planeur, un manche ou un commutateur doit être attribué au moteur pour que le menu Motor Curve (Courbe des moteurs) apparaisse dans Model Adjust (Ajustement du modèle).

TOC

#### DES GAZ

Throttle Hold (Maintien des gaz) doit être activé dans Model Setup (Configuration du modèle), Flight Mode Setup (Configuration du mode de vol) en sélectionnant un **Hold Switch** (Commutateur de maintien).

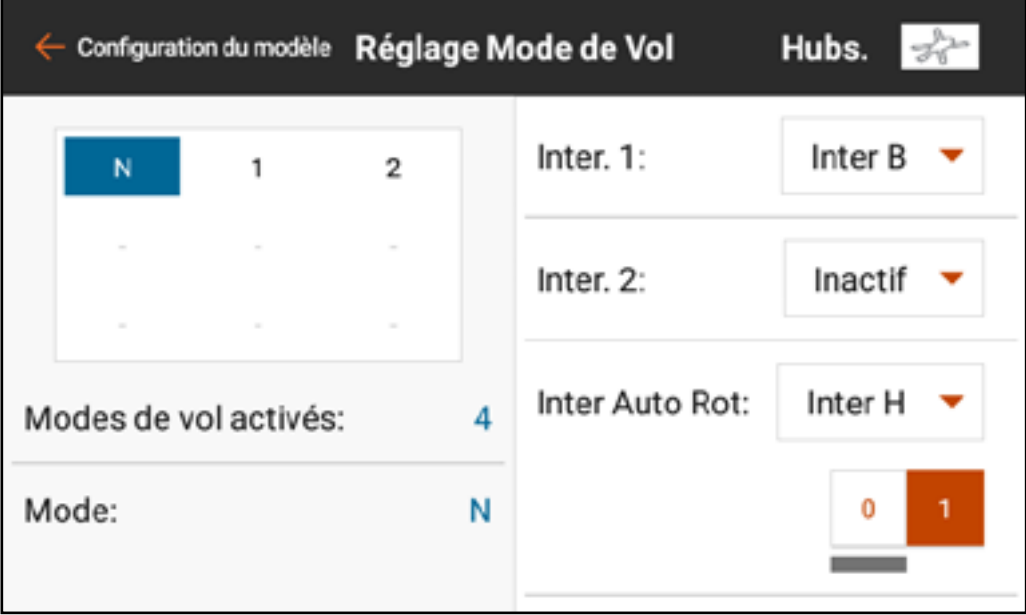

Une fois activée, la fonction Hold (Maintien) apparaît comme l'une des options de mode de vol dans les menus Throttle Curve (Courbe des gaz) et Pitch

Curve (Courbe de tangage). Le mode de maintien des gaz est constitué de deux composants principaux, la courbe des gaz et la courbe de tangage. Régler la courbe des gaz du maintien à une valeur constante (courbe plane) établit le paramètre de ralenti ou d'arrêt. La courbe de tangage est une courbe dédiée réglée pour permettre les autorotations.

Le maintien des gaz doit être programmé pour zéro gaz pour les hélicoptères électriques, et moteur au ralenti pour les modèles à carburant. Le maintien des gaz a trois utilités pour les pilotes d'hélicoptères :

1. Les modèles réduits d'hélicoptères peuvent être extrêmement dangereux si les gaz sont augmentés par inadvertance. Le maintien des gaz est utilisé lors de la préparation au vol de l'hélicoptère. En règle générale, ne quittez jamais le maintien des gaz avant que le modèle ne soit prêt au

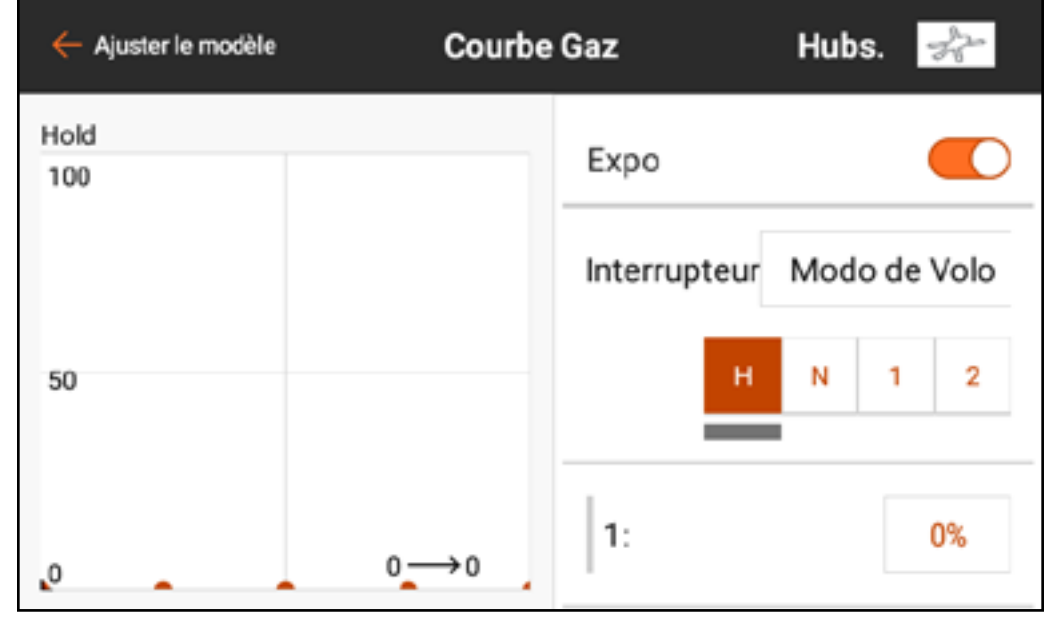

vol et que le pilote ne se trouve à une distance sécuritaire.

2. Le maintien des gaz est utilisé pour les autorotations intentionnelles, où le pilote peut s'entraîner à la manœuvre d'atterrissage de l'hélicoptère sans alimentation, en utilisant l'énergie potentielle du modèle. 3. Le maintien des gaz est une sauvegarde en cas de problème.

ASTUCE : Volez toujours avec un doigt sur le commutateur de maintien des gaz et préparez-vous à l'activer à tout moment en cas de perte de contrôle du modèle ou d'obstacle inattendu sur la trajectoire de vol. L'activation du maintien des gaz coupe automatiquement l'alimentation aux pales du rotor. Activez toujours le maintien des gaz avant un atterrissage forcé pour limiter l'endommagement des composants de l'appareil.

TOC

### EXEMPLE PRATIQUE DE COURBE DES GAZ

- Vous trouverez ci-dessous un exemple étape par étape de création d'une courbe des gaz pour un avion à essence. Vous pouvez configurer n'importe quel aéronef de façon similaire.
- 1. Démarrez le moteur.
- 2. À l'aide d'un compte-tours, trouvez la gamme de régime en tr/min. Soustrayez le nombre de tr/min au ralenti du nombre de tr/min à pleine vitesse pour trouver la gamme de régime en tr/min.
- 3. Divisez la gamme de régime par deux. Ajoutez la valeur de moitié de régime au nombre de tr/min au ralenti pour le régime à moyenne vitesse. 4. Trouvez la valeur des gaz qui correspond au régime à moyenne vitesse. 5. Ajustez le point central de la courbe des gaz sur la valeur de moitié de régime. Chaque point le long de la courbe peut être ajusté de la même façon pour trouver la valeur des gaz exacte pour chaque point de la gamme. Assurezvous que la courbe fasse une transition fluide à travers le point central pour donner une réponse fluide sur l'ensemble de la gamme de régime.

## <u>ÉMETTEUR VIDÉO</u>

Les signaux de commande Spektrum comprennent un système de commande spéciale pour gérer les fréquences et la puissance utile des émetteurs vidéo. Les émetteurs vidéo compatibles peuvent être gérés à partir de ce menu en connectant un câble de signal du récepteur de l'appareil à l'émetteur vidéo. Consultez le manuel de l'émetteur vidéo pour de plus amples informations.

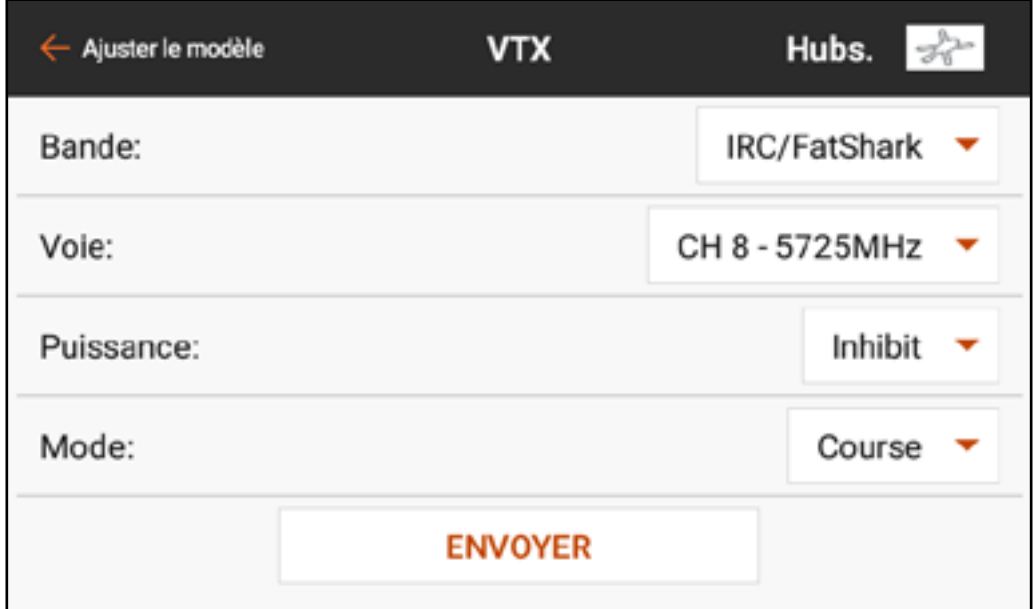

Pour effectuer des changements sur l'émetteur vidéo à partir de l'iX12 :

- 1. Allumez l'émetteur vidéo et assurez-vous qu'il est correctement connecté au récepteur de l'appareil.
- 2. Dans le menu Model Adjust (Ajustement du modèle), touchez **Video Tx** (Émetteur vidéo).
- 3. Ajustez la Bande, la Fréquence de canaux, le Niveau de puissance et le Mode aux valeurs souhaitées.
	- Le mode **Pit** (Stand) règle la sortie de l'émetteur vidéo à une puissance très faible pour les tests d'avant-départ. N'essayez pas de voler avec le mode stand.
	- Le mode Race (Course) règle la sortie de l'émetteur vidéo à une puissance normale.
- 4. Appuyez sur **SEND** (Envoyer) pour appliquer ces modifications. L'émetteur vidéo doit être correctement connecté et allumé pour que ces modifications s'appliquent.

## **MIXAGE**

Utilisez l'un des nombreux mixages préconfigurés ou choisissez un Programmable ouvert, ou P-Mix, pour lier deux sorties de commande à une entrée de commande.

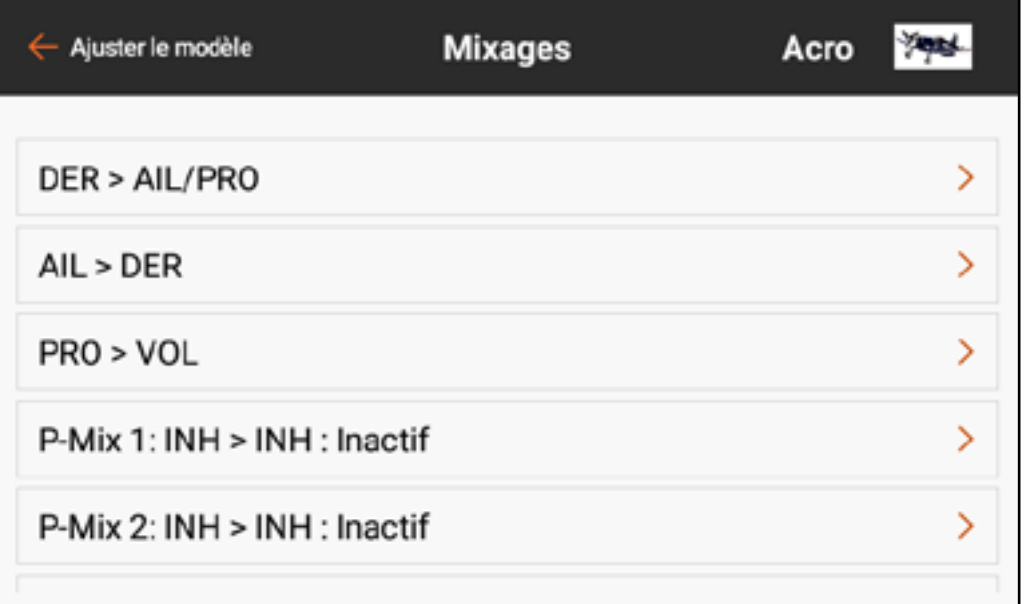

Les fonctions de mixage supportent :

- Le mixage d'un canal à un autre canal.
- Le mixage d'un canal à lui-même.
- L'attribution d'un décalage sur un canal.
- La liaison du trim d'un canal primaire au trim d'un canal secondaire.

Ces mixages préconfigurés sont disponibles pour chaque mémoire de modèle :

- Gouverne de direction à Aileron/ Gouverne de profondeur (ACRO)
- Aileron à Gouverne de direction (ACRO)
- Gouverne de profondeur à Volet (ACRO)
- Plateau cyclique (HELI)
- Cyclique à Gaz (HELI)
- Aileron>Gouverne de direction (SAIL)
- Aileron>Volet (SAIL)
- Gouverne de profondeur>Volet (SAIL)
- Volet>Gouverne de profondeur (SAIL)

En plus de ces mixages préconfigurés, douze mixages programmables sont disponibles.

Pour activer un mixage préconfiguré : 1. Dans le menu Mixage, sélectionnez le mixage préconfiguré souhaité. 2. Choisissez un commutateur et une position active pour contrôler le mixage ou choisissez l'option **On** (Actif) pour que le mixage soit toujours actif.

3. Touchez l'une des cases de valeurs pour ouvrir les options.

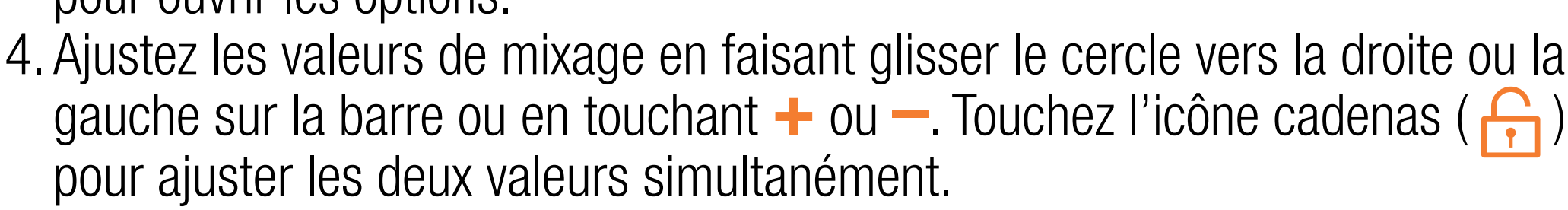

5. Touchez OK pour enregistrer les réglages une fois les ajustements terminés.

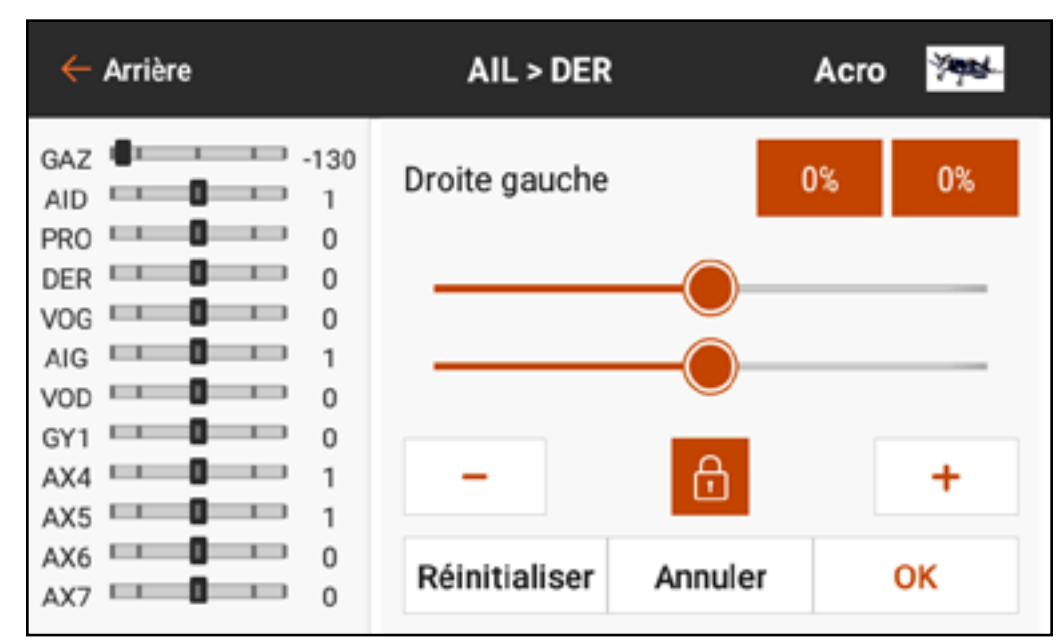

Pour activer un P-Mix :

- 1. Dans le menu Mixage, sélectionnez le P-Mix disponible souhaité.
- 2. Choisissez le type de mixage **Normal** ou **Curved** (À courbe).
	- Le mixage **Normal** utilise une valeur de débattement pour définir un mixage linéaire et proportionnel.
	- Le mixage **Curved** (À courbe) est un rapport basé sur une courbe flexible avec des points attribués par l'utilisateur.

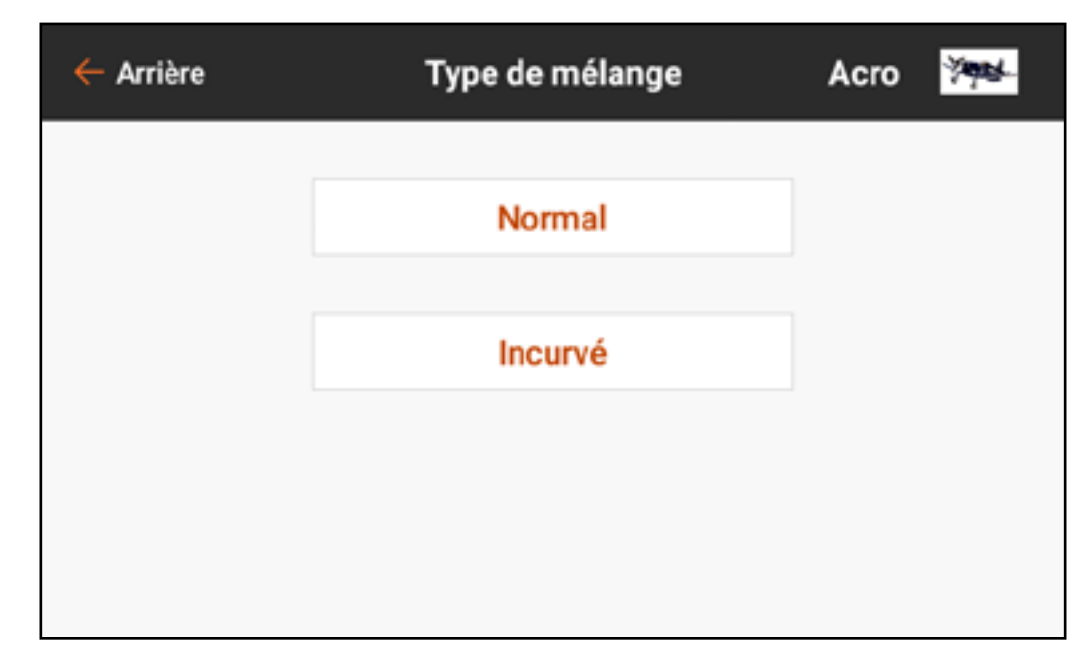

3. Sélectionnez un canal pour l'entrée et la cible. THR > ELE, par exemple, fait des gaz le canal d'entrée et de la gouverne de profondeur le canal cible.

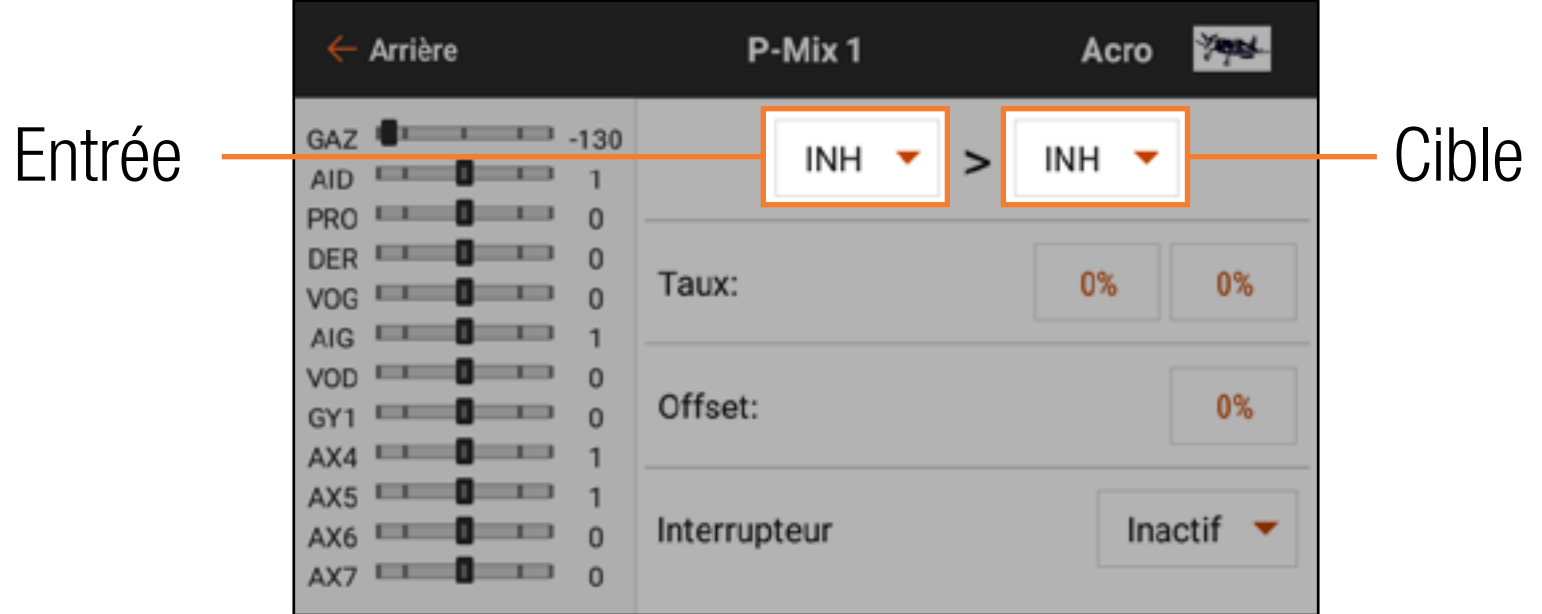

4. Sélectionnez un **Switch** (Commutateur) ou **On** (Actif) pour activer le mixage. Après sélection du commutateur, les valeurs de débattement apparaissent.

5. Si vous utilisez le type de mixage Normal, saisissez les valeurs de débattement (c'est-à-dire, les mixages préconfigurés). Si vous utilisez le type de mixage **Curved** (À courbe), touchez chaque case de valeur de point pour changer la position du point de courbe. 6. Faites glisser le cercle le long de la barre jusqu'à la valeur souhaitée. 7. Touchez OK pour enregistrer le réglage de chaque point.

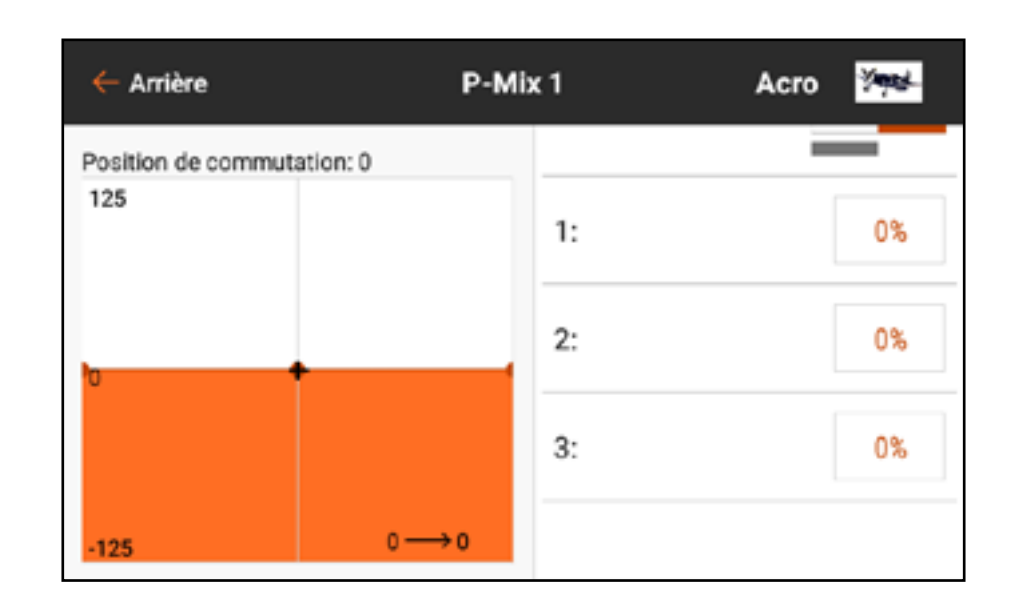

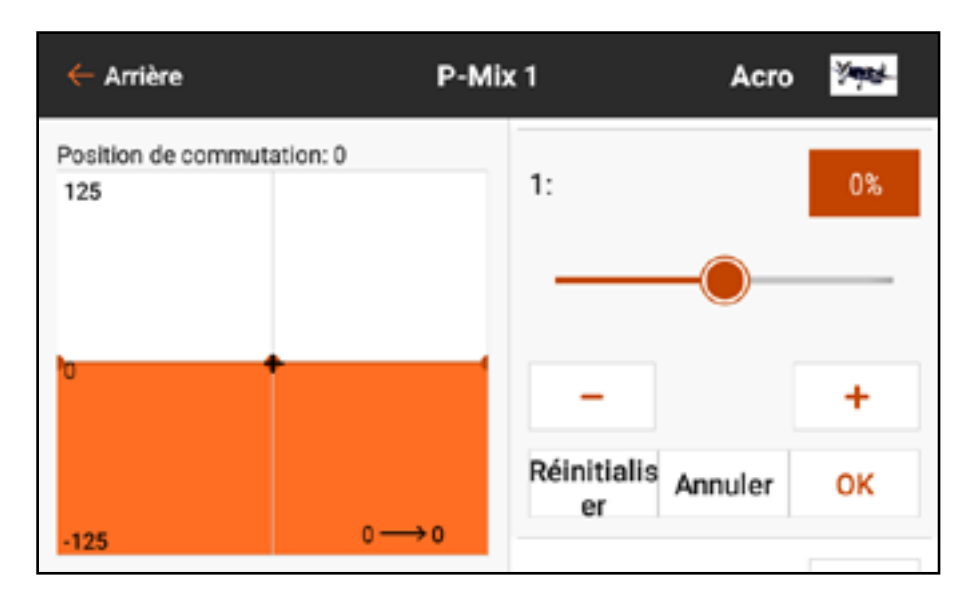

Pour ajouter plus de points sur la courbe :

1. Balayez vers le bas des options à droite de l'écran.

2. Déplacez l'axe de saisie jusqu'à ce que le  $\div$  noir sur le graphique soit à l'emplacement souhaité pour le point sur l'axe horizontal.

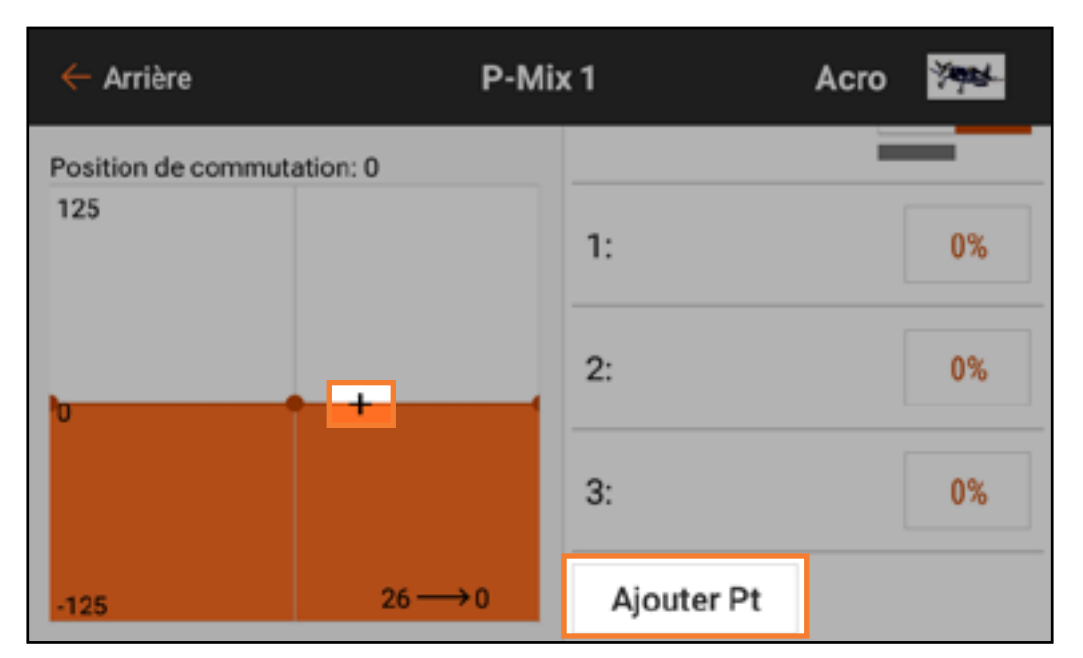

3. Touchez le bouton **Add Pt** (Ajouter un point). Le type de mixage à courbe supporte jusqu'à sept points sur la courbe de mixage.

#### DÉCALAGE

Changez la valeur **Offset** (Décalage) pour déplacer la position de centre effectif du canal cible. Une valeur positive ou négative détermine la direction du décalage. Le décalage n'est pas disponible pour les mixages à courbe.

## TRIM

Activez le Trim pour contrôler la valeur du trim du canal cible avec la saisie du trim du canal d'entrée.

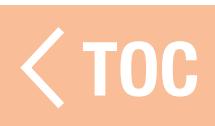

## MIXAGE COMBINÉ

Le mixage combiné crée des mixages ET/OU. Avec le mixage ET, deux conditions doivent se produire pour activer le mixage. Avec le mixage OU, le mixage s'active si l'une des deux conditions se produit.

- Pour programmer un Mixage combiné :
- 1. Activez un mixage programmable.
- 2. Sélectionnez Combo Sw.

(Commutateur combiné) dans le menu contextuel de sélection des commutateurs. Les options Combo apparaissent. Touchez et glissez le côté droit de l'écran, si nécessaire, pour voir les options Combo.

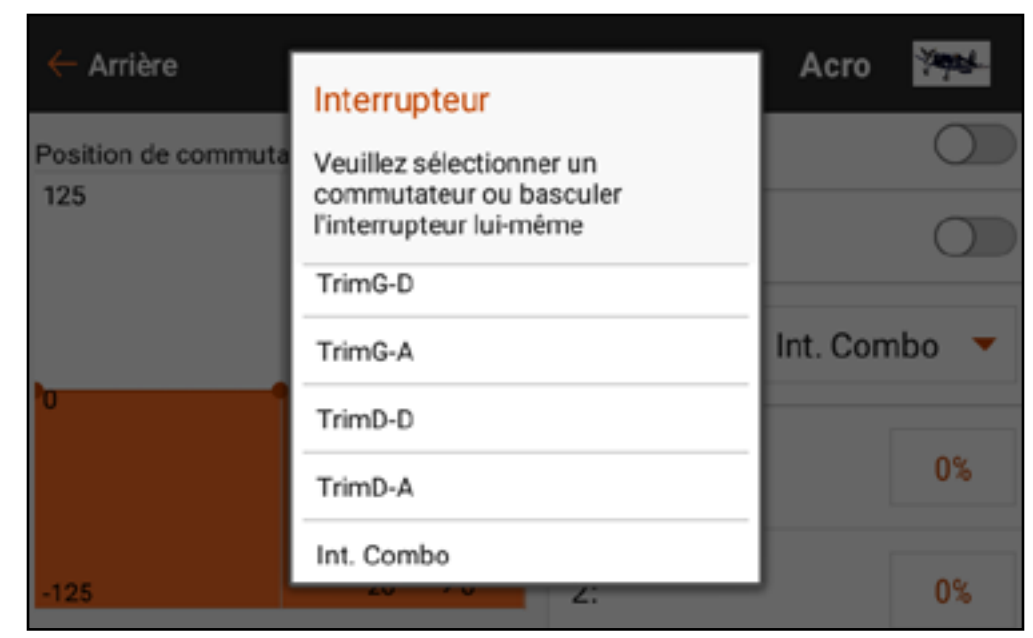

3. Sélectionnez le commutateur souhaité et la position active du commutateur pour **Switch 1** (Commutateur 1). Le mixage est Actif lorsque la case de position de commutateur est remplie.

- 4. Sélectionnez la Relation (OR, AND) (OU, ET)
- 5. Sélectionnez le commutateur souhaité et la position active du commutateur pour Switch 2 (Commutateur 2). Le mixage est actif lorsque la case de position de commutateur est remplie. Le commutateur Status (État) au bas

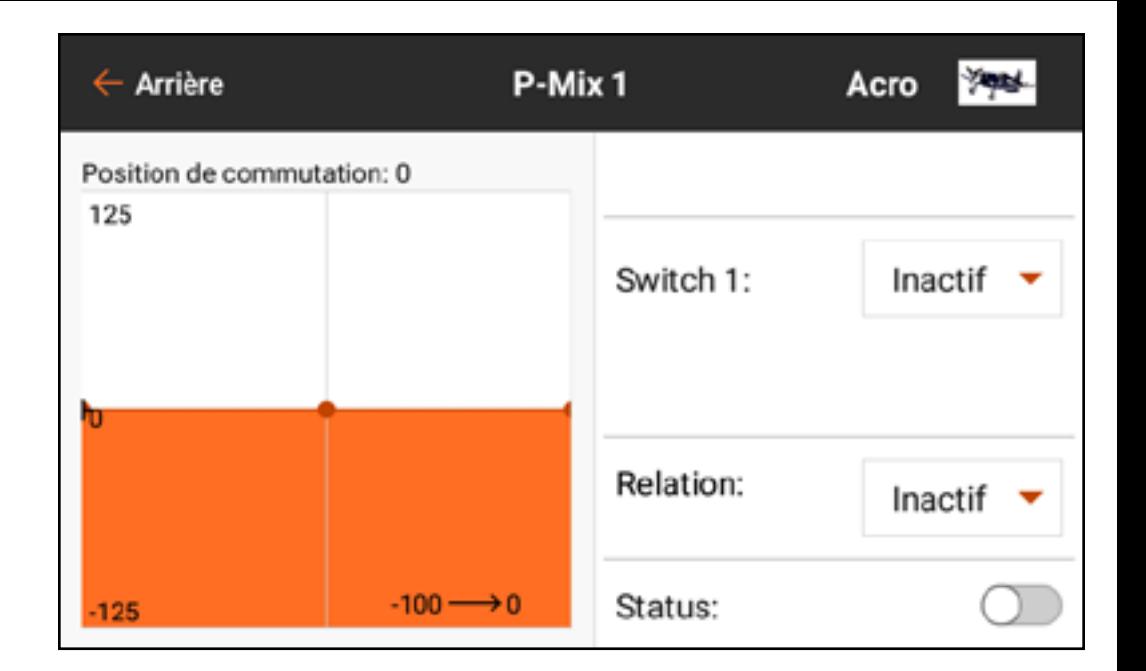

de l'écran donne un moyen visuel de vérifier l'état du mixage avec les différentes positions de commutateur.

6. Appuyez sur la flèche de retour  $($   $\leftarrow$   $)$  pour enregistrer le mixage combiné.

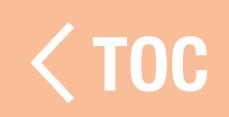

#### IPRENDRE L

Les valeurs de mixage de 0,5 % et le remixage sont des fonctions intégrées au programme de mixage et fonctionnent sans problème avec les différents types de mixage disponibles.

## VALEURS DE MIXAGE 0,5

**IMPORTANT** : Cette fonction est uniquement disponible dans le mixage par défaut RUD > AIL/ELE du type de modèle avion.

Lorsque vous ajustez les valeurs de mixage près du centre (entre 10 et -10), des valeurs de mixage de 0,5 % sont disponibles pour un ajustement de précision.

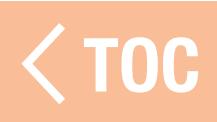

#### REMIXAGE

Le remixage s'applique à tous les servos liés dans une aile à aileron/volets à plusieurs servos ou une gouverne de profondeur double à plusieurs servos. La création d'un mixage pour le RAL (aileron droit) ou LAL (aileron gauche) créera des résultats différents et vous permettra d'utiliser moins de mixages pour obtenir la réponse souhaitée. **Exemple 1 :** La création d'un mixage AIL > RAL déplacera les ailerons dans des directions opposées. La création d'un mixage AIL > LAL déplacera les ailerons dans la même direction.

**Exemple 2 :** La création d'un mixage ELE > REL déplacera les deux parties de la gouverne de profondeur ensemble. La création d'un mixage ELE > LEL déplacera les deux parties de la gouverne de profondeur dans la direction opposée (gouvernes de profondeur différentielles).

IMPORTANT : Assurez-vous que les ailerons et/ou gouvernes de profondeur sont branchés sur le port gauche/droit correct pour que cette fonction fonctionne.

## MIXAGES PRÉCONFIGURÉS POUR LE TYPE PLANEUR

Lorsque le type de modèle Planeur est sélectionné, l'iX12 préconfigurera quatre mixages couramment utilisés. Pour les mixages suivants, il est normal de régler le décalage proche de ou à l'extrémité en raison de la géométrie des tringleries des servos de volets des planeurs. Il est également normal d'utiliser un trim important sur les canaux de volets pour centrer les surfaces de commande avec ces configurations.

# Aileron à Gouverne de direction (AIL > RUD)

Le mixage Aileron à Gouverne de direction est couramment utilisé pour des virages coordonnés. Avec ce mixage actif, quand l'aileron se met en mouvement, la gouverne de direction bouge dans la même direction que le virage (un déplacement de l'aileron vers la droite déclenche un déplacement de la gouverne de direction vers la droite). Si un Switch (Commutateur) est attribué au Flight Mode (Mode de vol), une seconde option de Switch (Commutateur) permet d'attribuer un commutateur supplémentaire pour activer jusqu'à trois mixages aileron à gouverne de direction pour chaque mode de vol.

## Aileron à Volet (AIL > FLP)

Le mixage Aileron à Volet permet de faire fonctionner tout le bord de fuite de l'aile (aileron et volet) comme des ailerons. Une fois ce mixage actif, les volets bougent en même temps que les ailerons. Programmez toujours les volets pour bouger dans la même direction que le virage (une saisie d'aileron droit bouge les volets comme des ailerons droits).

## Gouverne de profondeur à Volet (ELE > FLP)

Le mixage Gouverne de profondeur à Volet crée une élévation supplémentaire, pour des virages plus serrés. L'intégralité du bord de fuite de l'aile (aileron et volet) fonctionne comme des volets (augmentation de la cambrure) lorsque la gouverne de profondeur est actionnée.

Un décalage est prévu, qui est généralement utilisé pour les Snap Flaps (Profondeur vers Volets + Ailerons). Avec le Snap Flap (Profondeur vers Volets + Ailerons), aucun mixage de Gouverne de profondeur à Volet ne se produit tant que la valeur du décalage n'est pas atteinte. Généralement, ce décalage

est à 70 % ascendant de la gouverne de profondeur. Au-delà de 70 % ascendant de la gouverne de profondeur, le mixage descendant des volets s'active, pour donner une élévation supplémentaire pour des virages agressifs (par exemple, dans des virages thermiques serrés ou des virages de course). Volet à Gouverne de profondeur (FLP > ELE)

Le mixage Volet à Gouverne de profondeur empêche la tendance au tangage qui se produit avec les mixages Crow ou Butterfly (Corbeau ou Papillon). Ce mixage est généralement utilisé uniquement avec le système de cambrure. Le mixage Volet à Gouverne de profondeur fonctionne comme une courbe pour que la réponse de la gouverne de profondeur puisse être harmonisée à des points spécifiques sur la course du manche des déporteurs. Cela permet au pilote de s'assurer que la compensation de la gouverne de profondeur est correcte sur l'ensemble de la portée du volet.

Pour les planeurs avec des ailerons/saumons/volets, assurez-vous qu'un type Planeur approprié est sélectionné dans Model Setup (Configuration du modèle) de manière à ce que les saumons apparaissent dans l'émetteur sous les appellations RAIL et LAIL. Diminuez ou augmentez la course sur les saumons en créant un mixage AIL > RAIL.

TOC

#### PROGRAMMATION PRÉVISIONNELLE

Compatible uniquement avec les produits spécifiques de Spektrum. Les fonctions et l'usage sont spécifiques au produit. Consultez le manuel de l'appareil connecté pour les consignes de programmation.

## **NJENCEUR**

Le Séquenceur peut gérer deux fonctions indépendantes activées par un même commutateur. Par exemple, le commutateur du train peut être attribué pour faire fonctionner les trappes du train d'atterrissage et le train d'atterrissage rétractable. Des délais peuvent être ajoutés dans une séquence pour ajuster à la fois le moment et la vitesse de déclenchement de chaque événement. Le Séquenceur rend possible la gestion de l'ouverture et de la fermeture des

trappes du train d'atterrissage avec la bonne synchronisation pour ne pas toucher les roues, le tout d'un simple basculement du commutateur du train.

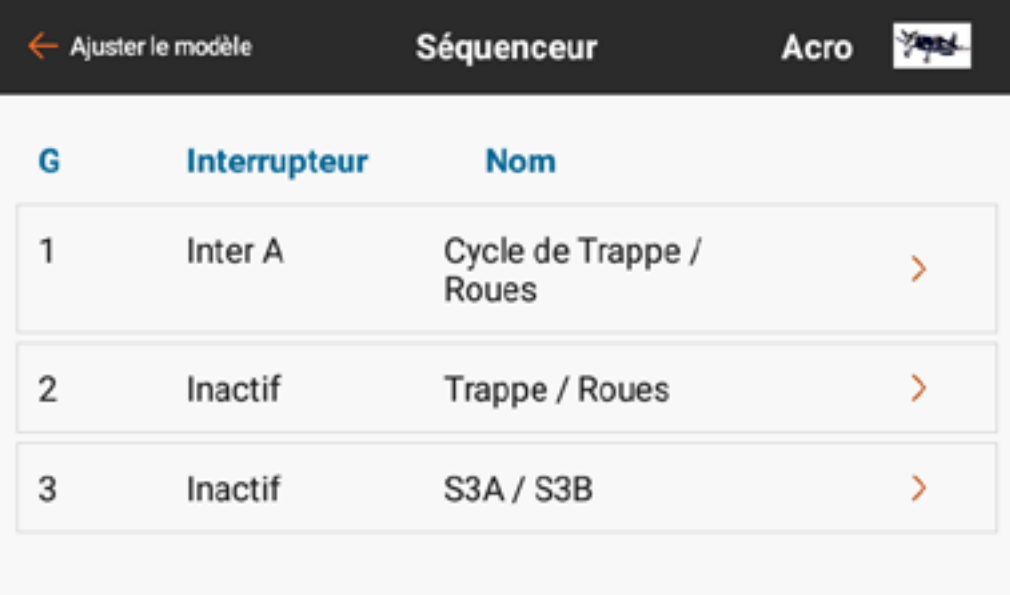

Deux séquenceurs intégrés sont configurés pour différents styles de portes de train. Un troisième séquenceur est laissé ouvert pour toute application.

- Door Cycle/Wheels (Cycle porte/Roues) : pour les portes de train de style P-51 où les portes s'ouvrent en premier, le train d'atterrissage rétractable se déploie ou se replie, et les portes se referment.
- Door Basic/Wheels (Basique porte/Roues) : pour les systèmes de portes de train qui nécessitent que la porte reste ouverte avec le train d'atterrissage. Ces valeurs ne sont données qu'à titre de base de référence et sont par défaut, mais n'importe laquelle des trois séquences peut être renommée et entièrement reconfigurée.
- La durée totale de la séquence est indiquée le long de l'axe horizontal du graphique. La position du canal de sortie est indiquée sur l'axe vertical. L'axe vertical est gradué de -100 à 100 selon l'ajustement de course défini dans le menu de configuration du servo. Chaque canal a sa propre durée indépendante.

Pour configurer un séquenceur :

- 1. Déterminez la durée totale de la séquence de train, en avant et en arrière. 2. Attribuez un commutateur pour activer la séquence.
- 3. Attribuez des durées de séquence selon la durée prévue de la séquence, en avant et en arrière.

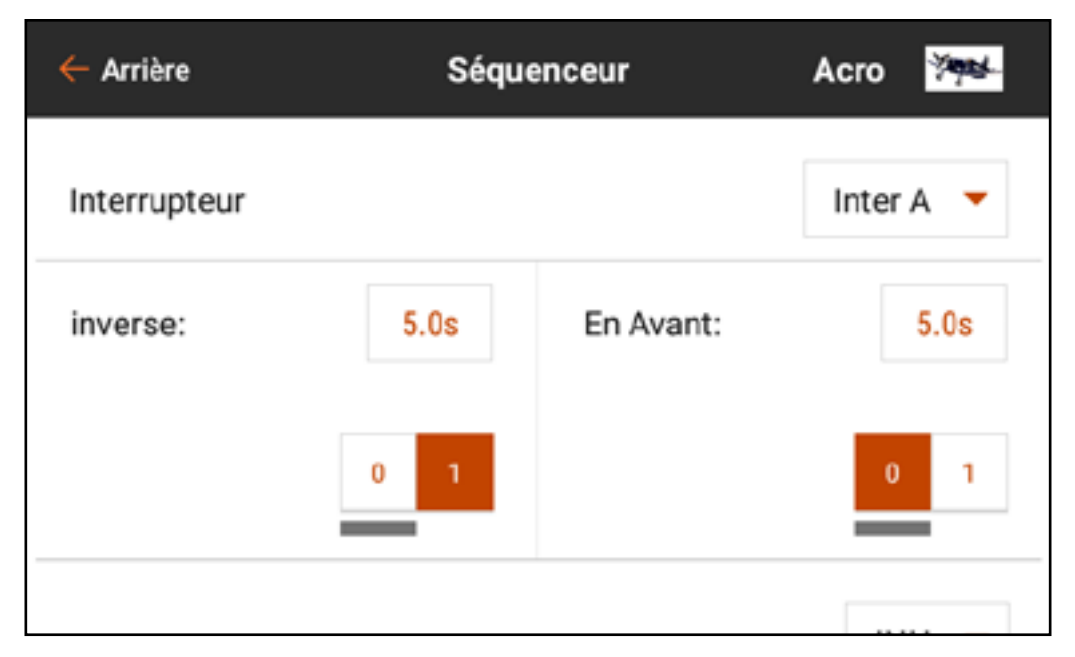

4. Balayez vers le haut et attribuez les canaux adéquats. Le nom des canaux peut être modifié. Ces noms attribués apparaîtront dans les menus Servo Setup (Configuration du servo) et Channel Assign (Attribution des canaux). 5. Configurez chaque canal sur **Proportional** (Proportionnel) ou **Step** (À étape). Le mode proportionnel permettra une transition souple entre les points. Le mode à étape effectuera un changement instantané d'un point à l'autre.

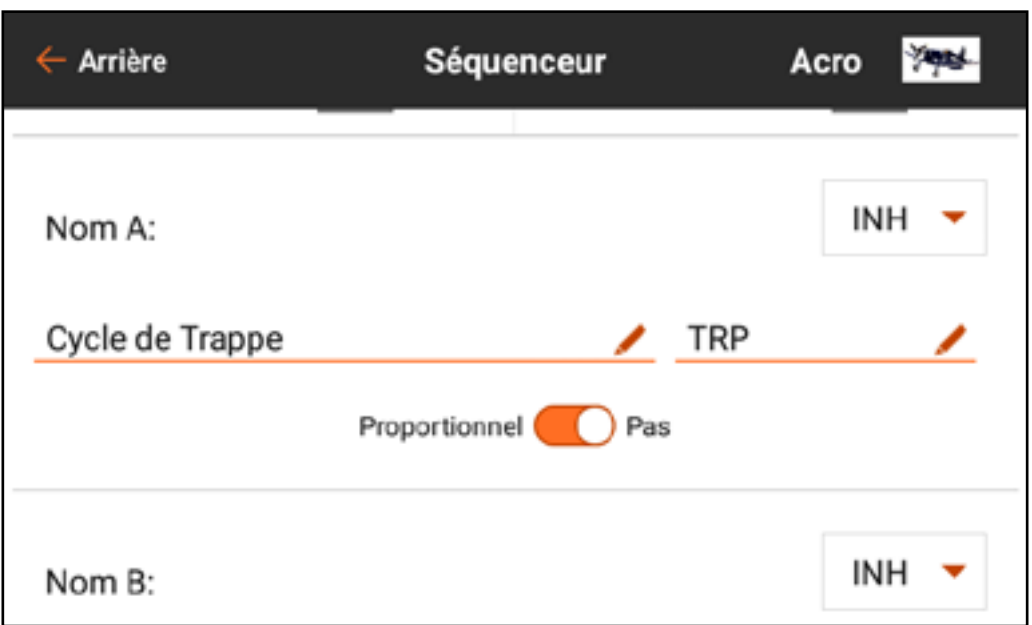

6. Balayez vers le haut pour voir la ligne de durée. 7. Touchez les valeurs en pourcentages le long du haut de la durée pour configurer les positions de sortie le long de la ligne de durée pour chaque canal.

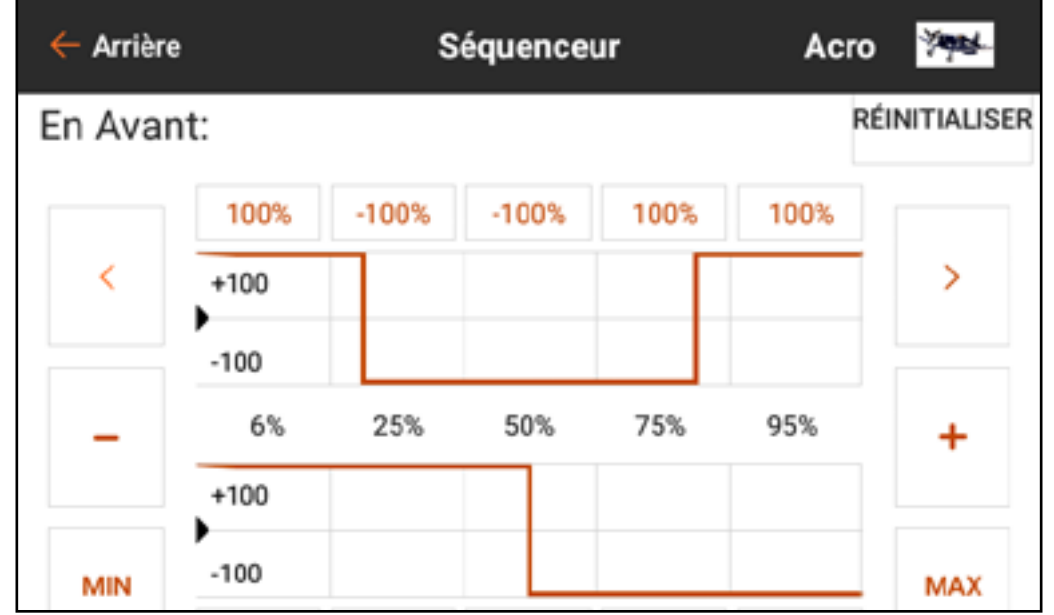

Les séquenceurs peuvent également être configurés pour gérer un mixage. Par exemple, avec des roues de nez rétractables, le mixage de direction peut être désactivé lorsque les roues sont rétractées et activé lorsque les roues sont sorties. Durant la transition lorsque les roues se déploient, la direction de la roue de nez doit être désactivée jusqu'à ce que le train soit entièrement sorti. Attribuez d'abord la séquence associée. Une fois le mixage configuré, la séquence peut être sélectionnée dans la liste déroulante de sélection des commutateurs.

TOC
## AS3X

Pour utiliser cette fonction, le menu Telemetry (Télémétrie) doit d'abord être configuré pour être utilisé avec la technologie AS3X dans Model Setup (Configuration du modèle), et l'iX12 doit être affecté à un récepteur compatible AS3X configuré pour le gain télécommandé. La configuration du récepteur se fait séparément de la configuration de l'iX12. Consultez le manuel du récepteur pour obtenir de plus amples informations.

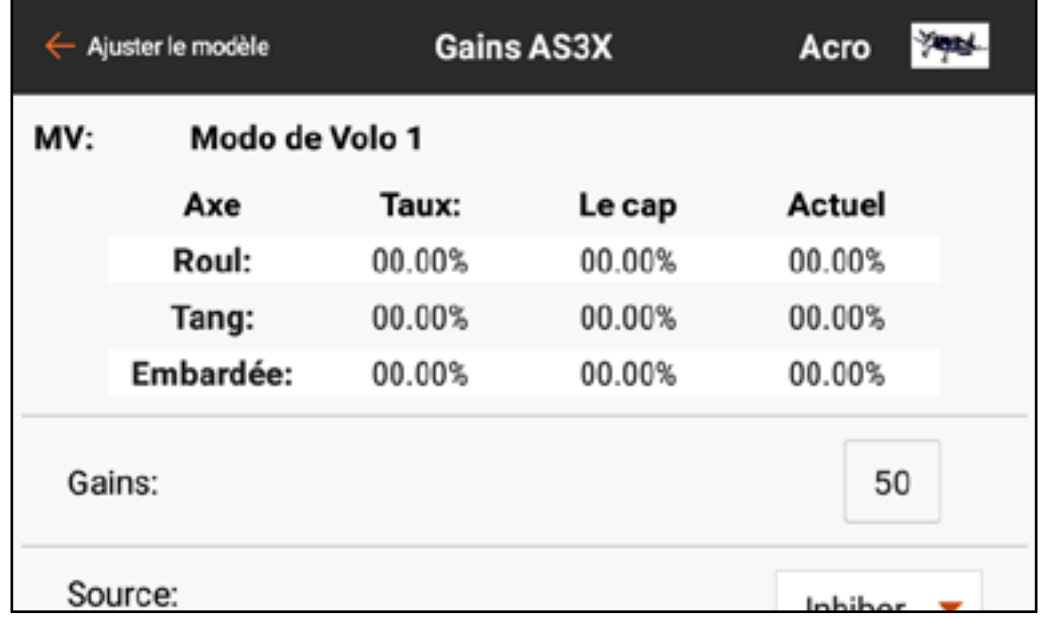

Lorsque vous utilisez un récepteur compatible AS3X (AR636, AR6335, AR7350, AR9350, etc.), le menu AS3X permet :

- D'ajuster les gains à partir de l'émetteur
- De choisir le commutateur de saisie d'ajustement des gains
- De choisir le canal par lequel les ajustements de gains sont effectués
- De choisir le commutateur de mode de vol
- D'afficher en temps réel les valeurs de gains pour le roulis, le tangage et le lacet

Le menu AS3X Gains affiche les éléments suivants pour chaque mode de vol : Axis (Axe)

Rate (Débattement) : Valeurs de gain de débattement

- Heading (Trajectoire) : Valeurs de gain de trajectoire Actual (Réel) : La valeur de gain actuelle tenant compte du gain de priorité et de la position du manche de ce canal
- Gain : Représente la position de sortie du canal de gain. Ce nombre est le pourcentage du gain préconfiguré que le récepteur utilise. 100 représente le total du réglage des gains, 50 de cette valeur signifie que le récepteur utilise 50 % des gains configurés dans le récepteur. La valeur des gains affecte tous les gains d'axe, de maintien de trajectoire et de débattement définis comme RELATIVE (Relatifs). Cette valeur peut seulement réduire le gain selon la valeur configurée dans le récepteur, elle ne peut augmenter le gain au-delà de la valeur préconfigurée. Input (Entrée) : Permet de choisir les commutateurs de trim L ou R pour ajuster le gain.

**Channel (Canal) :** Doit correspondre au canal sélectionné dans l'application AS3X dans l'écran FM Channel Assignment (Attribution du canal FM)

Switch (Commutateur) : Sélectionne le commutateur sur l'émetteur qui est utilisé pour sélectionner les modes de vol dans le système AS3X. AS3X et Flight Mode (Mode de vol) partagent un commutateur attribué. L'attribution d'un commutateur dans le menu AS3X attribuera le commutateur dans Flight Mode (Mode de vol). Inversement, l'attribution d'un commutateur dans le menu Flight Mode (Mode de vol) attribuera le commutateur dans le menu AS3X.

Relatif (REL) doit être sélection dans l'écran de gain de l'application AS3X pour permettre le gain ajustable depuis l'émetteur.

Pour configurer les fonctions AS3X :

- 1. Configurez le récepteur pour le gain télécommandé à l'aide de l'application AS3X.
	- Dans la configuration du récepteur, chaque axe sous chaque mode de vol doit être réglé sur RELATIF (REL) pour connecter cette valeur de gain au canal de gain télécommandé. Si vous laissez les réglages de gain sur ABSOLU (ABS) lors de la configuration, les valeurs de gain seront fixes et ne seront pas affectées par le canal de gain télécommandé.
- 2. Une fois l'aéronef allumé et affecté à l'iX12, entrez dans le menu **Telemetry** (Télémétrie) dans Model Setup (Configuration du modèle) et sélectionnez **Auto-Config** (Configuration auto) pour configurer la télémétrie pour qu'elle fonctionne avec AS3X.
- 3. Dans Model Adjust (Ajustement du modèle), entrez dans le menu AS3X. Vous pouvez faire défiler ce menu en touchant et en glissant vers le haut ou le bas pour afficher des informations supplémentaires.
- 4. Si vous ne l'avez pas déjà fait dans le menu Flight Mode (Mode de vol), attribuez Switch (Commutateur) au commutateur souhaité.
- 5. Sélectionnez le canal de gain correspondant à l'attribution lors de la configuration du récepteur.
- 6. Sélectionnez le commutateur *Input* (Entrée) entre le commutateur de trim L ou R. Ce commutateur effectuera les modifications réelles de gain.
- 7. Attribuez les valeurs de gain pour chaque position de commutateur de mode de vol.
- 8. Confirmez que toutes les modifications effectuées avec le commutateur attribué aboutissent à des réductions de gain dans les champs liés sur l'écran de réponse de télémétrie.

AVERTISSEMENT : Confirmez toujours les directions des surfaces de commande et la réponse des gyroscopes après avoir effectué des changements sur les récepteurs AS3X. Effectuez toujours une inspection rigoureuse avant chaque vol à la recherche de configurations de surfaces de commande incorrectes.

# DIFFÉRENTIEL

Le menu Differential (Différentiel) permet d'augmenter ou de réduire la course différentielle entre les surfaces de commande des ailerons. En réduisant la course de la surface de l'aileron dans une direction, le différentiel permet d'éliminer le lacet négatif de l'application de la commande d'aileron.

L'option de menu Differential (Différentiel) apparaît uniquement lorsqu'un type d'aile à plusieurs servos d'aileron est sélectionné dans Aircraft Type (Type d'aéronef) dans le menu Model Setup (Configuration du modèle).

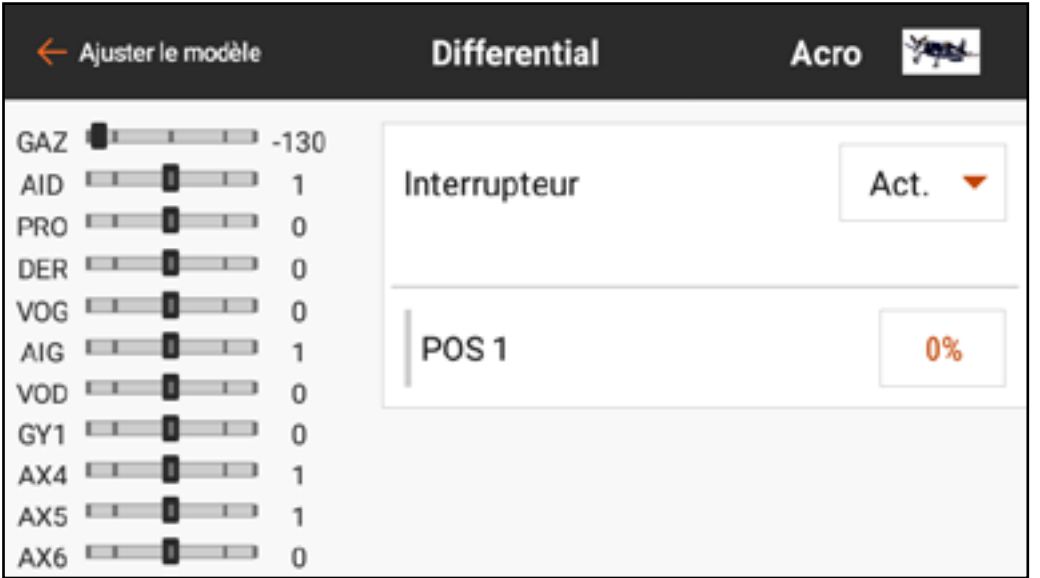

Pour ajuster le différentiel :

- 1. Dans le menu Model Adjust (Ajustement du modèle), touchez Differential (Différentiel).
- 2. Mettez **Switch** (Commutateur) sur **On** (Actif) pour utiliser une seule valeur pour le différentiel, ou attribuez un commutateur dans le menu contextuel.
- 3. Touchez la case de valeur pour ajuster la valeur du différentiel. Une valeur de différentiel positive réduit la course descendante des deux ailerons. Une valeur de différentiel négative réduit la course ascendante des deux ailerons. Un réglage de 100 élimine complètement la course descendante.

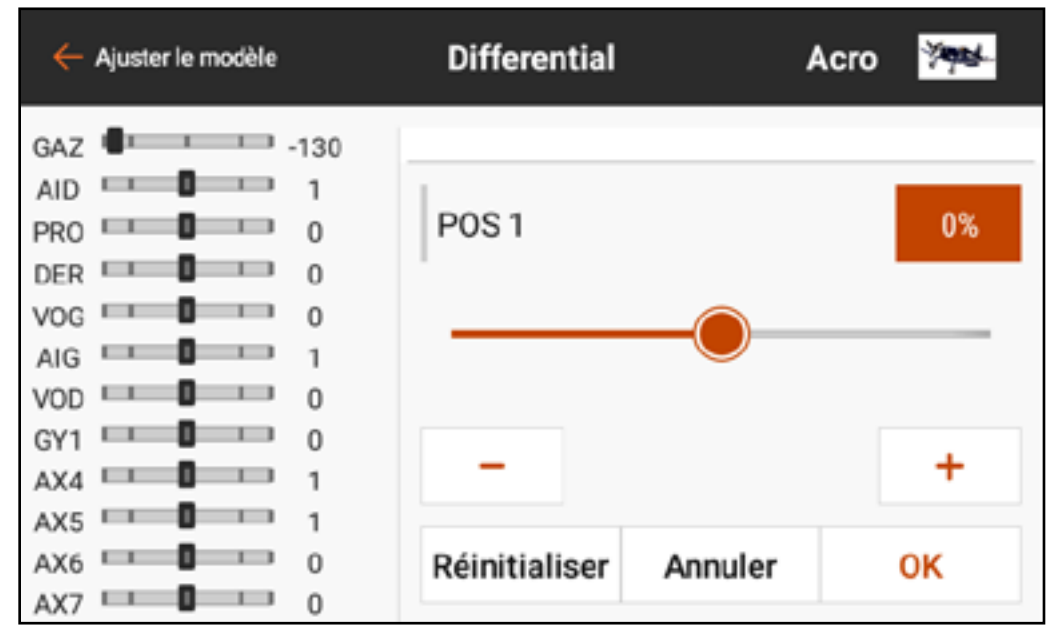

- Un réglage de -100 élimine la course ascendante. Un choix de 50 ou -50 réduit la course descendante ou ascendante de moitié.
- 4. Une fois la valeur définie, touchez  $\mathsf{OK}$  pour enregistrer le réglage.

# DIFFÉRENTIEL D'EMPENNAGE EN V

- Le menu V-Tail Differential (Différentiel d'empennage en V) permet d'augmenter ou de réduire le différentiel entre les amplitudes des surfaces de commande de l'empennage.
- Cette option de menu n'apparaît que lorsque **V-Tail A** (Empennage en VA) ou V-Tail B (Empennage en V B) est sélectionné dans Aircraft Type (Type d'aéronef) dans Model Setup (Configuration du modèle).

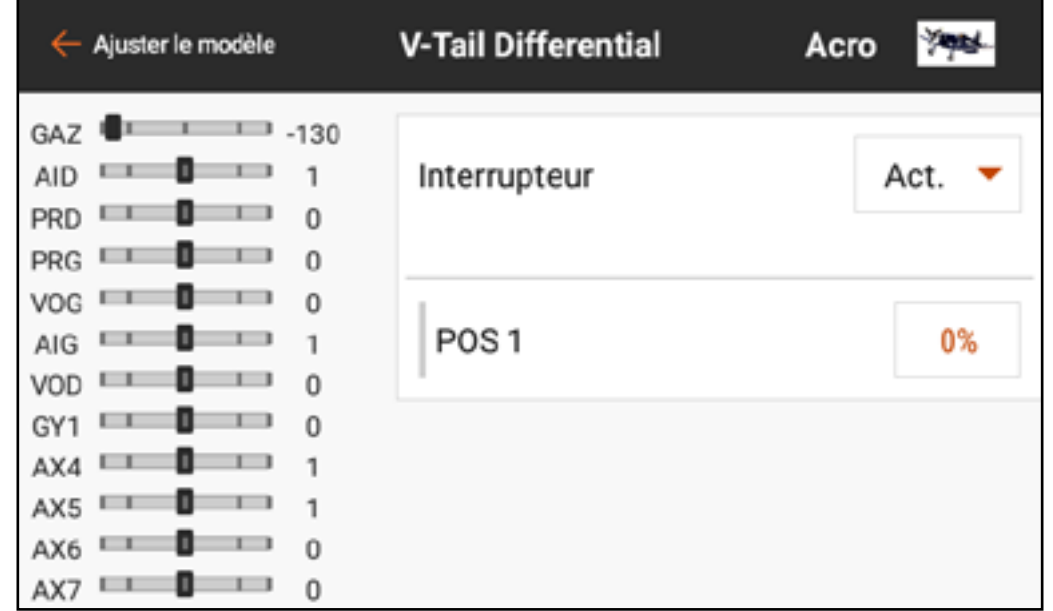

# Pour ajuster le différentiel d'empennage en V :

- 1. Dans le menu Model Adjust (Ajustement du modèle), touch V-Tail Differential (Différentiel d'empennage en V).
- 2. Mettez **Switch** (Commutateur) sur **On** (Actif) pour utiliser une seule valeur pour le différentiel, ou attribuez un commutateur dans le menu contextuel.
- Réinitialiser Annuler OΚ 3. Touchez la case de valeur pour ajuster la valeur du différentiel. Une valeur de différentiel positive réduit la course descendante des deux surfaces d'empennage. Une valeur de différentiel négative réduit la course ascendante des deux surfaces d'empennage. Un réglage de 100 élimine complètement la course descendante. Un réglage de -100 élimine la course ascendante. Un choix de 50 ou -50 réduit la course descendante ou ascendante de moitié. 4. Une fois la valeur définie, touchez **OK** pour enregistrer le réglage.

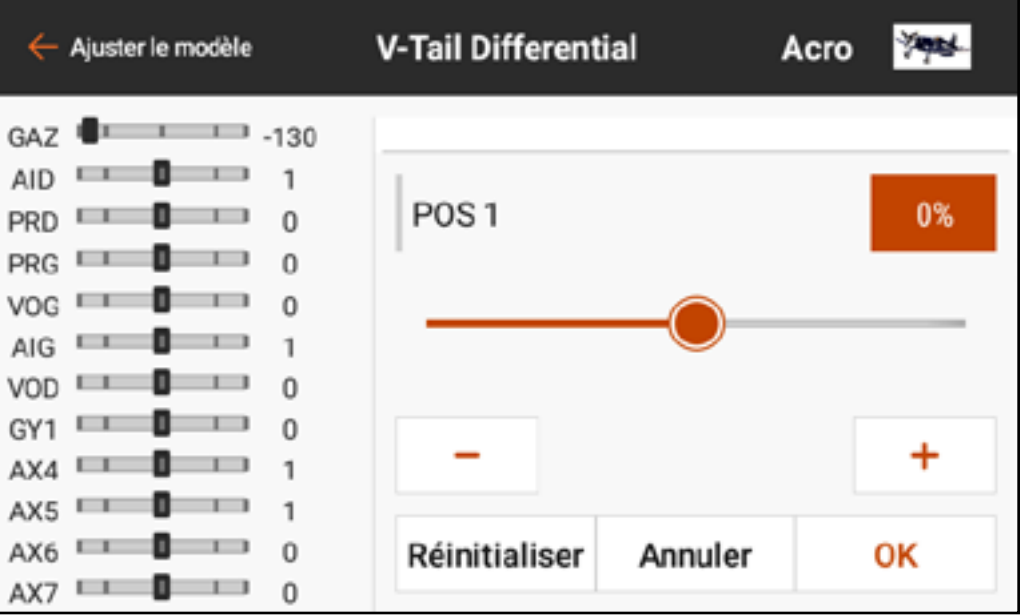

#### CIRCUIT DES VOLETS

Le menu Flap System (Circuit des volets) permet de programmer les volets ainsi que le mixage volet à gouverne de profondeur. Pour rendre le menu Flap System (Circuit des volets) disponible, choisissez une aile avec des volets dans Aircraft Type (Type d'aéronef) dans le menu Model Setup (Configuration du

modèle). Les réglages comprennent : l'entrée de commutateur, la position des volets, la valeur du mixage de la gouverne de profondeur, et la vitesse de mouvement. Le menu peut être déroulant selon le nombre de positions de commutateurs qui sont appliquées.

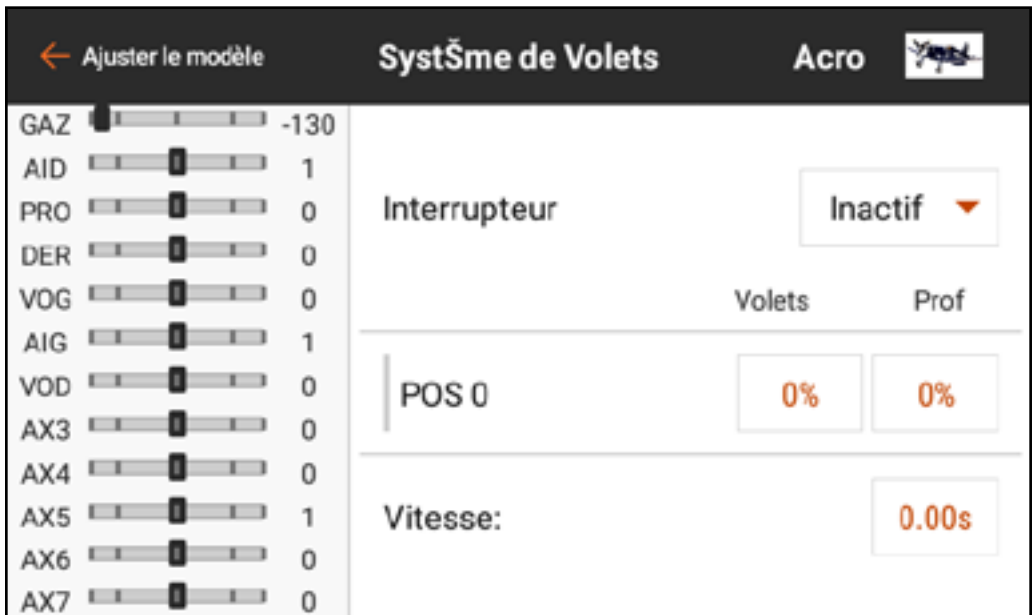

Pour programmer le circuit des volets :

- 1. Dans Model Adjust (Ajustement du modèle), touchez Flap System (Circuit des volets).
- 2. Touchez la case **Switch** (Commutateur) pour sélectionner le commutateur ou Flight Mode (Mode de vol) souhaité.
	- ASTUCE : Si un dispositif d'entrée analogique est sélectionné (manche, curseur ou bouton), les volets ne fonctionneront pas en réponse directe au mouvement du

dispositif d'entrée. L'utilisation d'une entrée analogique pour le circuit des volets est similaire à une configuration avec commutateur analogique.

3. Touchez les cases de valeurs POS pour attribuer les valeurs de course des volets pour chaque position de commutateur.

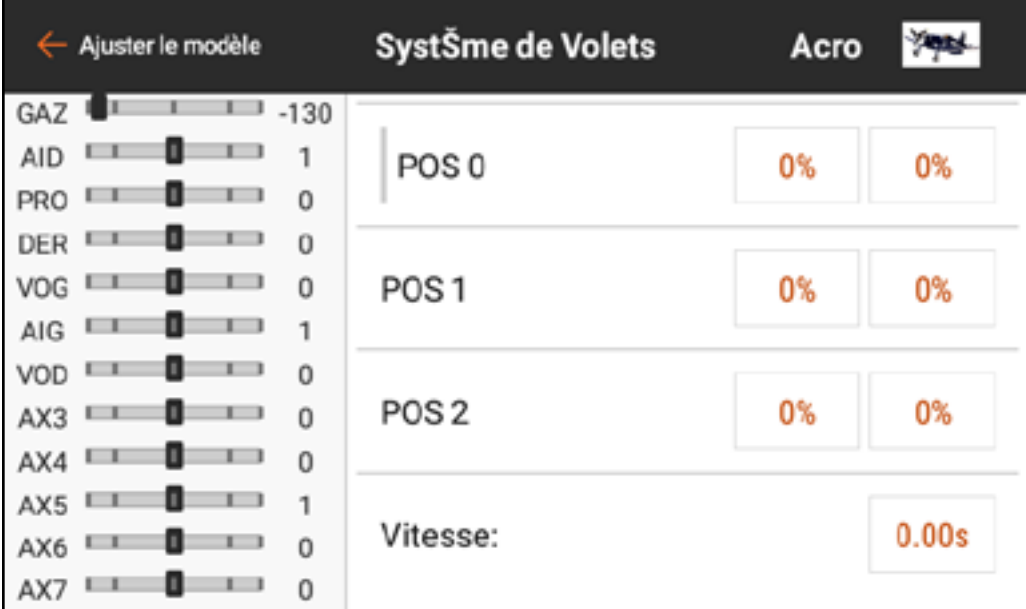

4. Si nécessaire, ajoutez un éventuel mixage de gouverne de profondeur pour chaque position de commutateur en touchant la case de valeur **Elev** et en faisant glisser le cercle le long de la barre. Ce mixage prédéfini compense les changements de tangage qui se produisent lorsque les volets sont déployés. La compensation de gouverne de profondeur doit être réglée de façon à ce que le modèle maintienne un vol à niveau à chaque position de volets. Touchez **OK** pour enregistrer la valeur.

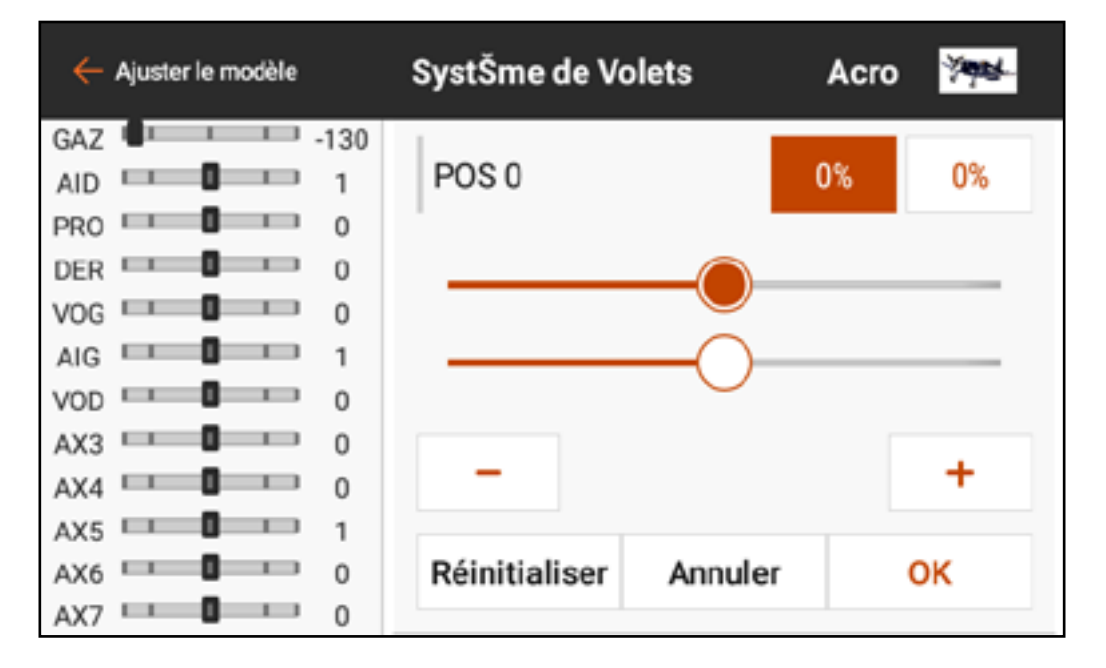

5. Ajustez la vitesse des volets pour ralentir le mouvement des volets pour un fonctionnement plus réaliste ou pour empêcher un changement rapide des caractéristiques de vol lorsque les volets sont déployés. Les options de vitesse des volets vont de 0,0 à 360 secondes. La valeur sélectionnée est la durée qu'il faudra aux volets pour passer d'une position de commutateur à l'autre. Une fois la durée souhaitée saisie, touchez **OK** pour enregistrer la valeur.

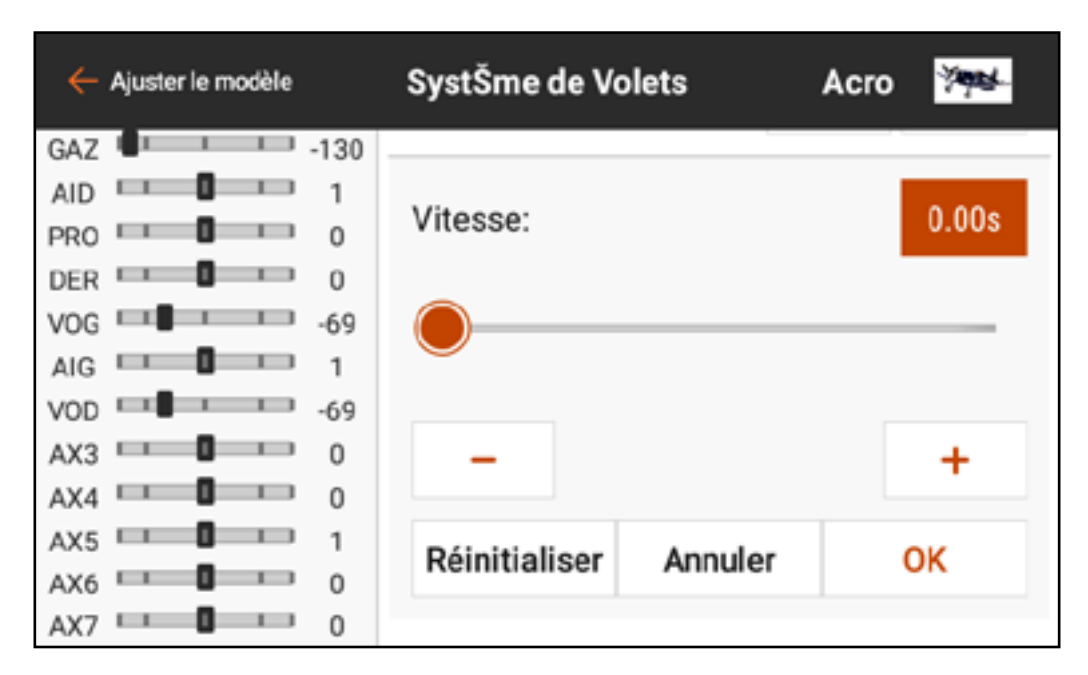

#### COURBE DE TANGAGE

Le menu Pitch Curve (Courbe de tangage) est disponible par défaut pour le type de modèle hélicoptère. Les courbes de tangage sont liées aux modes de vol car elles sont souvent liées à des mixages complexes. Le graphique représente la façon dont la commande de sortie de tangage répondra aux

mouvements du manche de tangage. Sur le graphique, l'axe horizontal représente le mouvement du manche des gaz, et l'axe vertical représente la commande de tangage. Chaque mode de vol dispose d'une courbe de tangage différente qui doit être configurée individuellement.

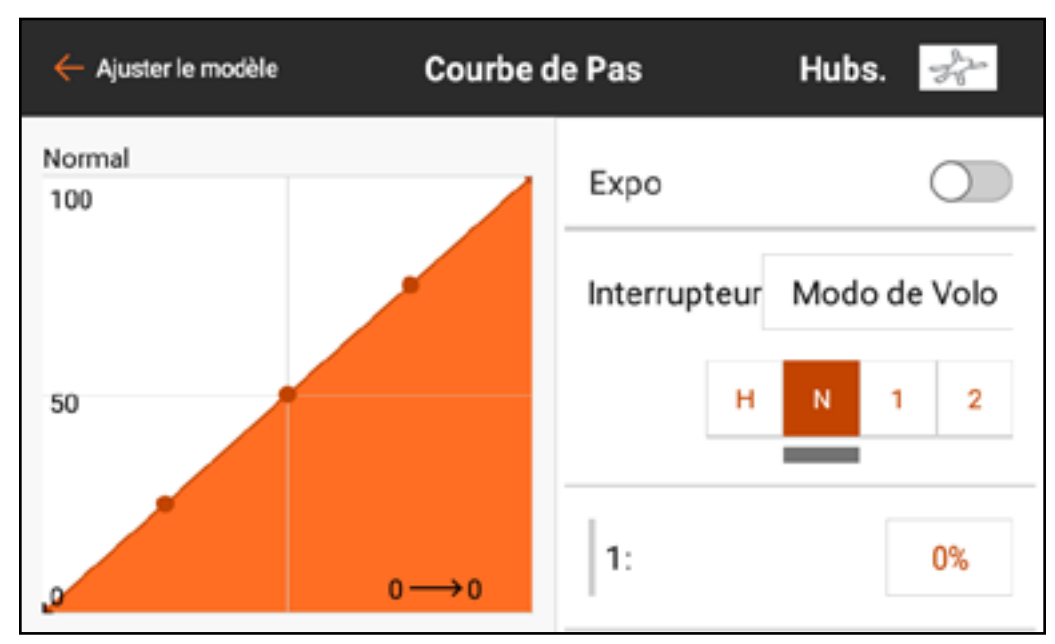

Pour configurer une courbe de tangage :

- 1. Dans Model Adjust (Ajustement du modèle), touchez Pitch Curve (Courbe de tangage) pour ouvrir le menu déroulant.
- 2. Touchez la case de valeur de chaque point pour ajuster la valeur. Augmentez ou diminuez la valeur pour obtenir le tangage souhaité pour cette position de manche.
- 3. Touchez OK après avoir modifié chaque valeur de point pour enregistrer le réglage de valeur.

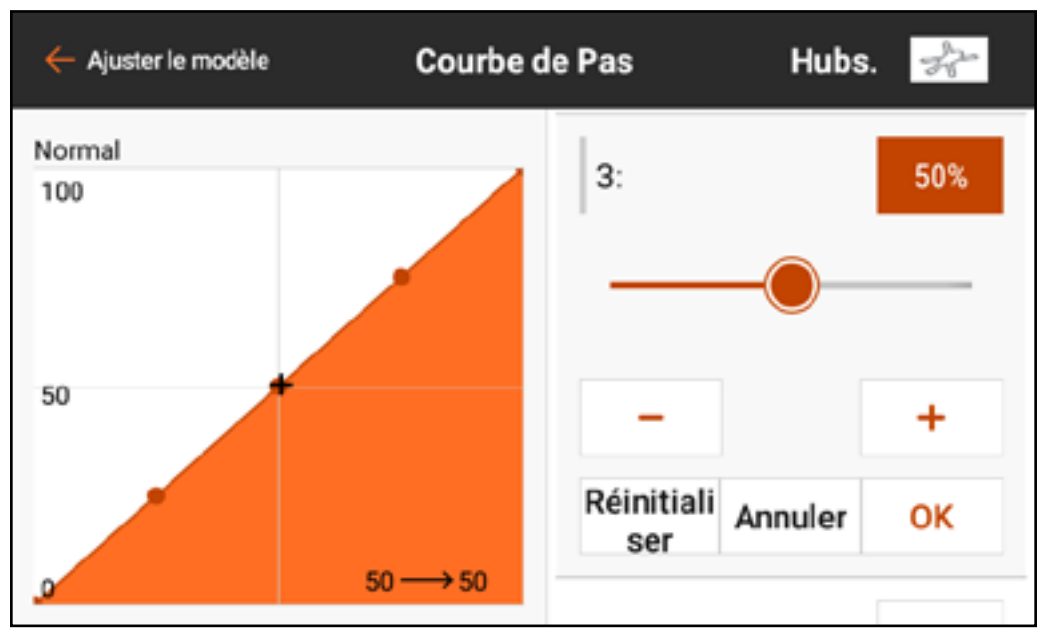

4. Pour ajouter des points sur la courbe, déplacez le manche des gaz à la position souhaitée le long de la courbe. Touchez le bouton Add Pt (Ajouter un point) au bas du menu.

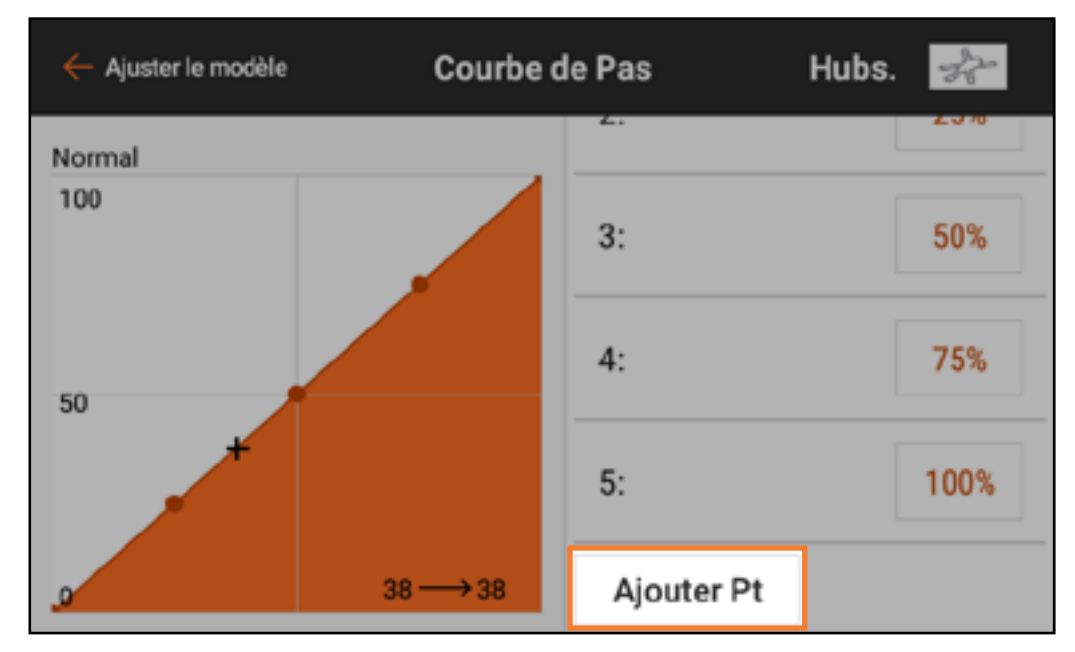

5. Pour supprimer des points de la courbe, déplacez le manche des gaz sur le point à supprimer. Touchez le bouton **Del Pt** (Supprimer un point) au bas du menu.

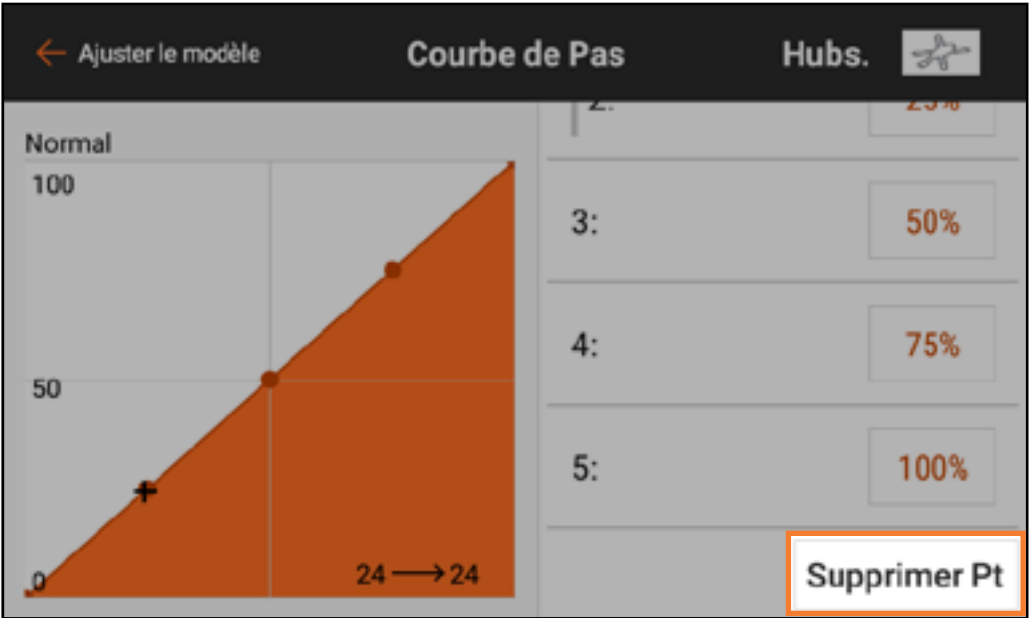

6. Activez Expo, si vous le souhaitez, pour lisser la courbe pour prévenir les changements brusques dans la réponse de tangage.

7. Touchez la flèche de retour  $($   $\leftarrow$  ) pour revenir au menu Model Adjust (Ajustement du modèle).

- Une courbe de tangage est également disponible pour les modèles Acro. La courbe de tangage Acro fonctionne de la même manière que la courbe de tangage d'hélicoptère, mais peut être attribuée à tout manche, commutateur ou mode de vol.
- Pour activer la courbe de tangage Acro :
- 1. Dans Model Setup (Configuration du modèle), touchez Aircraft Type (Type d'aéronef).
- 2. Touchez et glissez vers le haut pour atteindre le bas du menu.
- 3. Touchez Extra Options (Options supplémentaires).
- 4. Activez **Pitch Curve** (Courbe de tangage).
- 5. Touchez la flèche de retour  $($   $\leftarrow$   $)$  pour revenir à Model Setup (Configuration du modèle).
- 6. Touchez **Channel Assign** (Attribution des canaux).

7. Touchez RX PORT ASSIGNMENT (Attribution des ports récepteur). 8. Attribuez la sortie de tangage en sélectionnant un port ouvert du récepteur et en choisissant **Pitch** (Tangage) dans la liste contextuelle. 9. Dans Model Adjust (Ajustement du modèle), touchez Pitch Curve (Courbe de tangage). Attribuez un commutateur et programmez la courbe de tangage à l'aide des mêmes étapes que pour la programmation de l'hélicoptère ci-dessus.

## ATEAU CYCLIOUE.

Le menu Swashplate (Plateau cyclique) s'applique aux modèles nécessitant un mixage du plateau cyclique à l'émetteur. Le plateau cyclique est disponible lorsque le type de modèle est Hélicoptère et le Type Swashplate (Plateau cyclique) est réglé sur tout réglage autre que Normal dans Model Setup (Configuration du modèle). Ce menu gère les mixages de plateau cyclique qui ne sont pas couramment utilisés avec les systèmes de commande sans barre stabilisatrice, qui gèrent le mixage sur le modèle.

A AVERTISSEMENT : Assurez-vous que le système d'alimentation ne peut s'enclencher pendant la configuration.

Vous trouverez ci-dessous une configuration de plateau cyclique en 3D commune pour les modèles utilisant des mixages de plateau cyclique :

- 1. Dans Model Setup (Configuration du modèle), touchez Swashplate Type (Type de plateau cyclique) pour sélectionner le bon type de plateau cyclique.
- 2. Ajustez les positions des renvois de commande des servos de manière à ce qu'elles soient neutres avec le manche en position centrée (tangage zéro).

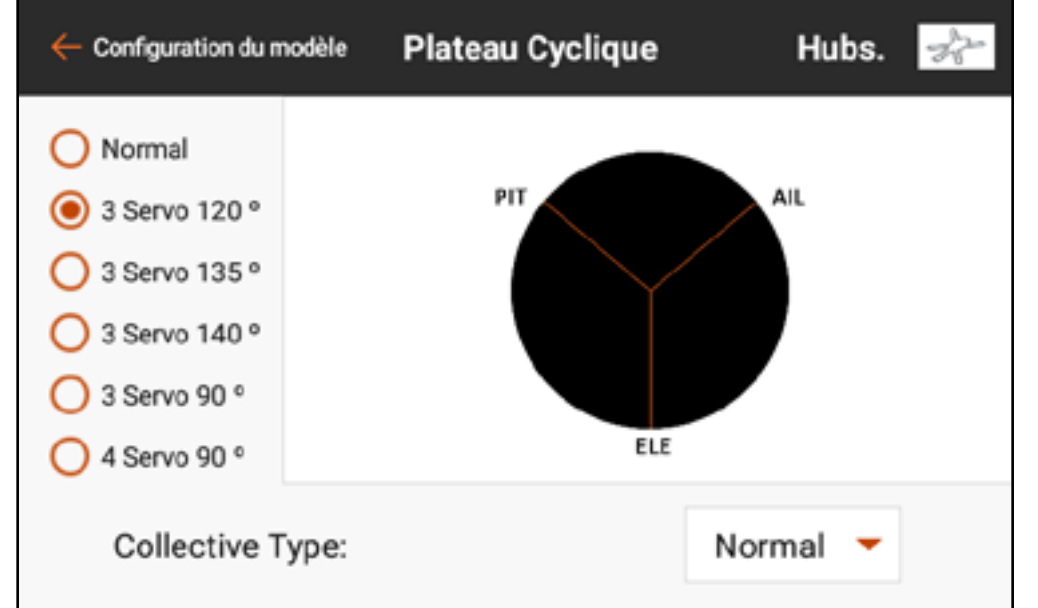

- 3. Connectez les tringleries avec le manche de tangage collectif centré (tangage zéro).
- 4. Ajustez les tringleries servos à plateau cyclique de façon à ce que le plateau cyclique soit à niveau.
- 5. Ajustez les tringleries de tête de rotor de façon à ce que les bras de mixage soient au neutre et que les pales soient à tangage zéro lorsque le manche de tangage collectif est centré.

6. Utilisez l'inversion de servo pour vous assurer que le plateau cyclique se déplace correctement pour chaque entrée de commande. À cette étape, le plateau cyclique ne doit pas obligatoirement répondre dans la bonne direction, mais il est essentiel qu'il s'incline correctement avec le tangage et le roulis et se déplace de haut en bas avec le tangage.

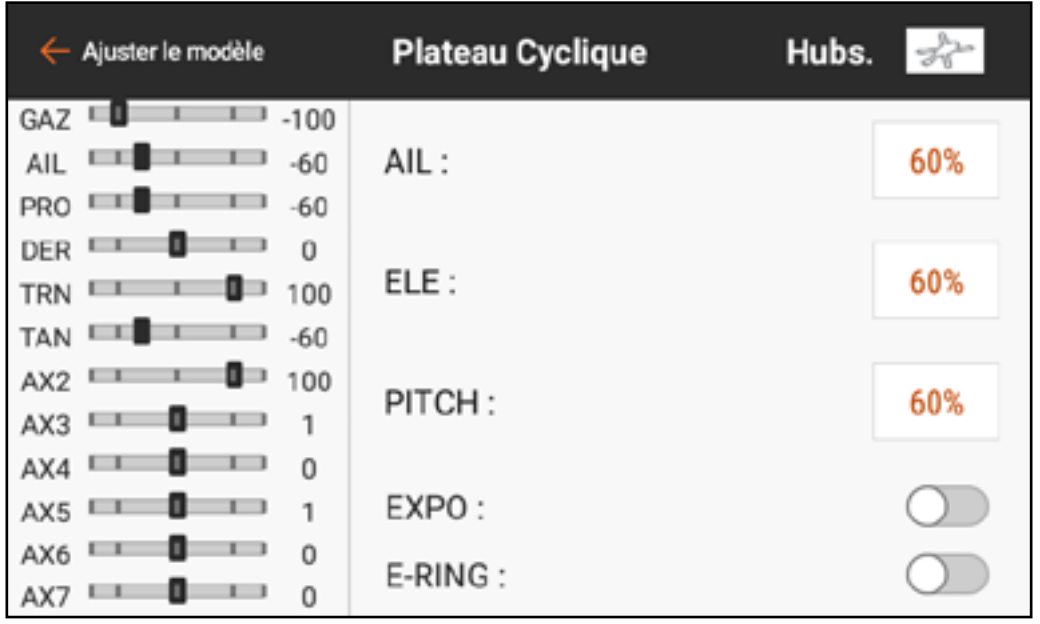

- 7. Changez les valeurs dans le menu Swashplate (Plateau cyclique) pour gérer la direction du plateau cyclique.
	- Changez la valeur à négatif pour inverser la fonction. La valeur en pourcentage représente la course.
	- Un léger trim est acceptable pour trouver le point neutre de chaque servo. Effectuez mécaniquement de légers changements de trim pour trouver le neutre à tangage zéro. Évitez d'utiliser le menu Servo Setup (Configuration du servo) pour les changements de trim et de course avec les mélanges de plateau cyclique activés.

## JE RETENUE ELECTRO

L'anneau de retenue électronique empêche le survirage des servos en limitant leur course si la somme de vos entrées cycliques et de tangage dépasse les limites du servo.

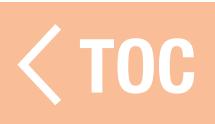

## GYRO

Les options Gyro pour les types de modèles Heli et Acro sont très différentes.

# HELI GYRO

Le menu Gyro est activé pour gérer le gain de gyroscope d'empennage lorsque le type de modèle est réglé sur Hélicoptère.

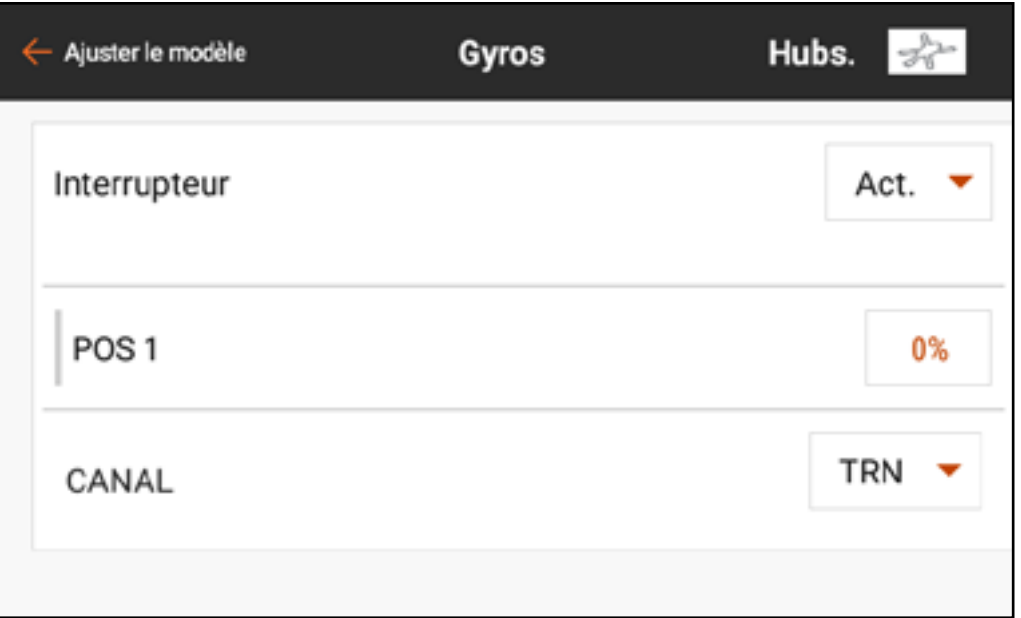

Touchez Switch (Commutateur) pour sélectionner un commutateur ou On (Actif). Le nombre de positions de gain de gyroscope correspondra au

commutateur choisi. Si On (actif) est sélectionné, une seule position est configurée. Sélectionnez un canal à attribuer au gain ; c'est le canal dans lequel le signal de gain du gyroscope doit être branché sur le récepteur. La plupart des gyroscopes utiliseront un côté du canal de gain pour le maintien de trajectoire et l'autre côté pour le mode débattement. Consultez le manuel du gyroscope pour obtenir de plus amples informations.

#### ACRO GYRO

Contrairement aux configurations Heli, les menus Acro Gyro utilisent un mixage de courbe pour permettre au pilote d'obtenir la réponse de vol attendue. Il est courant d'utiliser le menu gyro pour mixer les valeurs de gain de manière à ce qu'une déviation du manche de commande réduise

le gain, ce qui empêche tout conflit entre le gyroscope et les commandes de vol. Les menus Gyro pour le type de modèle Acro doivent être activés dans le menu Aircraft Type (Type d'aéronef) sous Extra Options (Options supplémentaires). Chaque menu gyro est prévu pour être utilisé pour un axe de l'aéronef.

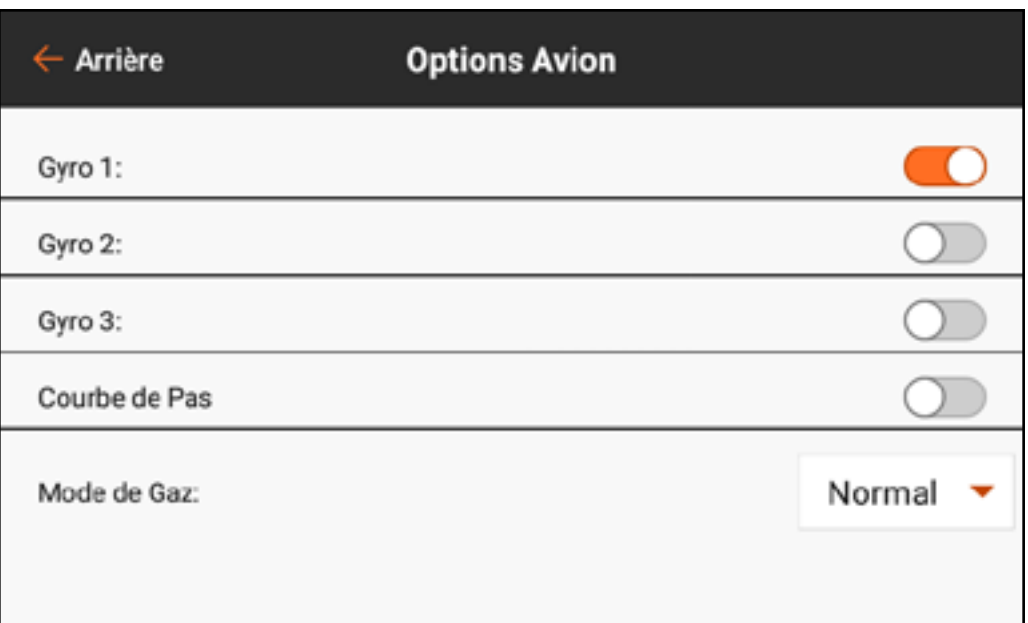

Gyro Type (Type de gyro) définit la façon dont la courbe répond selon la fonctionnalité du gyro.

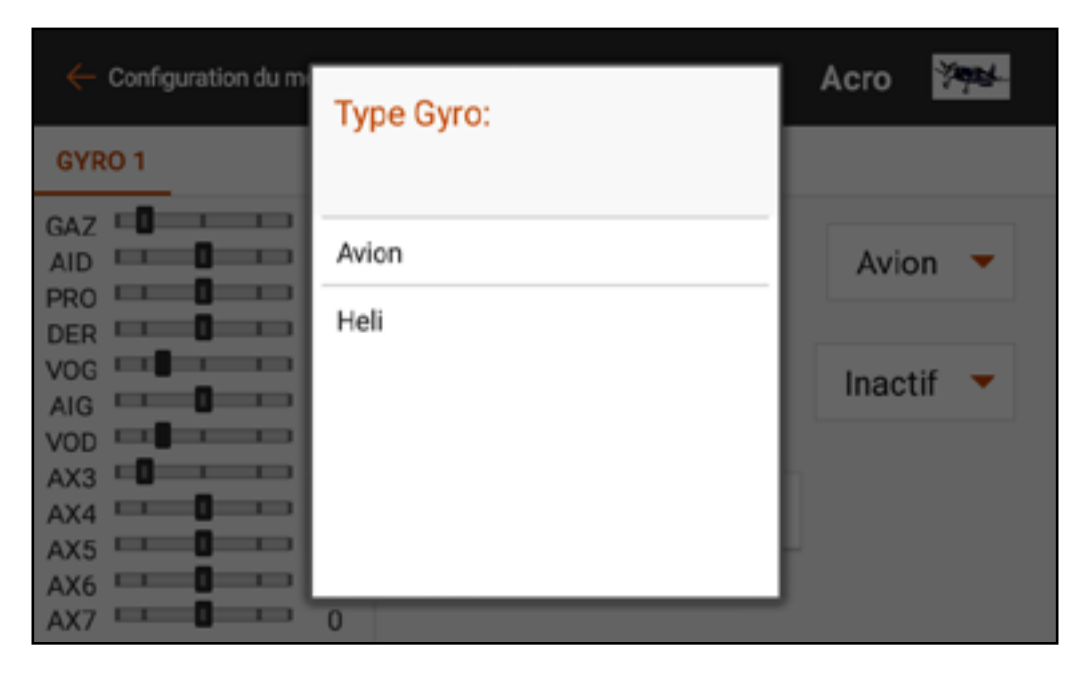

Le type de gyro **Heli** est utilisé lorsqu'une méthode d'entrée de commande de gyro de maintien de trajectoire de style hélicoptère est utilisée. Pour ces courbes les valeurs vont de -100 à 100. Elles sont normalement utilisées pour donner deux fonctions (débattement ou maintien de trajectoire). Le choix d'une valeur positive ou négative définit le mode comme maintien de trajectoire ou débattement. La valeur sert de réglage de gain pour le réglage de la réponse du gyroscope. Par exemple, en mode heli gyro,

-50 et 50 représentent toutes deux un gain de 50 %, mais l'une sera le maintien de trajectoire et l'autre le mode débattement. Les fonctions du gyroscope varient selon le produit, donc consultez le manuel du gyroscope pour de plus amples informations.

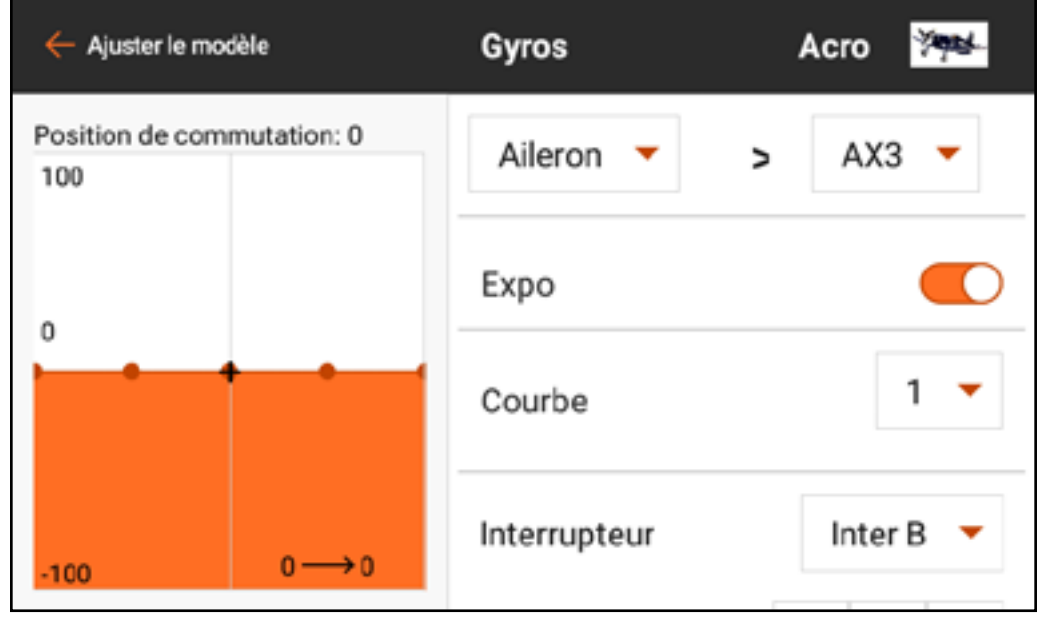

Le type **Aircraft** (Avion) est prévu pour une utilisation avec certains gyroscopes d'avion dotés du mode débattement uniquement qui lisent toute la plage de signal de zéro à 100. Cette sélection modifiera la disposition de la courbe dans le sous-menu CURVE (Courbe).

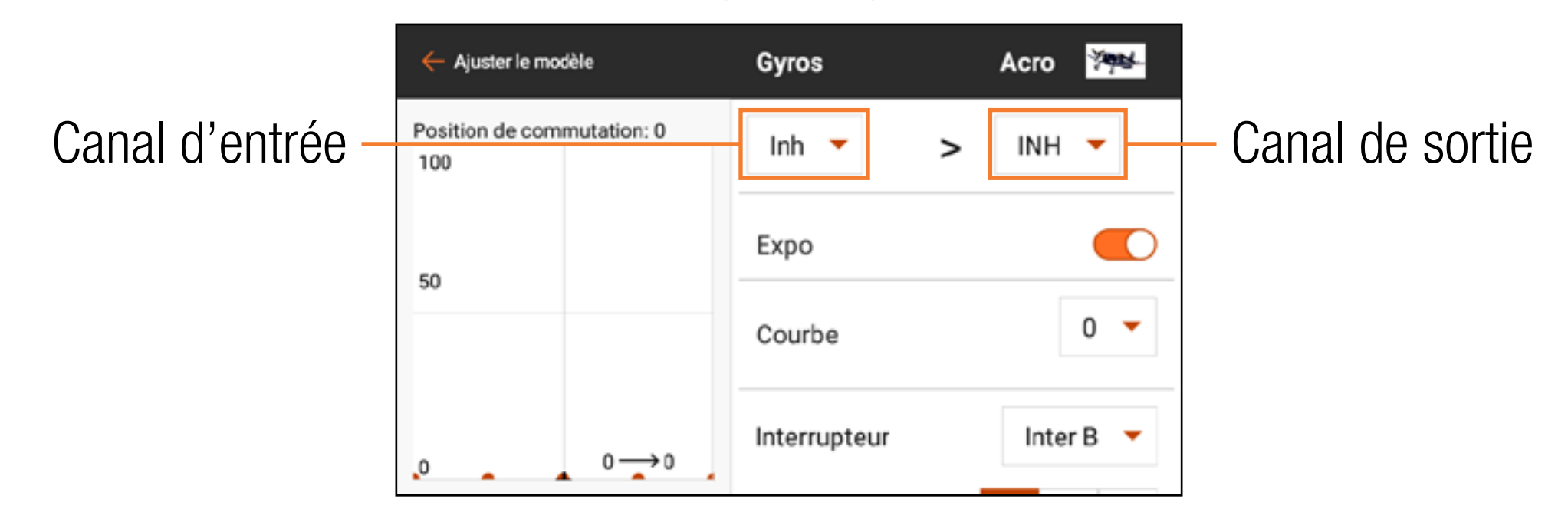

Pour programmer un gyroscope de type avion ACRO :

- 1. Touchez **CURVE** (Courbe) pour ouvrir le mixage de courbe personnalisé.
- 2. Attribuez le canal d'entrée pour le gyroscope. Par exemple, si le gyroscope est installé pour assister le canal d'aileron, sélectionnez **Aileron**.
- 3. Attribuez le canal de sortie pour le gyroscope, par exemple, le canal Gear (Train). Le signal de gain du gyroscope doit être branché dans le port désigné pour fonctionner correctement ; dans le cas présent, le port de train.
- 4. Ajoutez les valeurs de gain de gyroscope souhaitées aux points sur la courbe. 5. Pour ajouter plus de points sur la courbe, bougez l'entrée de commande
- principale à l'emplacement souhaité du nouveau point sur la courbe, et touchez le bouton **Add Pt** (Ajouter un point).
- 6. Attribuez les positions de commutateurs qui activeront la courbe du gyroscope. La courbe est active lorsque la case est pleine.

Les pilotes configurent souvent la valeur au centre de la courbe à une valeur de gain élevée. Le gain est généralement réduit à zéro si la commande d'entrée est à fond aux deux extrémités de la course. À mesure que la commande d'entrée se déplace, le gain diminue rapidement. De cette manière, le gyroscope stabilise

l'appareil si le manche de commande est centré et corrige de moins en moins à mesure que le pilote entre des commandes. Ce concept permet d'obtenir des corrections de gyroscope plus naturelles et moins robotiques. Attribuez des courbes pour chaque mode de vol et chaque axe de gyroscope.

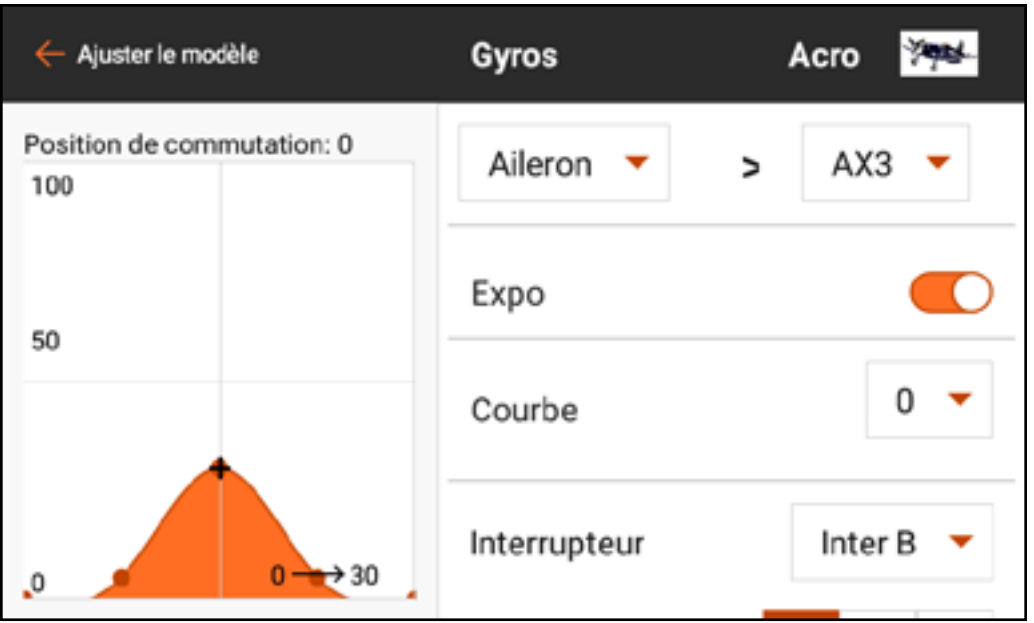

# RÉGULATEUR

- Le menu Governor (Régulateur) est disponible lorsque le type de modèle est réglé sur Hélicoptère. Les régulateurs et les limiteurs de sur-régime électroniques permettent de gérer la vitesse du rotor de l'hélicoptère. Le fonctionnement des régulateurs peut varier de façon importante. Consultez le manuel du régulateur pour obtenir de plus amples informations.
- Certains régulateurs définissent la vitesse à la tête en utilisant exclusivement le signal des gaz. C'est plutôt courant sur les hélicoptères électriques. Le menu Governor (Régulateur) n'est pas nécessaire pour ces configurations. Les courbes des gaz et modes de vol offriront les fonctionnalités nécessaires.

• D'autres régulateurs définissent la vitesse à la tête en utilisant le signal des gaz et un signal de mode de vol ou de gain. Le menu Governor (Régulateur) gère ce signal de gain. Sélectionnez le canal de gain et chaque mode de vol (mode d'acrobatie) aura une valeur pouvant être attribuée au canal de gain.

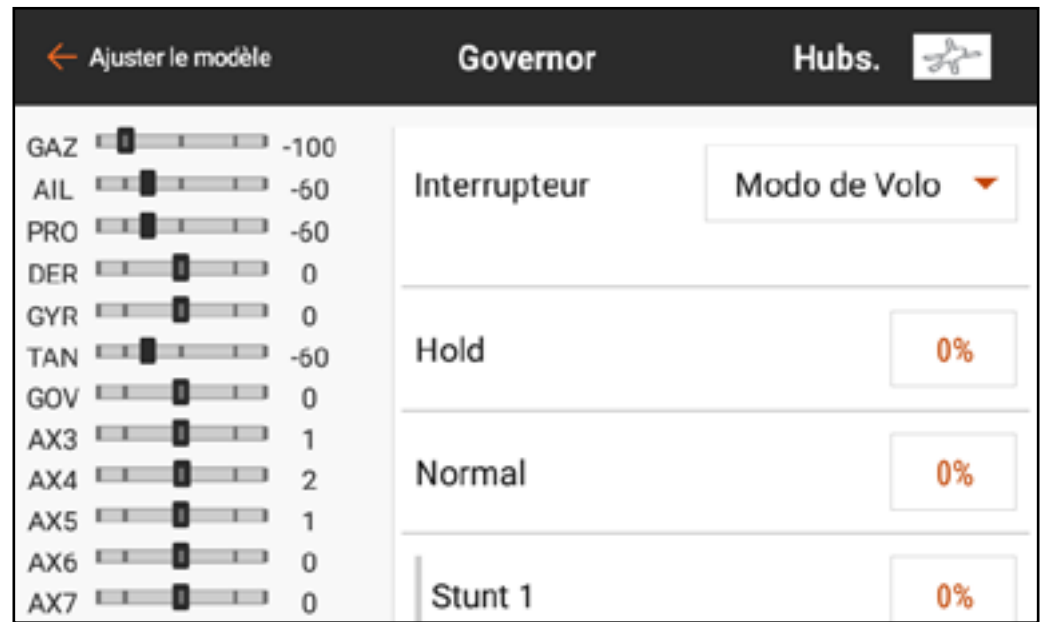

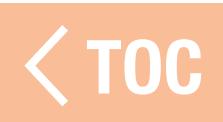

#### COURBE D'EMPENNAGE

Vous pourrez constater une performance aléatoire de l'empennage des hélicoptère ne disposant pas d'un gyroscope de maintien de trajectoire. Lorsque les gaz sont appliqués, l'empennage oscillera d'un côté puis de l'autre avec moins de puissance. Les courbes d'empennage sont utilisées pour compenser le couple à différents points de la plage des gaz. Les courbes d'empennage

sont couramment liées aux modes de vol et réglées pour correspondre à chaque mode une fois les courbes de tangage et des gaz configurées. Le mixage de courbe d'empennage n'est pas nécessaire avec la plupart des systèmes de commande de vol des hélicoptères modernes.

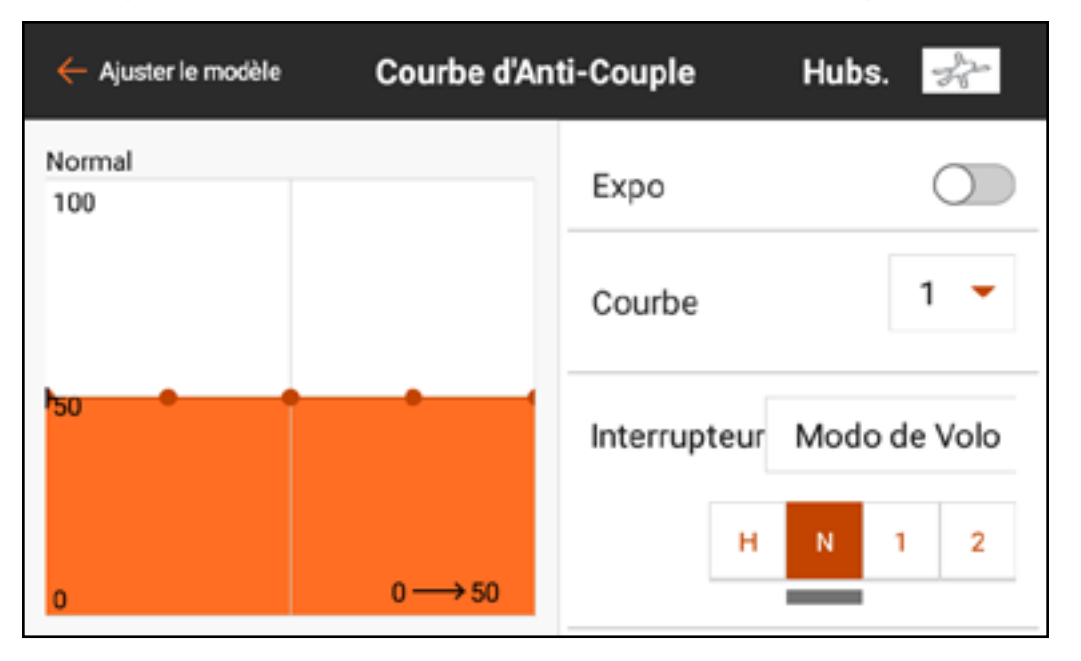
## VALEURS DE CAMBRURE PRÉDÉFI

Le menu Camber Preset (Valeurs de cambrure prédéfinies) est activé lorsque le type de modèle est réglé sur Sailplane (Planeur) et lorsque l'un des types d'ailes à plusieurs servos est sélectionné dans Sailplane Type (Type planeur) dans le menu Model Setup (Configuration du modèle). La fonction Camber Preset (Valeurs de cambrure prédéfinies) permet de programmer les ailerons, les volets (le cas échéant), les saumons (le cas échéant) et la gouverne de profondeur sur une

position spécifique dans chaque mode de vol. Si les modes de vol ne sont pas actifs, une seule position prédéfinie est disponible et est toujours active.

Déplacez le commutateur de mode de vol à la position souhaitée pour changer les valeurs de cambrure prédéfinies.

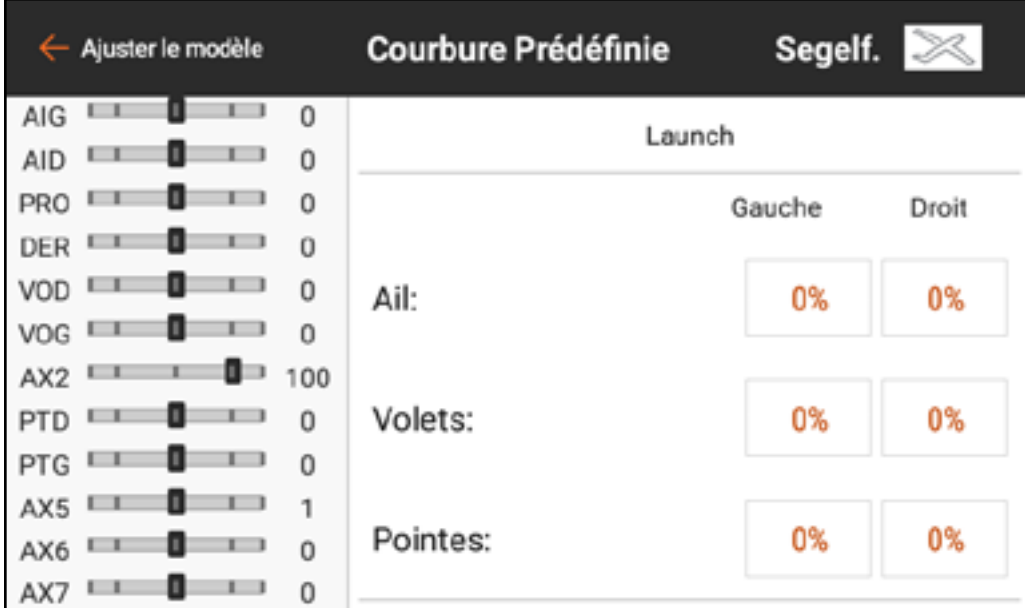

Le réglage **Speed** (Vitesse) permet un laps de temps pour la transition des surfaces de commande, jusqu'à 120 secondes, lorsque le mode de vol est modifié.

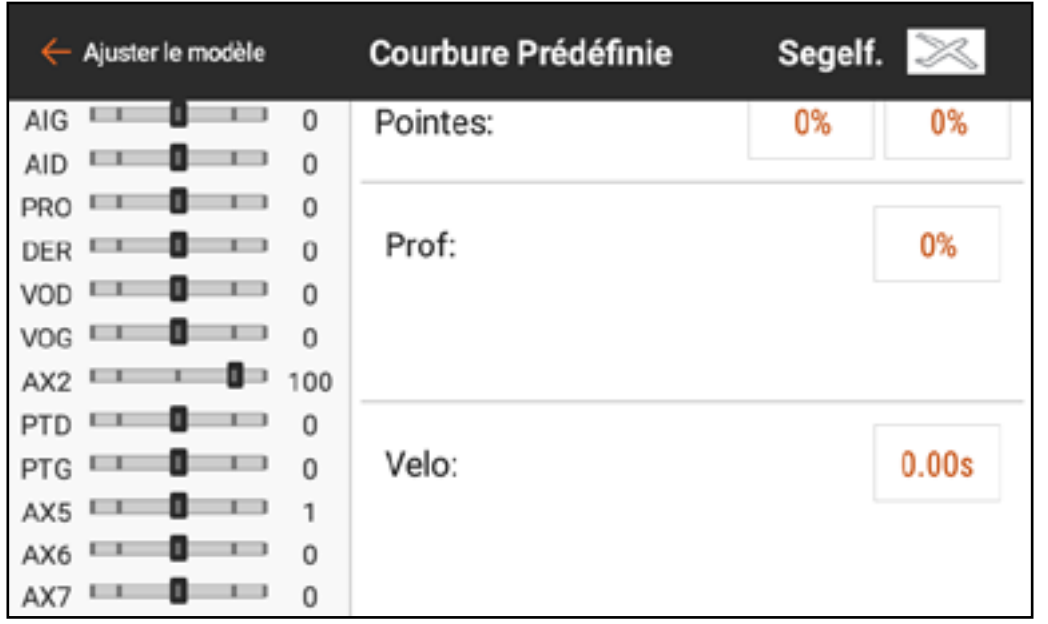

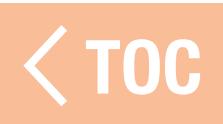

### SYSTÈME DE CAMBRURE

Le menu Camber System (Système de cambrure) est activé lorsque le type de modèle est réglé sur Sailplane (Planeur) et lorsque l'un des types d'ailes à ailerons à plusieurs servos est sélectionné dans Sailplane Type (Type planeur) dans le menu Model Setup (Configuration du modèle). Le système de cambrure permet d'ajuster la cambrure en vol et est utilisé comme système de freinage. Chaque mode de vol peut avoir le système de cambrure attribué différemment et peut utiliser différentes commandes d'entrée pour chacun. Les pilotes utilisent souvent le manche des déporteurs pour gérer l'élévation avec précision, en déployant le « crow » (volets baissés et ailerons relevés) d'une manière gérable pour ralentir le planeur tout en conservant une maîtrise efficace pour prévenir le décrochage de l'appareil.

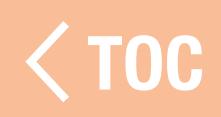

### MMANDE DE CAMBRURE

Chaque mode de vol peut avoir une configuration indépendante avec des décalages et une course différents. Certains modes de vol peuvent avoir une petite plage de cambrure (bord de fuite incliné), tandis que d'autre ont une petite plage de reflex (bord de fuite relevé). L'usage commun est que certains modes de vol utilisent peu de course pour une commande de bord de fuite précise et certains modes de vol utilisent beaucoup de course pour faire office de volets.

### FREINAGE EN VOL

Le freinage en vol nécessite que les volets et les ailerons se déploient simultanément afin de créer une prise au vent et de ralentir l'appareil. Ces fonctions de mixage complexes sont souvent appelées « Crow » ou « Butterfly ». Le « Crow » est un mode de vol dans lequel les volets s'abaissent et les ailerons fléchissent vers le haut. Le planeur est mis en piqué très prononcé avant déploiement du « crow », et même les planeurs les plus profilés et les plus rapides peuvent atterrir lentement et avec précision. Pour permettre la fonctionnalité « crow », le mixage volet-à-aileron préconfiguré est utilisé pour relever les ailerons lorsque les volets s'abaissent. Assurez-vous que le mixage est configuré correctement. Consultez la section Mixage, Remixage pour de plus amples informations.

Par exemple, une configuration basique à 3 modes de vol sur un planeur électrique avec une aile à 4 servos peut être configurée de manière à ce que :

# • En mode lancement :

le manche des déporteurs fait fonctionner le moteur comme un manche des gaz pour le moteur.

La cambrure est contrôlée à partir d'un curseur et est mixée aux ailerons de façon à ce que les volets et les ailerons fonctionnent ensemble comme des volets. La plage de mouvement de la cambrure est limitée du neutre à quelques degrés de cambrure.

# • En mode croisière :

Le moteur est désactivé à l'aide du menu Motor Cut (Arrêt du moteur) configuré sur le mode de vol.

Le manche des déporteurs contrôle la cambrure.

- Les volets sont mixés aux ailerons de façon à fonctionner ensemble.
- La cambrure est neutre si le manche est centré.

- À manche haut, un reflex de quelques degrés est produit pour augmenter la vitesse lors d'une descente.

- À manche bas, une cambrure modérée est produite pour gérer l'élévation. Dans ce mode le mixage aileron à volet permet une envergure totale des ailerons, et le mixage gouverne de profondeur à aileron permet une réponse agressive de la gouverne de profondeur.

# • En mode atterrissage :

- Le moteur est désactivé à l'aide du menu Motor Cut (Arrêt du moteur). Le manche des déporteurs déploie le « crow ».
- À manche haut, la cambrure est neutre.
- Lorsque le manche est abaissé, les volets sont baissés et les ailerons relevés. - Un mixage volet à gouverne de profondeur fournit une descente de la gouverne de profondeur lorsque le « crow » est appliqué pour compenser les changements de tangage.

- À manche bas les volets peuvent être à près de 90 degrés et les ailerons sont entièrement relevés.

## PROGRAMMATION DU SYSTÈME DE CAMBRURE

Pour programmer le système de cambrure :

- 1. Configurez tous les modes de vol avant de commencer la programmation du système de cambrure.
- 2. Touchez **Camber System** (Système de cambrure) dans le menu Model Adjust (Ajustement du modèle).
- 3. Sélectionnez le mode de vol à programmer. Bouger le commutateur de mode de vol change le mode de vol indiqué en haut du menu.
- 4. Sélectionnez une Input (Entrée) pour le mode de vol sélectionné.
- 5. Définissez une valeur d'Offset (Décalage) si vous le souhaitez. Un décalage peut être nécessaire pour compenser la géométrie des servos des volets du planeur.

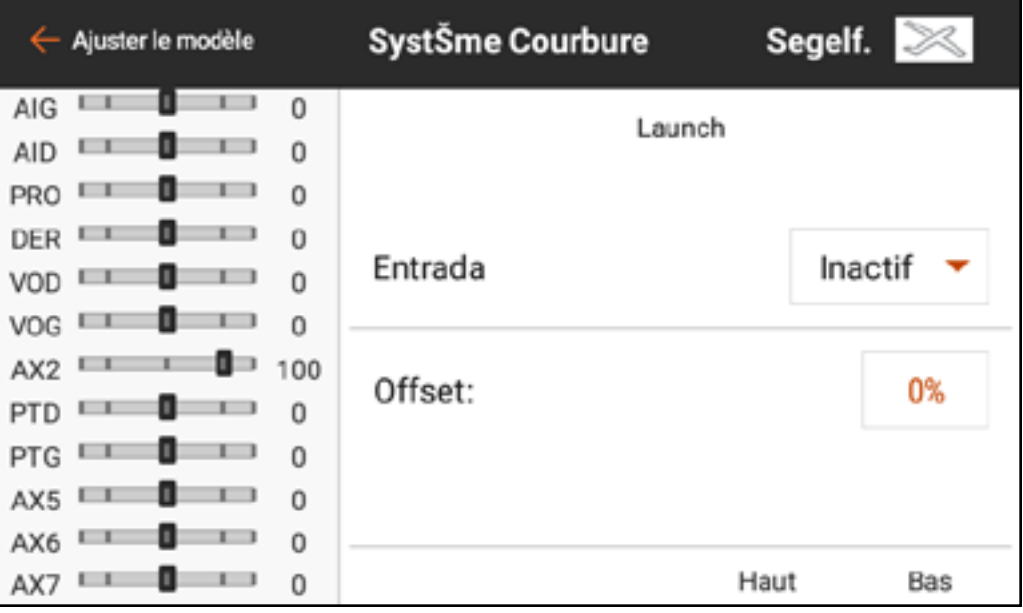

6. Réglez les valeurs Up et Down (Hautes et Basses) pour les surfaces de commande. La valeur haute définit le côté supérieur de la course de la surface. La valeur basse définit le côté inférieur de la course de la surface.

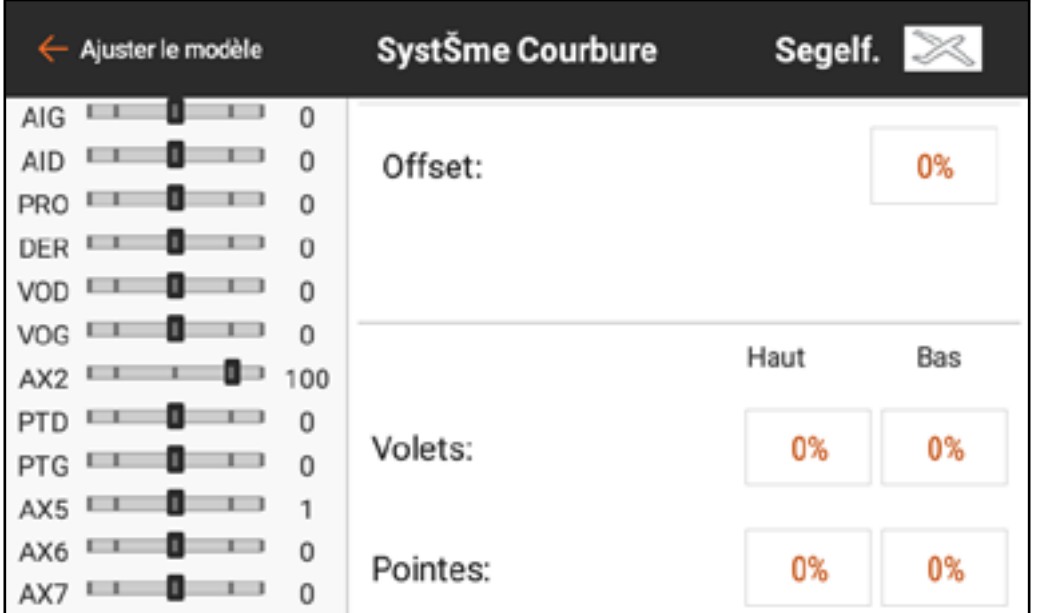

7. Sélectionnez le mode de vol suivant et programmez-le en suivant les étapes 4-6.

TOC

## CONFIGURATION DU MODÈLE

Les fonctions du menu Model Setup (Configuration du modèle) sont utilisées pour la configuration basique de l'appareil. La liste du menu varie selon le type de modèle. La liste du menu de configuration du modèle comprend :

- Bind (Affectation)
- Timers (Minuteries)
- Frame Rate (Taux de rafraîchissement)
- Telemetry (Télémétrie)
- Analog Switch Setup (Configuration des commutateurs analogiques)
- Sleep Mode (Mode veille)
- Trainer (Entraîneur)
- Digital Switch Setup (Configuration des commutateurs numériques)
- Test de portée
- Événements audio
- Model Start Warnings (Avertissements du démarrage du modèle)
- Aircraft Type (Type d'aéronef) (ACRO, MULTI)
- Swash Type (Type de plateau cyclique) (HELI)
- Sail Type (Type de planeur) (SAILPLANE)
- Trim Setup (Configuration des trims) (ACRO, MULTI, HELI)
- Trim/Channel Config (Configuration des trims/canaux) (MULTI)
- Flight Mode Setup (Configuration du mode de vol)
- Serial Port Setup
	- (Configuration des ports de série)
- Channel Assign (Attribution des canaux)

TOC

## AFFECTATION

L'affectation est le processus consistant à lier l'iX12 à un récepteur d'aéronef. L'iX12 est compatible avec les récepteurs Spektrum DSM2 et DSMX authentiques. Accédez au menu Bind (Affectation) à partir du menu Model Setup (Configuration du modèle) ou directement en touchant le bouton BIND sur l'écran du tableau de bord.

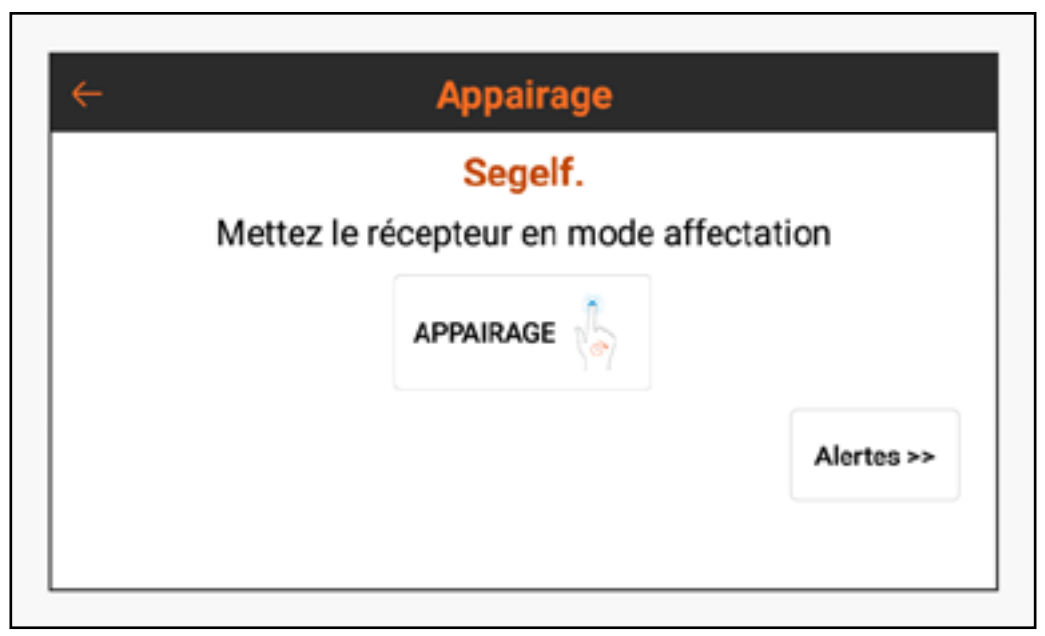

## Touchez **Alerts** (Alertes) pour configurer les alertes pouvant se produire pendant l'affectation.

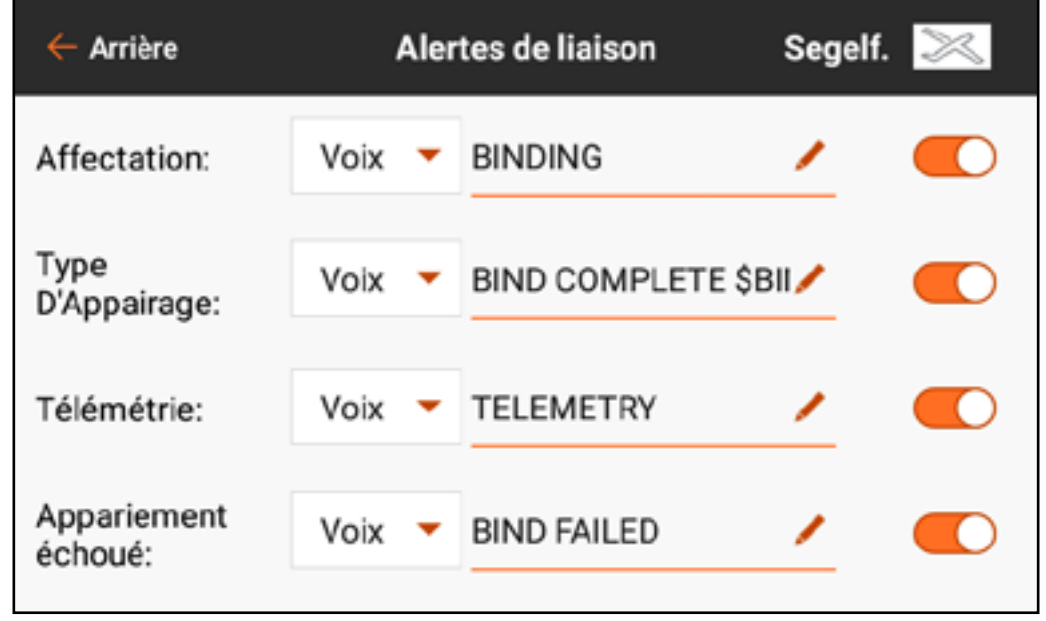

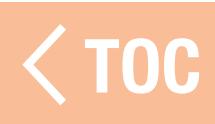

## **MINUTERIES**

Le menu Timers (Minuteries) offre deux minuteries configurables sur l'écran et les minuteries intégrées le long du ruban en haut de l'écran. Chaque type de modèle a ses propres minuteries attribuées par défaut. Consultez la section Paramètres par défaut du type de modèle pour de plus amples informations. Les minuteries 1 et 2 sont indépendantes et peuvent être attribuées librement. Chaque minuterie peut être activée et configurée ou désactivée. Les minuteries intégrées enregistrent le temps comptabilisé pour le modèle ainsi que le temps total comptabilisé pour le système iX12. Réinitialisez-les en sélectionnant le bouton **RESET** (Réinitialisation).

Pour configurer une minuterie : 1. Dans Model Setup (Configuration du modèle), touchez Timers (Minuteries). 2. Touchez TIMER 1 ou 2 (Minuteur 1 ou 2) le long du ruban du haut. Les options de menu pour ces deux minuteries sont identiques.

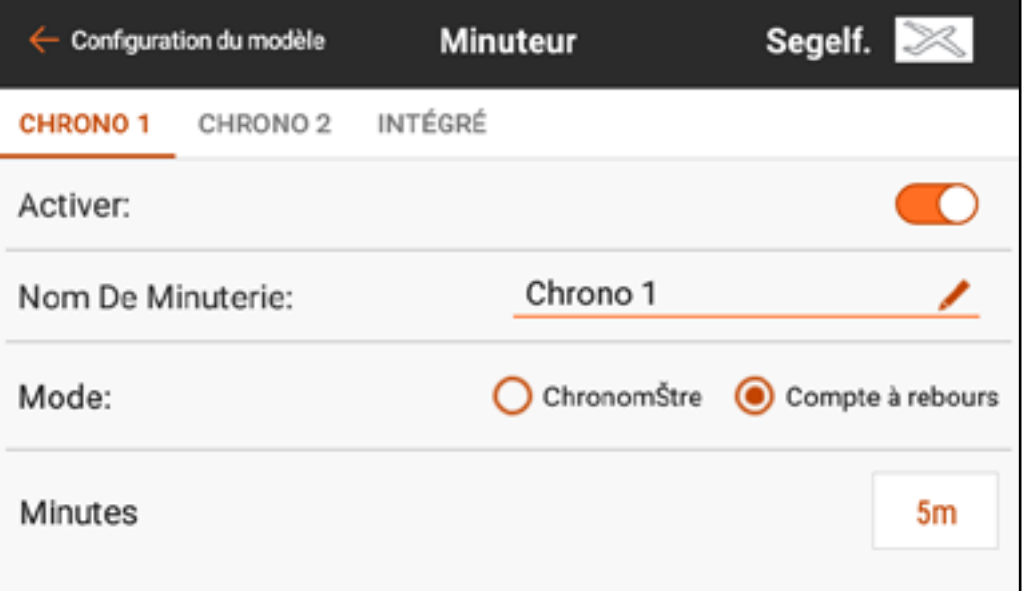

3.Mettez le bouton Enabled (Activé) sur marche pour activer la minuterie sélectionnée.

4. Nommez la minuterie si vous le souhaitez.

- 5. Sélectionnez Stopwatch (Chronomètre) ou Countdown (Compte à rebours). Stopwatch (Chronomètre) : démarre en comptant à partir de zéro. Countdown (Compte à rebours) : démarre en compte à partir d'un temps défini par l'utilisateur.
- 6. Si Countdown (Compte à rebours) est sélectionné, le temps de démarrage (Minutes et secondes) peut être modifié. Le réglage par défaut est 5 minutes.

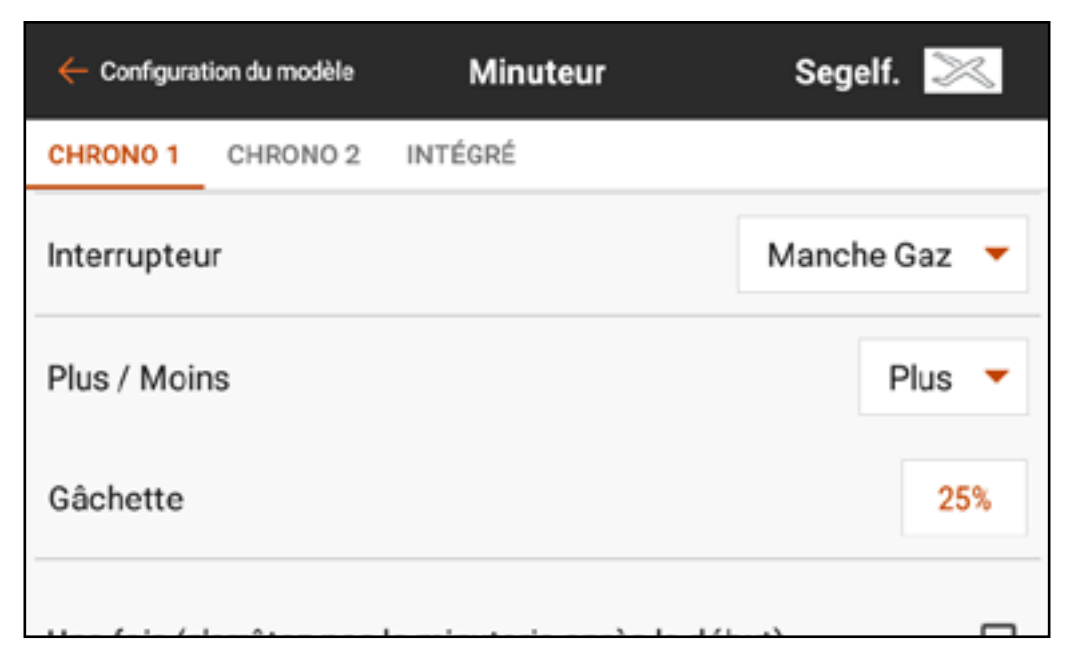

7. Touchez le bouton de sélection **Switch** (Commutateur). Si un dispositif d'entrée analogique est sélectionné, touchez le bouton de sélection Over **Under** (Au-dessus ou En-dessous). Over Under (Au-dessus ou En-dessous) définit si la minuterie tourne lorsque le dispositif d'entrée est au-dessus ou en-dessous de la valeur **Trigger** (Déclenchement). Touchez le bouton de sélection Trigger (Déclenchement) pour définir la valeur de déclenchement. Par exemple, Throttle Stick (Manche des gaz) est le commutateur par défaut pour Acro et est réglé pour se déclencher lorsque les gaz sont au-dessus de 25 %. La minuterie s'arrêtera si les gaz passent en-dessous de 25 %.

8. **One Time** (Une fois) peut être sélectionné si la minuterie continue de compter une fois démarrée, quelle que soit l'entrée de commande. 9. Touchez le bouton Timer Alerts (Alertes minuteries) pour régler les alertes audio et vibrations.

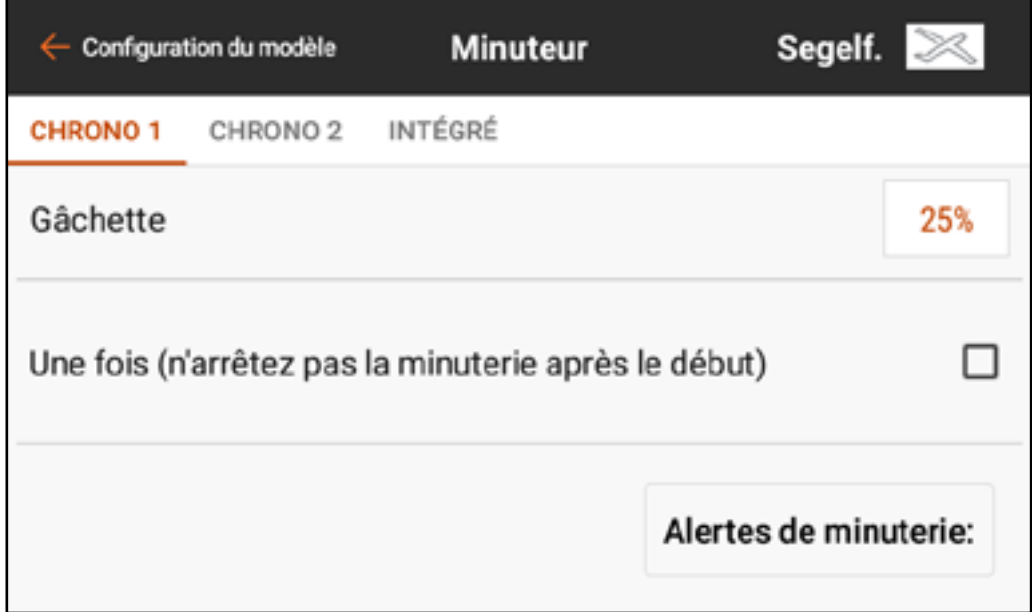

Timer Control Alerts (Alertes commande de minuterie) : Annoncent quand la minuterie démarre, s'arrête, ou se réinitialise. Alerts (Alertes) : Peuvent être réglées pour donner des rapports à des intervalles donnés. Ces alertes sont préconfigurées avec des Macros pour un rapport texte-voix basique. Les alertes vocales peuvent être modifiées à ces points de déclenchement en changeant le texte. Consultez Macros dans la section Événements audio pour de plus amples informations.

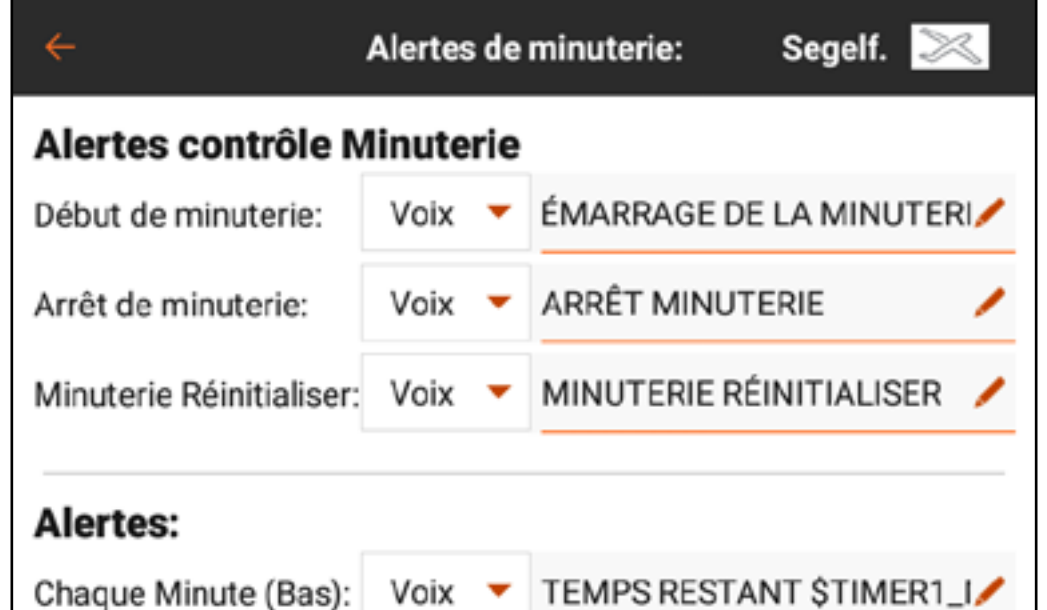

**ASTUCE** : Touchez l'une des icônes d'horloge  $(\Box)$ ) dans les affichages de minuterie sur le tableau de bord pour accéder directement au menu des minuteries. Enfoncez et maintenez l'affichage de minuterie sur le tableau de bord pour réinitialiser la minuterie.

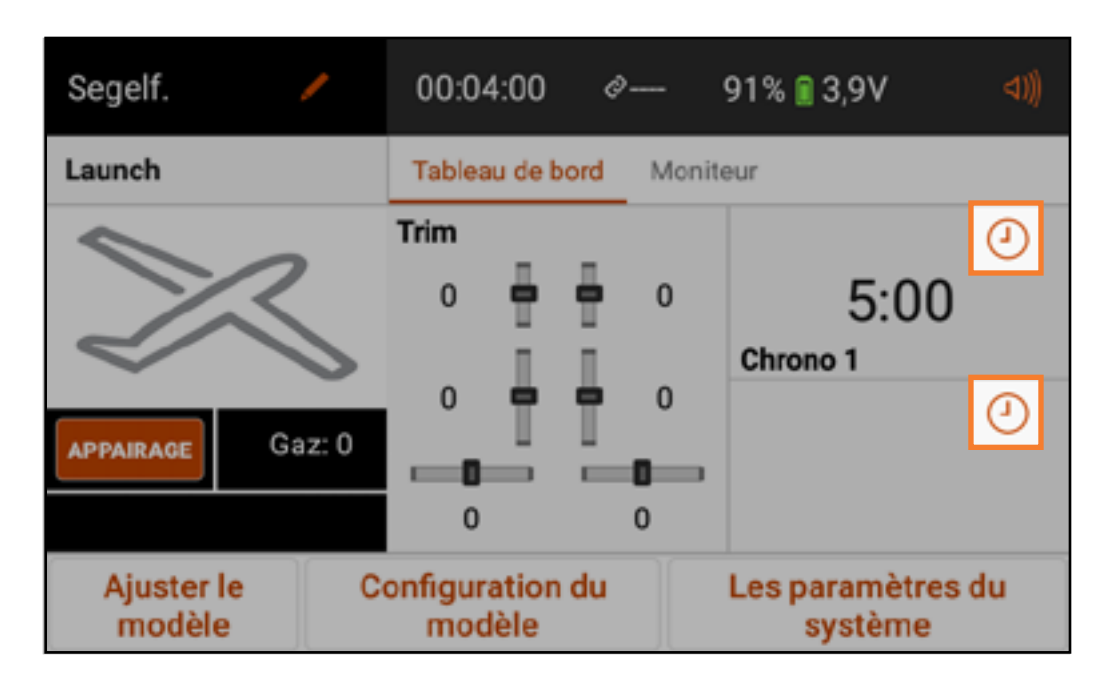

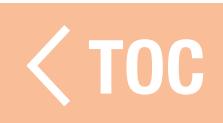

### TAUX DE RAFRAICHISSEME

Le menu Frame Rate (Taux de rafraîchissement) donne des options pour les taux de rafraîchissement et le type de DSM.

Les options de taux de rafraîchissement sont 22 ms ou 11 ms. Utilisez toujours 22 ms avec les servos analogiques ; les réglages de 11 ms nécessitent des servos numériques ou une communication directe avec le signal de série Spektrum (c'est-à-dire, un contrôleur de vol).

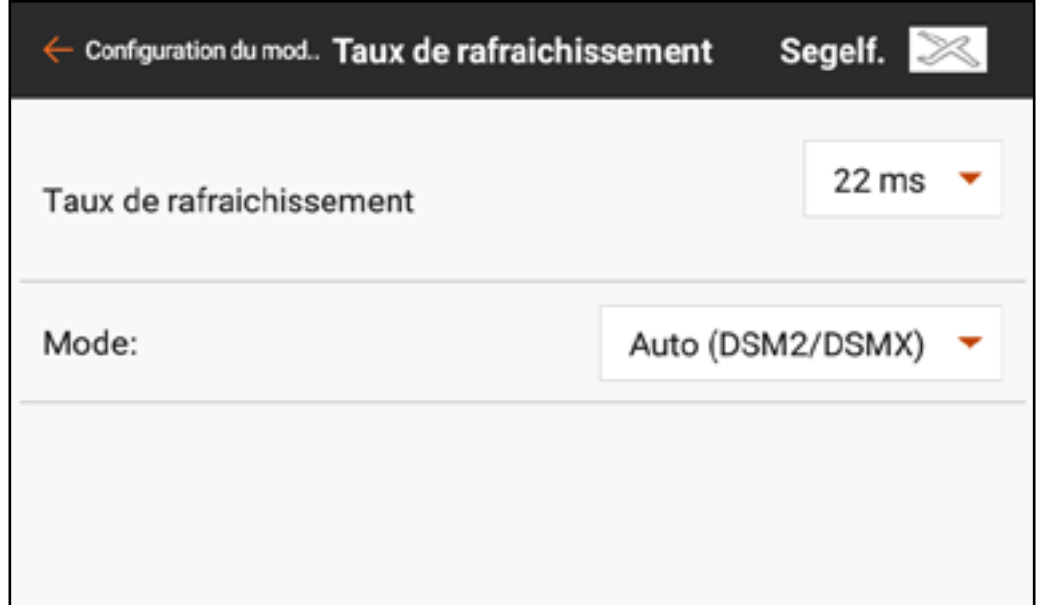

Utilisez toujours DSMX si le récepteur est compatible avec la technologie DSMX. DSM2 peut être utilisé avec des récepteurs DSM2 uniquement. La technologie DSM2 n'est pas disponible pour la version européenne de l'iX12.

A ATTENTION : Ne volez jamais dans une zone comprenant plus de 40 émetteurs 2,4 GHz actifs si vous utilisez la technologie DSM2.

La technologie DSMX a été testée pour supporter au moins 100 systèmes de commande radio DSMX utilisés simultanément.

TOC

#### ETRIE SPEKTRUM

Les options de télémétrie sur l'iX12 nécessitent des dispositifs de télémétrie compatibles. Certains dispositifs de télémétrie offrent des options de télémétrie limitées. Les dispositifs DSMX Ultra Micro Aircraft rapporteront la performance RF, mais n'ont pas d'autres options de télémétrie.

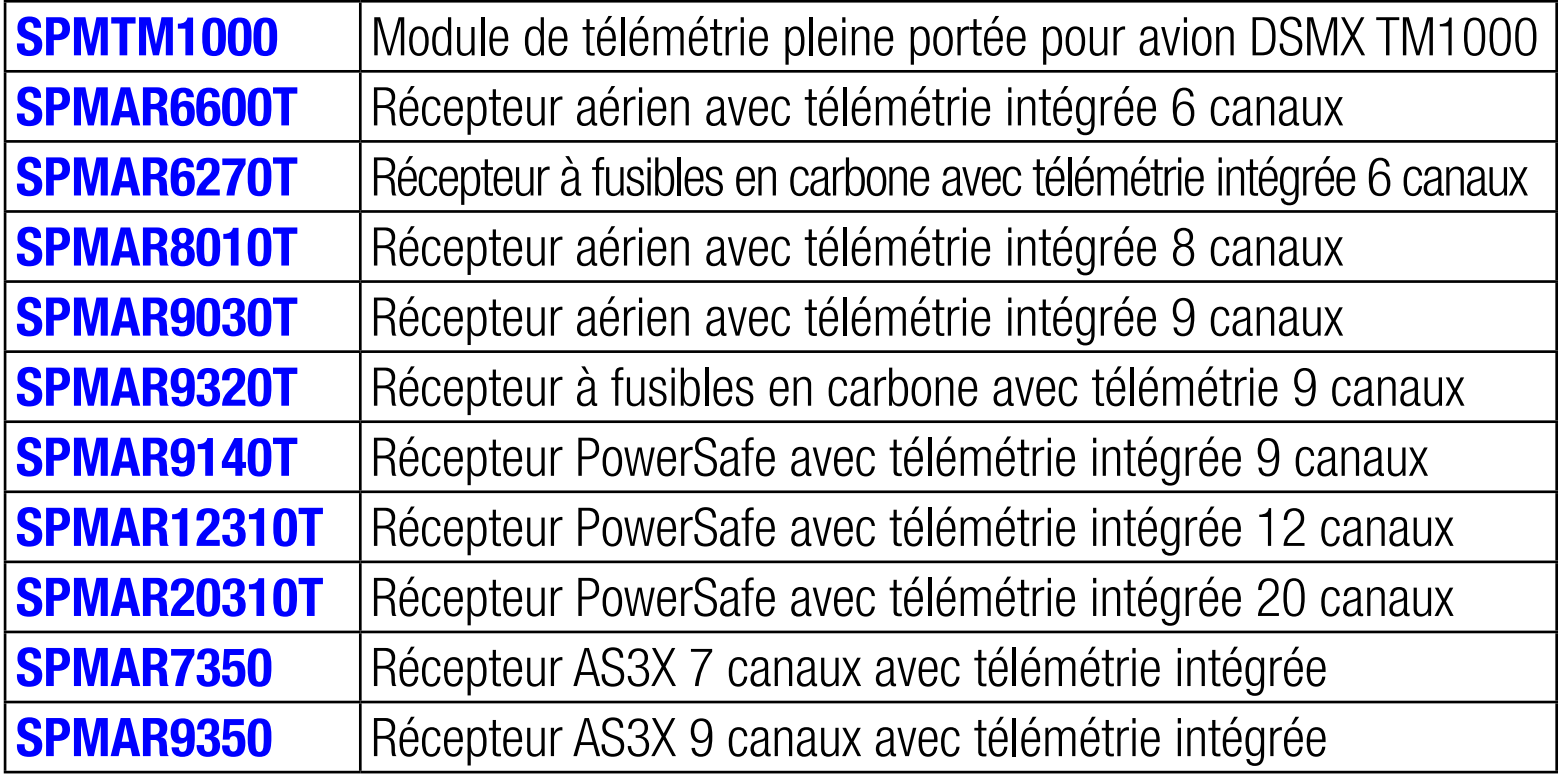

\* Le module de télémétrie TM1100 et le récepteur de télémétrie AR636 offrent une portée de télémétrie de survol (portée courte) et des options de capteurs limitées.

TOC

### CAPTEURS TÉLÉMÉTRIQUES

Spektrum offre de nombreux capteurs télémétriques. Ils peuvent être connectés à n'importe quel dispositif de télémétrie compatible. Les capteurs X-Bus peuvent être disposés en guirlande pour connecter plusieurs capteurs au port X-Bus du récepteur de l'aéronef ou du module de télémétrie.

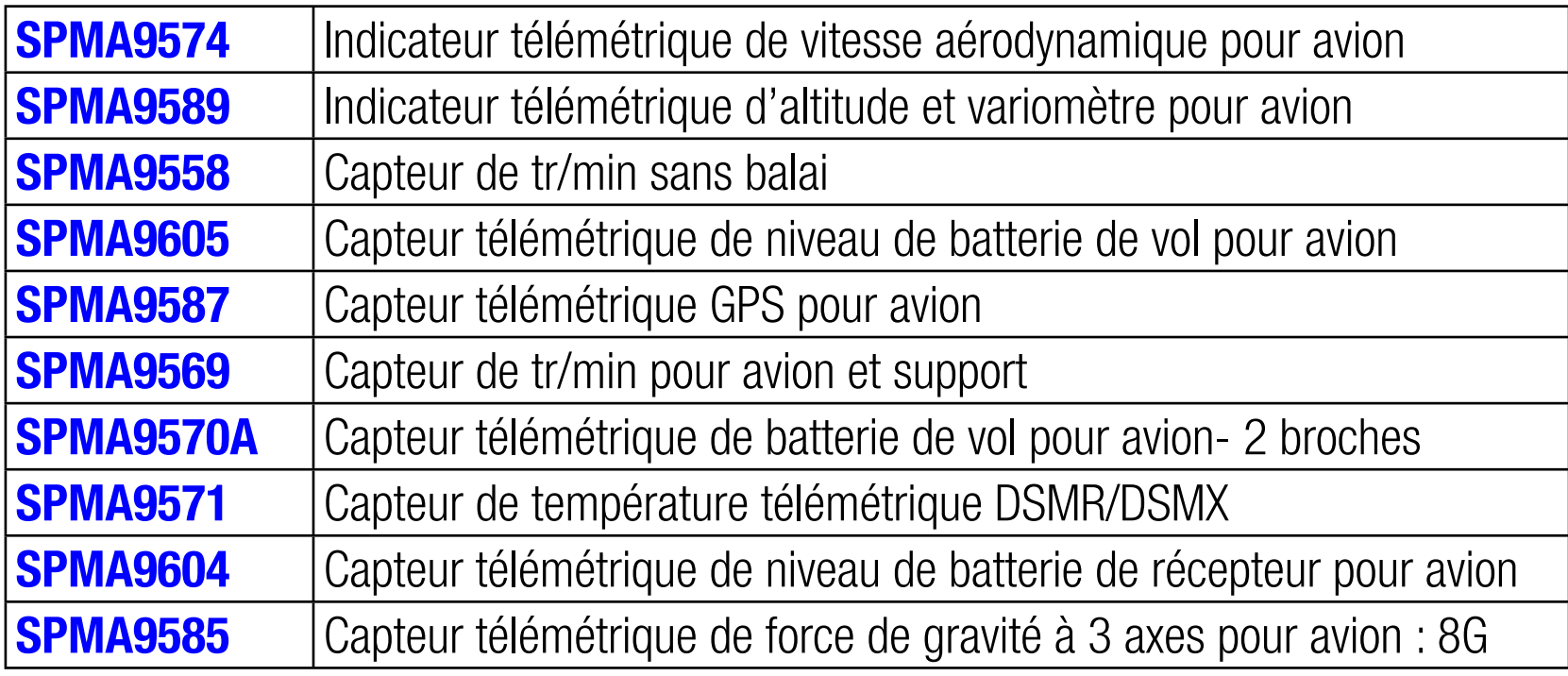

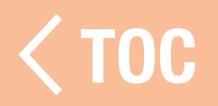

## ILISATION DE LA TELEMETRIE SPEKTRUM

- Il est possible de laisser l'iX12 configurer automatiquement les capteurs télémétriques, ou de configurer chaque capteur manuellement. La tension du récepteur est toujours sur le onzième créneau par défaut, et les données de journaux de vol sur le douzième.
- Pour configurer le système de télémétrie :
- 1. Installez et connectez les capteurs télémétriques à un récepteur ou module de télémétrie compatible Spektrum conformément aux instructions fournies avec les capteurs et le récepteur/module.
- 2. Affectez le récepteur à l'iX12.
- 3. Configurez les capteurs connectés.

Pour laisser l'iX12 déterminer les capteurs connectés : Touchez le bouton Auto-Config (Configuration automatique). Le modèle doit être affecté, sous tension et les capteurs doivent être tous connectés.

- Pour entrer manuellement les capteurs connectés : Sélectionnez le créneau de télémétrie souhaité. Sélectionnez le capteur souhaité dans la liste déroulante contextuelle. Après avoir sélectionné un capteur, le sousmenu pour ce capteur s'ouvrira.
- 4. Sélectionnez les seuils de déclenchement d'avertissement et définissez les alertes vocales et la fréquence. Les avertissements s'annonceront.
- 5. Sélectionnez Remove (Supprimer) pour supprimer le capteur sélectionné de la liste de télémétrie.
- 6. Sélectionnez **Cancel** (Annuler) pour ignorer les modifications effectuées dans le sous-menu.
- 7. Sélectionnez Save (Enregistrer) pour conserver les modifications et revenir au menu de télémétrie.
- 8. Select **Dashboard Setup** (Configuration du tableau de bord) pour définir les données de télémétrie qui apparaîtront sur l'affichage de télémétrie du tableau de bord. Accédez à l'écran de télémétrie en balayant depuis le tableau de bord.

### CONFIGURATION DES COMMUTATEURS ANALOGIQUES

Le menu Analog Switch Setup (Configuration des commutateurs analogiques) permet d'utiliser tous les manches, curseurs et boutons (dispositifs d'entrée analogiques utilisant des potentiomètres) comme déclencheurs pour activer des fonctions comme des mixages ou des double débattements. Chaque entrée a deux déclencheurs entre -100 % et 100 %. Cette plage représente l'ensemble de la course, avec 0 % représentant le centre. Chaque section dans la plage de course représente une « position » de commutateur.

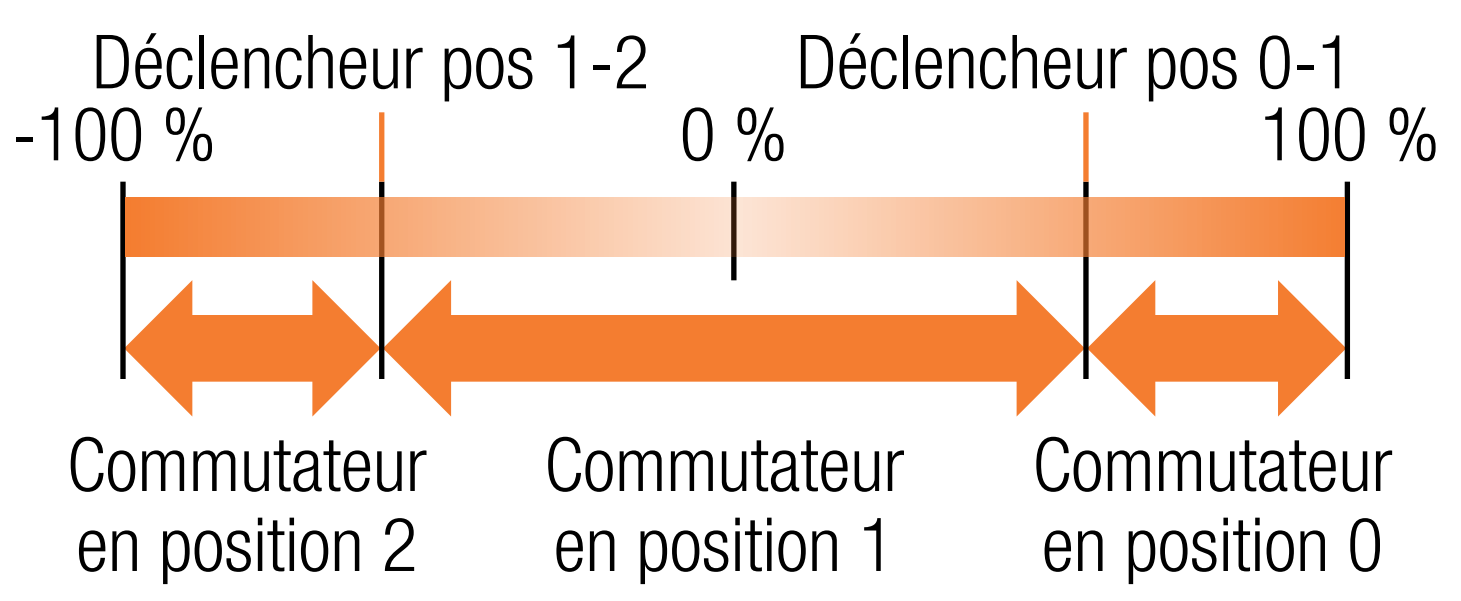

Par défaut, le déclencheur pour la transition entre les positions 0 et 1 est à 75 %. Le déclencheur pour la transition entre les positions 1 et 2 est à -75 %. L'entrée est à la position de commutateur 1 au neutre (0 %). Bouger la commande d'entrée au-dessus de 75 % la mettra en position 0, et la bouger en-dessous de -75 % la mettra en position 2.

Les déclencheurs peuvent être attribués à toute valeur entre -100 % et 100 %, afin de pouvoir attribuer les déclencheurs aux intervalles souhaités. Les valeurs des déclencheurs déterminent où ils se déclenchent le long de la plage de course. Si les valeurs sont identiques, la sortie de commutateur passera la position 1 pour sauter entre les positions 0 et 2.

Pour programmer les déclencheurs de commutateurs :

- 1. Touchez l'une ou l'autre des cases de valeur pour la commande analogique.
- 2. Ajustez l'emplacement des déclencheurs en glissant le cercle en surbrillance ou en utilisant les boutons  $+$  ou  $-$ .
- 3. Touchez OK pour enregistrer les valeurs, Cancel (Annuler) pour quitter le menu d'ajustement des déclencheurs ou Reset (Réinitialiser) pour rétablir les paramètres par défaut.

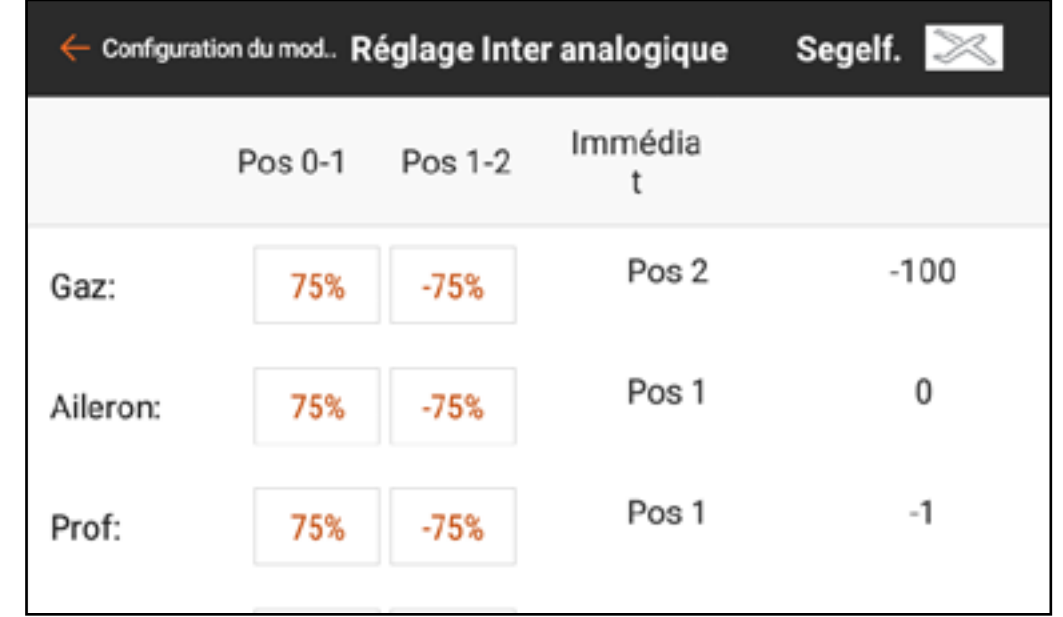

TOC

## MODE VEILLE

Le menu Sleep Mode (Mode veille) permet à l'utilisateur de modifier l'état de la RF et de l'écran. Accédez au menu soit à partir du menu Model Setup (Configuration du modèle) ou en tapotant deux fois sur le bouton d'alimentation.

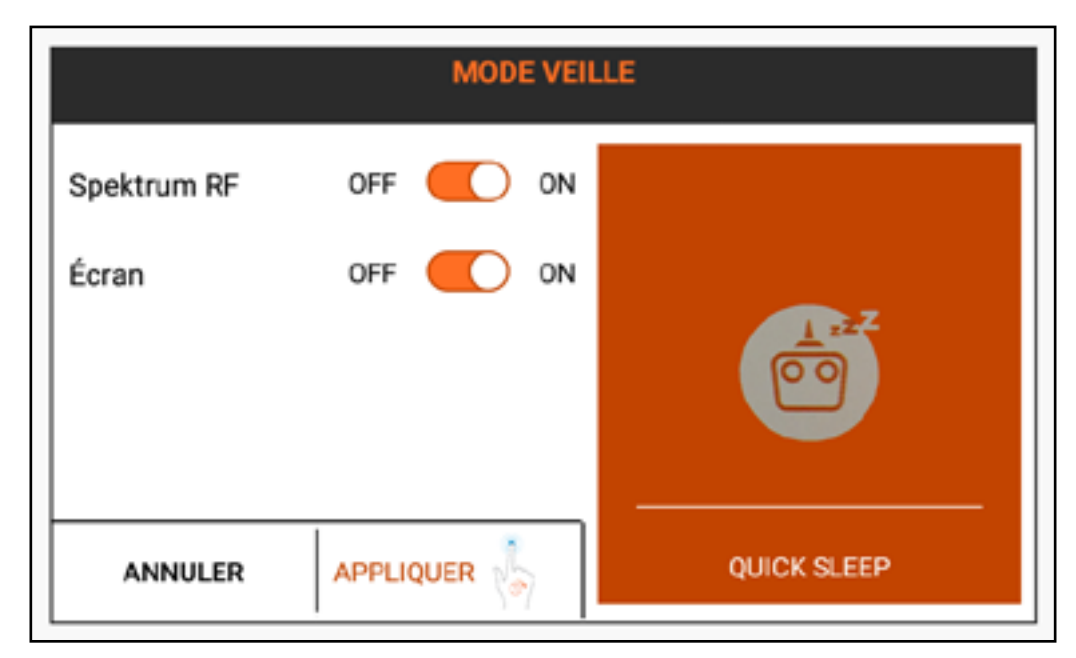

AVERTISSEMENT : Ne mettez jamais la RF en mode veille lorsqu'elle est connectée à un modèle allumé. Cela risque de provoquer une perte de contrôle et/ou des blessures graves.

Pour mettre l'émetteur ou l'écran en mode veille :

- 1. Tapotez deux fois sur le bouton **Power** (Alimentation) ou touchez **Sleep** Mode (Mode veille) dans le menu Model Setup (Configuration du modèle).
- 2. Touchez les boutons OFF/ON (Arrêt/Marche) pour éteindre la Spektrum RF, Screen (L'écran) ou les deux.
- 3. Touchez et maintenez APPLY (Appliquez) pour mettre les éléments sélectionnés en mode veille ou touchez **CANCEL** (Annuler) pour revenir à l'écran précédent.

Une autre méthode pour mettre la RF et l'écran en mode veille d'un coup est de toucher et maintenir **QUICK SLEEP** (Veille rapide) dans le menu Sleep Mode (Mode veille). Lorsque la RF et l'écran sont tous deux en mode veille, la DEL pulse lentement pour indiquer que l'iX12 est toujours sous tension.

Pour réactiver l'iX12 du mode veille, tapotez une fois sur le bouton **Power** (Alimentation).

# ASTUCES :

- Tapotez une fois le bouton d'alimentation pour mettre immédiatement l'écran en mode veille lorsque l'iX12 est sous tension. L'écran peut être mis en mode veille pendant un vol.
- Lorsque l'écran est en mode veille, tapotez le bouton d'alimentation une fois pour le rallumer.
- Mettez la RF en mode veille lorsque vous faites un usage prolongé de l'iX12 et qu'il n'est pas connecté à un modèle ou pendant la charge.
- Mettez la RF et l'écran en mode veille lorsqu'il y a un temps mort entre deux session de vol ou pendant la charge.

#### DICATEUR DEL SPEKTRUI

• Un témoin DEL Spektrum orange clignotant lentement indique que la RF est coupée et que l'écran est en mode veille. Le système d'exploitation reste allumé et prêt à se réactiver d'un seul tapotement du bouton d'alimentation.

TOC

• Des barres DEL Spektrum rouge fixe indiquent que la RF émet.

## CONFIGURATION DES COMMUTATEURS NUMÉRIQUES

La configuration des commutateurs numériques offre des options de sorties flexibles pour actionner un canal depuis un commutateur ou un mode de vol.

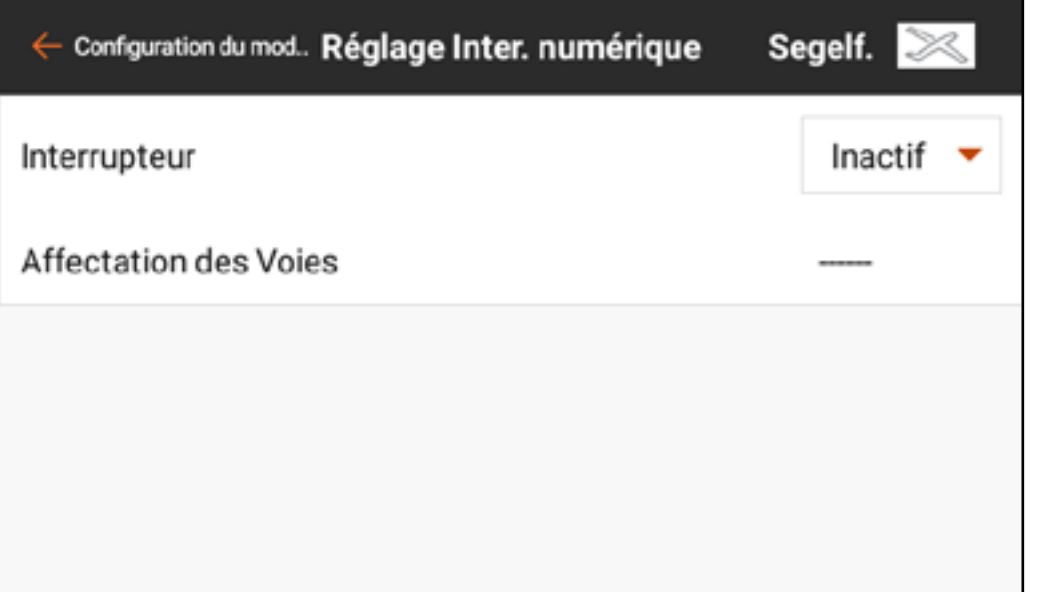

Pour programmer une configuration des commutateurs numériques : 1. Les canaux ne peuvent être attribués à partir du menu Digital Switch Setup (Configuration des commutateurs numériques). Attribuez le commutateur ou mode de vol au canal de sortie souhaité dans le menu Channel Assign (Attribution des canaux).

2. Dans le menu Digital Switch Setup (Configuration des commutateurs numériques), touchez le bouton *Inhibit* (Inhiber) pour voir le menu **Switch** (Commutateur).

- 3. Sélectionnez le commutateur (ou mode de vol).
	- L'attribution de canal est indiquée sous le commutateur.
	- Si aucun canal n'est attribué au commutateur, l'attribution de canal sera vierge.

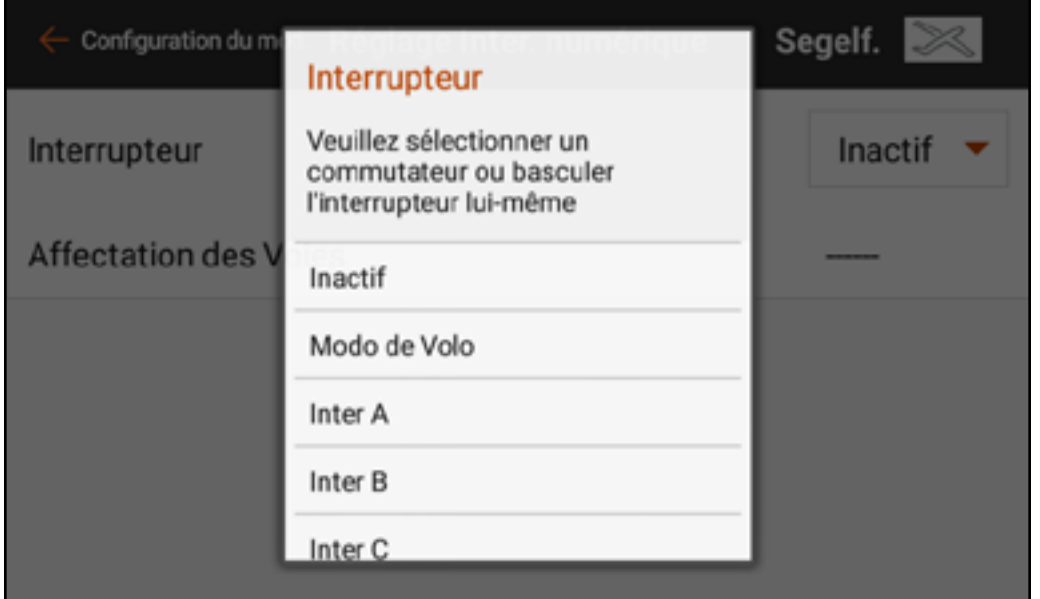

4. Ajustez les valeurs sur les positions de commutateur pour définir les positions de sortie.

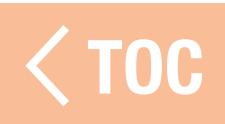
## <u>ÉVÉNEMENTS AUDIO</u>

Les événements audio sur l'iX12 peuvent être configurés pour rapporter presque toutes les actions sur l'émetteur. Le menu Audio Events

(Événements audio) est prévu comme un emplacement unique pour tous les rapports audio du système. Les rapports peuvent être configurés par rapport aux minuteries, aux manches, aux commutateurs, aux données de télémétrie et plus encore. L'iX12 comporte un puissant moteur texte-

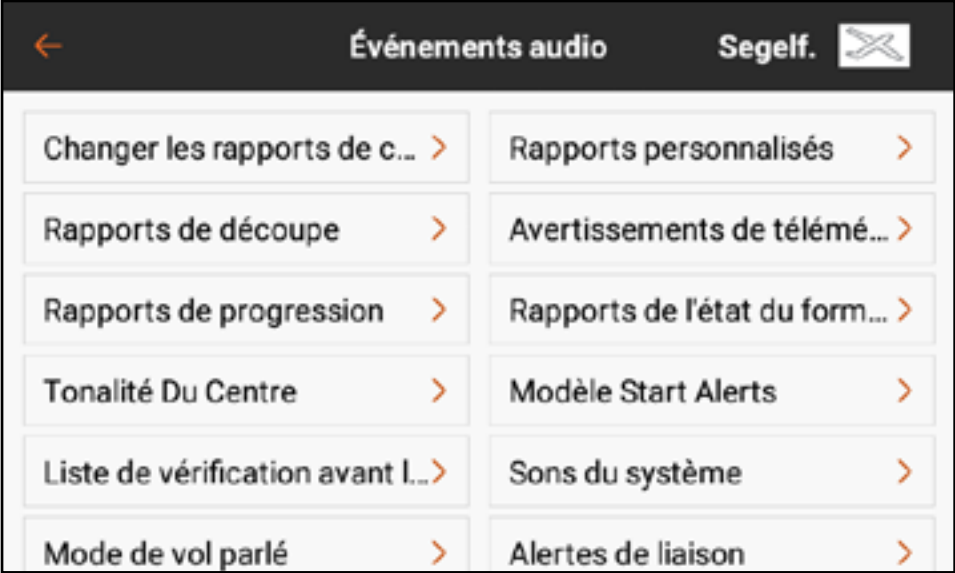

parole dans le système d'exploitation Android. De nombreuses options répertoriées dans ce menu sont accessibles également à partir du menu de fonction connexe.

Éléments courants du menu :

- Bouton voix : Touchez le bouton Voice (Voix) pour sélectionner Tone, Voice, Vibe, Tone/Vibe, Voice/Vibe ou None (Tonalité, Voix, Vibration, Tonalité/Vibration, Voix/Vibration ou Aucun) pour l'événement audio.
- Éditeur de texte vocal : Touchez la ligne avec l'icône crayon ( $\blacktriangleright$ ) pour afficher le clavier à l'écran pour éditer le texte vocal. Touchez la croix verte (  $\triangledown$  ) en bas à droite pour revenir au menu précédent.
- Sélection des tonalités : La sélection de Tone (Tonalité) par défaut est un « Bip ». Des fichiers audio (.mp3 ou .wav) chargés dans l'iX12 à partir de sources tierces peuvent être utilisés à la place de la tonalité par défaut.
- 1. Sélectionnez l'une des options de **Tone** (Tonalité) pour le son d'alerte. 2. Touchez l'icône crayon ( $\blacktriangleright$ ). Un menu de sélection de fichier s'affiche. 3. Sélectionnez le dossier où se trouve le fichier son et touchez CONFIRM (Confirmer).
- 4. Sélectionnez le fichier.
- 5. Touchez OK. Le lien vers le fichier audio s'affiche dans le champ texte-parole.

• MACROS : Touchez le bouton MACROS pour voir une liste des macros texte-parole supplémentaires. Sélectionnez une option dans ce menu pour insérer une chaîne de texte qui convertit en paroles les **TEMPÉRATURE TPM** PILE DE VOL **POWERBOX** données sélectionnées. Les macros ALTITUDE-VARIO **SPEED COURANT** FORCE-G comprennent un symbole dollar (\$) **MONITEUR DE MAH BATTERIE RECEIVER MAH** GYRO **VOL LIP014** et une description sans espaces. **AMPŠRES VITESSE TURBINE ESC** Les macros doivent être définis avec

une espace de chaque côté pour fonctionner correctement. Plusieurs

Ω **MONITEUR DE DÉFINI PAR ALPHA6 TEXTGEN** LIPO6 L'UTILISATELIR

□

macros peuvent être utilisés sur une seule ligne, tant qu'ils sont séparés par une espace.

Des paroles supplémentaires peuvent être ajoutées devant ou derrière le macro, avec un espace entre chaque, pour l'effet souhaité.

#### RAPPORTS DE CHANGEMENT

Le menu Switch Change Reports (Rapports de changement de commutateur) crée un rapport audio lorsqu'un commutateur est déplacé. Appuyez sur plus  $( + )$  pour ajouter un rapport. Le commutateur à l'écran activera ou désactivera le rapport. Vous pouvez supprimer le rapport en touchant  $(\otimes)$ . Touchez ( $\searrow$ ) pour ouvrir un sousmenu pour configurer le rapport. Sélectionnez le **Switch** (Commutateur) dans le menu contextuel. Créez le rapport audio pour chaque position de commutateur en ajoutant du texte et/ou des macros sur la ligne de saisie de texte.

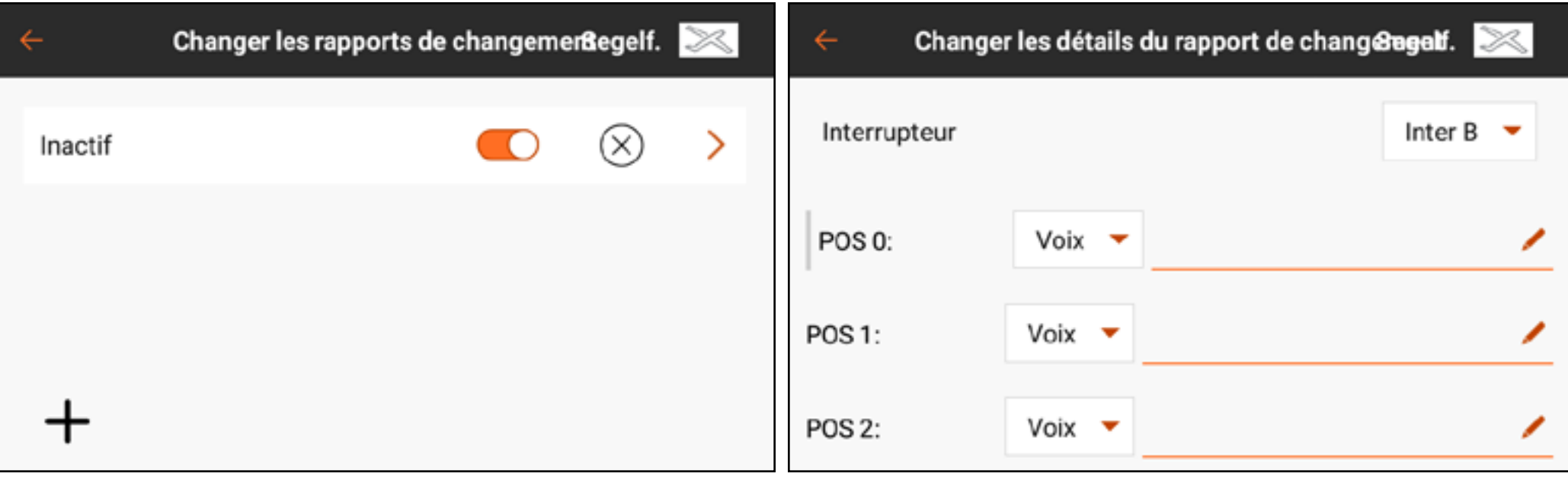

#### RAPPORTS PERSONNALISÉS

Le menu Custom Reports (Rapports personnalisés) crée un événement audio pouvant être réglé sur répétition à un intervalle défini par l'utilisateur. Le temps sélectionné dans Frequency (Fréquence) déterminera la durée d'attente du système avant de répéter le rapport.

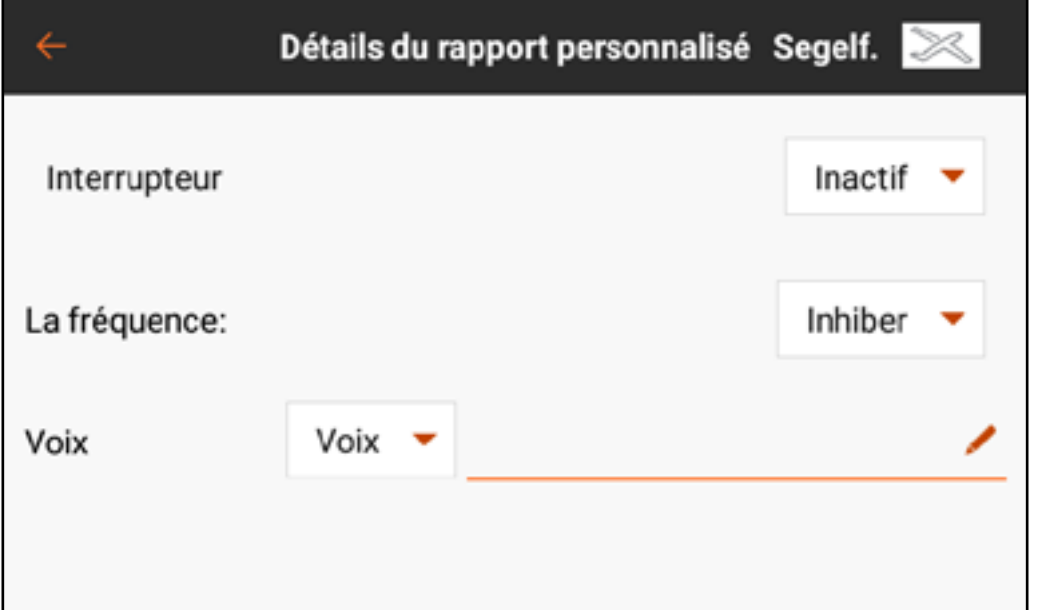

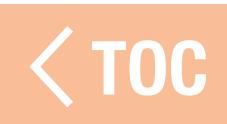

#### RAPPORTS DES TRIMS

Le menu Trim Reports (Rapports des trims) permet de changer la façon dont le système signale les entrées de trims. Réglés par défaut sur tonalités, les rapports de trims peuvent être réglés sur tonalité, vibration, tonalité et vibration, ou aucun.

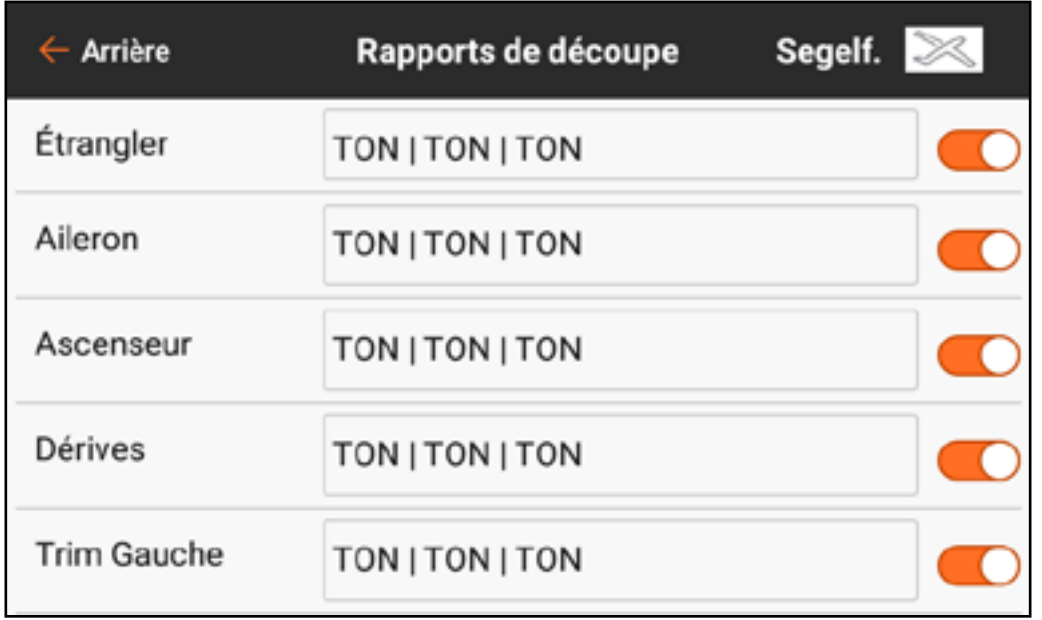

Pour modifier les rapports de trims : 1. Sélectionnez un canal dans

- le menu Trim Reports (Rapports de trims).
- 2. Touchez le bouton du menu déroulant pour sélectionner le type de rapport : Tone, Vibe, Tone/Vibe, ou None

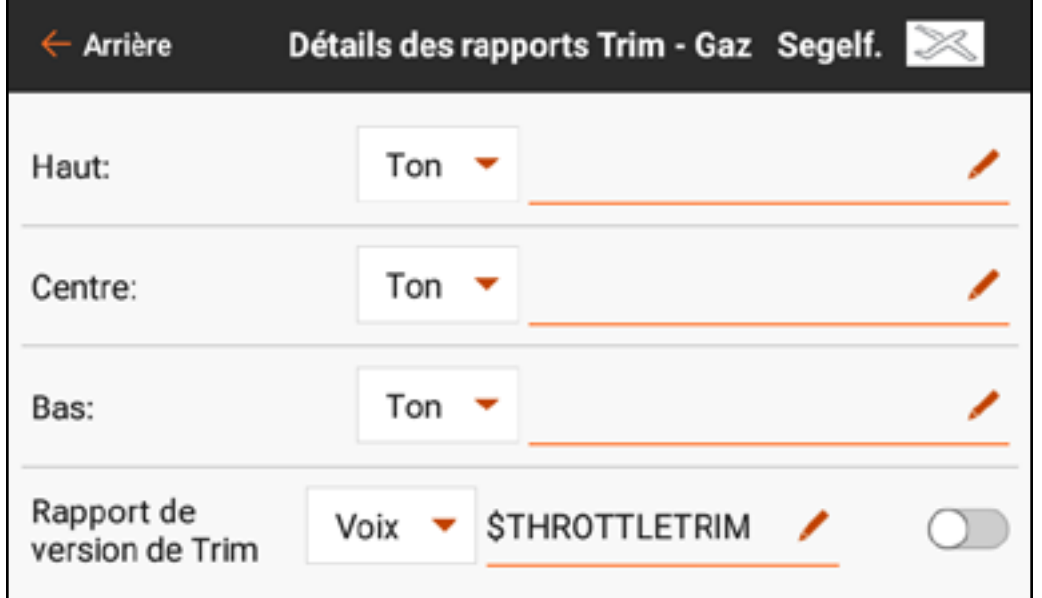

TOC

(Tonalité, Vibration, Tonalité/Vibration, ou Aucun).

- 3. Si l'un des types de rapport Tonalité est choisi, la tonalité par défaut sera utilisée, ou vous pouvez toucher l'icône crayon ( $\blacktriangleright$ ) pour sélectionner un fichier audio tiers.
- 4. Touchez la flèche de retour  $($   $\leftarrow$   $)$  pour revenir au menu Trim Reports (Rapports des trims).

#### RAPPORT DE RELACHEMENT DES TRIMS

Les rapports de relâchement des trims informent le pilote que le trim a été déplacé. Les rapports de trims normaux ne fonctionnent pas avec les rapports vocaux car un rapport serait émis à chaque mouvement de commutateur de trim. Les rapports de relâchement des trims n'annoncent que lorsqu'un

mouvement de commutateur de trim s'arrête. Seuls les canaux de commandes de vol principales avec ajustement des trims disponible peuvent être configurés pour les rapports de relâchement des trims. Les rapports de relâchement des trims sont désactivés par défaut.

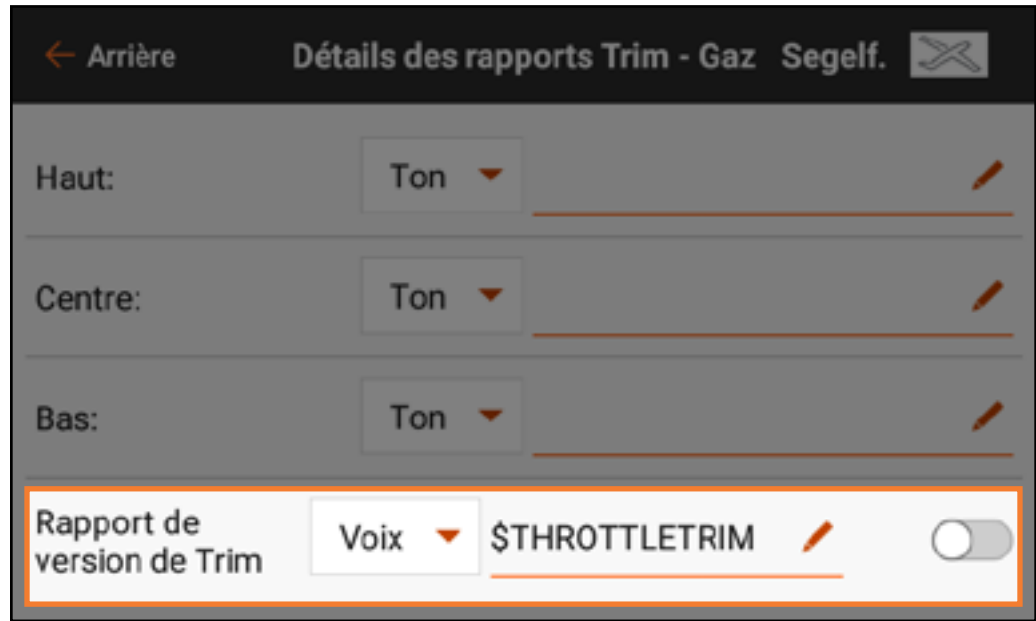

Pour activer un rapport de relâchement des trims :

- 1. Dans le menu Trim Reports (Rapports de trims), sélectionnez le canal souhaité. Balayez jusqu'au bas de la page pour accéder à Trim Release Report (Rapport de relâchement des trims).
- 2. Sélectionnez le type de rapport dans le menu déroulant. Seules les options Voice (Voix) et Voice/Vibe (Voix/Vibration) sont disponibles.
- 3. Le champ texte-parole est rempli par défaut avec un Macro qui rapporte la position du trim. Ce champ peut être laissé tel quel ou modifié selon le rapport souhaité.

TOC

4. Touchez le commutateur pour activer le rapport.

## AVERTISSEMENTS DE TÉLÉMÉTRIE

Le menu Telemetry Warnings (Avertissements de télémétrie) est uniquement disponible lorsqu'un signal de télémétrie est présent. Les fonctions de télémétrie qui ont été activées dans le menu Model Setup, Telemetry (Configuration du modèle, Télémétrie) peuvent être affinées ou laissées comme réglages par défaut.

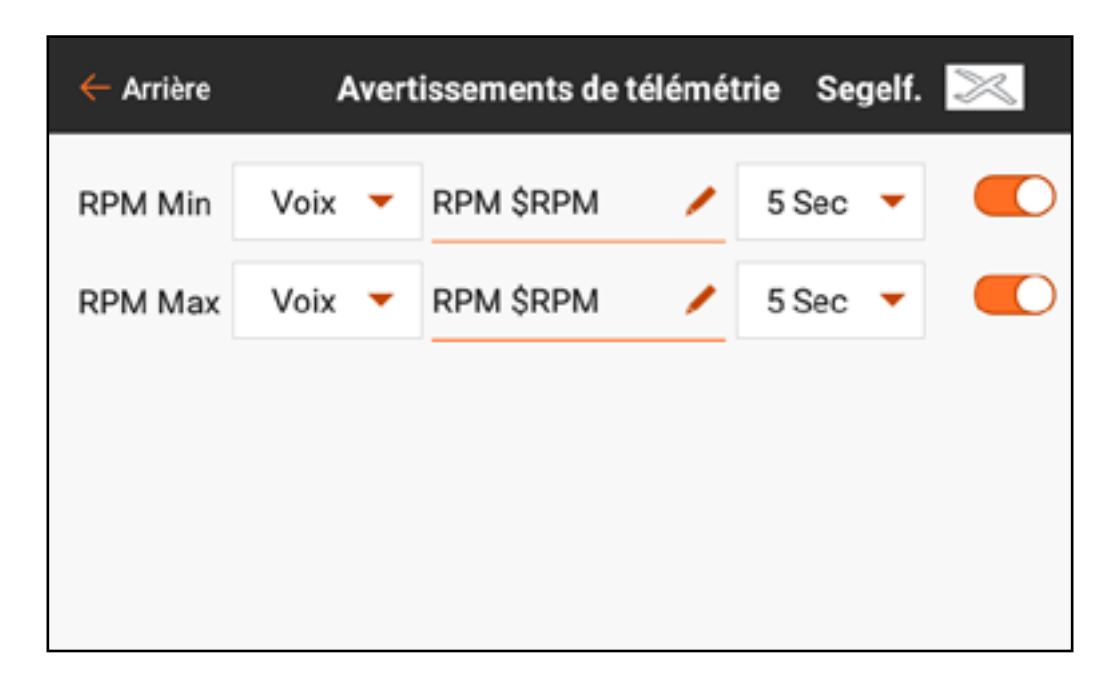

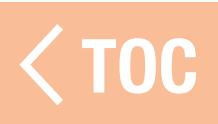

#### **RAPPORTS DE PROGRESSIO**

- Le menu Stepping Reports (Rapports de progression) permet de lier plusieurs alertes à un unique commutateur.
- Un rapport est émis aux positions de commutateur choisies. Les rapports peuvent être liés à n'importe quel commutateur quelles que soient les autres attributions. Activez **Auto-Cycle?** (Cycle automatique) pour que les

rapports reviennent en haut de la liste après avoir complété la dernière étape. Lorsque Auto-Cycle? est éteint, une fois la dernière étape complétée le rapport de progression ne redémarrera tant que le modèle n'aura pas été redémarré.

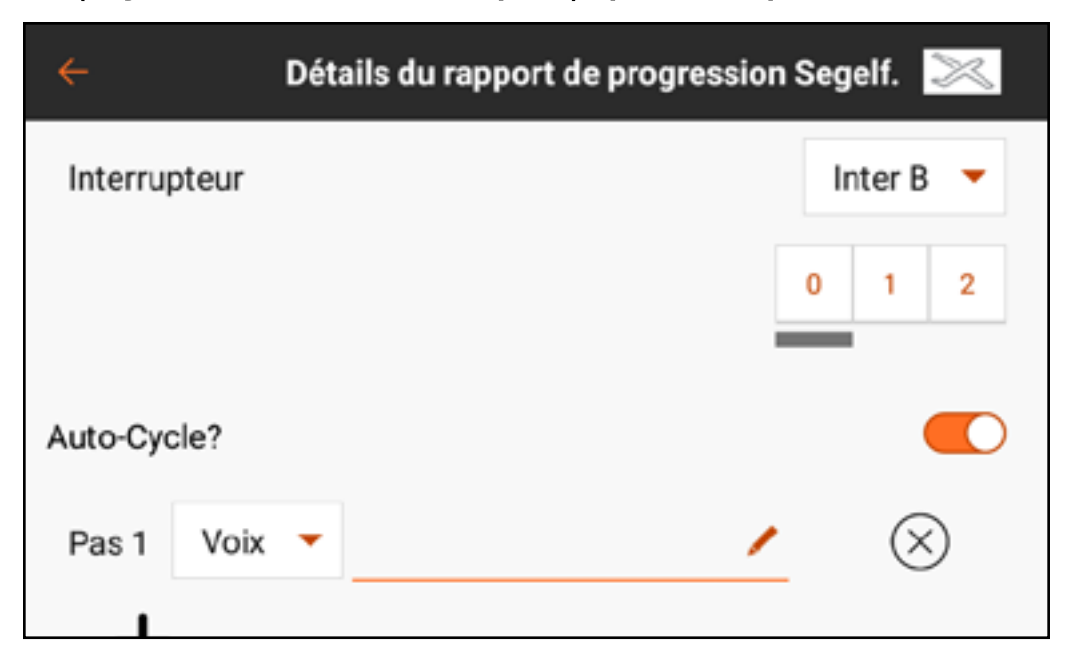

## RAPPORTS D'ÉTAT DE L'ENTRAÎNEUR

Le menu Trainer State Reports (Rapports d'état de l'entraîneur) permet de changer les rapports audio qui indiquent l'état actuel de la commande et de la connexion du système d'entraîneur. Sélectionnez les rapports à activer lorsque l'émetteur transfère la commande en mode entraîneur ou si l'émetteur de l'instructeur permet le signal avec la radio de l'élève.

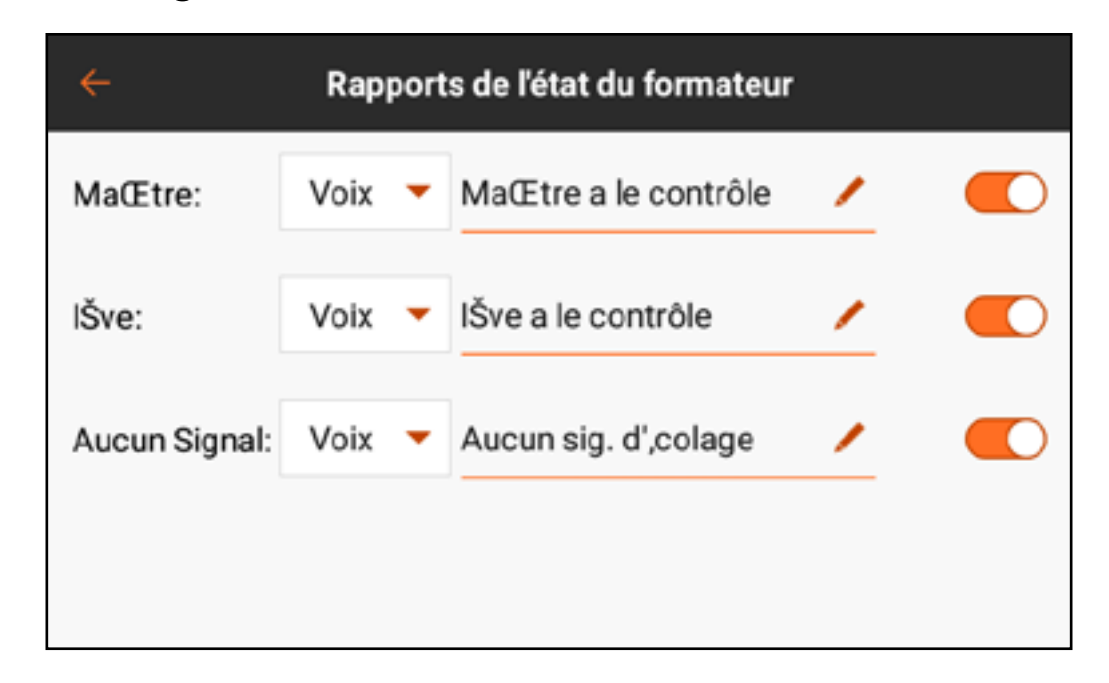

#### **NALITE DE CENTRAGE**

Le menu Center Tone (Tonalité de centrage) permet d'ajouter une alerte audio pour indiquer qu'une entrée de commande analogique est centrée. Touchez le bouton du menu déroulant dans chaque commande pour les options disponibles. Si Voice (Voix) est choisi, touchez la ligne de saisie de texte pour ajouter du texte-parole.

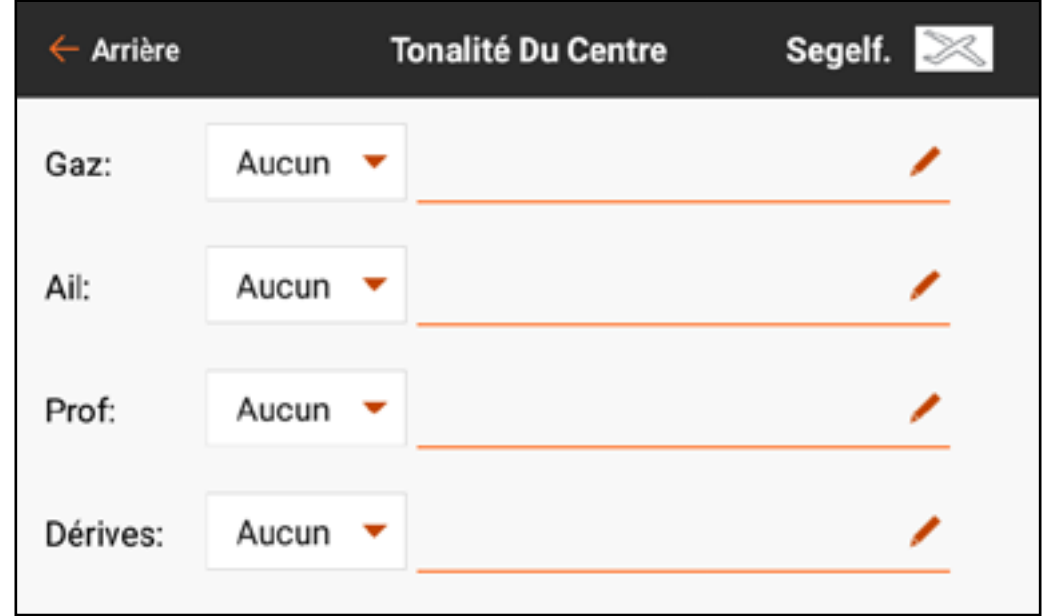

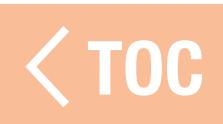

## ALERTES DU DÉMARRAGE DU MODÈLE

Le menu Model Start Alerts (Alertes du démarrage du modèle) comprend trois options : STICK INPUT (Entrée manche), SERVO OUTPUT (Sortie servo) et SWITCH (Commutateur), qui s'affichent dans le ruban en haut de l'écran. Ces options peuvent être utilisées pour avertir de l'état de modes

ou de fonctionnalités spécifiques qui sont actifs lorsque la RF est allumée, comme des gaz élevés ou un train d'atterrissage rétracté. La configuration de ces fonctions est définie dans le menu Model Setup, Model Start Warnings (Configuration du modèle, Avertissements du démarrage du

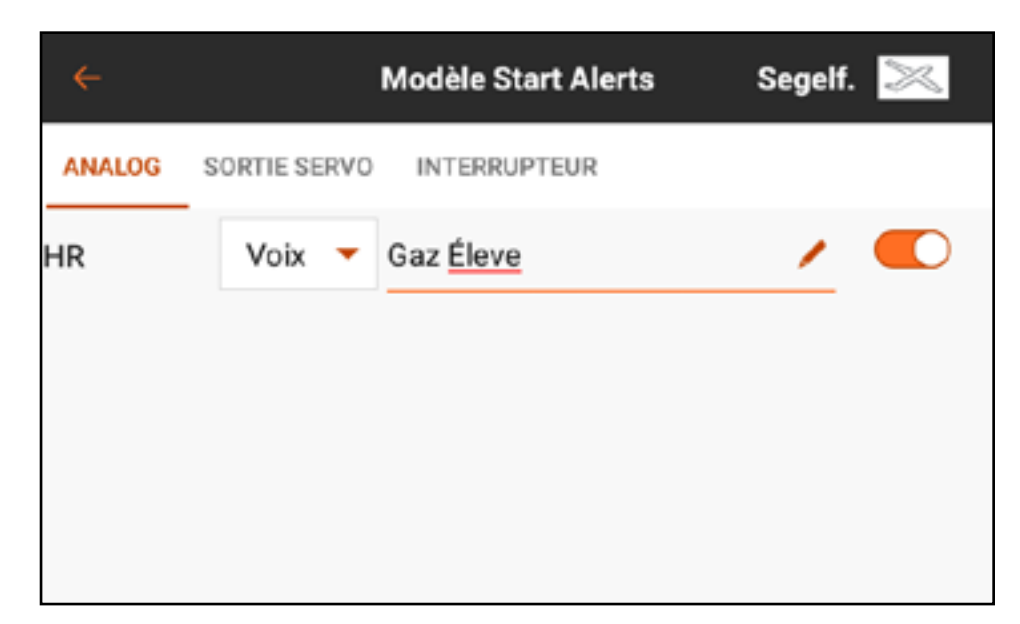

modèle). Le menu Model Start Alertes (Alertes du démarrage du modèle) contrôle uniquement les alertes audio activées par ces fonctions.

## LISTE DE CONTRÔLES AVANT L

Les pilotes peuvent choisir de configurer une liste de contrôles avant le vol pour s'assurer que les tâches critiques sont effectuées avant le vol. Sous **Execute** (Exécuter), le pilote peut choisir de lancer cette liste de contrôles **Every Flight** (Chaque vol) ou **Per Session** (Par session). Mettez **Modulation** sur On (Actif) pour émettre durant la liste de contrôles ou sur off (désactivé)

pour exiger que la liste de contrôles soit terminée avant d'émettre. Appuyez sur plus  $( + )$  pour ajouter une étape. Éditez chaque étape individuellement en sélectionnant le

type d'alerte et en ajoutant du texteparole. Sélectionnez  $({\mathfrak{D}})$  pour supprimer une étape indésirable.

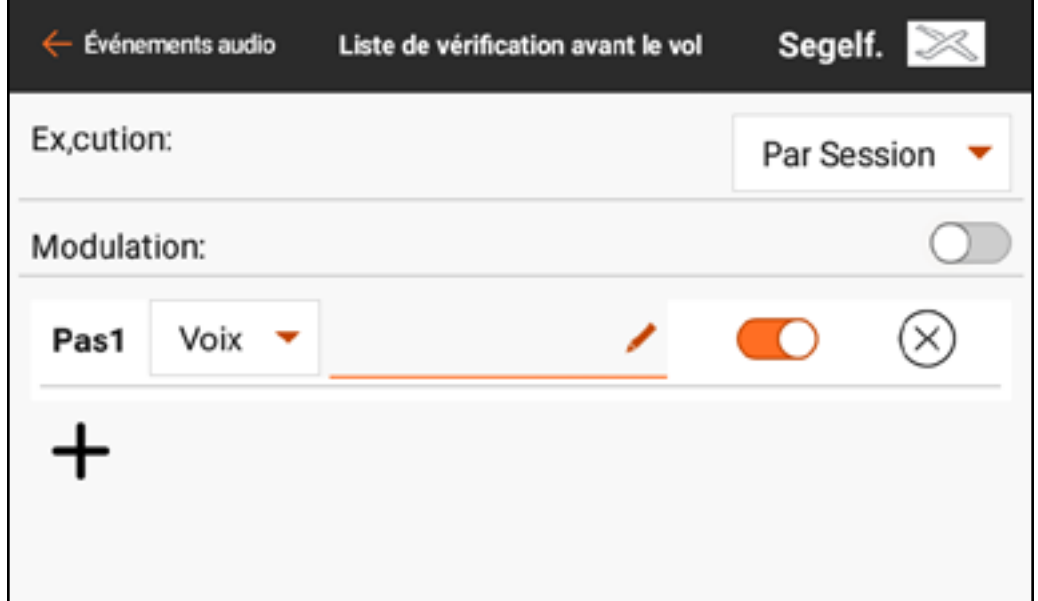

#### SONS DU SYSTEME

Le menu System Sounds (Sons du système) permet de changer le contenu du texte parlé lors des alertes Avertissement de batterie de l'émetteur et Avertissement d'inactivité de l'émetteur.

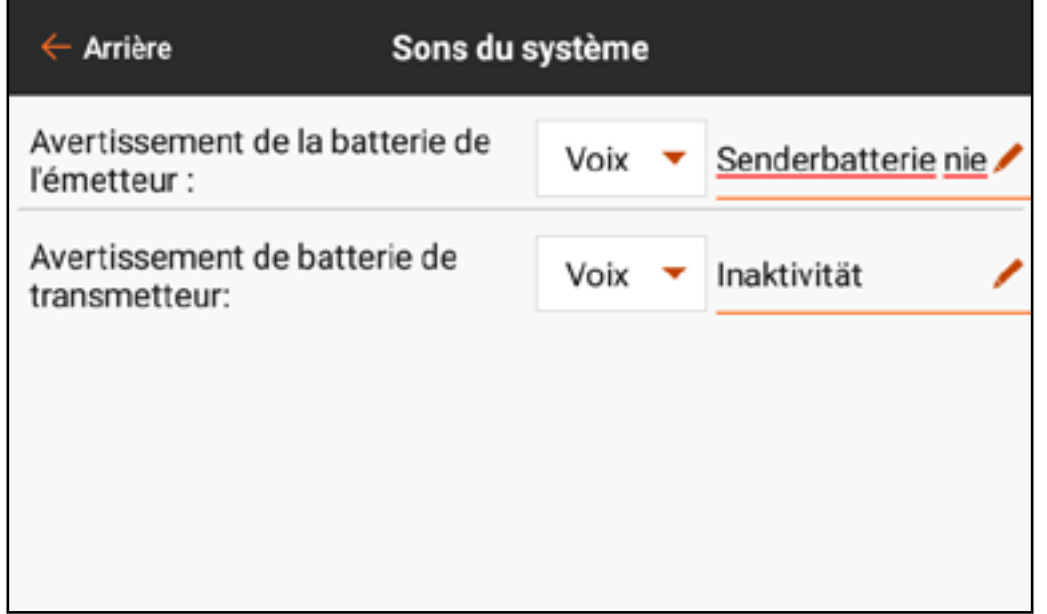

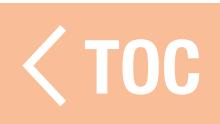

#### MODE DE VOL PARLÉ

Tous les modes de vol souhaités doivent être configurés, à l'aide du menu Model Setup, Flight Mode Setup (Configuration du modèle, Configuration du mode de vol) avant d'effectuer des modifications dans le menu Spoken Flight

(Vol parlé). Le nombre de modes de vol disponibles affiché correspondra aux modes créés dans le menu Flight Mode Setup (Configuration du mode de vol). Par défaut, le mode de vol sélectionné est rapporté avec un macro. Le texte peut également être édité librement.

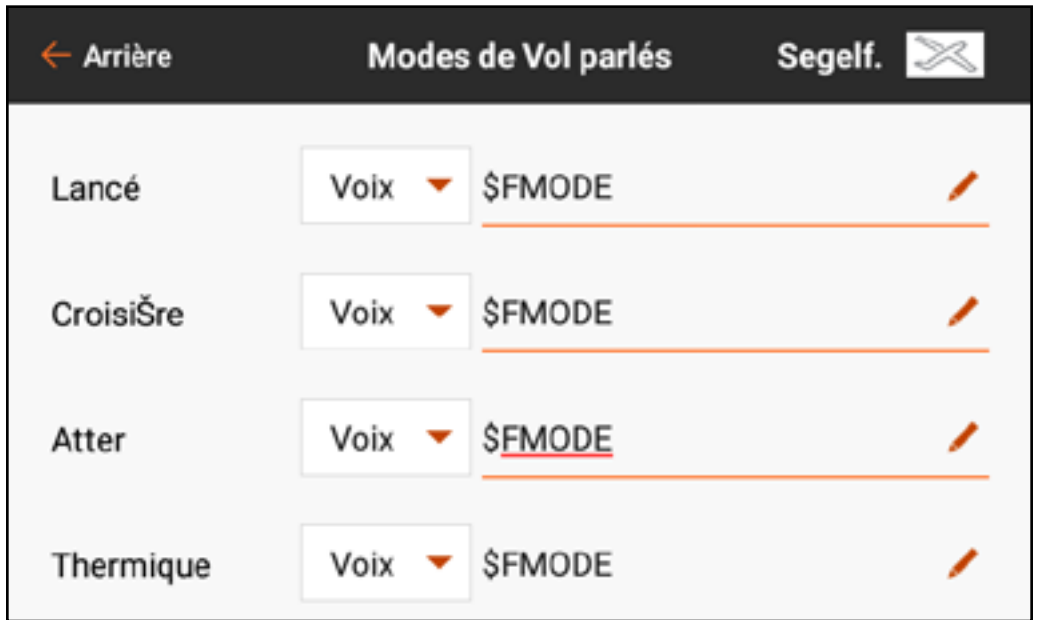

## ALERTES D'AFFECTATION

- Le menu Binding Alerts (Alertes d'affectation) permet de modifier les alertes données lors de l'affectation.
- Pour modifier les alertes d'affectation :
- 1. Sélectionnez l'alerte d'affectation à éditer.
- 2.Modifiez le type d'alerte.
- 3.Modifiez le texte parlé.
- 4. Activez/désactivez chaque alerte en touchant le commutateur à l'écran.

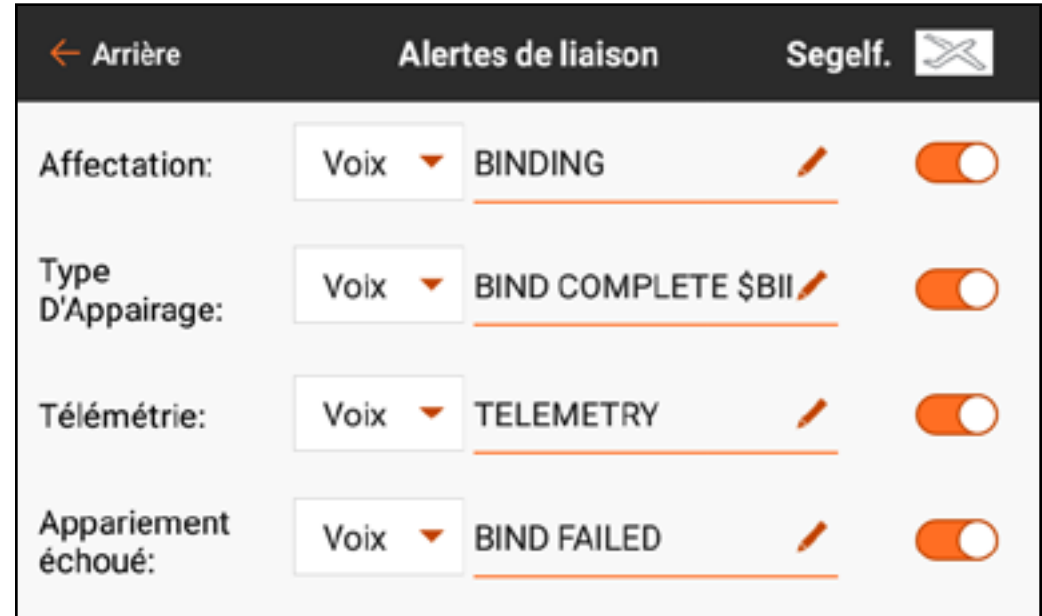

#### RAPPORTS DE MINU

Le menu Timer Reports (Rapports de minuterie) permet d'éditer les alertes données dans l'une ou l'autre des minuteries. Choisissez l'une des minuteries répertoriées pour accéder au menu Timer Alertes (Alertes minuterie) pour cette minuterie.

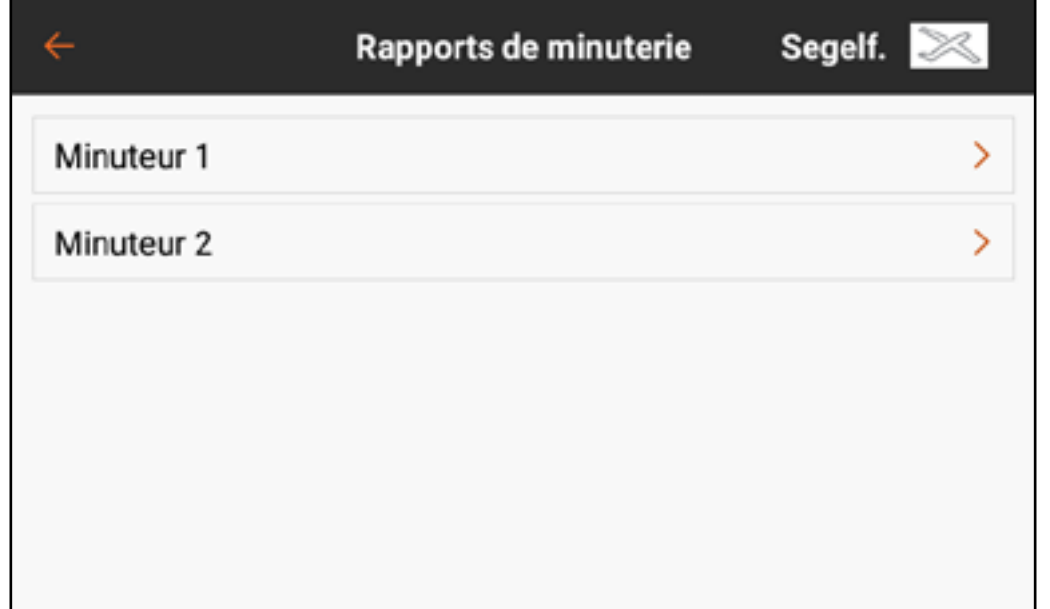

Dans le menu Timer Alerts (Alertes minuterie), sélectionnez l'une des **Timer Control Alerts** (Alertes de commande de minuterie) pour modifier le type d'alerte ainsi que le texte parlé pour les fonctions de la minuterie sélectionnée.

Sélectionnez l'une des **Alerts** (Alertes) pour modifier le type d'alerte ainsi que le texte parlé pour les alertes d'intervalle de temps de la minuterie sélectionnée.

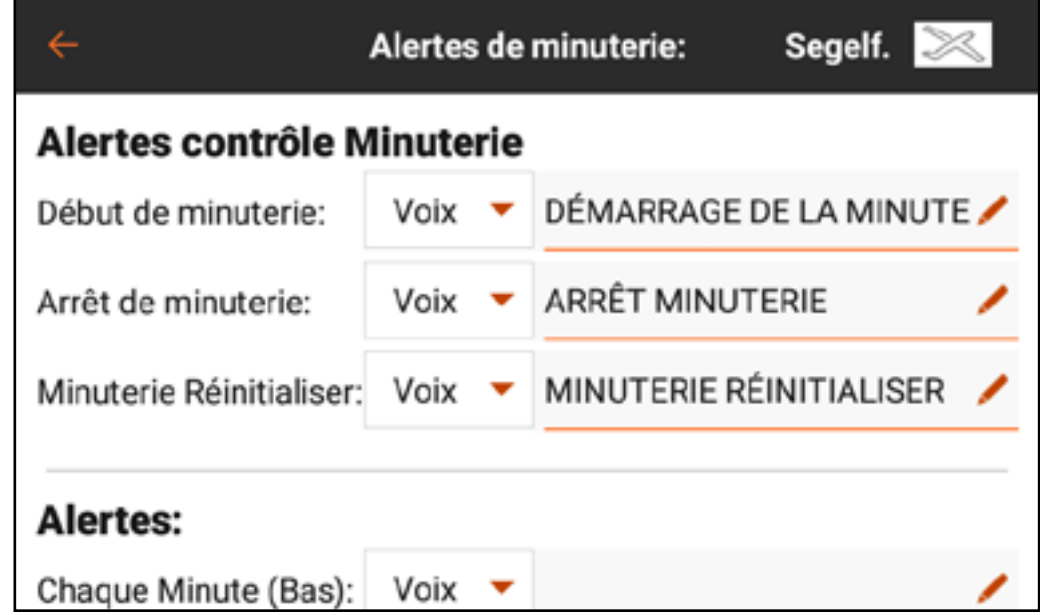

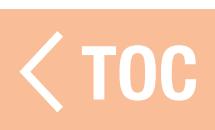

## CHANNEL ASSIGN (ATTRIBUTION DES CANAUX)

- Le menu Channel Assign (Attribution des canaux) définit quel manche ou quel commutateur contrôle chaque fonction. Les entrées de canaux et les attributions des ports du récepteur sont accessibles à partir de ce menu.
- Channel Input Configuration (Configuration des entrées de canaux) :
- Permet d'attribuer chaque canal au manche, au commutateur, au bouton ou au curseur souhaité. Les canaux sont désignés par leur fonction. Par exemple, les gaz, la gouverne de direction, la gouverne de profondeur et l'aileron sont des canaux.
- Receiver Port Configuration (Configuration des ports du récepteur) : Permet d'attribuer les ports numérotés sur le récepteur à n'importe quel canal. Balayez vers le bas de l'écran pour accéder au bouton d'attribution des ports du récepteur.

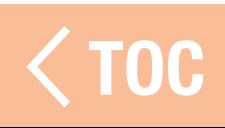

## GONEIGURATION DES ENTREES DE

Dans le menu Channel Input Configuration (Configuration des entrées de canaux), toutes les commandes sauf les commandes de vol principales peuvent être attribuées, ce qui est indiqué par un bouton de menu déroulant à côté de chaque canal.\*

- 1. Touchez le bouton de menu déroulant à côté du canal pour ouvrir un menu de sélection de commutateur.
- 2. Sélectionnez le dispositif d'entrée souhaité. Un seul dispositif d'entrée peut être attribué à plusieurs canaux.
- \* Les commandes de vol principales peuvent être attribuées lorsqu'un type de modèle multirotor, avec l'option FPV Racer (Course en première personne) désactivée, est actif. Dans ce cas, la configuration des entrées de canaux dépend de la position du commutateur de mode de vol, ce qui permet à un mode de vol d'avoir des commandes principales normales tandis qu'un autre mode de vol peut, par exemple, libérer le manche des gaz qui sera utilisé comme une commande d'inclinaison pour une nacelle de caméra.

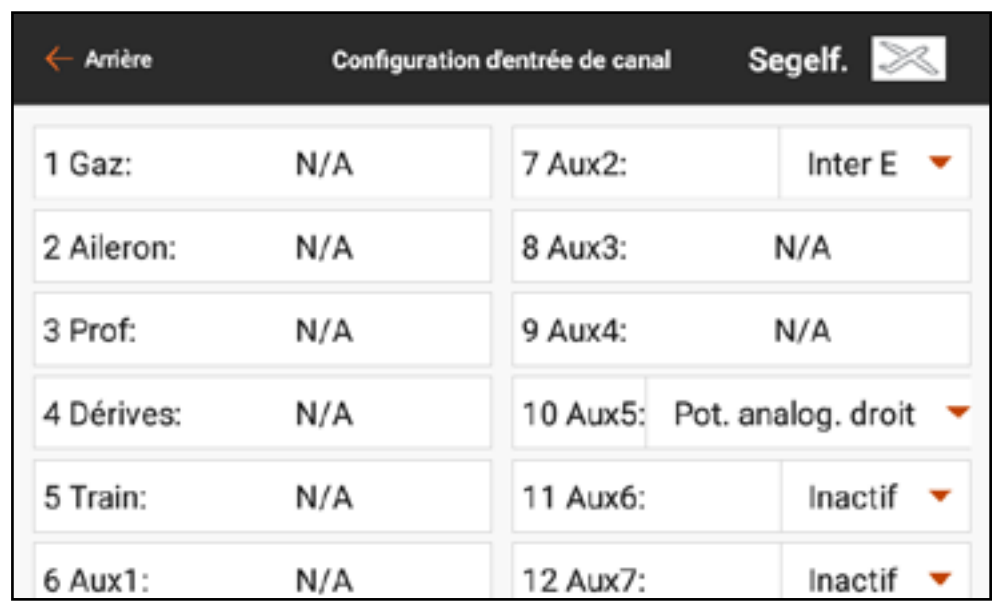

#### **TION DES PORTS DU RECEPT**

Les canaux peuvent être réattribués à n'importe quel port du récepteur. Les ports du récepteur ont des attributions par défaut dans un ordre familier ; cependant, cela peut être reconfiguré de manière à ce que n'importe quel canal puisse se connecter à n'importe quel port du récepteur. Plusieurs ports du récepteur peuvent être attribués au même canal. Pour changer les attributions des ports du récepteur :

1. Touchez et glissez vers le haut pour atteindre le bas du menu Channel Input Configuration (Configuration des entrées de canaux).

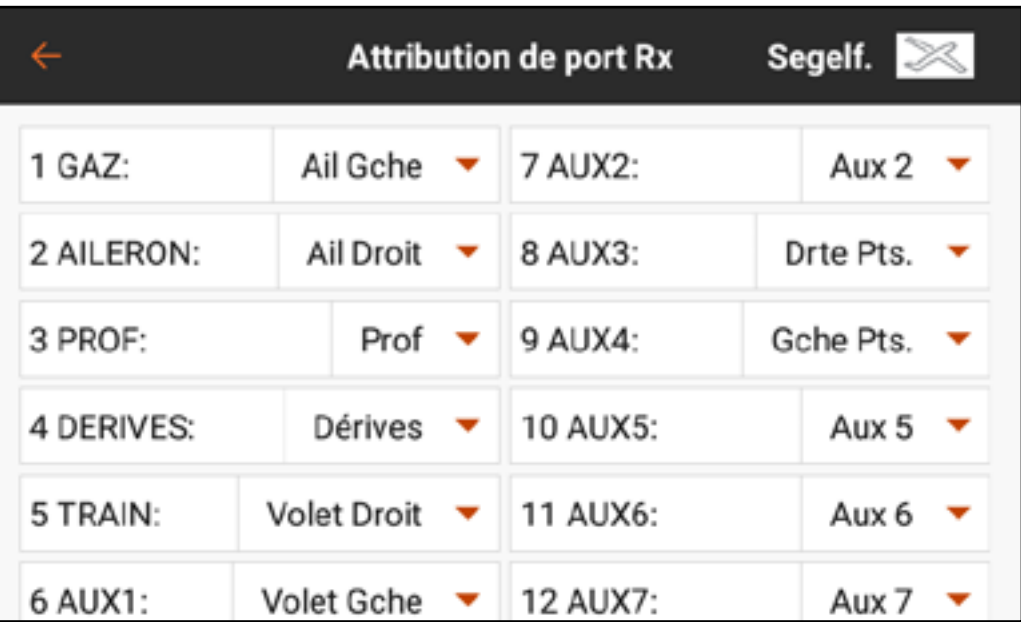

2. Touchez le bouton RX PORT ASSIGNMENT (Attribution des ports récepteur). 3. Touchez le bouton du menu déroulant à côté du port du récepteur. 4. Sélectionnez le canal à attribuer à ce port du récepteur.

## ENTRAÎNEUR

Toutes les options liées à la programmation et à l'utilisation des fonctions de l'entraîneur sont contrôlées dans le menu Trainer (Entraîneur).

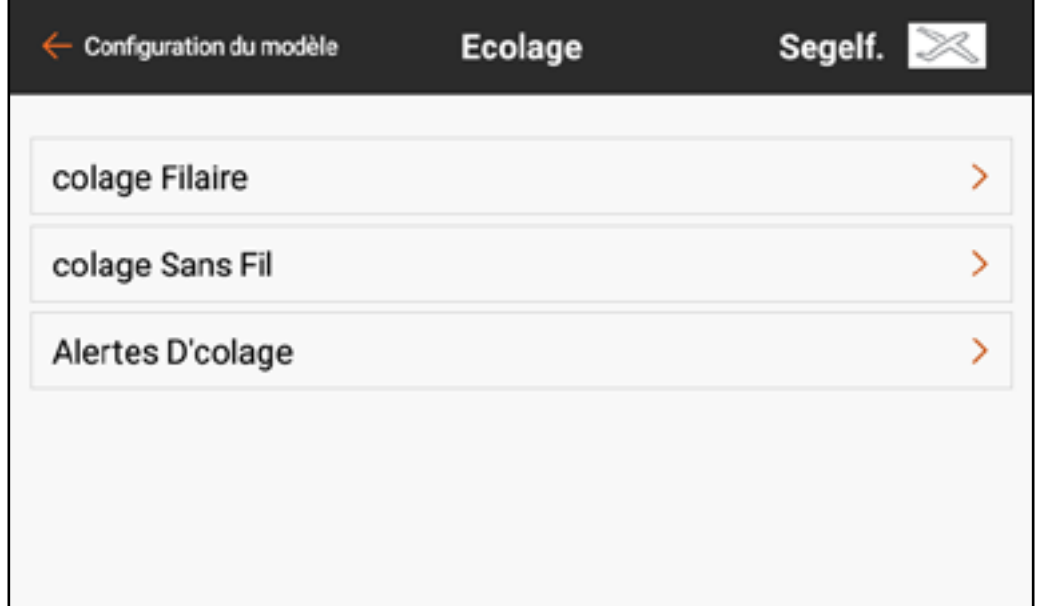

# Trois options sont disponibles dans le menu de l'entraîneur :

- • Wired Trainer (Entraîneur filaire)
- • Wireless Trainer (Entraîneur sans fil)
- Trainer Alerts (Alertes entraîneur)

L'entraîneur filaire et l'entraîneur sans fil ont des options similaires lorsqu'il s'agit de raccorder deux émetteurs pour entraîner un élève pilote. De plus, un menu avancé pour les pilotes en première personne dans les menus des entraîneurs filaires et sans fil prévoit des fonctions spécifiques nécessaires aux applications de suivi de tête à la première personne.

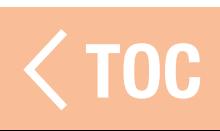

#### IRAINEUR FILAIRE

L'entraîneur filaire permet à un élève et un instructeur de travailler ensemble en raccordant physiquement deux émetteurs par un câble. L'adaptateur d'entraîneur filaire Spektrum en option (SPMA3091, non inclus) et un câble d'entraîneur (non inclus) sont nécessaires pour faire fonctionner l'entraîneur filaire. L'adaptateur d'entraîneur filaire se connecte au port de série à l'arrière de l'émetteur. Le câble d'entraîneur se branche dans l'adaptateur. L'entraîneur filaire supporte jusqu'à 8 canaux d'entrée avec des systèmes d'entraîneur à base PPM connectés. Si l'iX12 est utilisé avec une connexion filaire, la bonne option d'entraîneur filaire doit être sélectionnée dans le menu de l'entraîneur et le mode élève doit être activé ou la connexion avec l'entraîneur filaire ne fonctionnera pas.

Lorsque le mode Wired Trainer (Entraîneur filaire) est sélectionné, un menu déroulant s'affiche. Sélectionnez une option parmi les options d'entraîneur suivantes :

• **Programmable Instructor (Instructeur programmable)** : Ce mode d'entraînement désigne l'iX12 comme l'instructeur, et nécessite que l'émetteur de l'élève soit entièrement configuré, y compris l'inversion, la course, les mixages, etc. Ce mode est utile lorsque l'élève a complété entièrement la configuration du modèle.

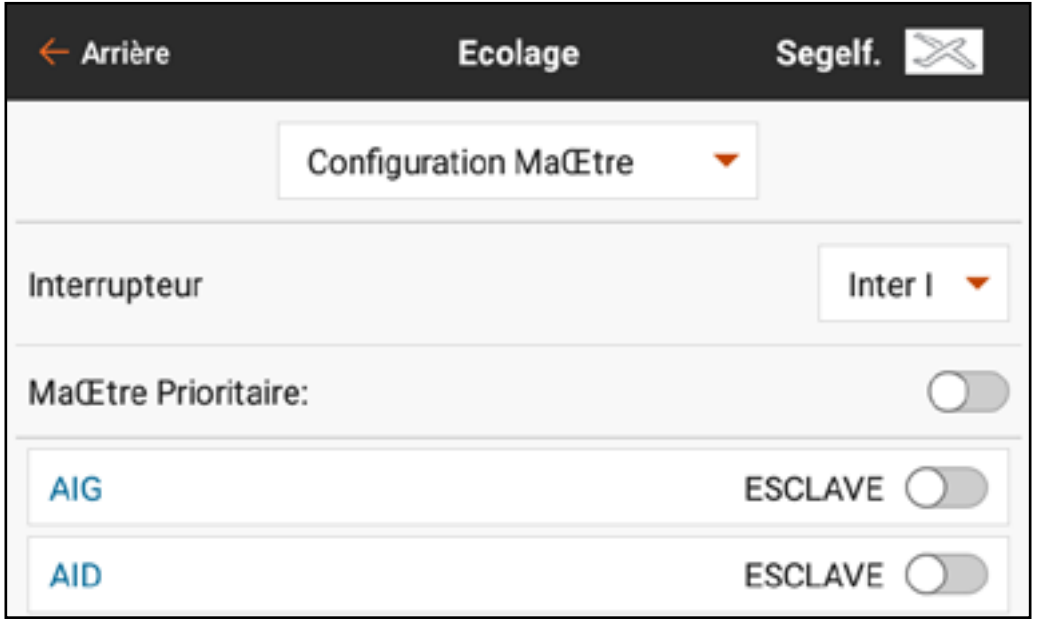

• Pilot Link Instructor (Instructeur liaison pilote) : Ce mode d'entraînement désigne l'iX12 comme l'instructeur, et nécessite que l'émetteur de l'élève n'ait aucun paramètre appliqué, tous les réglages d'inversion sur normal et tous les réglages de course sur 100 %. Cette option est prévue pour rendre la connexion entre un émetteur élève et un aéronef aussi simple que possible.

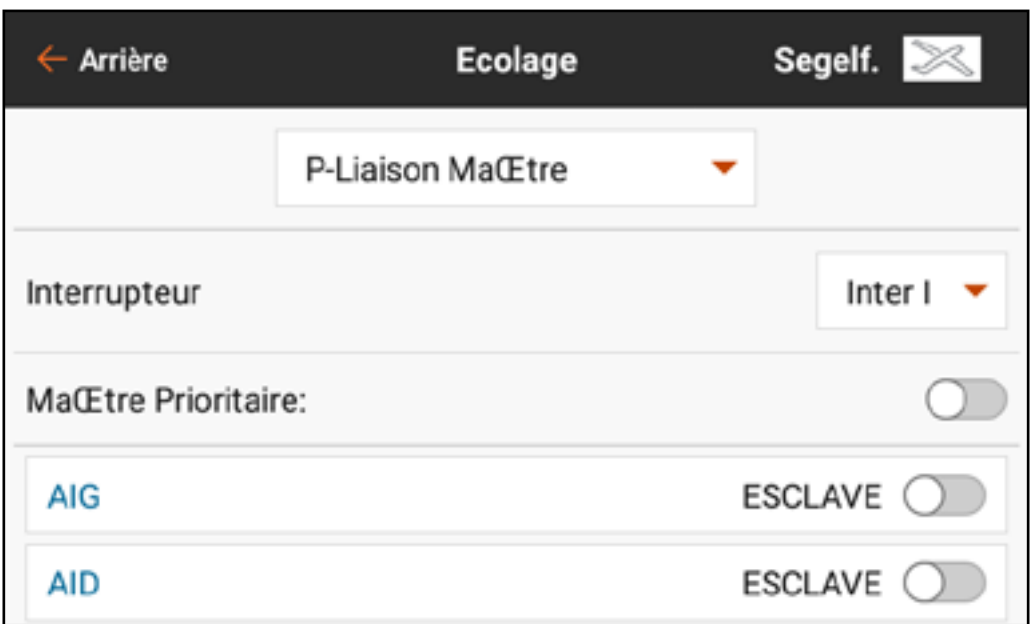

• FPV (Première personne) : Ce mode est disponible pour connecter un système de suivi de tête à l'iX12 pour une utilisation à la première personne.

Consultez la section Configuration du suivi de tête à la première personne pour de plus amples informations.

• P-Link Student (Élève liaison pilote) : Ce mode d'entraînement désigne l'iX12 comme l'émetteur élève. Utilisez cette option si l'émetteur instructeur est configuré sur

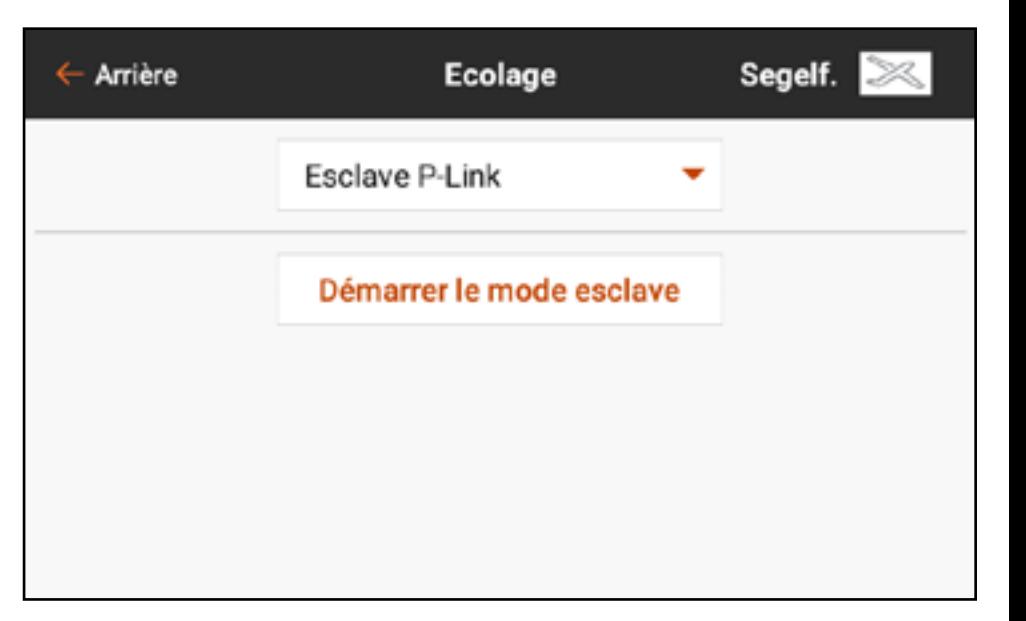

Wired Pilot Link Instructor (Instructeur liaison pilote filaire). Un bouton Start Student Mode (Démarrage du mode élève) s'affiche, qui active et désactive les capacités de l'entraîneur filaire de l'élève. Dans ce mode, l'iX12 doit être laissé sur un modèle ACRO par défaut sans modifications. • Normal Student (Élève normal) : Ce mode d'entraînement désigne l'iX12 comme l'émetteur élève. Utilisez cette option si l'émetteur instructeur est configuré sur Wired Programmable Instructor (Instructeur programmable filaire). Un bouton **Start Student Mode** (Démarrage du mode élève) s'affiche, qui active et désactive les capacités de l'entraîneur filaire de l'élève. Dans cette sélection l'iX12 doit être entièrement configuré pour faire fonctionner l'aéronef.

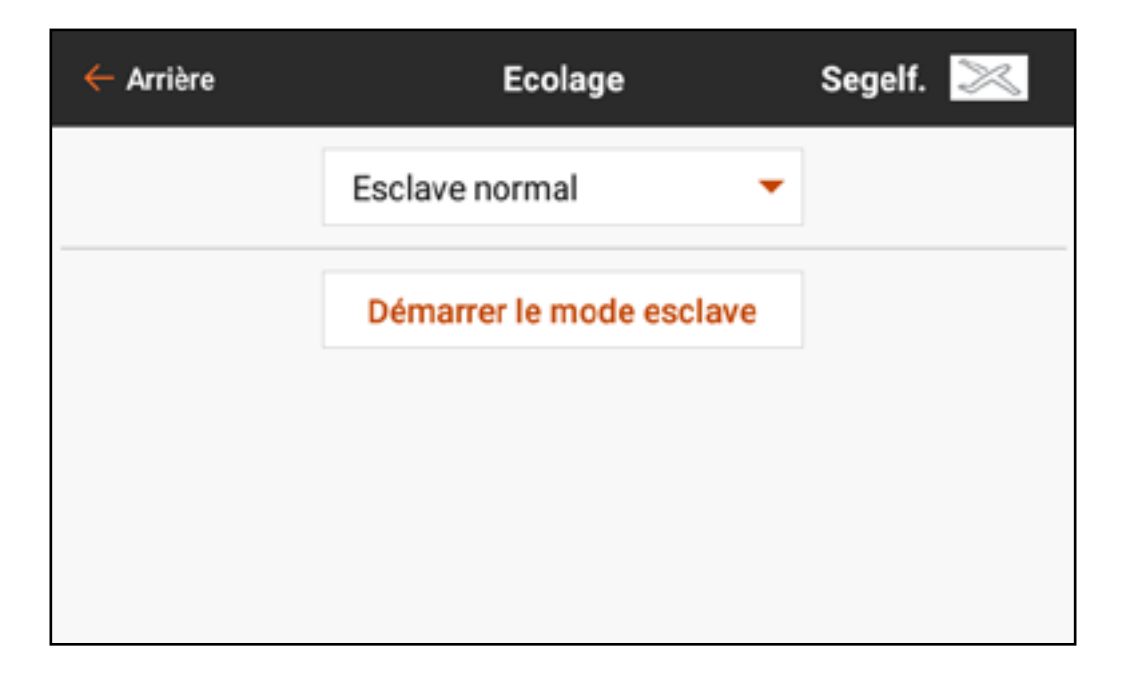

#### ENTRAÎNEUR SANS FIL

L'entraîneur sans fil permet aux instructeurs et aux élèves de travailler ensemble sans aucun câble entre les émetteurs. L'entraîneur sans fil supporte jusqu'à 20 canaux d'entrée selon le nombre de canaux disponibles sur l'émetteur ou le dispositif de suivi de tête de l'élève. La seule chose nécessaire est de mettre l'émetteur instructeur en mode d'affectation spécial pour l'entraîneur sans fil. L'émetteur élève utilise le processus d'affectation normal. Les modes Wireless Trainer (Entraîneur sans fil) sont compatibles avec n'importe quel émetteur Spektrum DSMX ou DSM2, les casques Spektrum Focal, et les petits émetteurs MLP4 et MLP6 des modèles prêts-à-voler de Horizon Hobby qui comprennent la technologie Spektrum.

Lorsque le mode Wireless Trainer (Entraîneur sans fil) est sélectionné, un menu déroulant s'affiche avec les options suivantes :

• Programmable Instructor (Instructeur programmable) : Ce mode d'entraînement désigne l'iX12 comme l'instructeur, et nécessite que l'émetteur de l'élève soit entièrement configuré, y compris l'inversion, la course, les mixages, etc. Ce mode est utile lorsque l'élève a complété entièrement la configuration du modèle.

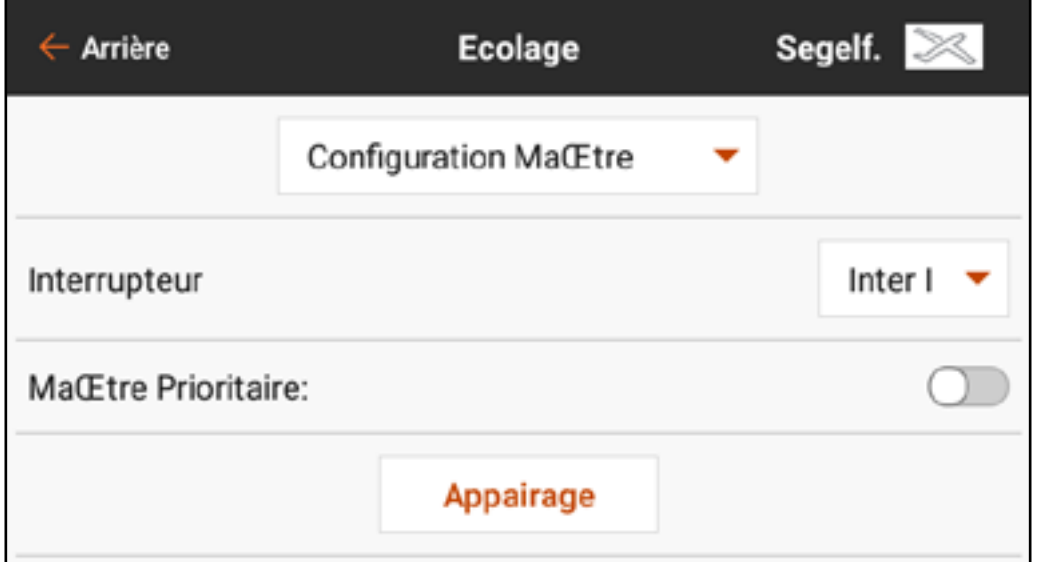

## • Pilot Link Instructor (Instructeur liaison pilote) :

 Ce mode d'entraînement désigne l'iX12 comme l'instructeur, et nécessite que l'émetteur de l'élève n'ait aucun paramètre appliqué, tous les réglages d'inversion sur normal et tous les réglages de course sur

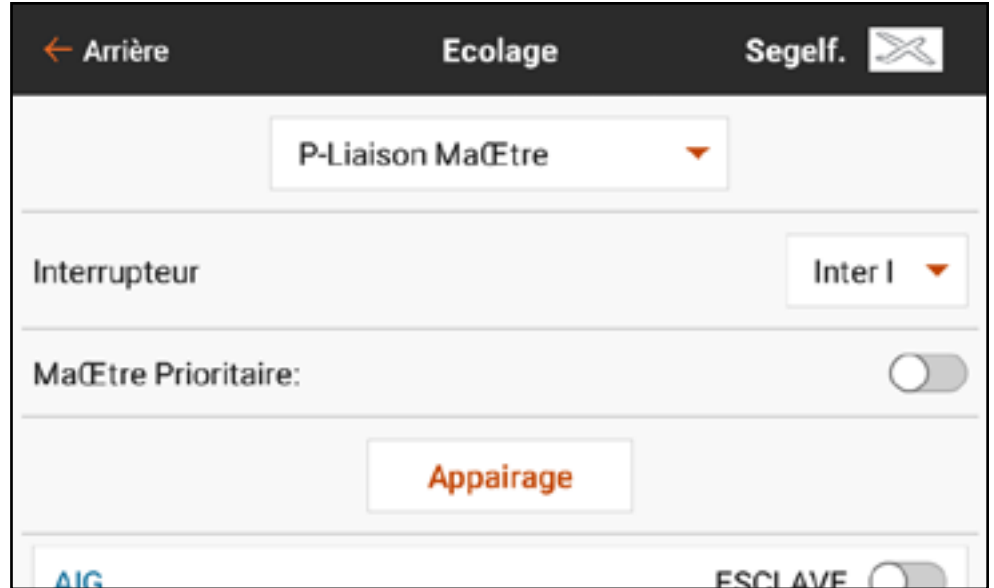

100 %. Cette option est prévue pour rendre la connexion entre un émetteur élève et un aéronef aussi simple que possible.

• FPV (Première personne) : Ce mode est disponible pour connecter un système de suivi de tête à l'iX12 pour une utilisation à la première personne. Cette option est décrite plus en détails dans la section Configuration du suivi de tête en première personne.

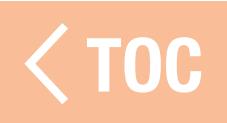

## ALERTES ENTRAÎNEUR

Le menu Trainer State Reports (Rapports d'état de l'entraîneur) permet à l'utilisateur de changer les rapports audio qui indiquent l'état actuel de la commande et de la connexion du système d'entraîneur. Sélectionnez le rapport activé lorsque la commande est transférée entre l'instructeur et l'élève ou si l'émetteur de l'instructeur permet le signal avec la radio de l'élève.

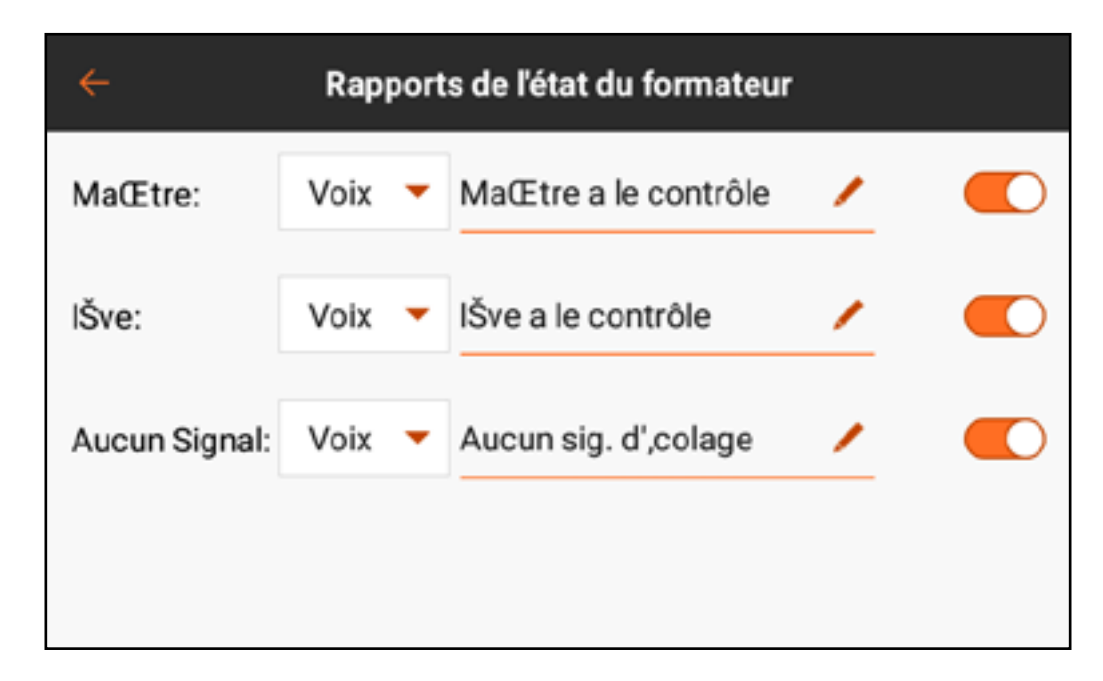
#### CONFIGURATION DE L'ÉMETTEUR INSTRUCTEUR

- 1. Sélectionnez le type de mode d'entraîneur pour l'application (filaire ou sans fil, instructeur programmable ou instructeur liaison pilote).
- 2. Choisissez d'activer ou non la fonction Instructor Over-Ride (Prise de contrôle instructeur). Ce paramètre définit la manière dont l'instructeur peut reprendre le contrôle à l'élève. Si elle est activée, l'instructeur ne doit pas bouger les manches lorsque l'élève a le contrôle. Le déplacement des manches ou le basculement du commutateur d'entraîneur sélectionné redonneront le contrôle à l'instructeur.
	- Avec l'option Instructor Over-Ride (Prise de contrôle instructeur) désactivée, la position du commutateur détermine qui a le contrôle.
	- Lorsque Switch I (Commutateur I) ou le bouton de trim droite ou gauche est sélectionné, la prise de contrôle instructeur est désactivée par défaut. Lorsque n'importe quel autre commutateur est sélectionné, la prise de contrôle instructeur est activée.

3. Si le mode Wireless Trainer (Entraîneur sans fil) a été sélectionné dans l'étape 1, Bind (Affectez) l'émetteur élève à l'émetteur instructeur. Consultez la section Affectation de l'entraîneur sans fil. 4. Déterminez les canaux à attribuer à l'élève lorsqu'il a le contrôle en déplaçant le commutateur à l'écran pour chaque canal. Les élèves peuvent se voir donner le contrôle d'un seul canal ou de tous les canaux, au choix de l'instructeur.

#### AFFECTATION DE L'ENTRAÎNEUR SANS FIL

- L'affectation de l'entraîneur sans fil iX12 en tant qu'émetteur instructeur est différente de l'affectation de l'iX12 à un aéronef. L'iX12 a un récepteur intégré dédié à l'entraîneur sans fil. Les écrans de menu de l'entraîneur sans fil comprennent un bouton **Bind** (Affecter) intégré au menu.
- 1. Touchez le bouton *Bind* (Affecter) dans l'écran Wireless Trainer (Entraîneur sans fil) pour passer en mode d'affectation de l'entraîneur.
- 2. Appuyez longuement sur **BIND** (Affecter).
- 3.Mettez l'émetteur élève en mode d'affectation normal.
- 4. Une fois le processus d'affectation des émetteurs terminé, vérifiez les réglages en ouvrant l'écran du moniteur sur l'émetteur instructeur, en donnant le contrôle à l'émetteur élève et en vérifiant que les sorties de commandes sont correctes sur le moniteur.

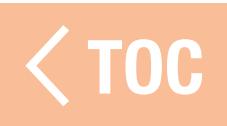

## CONFIGURATION DU SUIVI DE TETE À LA PREMIERE PERSO

Mode première personne filaire : Permet d'utiliser un casque avec suivi de tête ou un autre émetteur pour contrôler une nacelle de caméra embarquée en le raccordant physiquement à l'iX12 avec un câble. L'adaptateur d'entraîneur filaire Spektrum en option (SPMA3091, non inclus) et un câble d'entraîneur

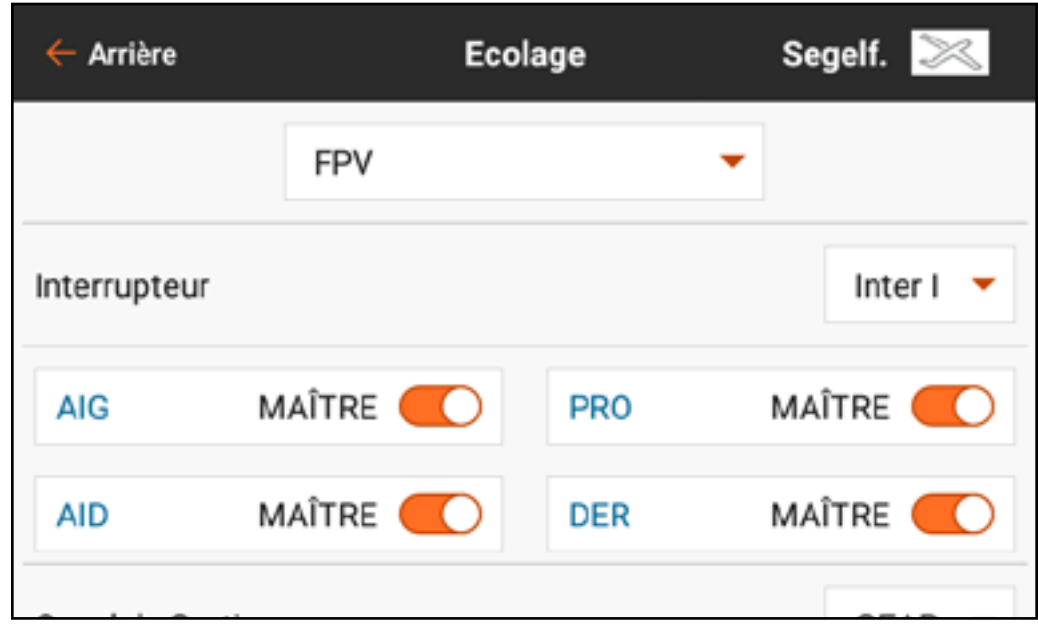

(non inclus) sont nécessaires pour faire fonctionner le mode à la première personne filaire. L'adaptateur d'entraîneur filaire se connecte au port de série à l'arrière de l'émetteur. Le câble d'entraîneur se branche dans l'adaptateur. L'entraîneur filaire est compatible avec les liaisons d'entraîneur à base PPM.

Mode première personne sans fil : Permet d'utiliser un casque Spektrum Focal avec suivi de tête ou un autre émetteur DSMX ou DSM2 pour contrôler une nacelle de caméra aéroportée sans raccorder l'iX12 à un câble. Les modes première personne sans fil sont compatibles avec tous les émetteurs Spektrum DSMX ou DSM2 et les casques Spektrum Focal.

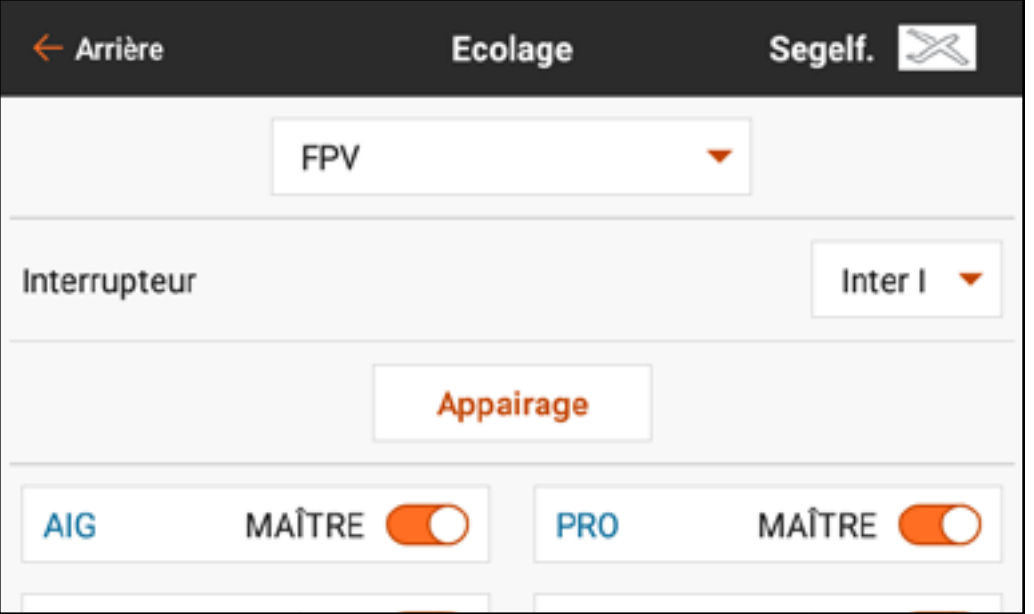

Chaque canal de sortie peut être attribué individuellement à n'importe quel canal d'entrée à partir du signal de l'entraîneur, laissant toutes les autres commandes sur l'émetteur instructeur. Les canaux des commandes de vol principales sont contrôlés par l'instructeur par défaut. Laissez tous les canaux connectés aux commandes de vol configurés sur instructeur lorsque vous utilisez un dispositif de suivi de tête.

Pour configurer le suivi de tête en première personne :

- 1. Sélectionnez Wired ou Wireless Trainer (Entraîneur filaire ou sans fil) dans le menu Traineur (Entraîneur).
- 2. Sélectionnez le mode d'entraîneur FPV (Première personne).
- 3. Sélectionnez le commutateur pour activer/désactiver le dispositif de suivi de tête.
- 4. Sélectionnez le premier **Output Channel** (Canal de sortie) à contrôler. Par exemple, si le servo d'orientation est branché sur le canal 5, sélectionnez canal 5 comme sortie. Chaque axe de la nacelle sera attribué sur un canal de sortie différent.
- 5. Changez le mode pour **STUDENT** (Élève). Cette sélection ne s'applique qu'au canal de sortie sélectionné.
- 6. Sélectionnez le Input Channel (Canal d'entrée) de l'entraîneur qui contrôle le canal de sortie sélectionné lorsque l'entraîneur est activé. Le Focal V2 et le DVR ont l'orientation sur le Canal 18, par exemple ; avec ces casques le pilote sélectionne le canal 18 comme canal d'entrée pour le contrôle de l'orientation. Consultez le tableau Attributions des canaux du Focal pour une liste des fonctions des canaux.
- 7. Les canaux d'entrée peuvent être inversés ou gradués dans ce menu pour configurer les commandes élève pour une réponse correcte sur les canaux de sortie. Les menus de configuration du servo normaux pour le canal de sortie seront ignorés lorsque le signal de l'entraîneur commande un canal donné.
- 8. Répétez les étapes 4-7 pour configurer tous les canaux de sortie requis ; sélectionnez d'abord **Output Channel** (Canal de sortie), changez le mode pour **Student** (Élève), sélectionnez Input Channel (Canal d'entrée) et graduez et inversez la course si nécessaire.
- 9. Pour les connexions sans fil, touchez le bouton **Bind** (Affecter) pour mettre l'iX12 en mode d'affectation de l'entraîneur avant d'allumer le dispositif de suivi de tête sans fil (émetteur élève). Consultez la section Affectation de l'entraîneur sans fil pour de plus amples informations.

### ATTRIBUTIONS DES CANAUX DU FOCAL

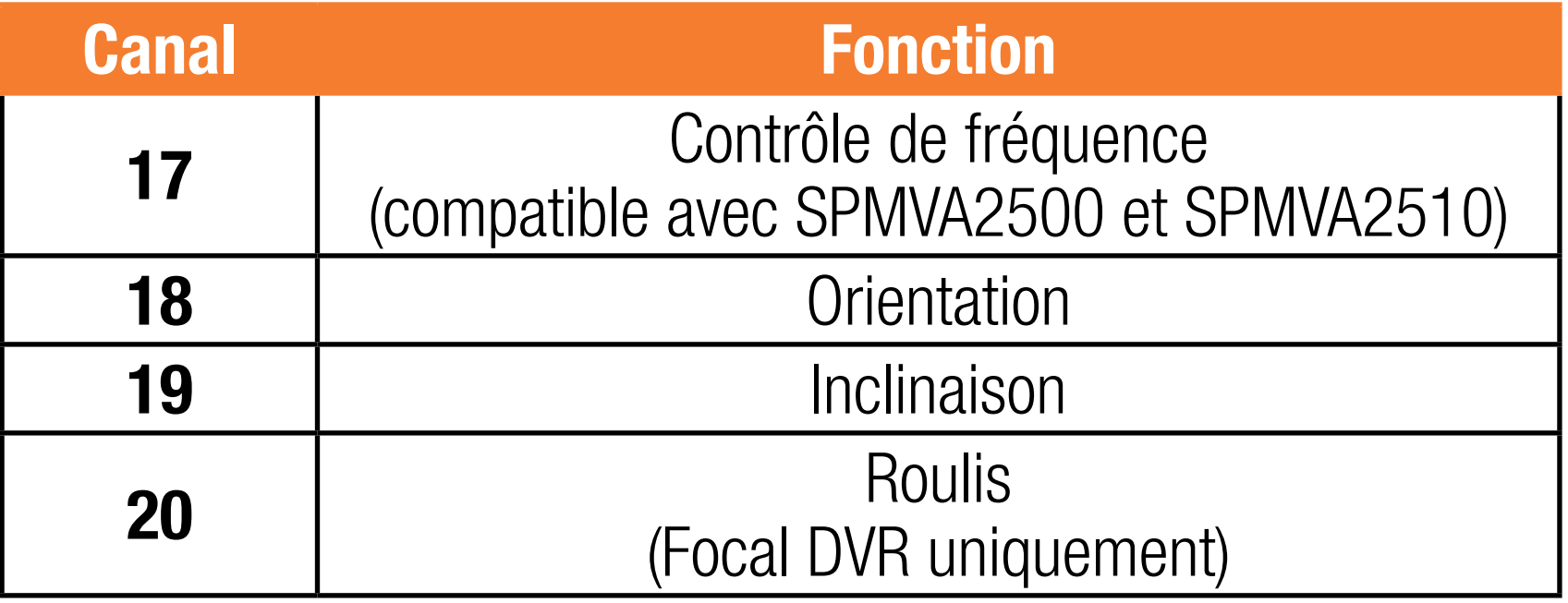

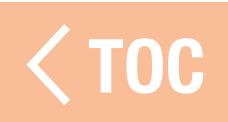

### TEST DE PORTÉE

Le menu Range Test (Test de portée) est utilisé pour confirmer que l'installation du récepteur fonctionne. Dans Model Setup (Configuration du modèle), touchez Range Test (Test de portée). Suivez les instructions à l'écran pour effectuer un test de portée. Ce test doit être effectué plusieurs fois pour plusieurs orientations du modèle pour vérifier l'installation des composants radio. Assurez-vous qu'il n'y a pas de perte de contrôle du modèle lors du test de portée.

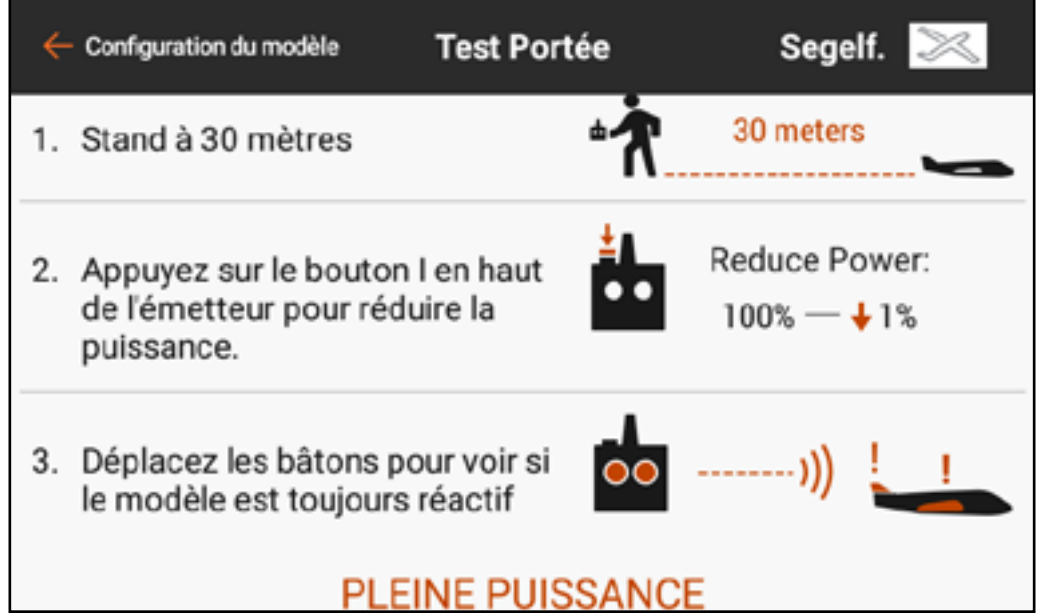

TOC

#### DONNÉES DU JOURNAL DE

En plus de vérifier la perte de contrôle du modèle, vous pouvez consulter des données plus spécifiques du récepteur pour en savoir plus sur le fonctionnement de l'installation. Les récepteurs télémétriques rapportent la performance du récepteur directement dans ce menu ainsi que sur l'écran de télémétrie du tableau de bord Spektrum Airware ; les récepteurs sans télémétrie peuvent utiliser le journal de vol Spektrum Flight Log (SPM9540). Touchez et balayez vers le haut pour atteindre le bas du menu Range Test (Test de portée) pour consulter un affichage des informations télémétriques des Flight Log Data (Données du journal de vol), le cas échéant.

Les informations suivantes sont affichées :

- A : Affaiblissements de l'antenne sur le Récepteur A
- **B** : Affaiblissements de l'antenne sur le Récepteur B
- L : Affaiblissement de l'antenne sur le récepteur gauche
- R : Affaiblissement de l'antenne sur le récepteur droit
- **F** : Nombre total de pertes de trames
- **H** : Nombre de latences

**Affaiblissement :** se produit lorsque le récepteur ne reçoit pas un paquet de données complet. Un paquet de données est une séquence de nombres qui représente tous les signaux de commande à un moment donné. Perte de trame : représente des affaiblissements d'antennes simultanés sur tous les récepteurs liés. Si un affaiblissement se produit sur un récepteur, l'un des autres récepteurs liés peut toujours faire passer un paquet complet au processeur principal, et le système continue sans perte de trame enregistrée. Les récepteurs Spektrum sans récepteurs à distance enregistreront les

mêmes données pour les pertes de trames et les affaiblissements. Les antennes A, B, L et R représentent chaque récepteur à distance ; elles ne rapporteront aucune donnée si un récepteur à distance n'est pas connecté. Latence : se produit lorsque 45 pertes de trames consécutives se produisent. Si une latence se produit en vol ou pendant un test de portée, réévaluez le système. Déplacez le récepteur et/ou faites les contrôles pour vous assurer que l'émetteur et le récepteur fonctionnent correctement.

ASTUCE : Il est important de noter que les données du journal de vol rapportent la qualité de la réception du signal Spektrum reçu au niveau du modèle. Elles ne représentent pas la force de la liaison télémétrique. La liaison de commande peut tirer parti de la technologie de liaison multiple, ce que ne peut faire le signal de télémétrie. Il est normal que la réception télémétrique soit moins puissante que la liaison de commande.

Les différences opérationnelles entre les récepteurs DSM2 et DSMX peuvent entraîner des différences inattendues dans les données télémétriques collectées entre les deux systèmes. Le DSMX est à fréquence mobile, tandis que le DSM2 trouve deux canaux silencieux et reste sur ces canaux. Par conséquent, étant donné que le DSMX fonctionne sur des canaux silencieux et non silencieux, il est courant d'avoir plus d'affaiblissements d'antennes et de pertes de trames que lorsque vous utilisez un DSM2 dans des environnements à forte présence de fréquences à 2,4 GHz.

### CONSIGNES POUR LES INSTALLATIONS DSM2

- Il est normal d'avoir entre 50 et 100 affaiblissements d'antennes lors d'un vol.
- Si la liaison RF est optimale, les pertes de trames par vol doivent être inférieures à 20.
- Les latences ne sont pas acceptables. Si une latence se produit, recherchez et corrigez le problème avant le prochain vol.

## CONSIGNES POUR LES INSTALLATIONS DSMX

- N'utilisez les affaiblissements qu'à titre de comparaison. Tous les récepteurs liés doivent avoir les mêmes affaiblissements. Si ce n'est pas le cas, contrôlez les récepteurs ayant une mauvaise performance (emplacement, orientation de l'antenne, etc) et corrigez.
- Pour les modèles conventionnels en mode normal, les pertes de trame doivent être inférieures à 100 sur tous les récepteurs.
- Les latences ne sont pas acceptables. Si une latence se produit, recherchez et corrigez le problème avant le prochain vol.

### INSTALLATION DU RÉCEPTEUR

- Installez toujours les récepteurs avec les antennes disposées aussi loin que possible du métal, des batteries, des fils, des réservoirs de carburant et d'autres objets. Les récepteurs avec télémétrie intégrée doivent être installés en faisant bien attention à disposer les antennes liées à la partie principale du récepteur à un emplacement optimal, car il s'agira de la seule antenne à émettre des données de télémétrie.
- Les récepteurs à distance doivent être installés aussi loin que commodément possible du récepteur principal, avec les antennes orientées à 90° par rapport à l'antenne du récepteur principal.
- Les données de télémétrie peuvent aider à diagnostiquer les problèmes de signal du récepteur en cas de perte du signal du récepteur.

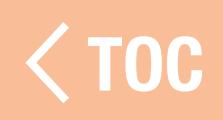

### AVERTISSEMENTS DU DÉMARRAGE DU MODÈLE

Les avertissements du démarrage du modèle sont utilisés pour avertir de l'état de modes ou de fonctionnalités spécifiques qui sont actifs lorsque la RF est allumée. Trois options de déclencheurs sont disponibles :

## • STICK INPUT (Entrée manche) : Déclenche l'alerte en fonction du mouvement de l'une des commandes analogiques.

# • SERVO OUTPUT (Sortie servo) :

Déclenche l'alerte en fonction de la sortie du signal envoyée au récepteur.

## • SWITCH (Commutateur) :

Déclenche l'alerte en fonction d'une position de commutateur.

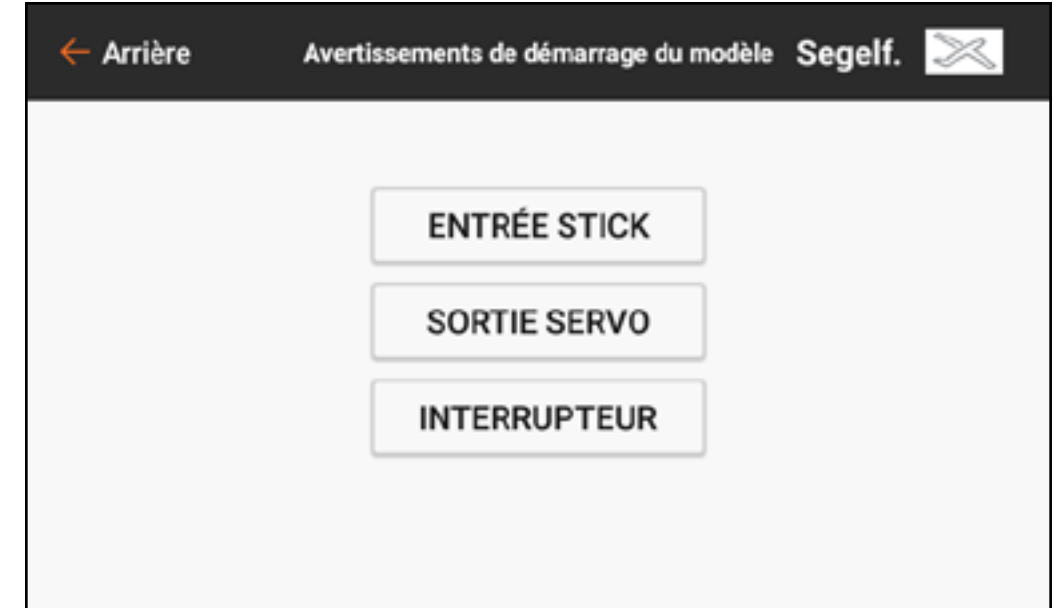

Par défaut, le système avertit lorsque vous tentez d'activer le signal RF avec le manche des gaz au-dessus de 10 % en annonçant « Throttle High » (Gaz élevés). Plusieurs avertissements de démarrage de modèle peuvent être configurés. Lorsque vous tentez d'activer le signal RF, le système répertorie tous les problèmes constatés. Le système n'activera pas le signal RF tant que tous les problèmes répertoriés n'auront pas été résolus. Dans le cas ci-dessus, les gaz doivent être abaissés en-dessous de 10 % avant que le système n'active le signal RF. Des avertissements similaires peuvent être utilisés pour des fonctions comme le train d'atterrissage rétractable avec un commutateur ou une sortie de canal configuré comme déclencheur.

Pour ajouter un avertissement de démarrage de modèle par entrée de manche : 1. Dans Model Setup (Configuration du modèle), touchez Model Start Warnings (Avertissements de démarrage du modèle). 2. Sélectionnez le type de déclencheur **STICK INPUT** (Entrée manche). 3. Touchez l'icône  $\div$  pour ajouter un nouvel avertissement. Touchez ( $\otimes$ ) cas échéant, pour supprimer un avertissement existant.

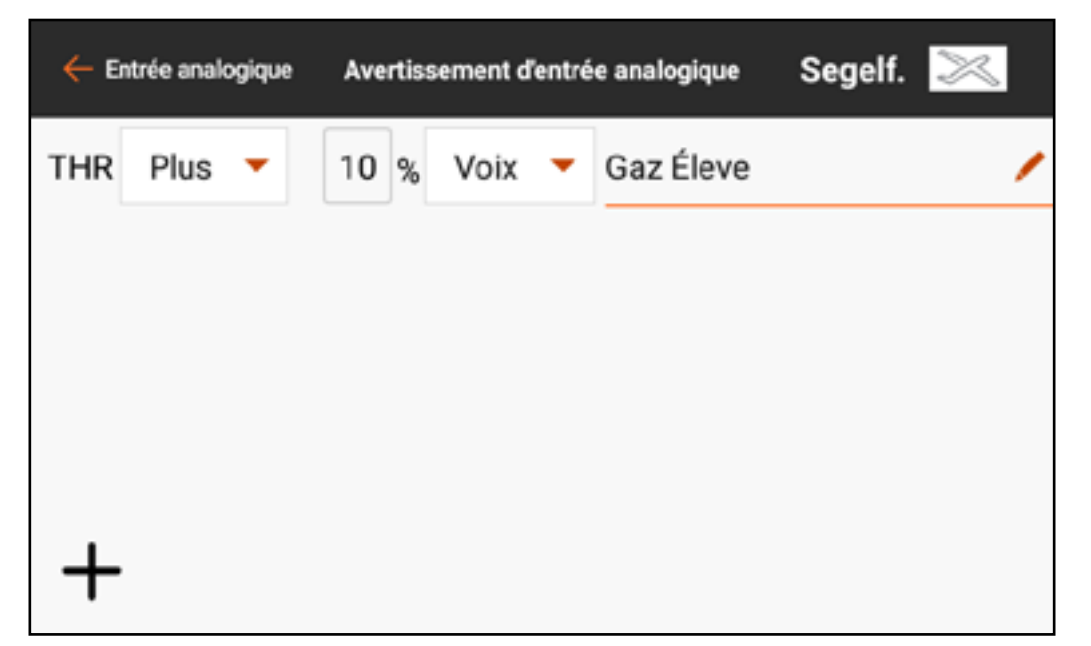

4. Sélectionnez l'entrée souhaitée dans le menu contextuel.

- 5. Sélectionnez Over (Au-dessus) ou Under (En-dessous) pour définir quel côté de la position d'entrée donnée déclenchera l'avertissement.
- 6. Définissez la valeur du point de déclencheur. Des valeurs de -100 à 100 peuvent être saisies.
- 7. Sélectionnez le type d'avertissement et saisissez du texte-parole sur vous avez sélectionné **Voice** (Voix).

Pour ajouter un avertissement de démarrage de modèle par sortie de servo : 1. Dans Model Setup (Configuration du modèle), touchez Model Start Warnings (Avertissements de démarrage du modèle). 2. Sélectionnez le type de déclencheur **SERVO OUTPUT** (Sortie servo). 3. Touchez l'icône  $\div$  pour ajouter un nouvel avertissement. Touchez ( $\otimes$ ) cas échéant, pour supprimer un avertissement existant.

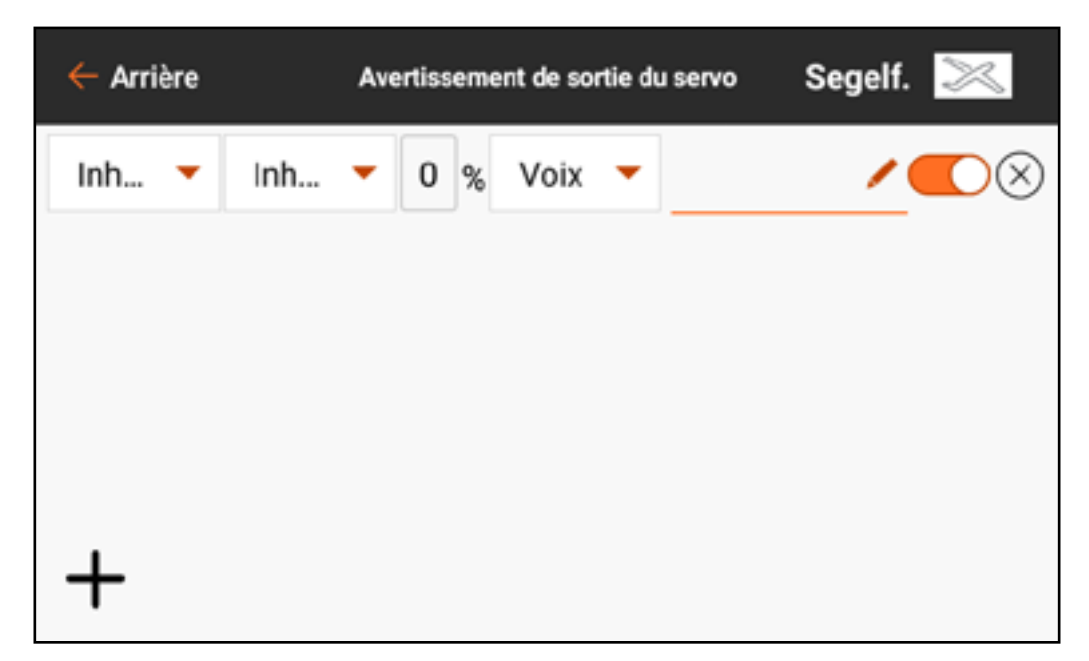

- 4. Sélectionnez le canal de sortie souhaité avec le premier bouton de menu déroulant.
- 5. Sélectionnez Over (Au-dessus) ou Under (En-dessous) avec le bouton de menu déroulant suivant pour définir quel côté de la position de sortie donnée déclenchera l'avertissement.
- 6. Définissez la valeur du point de déclencheur. Des valeurs de -100 à 100 peuvent être saisies.
- 7. Sélectionnez le type d'avertissement et saisissez du texte-parole sur vous avez sélectionné **Voice** (Voix).

Pour ajouter un avertissement de démarrage de modèle par modèle de commutateur :

- 1. Dans Model Setup (Configuration du modèle), touchez Model Start Warnings (Avertissements de démarrage du modèle).
- 2. Sélectionnez le type de déclencheur SWITCH (Commutateur).
- 3. Touchez l'icône  $\div$  pour ajouter un nouvel avertissement. Touchez ( $\otimes$ ), le cas échéant, pour supprimer un avertissement existant.

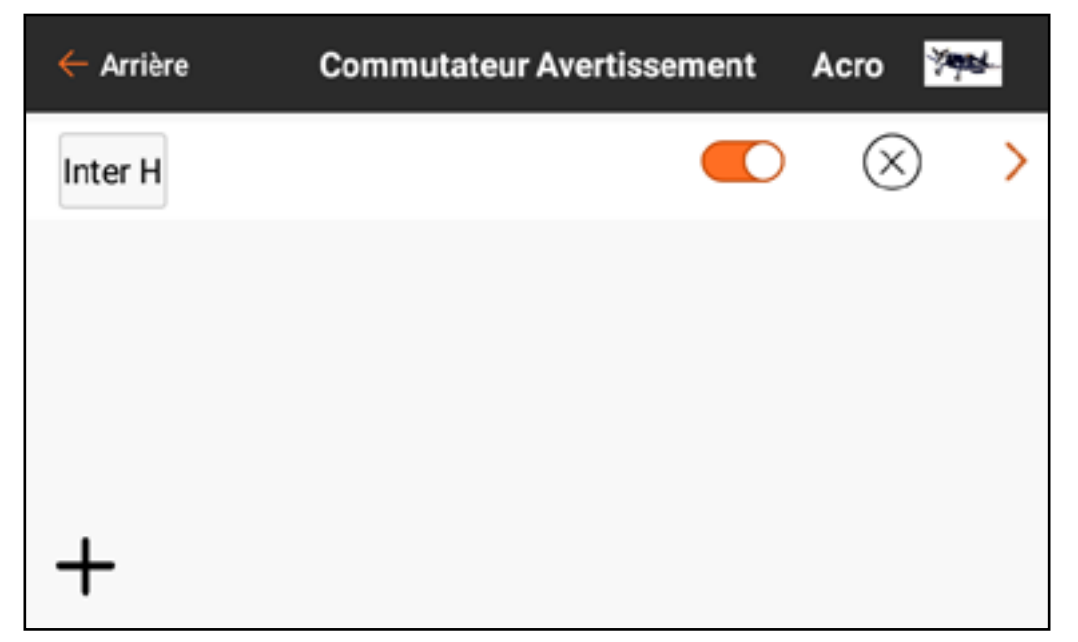

- 4. Sélectionnez le bouton déroulant Switch (Commutateur) pour sélectionner le commutateur souhaité.
- 5. Touchez la case de position du commutateur pour désigner quelle position déclenchera l'avertissement.
- 6. Sélectionnez le type d'avertissement et saisissez du texte-parole sur vous avez sélectionné **Voice** (Voix).

TOC

#### CONFIGURATION DES PORTS DE SÉRIE

Le menu Serial Port Setup (Configuration des ports de série) gère l'usage des ports de série à l'arrière de l'émetteur. Ce port est conçu pour communiquer avec les appareils RF externes à l'aide de protocoles de communication

numérique. L'iX12 comprend le protocole CRFS pour être compatible avec le TBS Crossfire. De plus, l'iX12 est conçu pour fournir une alimentation de 9,5 V aux appareils externes. Toute modification effectuée dans ce menu ne sera pas appliquée avant que la RF ne soit rétablie.

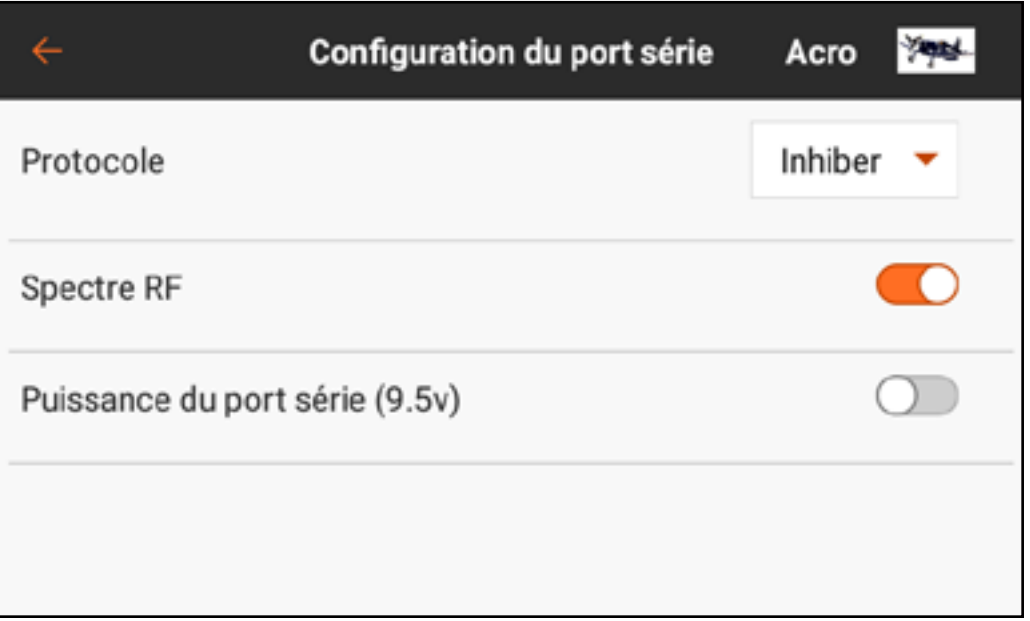

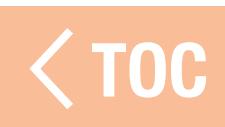

#### PROTOCOLE DES PORTS DE SÉRIE

Touchez le bouton de menu déroulant **Protocol** (Protocole). Sélectionnez Inhibit (Inhiber) ou *Crossfire*. Le choix de l'option Crossfire activera le flux de données CRFS. La connexion du système Crossfire nécessite l'adaptateur de port de série Crossfire (SPMA3090, non inclus). Consultez le manuel du fabricant pour l'utilisation de tout appareil RF externe. Horizon Hobby ne prévoit aucune assistance pour les appareils RF externes connectés à l'émetteur iX12.

#### RF SPEKTRUM

Le commutateur tactile définit si la RF Spektrum est transmise ou non avec le flux de données provenant du port de données lorsque d'autres protocoles sont sélectionnés. Le commutateur est sur actif par défaut lorsque le Protocol (Protocole) est réglé sur Inhibit (Inhiber).

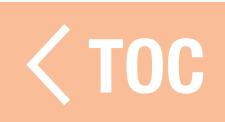

#### ALIMENTATION DU PORT DE SÉRIE (9,5 V)

Le port de série offre une alimentation de 9,5 V aux appareils externes en sélectionnant le commutateur tactile. Cette alimentation a été conçue pour supporter un courant jusqu'à 1 A. L'utilisation de la batterie sera affectée et l'autonomie attendue diminuera si vous utilisez cette option pour alimenter des appareils externes. Configurez l'alarme Transmitter Battery Warning (Avertissement batterie de l'émetteur) dans System Settings, System Configuration (Paramètres système, Configuration du système) sur 25 % lorsque vous alimentez des appareils externes via le port de série pour vous assurer d'avoir suffisamment d'autonomie en réserve pour supporter les demandes en cours et garantir un fonctionnement sûr.

#### PE D'AERONEF

Le type d'aéronef définit quel type de configuration de modèle l'iX12 devra commander. Ainsi, ce menu doit être la première étape après la création d'un nouveau modèle. Les choix effectués dans ce menu définissent les attributions de canaux par défaut et activent des mixages prédéfinis avec des menus personnalisés conçu spécifiquement pour l'application sélectionnée. Ce menu est différent pour chacune des quatre options de modèle choisie lors de la création du modèle dans Model Utilities (Équipements du modèle).

Le choix de l'une des configurations courantes dans ce menu ouvre l'accès à d'autres menus autrement non visibles. Les volets, par exemple, peuvent être attribués à un commutateur et réglés de manière à fonctionner sans utiliser l'une des options préconfigurées. Cependant, en attribuant le bon type d'aile dans le menu Aircraft Type (Type d'aéronef), un menu Flap System (Système de volets) s'active dans la liste Model Adjust (Ajustement du modèle). Le menu Flap System (Système de volets) donne au pilote le choix des commutateurs et un mixage de compensation de la gouverne de profondeur intégré, ce qui facilite le réglage de précision d'un avion pour un vol à niveau sur l'ensemble de la plage des volets. Les options qui activent les mixages étiquetteront les canaux attribués par défaut dans les autres menus, comme Servo Setup (Configuration du servo) et Monitor (Moniteur). Dans les options des menus, sélectionnez un diagramme à l'écran qui correspond à la disposition des commandes sur l'aéronef.

TOC

## L'AERONEF *(*A

# Wing (Aile)

Choisissez parmi onze configurations de commande d'ailes d'avion courantes. La configuration par défaut est **Normal**, qui est une configuration à un seul servo d'aileron. Pour les ailes à deux ailerons, il y a les options **Dual Aileron** (Double aileron) et **Flaperon** (Aileron haute-vitesse).

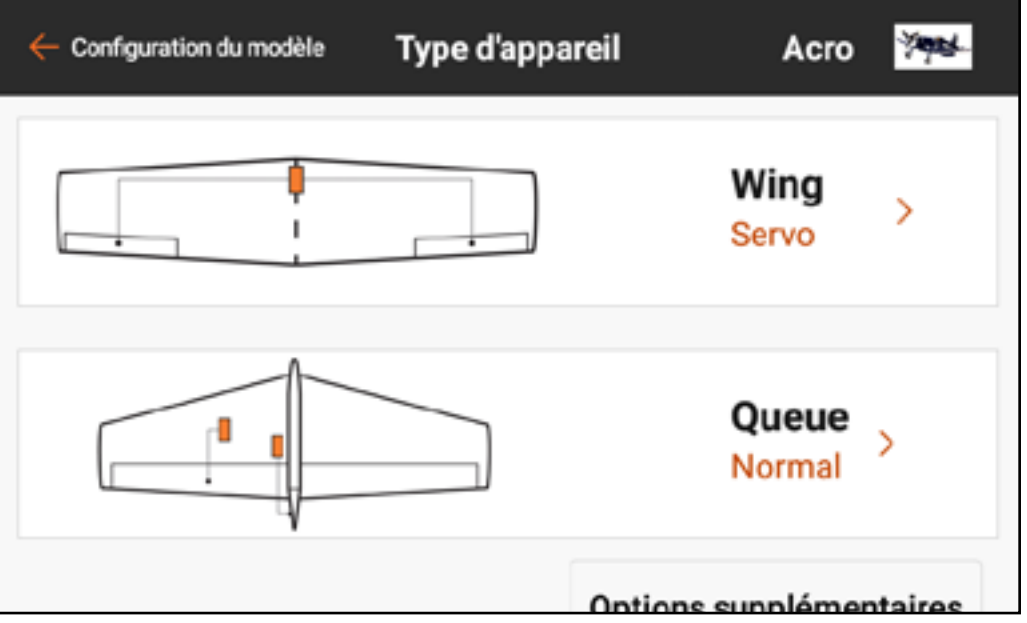

Pour utiliser le menu Flap System (Système de volets) intégré, sélectionnez **Flaperon** (Aileron haute-vitesse). Sélectionner Dual Aileron (Double aileron) n'activera pas le menu Flap System (Système de volets).

Il y a deux mixages pour les **Elevon** (Élevons). Pour les avions avec élevons, essayez d'abord une option. Si l'inversion des canaux d'aileron et de gouverne de profondeur n'entraîne pas un mouvement correct de la surface, essayez l'autre option d'élevons.

## Tail (Empennage)

Choisissez parmi dix configurations courantes pour la gouverne de direction et la gouverne de profondeur.

Comme pour les options d'élevons ci-dessus, il y a deux mixages d'empennage en V inclus. Essayez le premier mixage. Si aucune combinaison d'inversion ne déplace les surfaces correctement, essayez l'autre mixage d'empennage en V.

## Extra Options (Options supplémentaires)

Activer l'une des options Gyro (Gyroscope) ou Pitch Curve (Courbe de tangage) activera un menu dans la liste Model Adjust (Ajustement du modèle) pour gérer ces fonctions.

**Throttle Mode (Mode gaz) : Normal ou Reverse** (Inversion) définit la façon dont le pilote utilise les gaz. La plupart des pilotes utilisent Normal (gaz faibles en bas de l'émetteur). Pour les pilotes utilisant l'inversion des gaz (gaz faibles en haut de l'émetteur, gaz élevés en bas), l'iX12 peut être configuré de cette manière pour un fonctionnement correct.

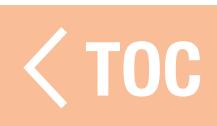

### DE PLATEAU GYCLIQUE (HE

Une fois le type de modèle réglé sur hélicoptère, ce menu s'appelle Swashplate Type (Type de plateau cyclique). Le diagramme représente une vue de dessus du plateau cyclique. Sélectionnez le bon mixage correspondant

au plateau cyclique de l'hélicoptère. Les hélicoptères avec systèmes de commande sans barre stabilisatrice utilisent souvent la configuration Normal sans mixages appliqués. Consultez le manuel du système sans barre stabilisatrice pour de plus amples informations.

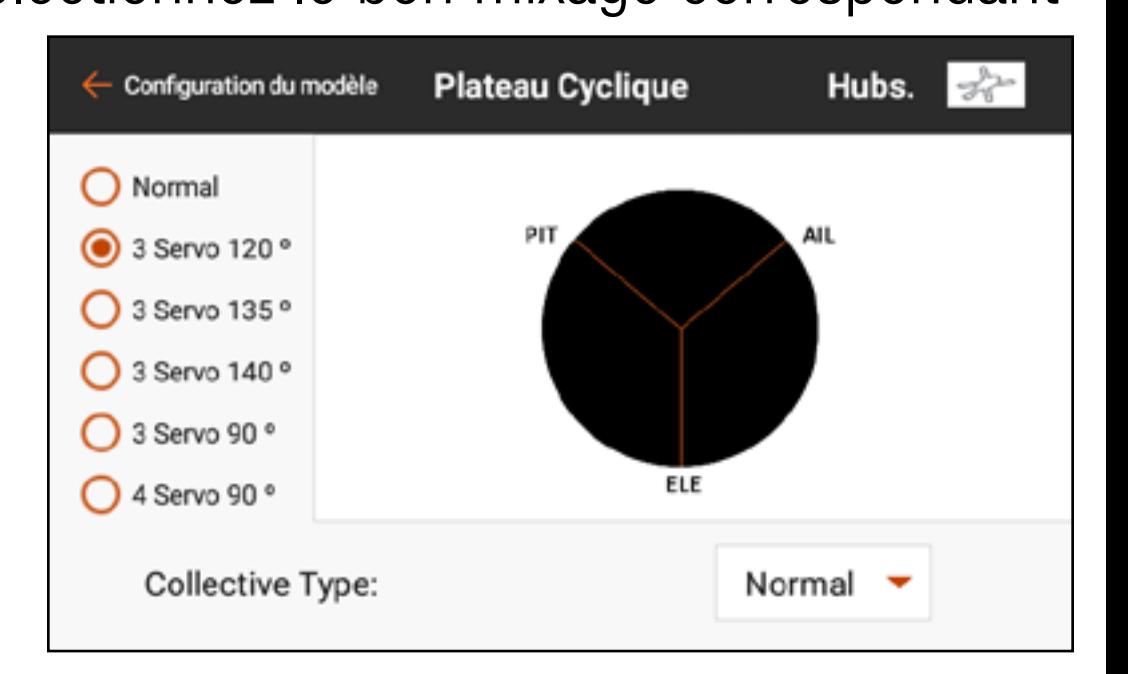

Choisissez parmi six options de mixage de plateau cyclique courantes. Sélectionner un mixage préconfiguré (toute option autre que Normal) activera le menu Swashplate (Plateau cyclique) dans la liste Model Setup (Configuration du modèle) pour gérer les différents mixages de plateau cyclique. Collective Type

Le Collective Type (Type collectif) permet de faire fonctionner le manche des gaz/tangage en sens inverse et garantit que les trims, les courbes et toutes les autres fonctions qui fonctionnent en sens inverse fonctionnent correctement. Sélectionnez Reverse (Inversion) pour voler avec un tangage positif à manche bas et un tangage négatif à manche haut.

#### SAILPLANE TYPE (PLANE

Le menu Sailplane Type (Type planeur) est similaire au mode Acro, mais a des fonctions plus avancées pour répondre aux besoins des pilotes de planeurs. Ce menu est configuré pour supporter les planeurs avec et sans moteur.

Contrairement aux pilotes d'avions conventionnels, il est courant que les pilotes de planeurs utilisent le manche des gaz pour gérer la vitesse d'un planeur avec les volets, les ailerons et les déporteurs ; le manche des gaz est appelé Spoiler Stick (manche des déporteurs) dans les menus spécifiques au mode Planeur.

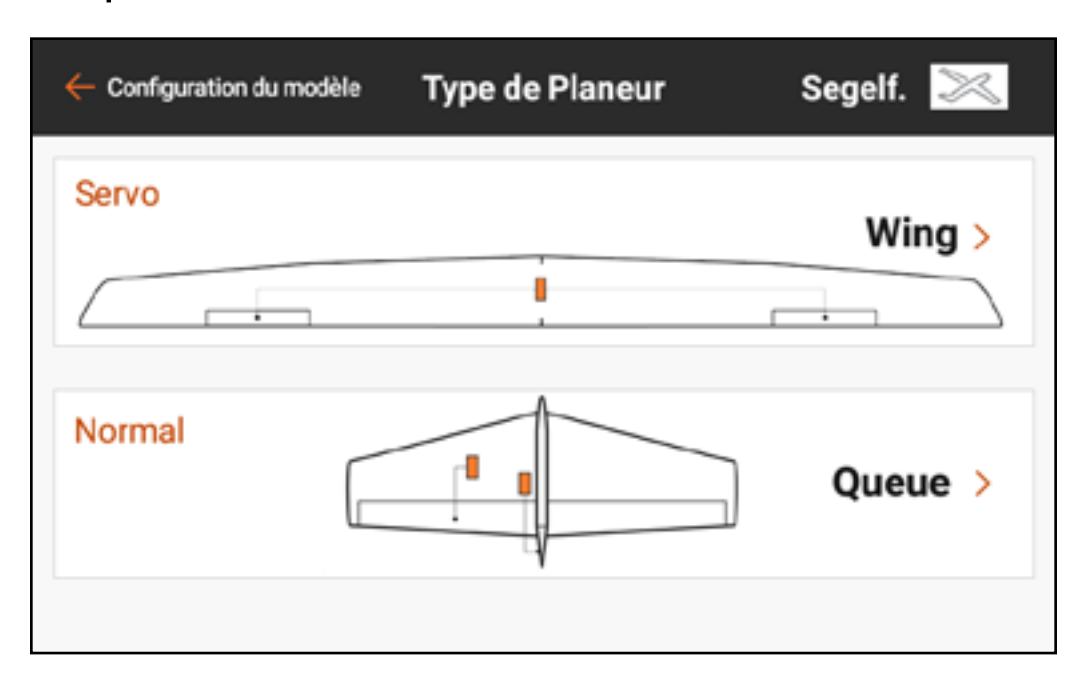

## Wing (Aile)

Sélectionnez parmi cinq configurations d'ailes courantes pour votre appareil. Lorsqu'une configuration d'aile à deux servos ou plus est sélectionnée, les menus Camber Preset (Valeurs de cambrure prédéfinies) et Camber System (Système de cambrure) sont incluses dans la liste Model Adjust (Ajustement du modèle).

## Tail (Empennage)

Pour les applications à empennage en V, il y a deux options. Essayez-en une d'abord et si aucune combinaison d'inversion ne donne une réponse correcte des surfaces de commande, essayez l'autre. Le choix d'une option V-Tail (Empennage en V) active le menu V-Tail Differential (Différentiel de l'empennage en V) dans Model Adjust (Ajustement du modèle).
## Motor (Moteur)

Sélectionnez le bouton de menu déroulant **Motor** (Moteur) pour attribuer la fonction moteur à n'importe quel manche ou commutateur. L'option Motor (Moteur) est par défaut sur *Inhibit* (Inhiber) dans le type planeur. Quatre mixages sont activés dans le menu Mixing (Mixage) dans la liste Model Adjust (Ajustement du modèle) lorsque le type de modèle est réglé sur Sailplane (Planeur); Aileron > Rudder (Gouverne de direction), Aileron > Flap (Volet), Elevator (Gouverne de profondeur) > Flap (Volet) et Flap (Volet) > Elevator (Gouverne de profondeur).

#### TYPE D'AERONEF (MULTIROT

Sélectionner Multirotor dans les types de modèle lors de la configuration d'un nouveau modèle active le menu Aircraft Type (Type d'aéronef) Multirotor. Ce menu définit le nombre de rotors et d'axes de montage de la caméra et peut être optimisé pour les drones de compétition ou la photographie aérienne.

Le mode AP (Photo aérienne) a des fonctions avancées pour les multirotors de photographie aérienne pour permettre aux pilotes d'utiliser un manche de commande sur l'iX12 pour contrôler le multirotor sur un mode de vol et contrôler la caméra avec un autre.

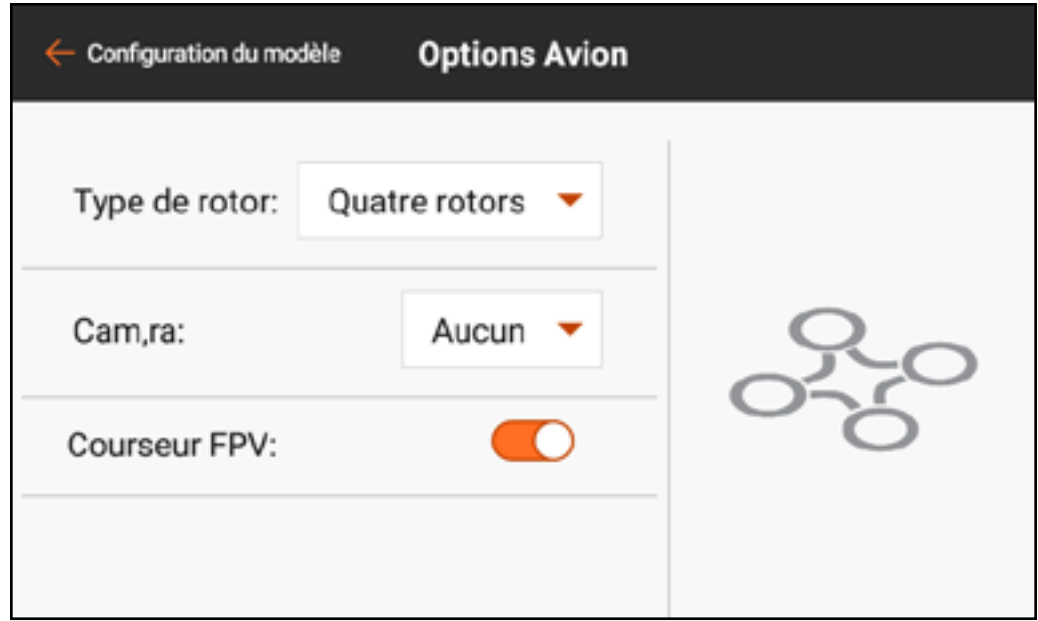

## Rotor type (Type de rotor)

Sélectionne le nombre de rotors sur le multirotor.

# Camera (Caméra)

Sélectionne le nombre d'axes de mouvement sur la nacelle de la caméra. FPV Racer (Course première personne)

- Cette sélection permet de basculer entre le mode FPV Racer (Course première personne) et le mode AP (Photo aérienne). Lorsque le mode FPV Racer (Course première personne) n'est pas activé, les modèles multirotor sont en mode AP (Photo aérienne).
- Le mode FPV Racer (Course première personne) optimise le canal des gaz en le changeant pour un fonctionnement à 11 ms et maintient les fonctions du mode de vol simples.
- Le mode AP (Photo aérienne) comprend menu Channel Input Assignment (Attribution des entrées de canaux) séparé lié à chaque mode de vol. Avec cette capacité un pilote peut configurer l'iX12 en mode AP (Photo aérienne)

de sorte que changer le mode de vol peut changer la source d'entrée pour la nacelle de la caméra. Par exemple, un pilote peut configurer le mode de vol 1 pour un vol à vitesse lente, le mode de vol 2 pour un vol plus rapide et le mode de vol 3 pour mettre le multirotor en mode de maintien de position. Le manche de commande de tangage/roulis peut ensuite être réattribué aux commandes d'orientation et d'inclinaison de la caméra. Dans cet exemple, le pilote utilise les deux premiers modes de vol pour piloter l'aéronef. Dans ces modes, l'orientation et l'inclinaison de la caméra peuvent être attribuées aux curseurs. Dans le troisième mode de vol, l'aéronef peut tirer parti de la technologie GPS\* pour maintenir une position et le pilote peut bouger le manche de tangage/roulis pour guider la nacelle de la caméra sans affecter le multirotor.

\*La technologie GPS pour le maintien de la position n'est pas comprise dans les fonctions de l'iX12. Cette fonction doit être installée sur le contrôleur de vol à bord de l'aéronef.

AVERTISSEMENT : Le mode AP (Photo aérienne) comprend des capacités d'attributions de canaux complexes. Assurez-vous que tout fonctionne correctement avec les moteurs débrayés avant d'essayer en vol.

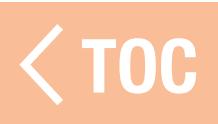

## CONFIGURATION DU MODE DE VOL

Les modes de vol peuvent aider un pilote à gérer une large gamme de commutateurs et de fonctions. Les pilotes peuvent utiliser les modes de vol pour gérer les débattements, l'expo, les mixages, les alertes audio, et d'autres fonctions. En définissant plusieurs modes de vol, les pilotes peuvent optimiser la performance de l'appareil à l'aide de différentes configurations sans avoir à utiliser plusieurs commutateurs. Les modes de vol peuvent inclure plusieurs modes de vol sur un seul commutateur ou être liés à d'autres commutateurs pour définir plus de modes de vol que les trois gérables sur un seul commutateur. La configuration du mode de vol permet au pilote de configurer quel mode de vol est attribué à chaque combinaison de ces commutateurs attribués.

Chaque type de modèle comporte un jeu différent de noms de modes de vol par défaut pour définir quel mode est utilisé. Le nom oral de chaque mode de vol peut être édité avec la fonction texte-parole.

#### MPLES D'APPLICATIONS DES MODES DE VOL

## Acro

Les pilotes d'avion peuvent tirer parti des modes de vol pour gérer différentes phases du vol, au lieu d'avoir à utiliser plusieurs commutateurs. Par exemple, une maquette d'avion peut avoir un mode de vol pour le décollage avec quelques degrés de volets, aucune compensation de la gouverne de profondeur, le train d'atterrissage abaissé, et des débattements faibles. Un autre mode de vol peut être utilisé pour un mode croisière comprenant le train d'atterrissage et les volets relevés, des débattements élevés, et le servo de direction de la roue de nez désactivé de façon à ce qu'il ne bouge pas avec une entrée de gouverne de direction. Un troisième mode de vol pour l'atterrissage peut comporter des volets entièrement déployés, le train d'atterrissage abaissé, la gouverne de profondeur compensé, et des débattements faibles.

## Helicopter (Hélicoptère)

Les pilotes d'hélicoptères utilisent fréquemment les modes de vol pour gérer les courbes avancées communes aux hélicos. Les modes de vol peuvent comprendre un réglage de vitesse de tête pour le régulateur, un réglage de gain pour le gyroscope d'empennage, une courbe des gaz et de tangage, les débattements et l'expo. En mettant toutes ces fonctions sur un seul commutateur, un pilote d'hélicoptère peut avoir le mode de vol 1 réglé sur faible vitesse de tête et faibles débattements, le mode de vol 2 réglé sur vitesse de tête moyenne et débattements moyens, et le mode de vol 3 réglé sur débattements élevés. Au lieu de nécessiter un commutateur différent pour définir chaque fonction, les modes de vol lient les différentes fonctions à un seul commutateur. Dans le cas d'un hélicoptère, les courbes des gaz et le régulateur sont utilisés pour les acrobaties aériennes, mais des vitesses de tête différentes changent la demande de gain d'empennage, et la vitesse de réponse de l'hélicoptère change aussi en fonction de la vitesse de tête. En mettant toutes les fonctions liées dans des modes de vol, chaque fonction peut être ajustée de manière à fonctionner correctement avec les autres réglages de ce mode.

## Sailplane (Planeur)

Les pilotes de planeurs utilisent fréquemment les modes de vol pour définir un large éventail de configurations, qui peuvent avoir un impact majeur sur la façon de voler d'un planeur haute performance. Les planeurs avancés utilisent souvent des mixages complexes pour contrôler les ailes avec plusieurs servos. Ces mixages donnent au pilote la flexibilité de choisir un mode de vol lié à de nombreuses fonctions. Les pilotes peuvent faire en sorte que le manche des gaz (déporteurs) ne contrôle rien en mode Launch (Décollage). En mode Cruise (Croisière), elle peut contrôler une quantité limitée de course de reflex. En mode Thermal (Thermique), elle peut avoir les volets à pleine envergure avec une course de cambrure limitée. En mode Landing (Atterrissage), le déplacement du manche des gaz peut déployer un mixage en « Crow » (ailerons relevés, volets baissés). Une gamme complète d'autres options, comme les débattements et les mixages de compensation de gouverne de profondeur appropriés et d'autres fonctions, peuvent être ajustées individuellement de façon à optimiser le planeur pour chaque type de vol en choisissant seulement le mode de vol.

### USER LA CONFIGURATION DU MODE DE

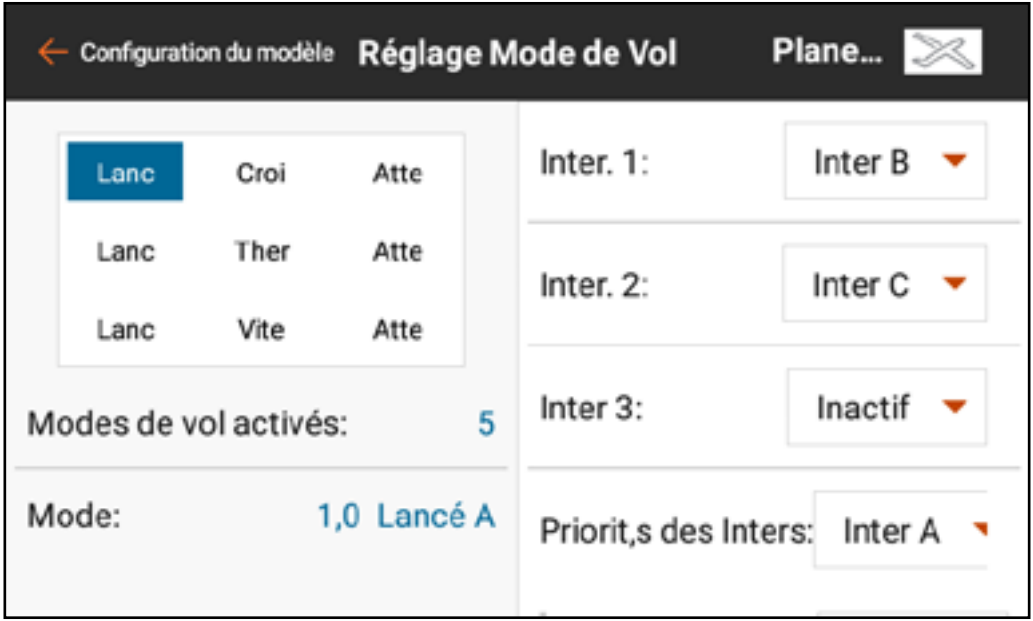

Attribuez jusqu'à trois modes sur un seul commutateur. Balayez vers le haut à droite de l'écran pour atteindre le bas du menu et changer le nom texteparole du mode de vol ou réattribuer la position de commutateur actuellement sélectionnée sur un autre mode de vol.

- L'ajout d'un autre commutateur ajoutera plus de modes de vol au tableau d'attribution des modes de vol :
- Switch 1 (Commutateur 1) déplacera le mode de vol sélectionné à gauche ou à droite dans le tableau.
- Switch 2 (Commutateur 2) déplacera le mode de vol sélectionné en haut ou en bas dans le tableau.
- Switch 3 (Commutateur 3), le cas échéant, ajoutera un autre groupe de modes de vol. Changer ce commutateur déplacera le mode de vol sélectionné en haut ou en bas vers le groupe d'options suivant.

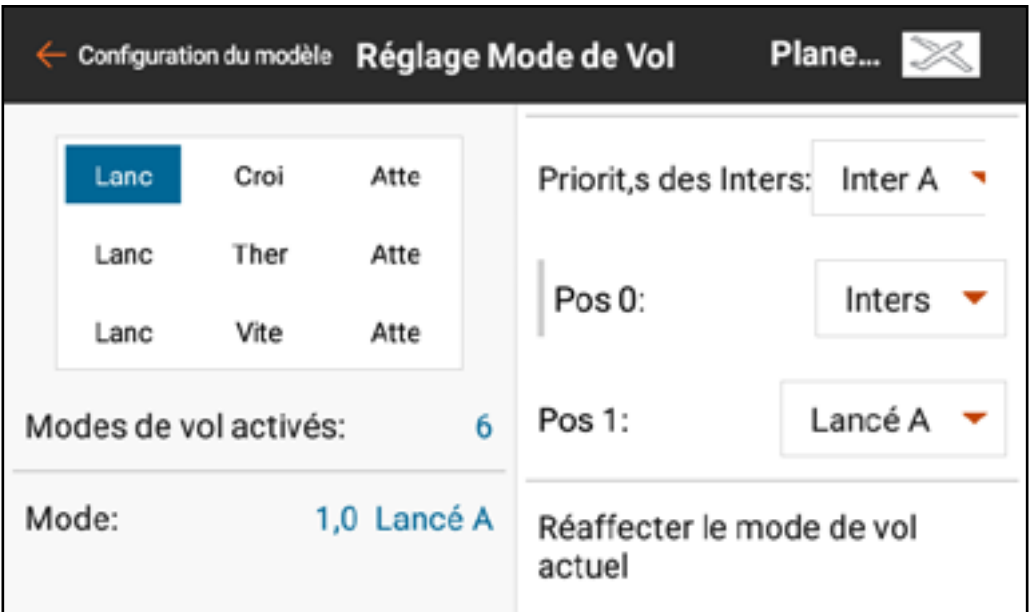

• Le Priority Switch (Commutateur prioritaire) peut contourner le tableau. Une position de commutateur sera toujours Switches (Commutateurs). Cette position utilise les commutateurs 1-3 pour choisir parmi les modes de vol dans le tableau d'attribution. Les autres positions de commutateurs peuvent être attribuées à des modes de vol spécifiques.

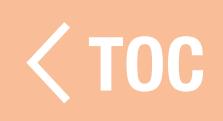

#### IEN *(*HELICOPTERE)

Le mode Hold (Maintien), couramment appelé maintien des gaz, est un mode de vol qui permet au pilote de couper l'alimentation aux pales du rotor tout en conservant le contrôle cyclique et de tangage des pales. Le maintien est activé dans le menu Flight Mode Setup (Configuration du mode de vol) et se configure dans les menus Model Adjust, Throttle Curve et Pitch Curve (Ajustement du modèle, Courbe des gaz et Courbe de tangage).

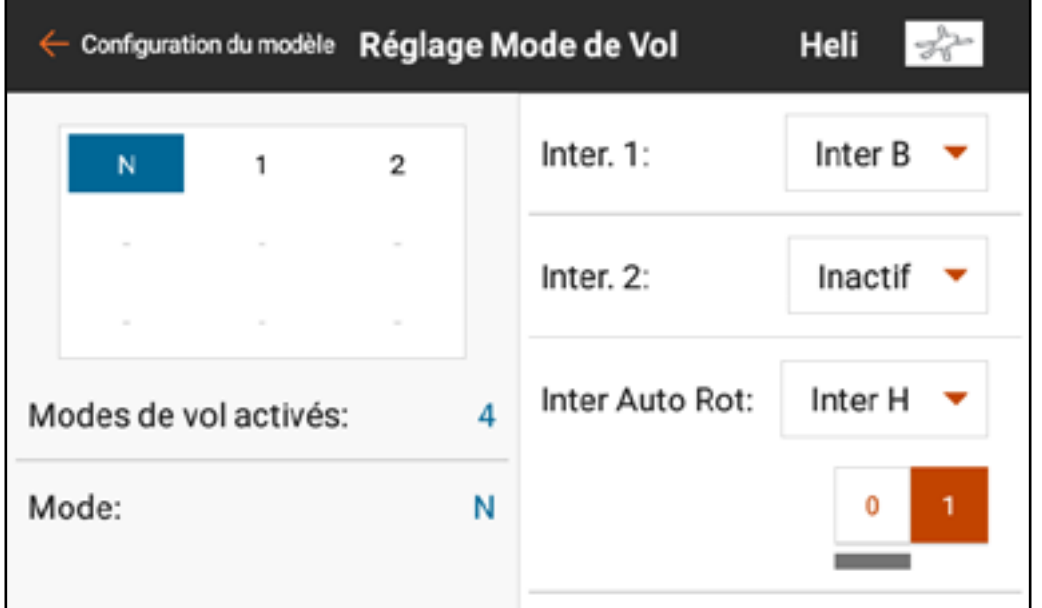

Pour activer la fonction de maintien des gaz, touchez le bouton de menu déroulant Hold Switch (Commutateur de maintien) pour sélectionner le commutateur souhaité. Sélectionnez la/les positions de commutateur qui activeront le maintien. Une fois le mode Hold (Maintien) activé dans Flight Mode Setup (Configuration du mode de vol), les courbes peuvent être ajustées dans les menus Throttle Curve et Pitch Curve (Courbe des gaz et Courbe de tangage).

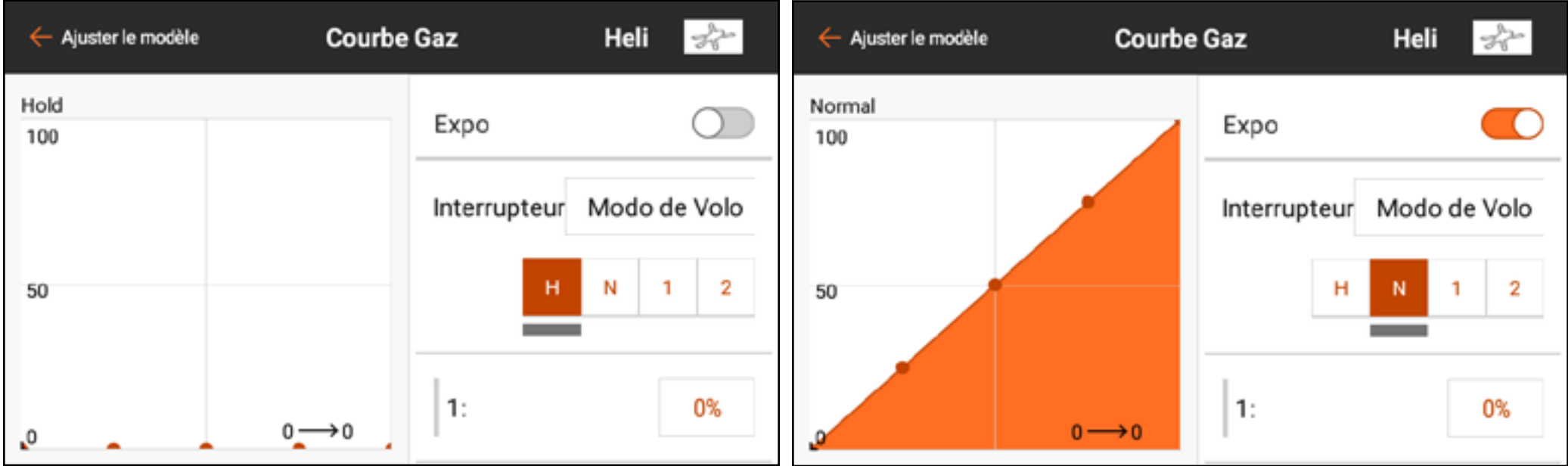

#### PARAMETRES SYSTEME

Le menu System Settings (Paramètres système) est accessible à partir de n'importe quel écran principal en touchant le bouton System Settings (Paramètres système) en bas de l'écran.

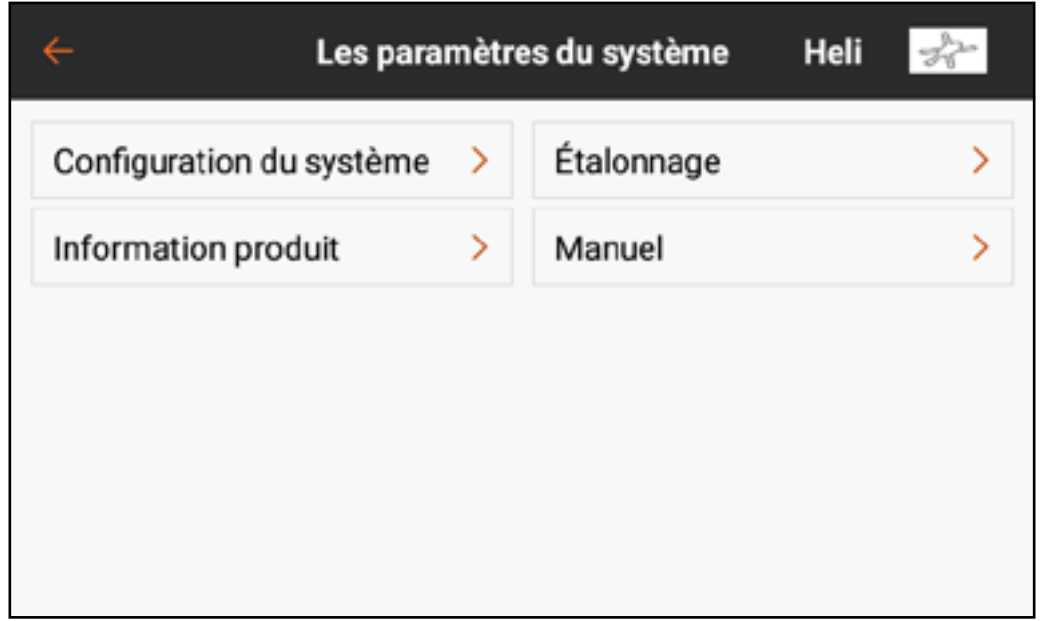

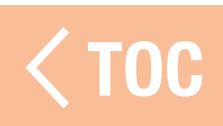

#### CURATION DU SYST

Le menu System Configuration (Configuration du système) donne au pilote plusieurs options de configuration de base pour l'iX12.

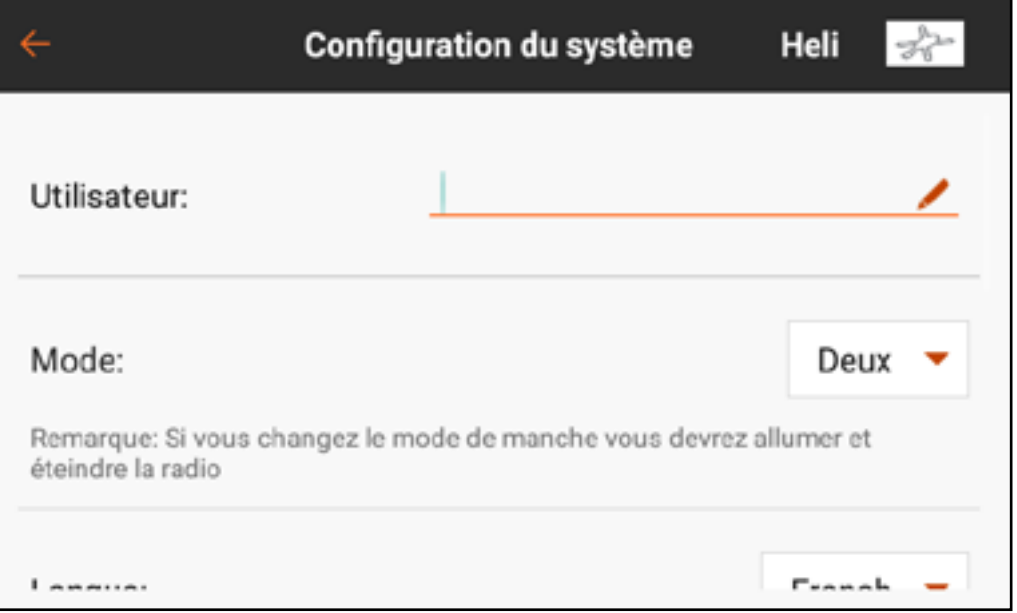

## User Name (Nom d'utilisateur)

Touchez l'icône crayon ( ) pour saisir le nom d'utilisateur dans le champ de texte à l'aide du clavier à l'écran. Touchez **DONE** (Terminé) pour enregistrer la saisie et revenir au menu de configuration.

## Mode

Le mode correspond à la disposition des manches de commande. Quatre modes sont disponibles, bien que la plupart des pilotes utilisent les Modes One ou Two (Un ou Deux). Le Mode Two (Deux) est le mode par défaut de l'iX12 et est préféré par la plupart des pilotes d'Amérique du Nord. Le passage au Mode One ou Three (Un ou Trois) nécessite une modification physique des deux manches de l'émetteur. Consultez la section Ajustements physiques de l'émetteur pour des instructions détaillées sur la modification physique de la disposition des manches. L'émetteur doit être éteint puis rallumé avant que toute modification de mode ne soit effective. Puis réétalonnez l'émetteur avant de voler. Consultez la section Étalonnage pour de plus amples informations.

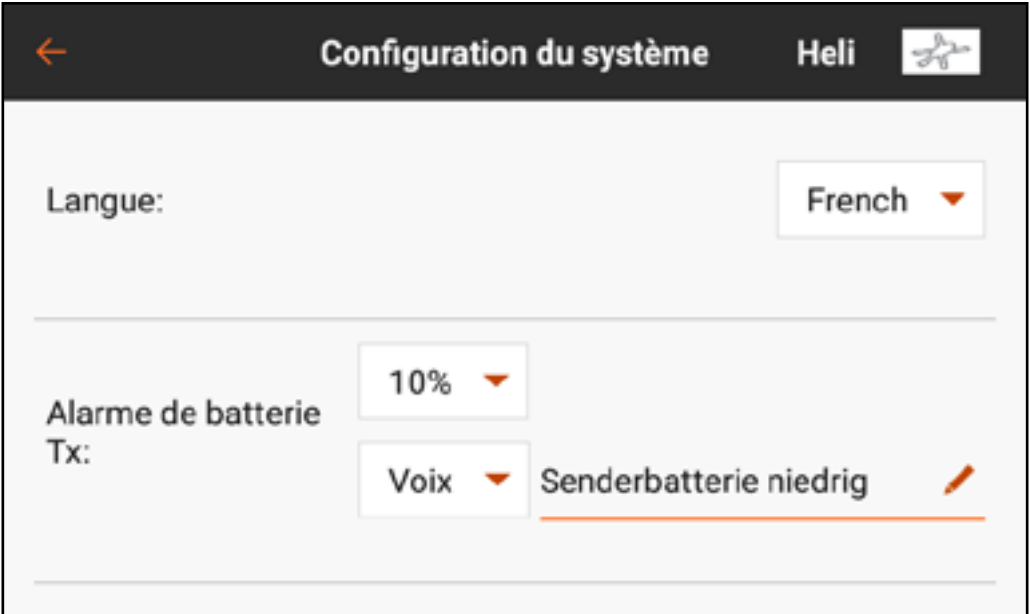

## Language (Langue)

Les changements de langue dans ce menu changeront la langue de l'application Spektrum AirWare.

## Tx Battery Alarm (Alarme de batterie émetteur)

La valeur par défaut pour l'alarme d'autonomie de batterie restante est 5 %. Cette valeur peut être modifiée en touchant le menu déroulant et en sélectionnant la valeur souhaitée dans la liste. Le type d'avertissement et le texte-parole peuvent également être modifiés.

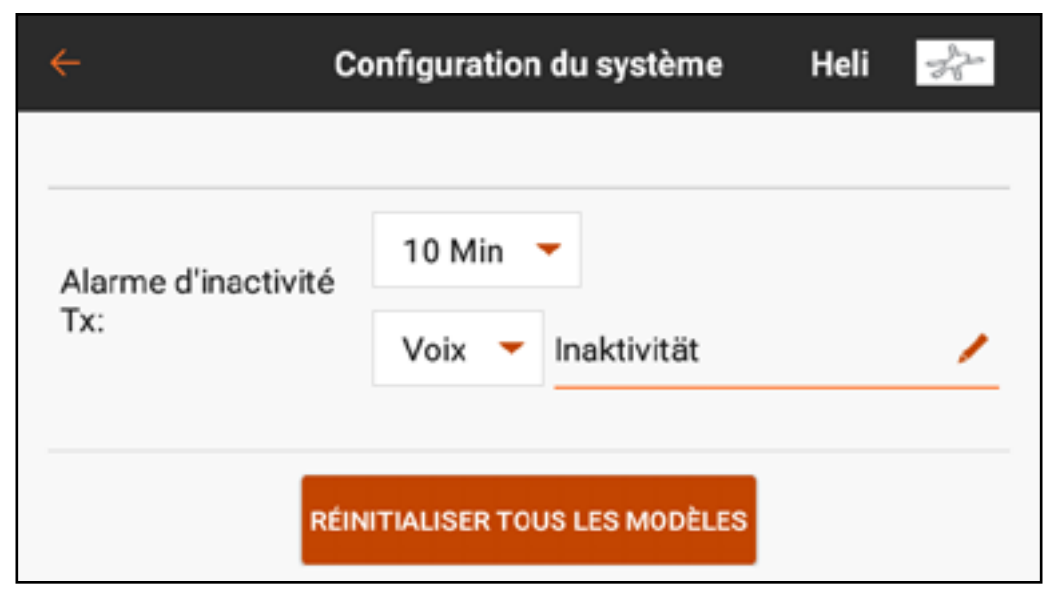

## Tx Inactivity Alarm (Alarme d'inactivité émetteur)

Définissez la durée préalable au déclenchement de l'alarme d'inactivité, ainsi que le type d'avertissement et les textes parlés.

# RESET ALL MODELS (Réinitialiser tous les modèles)

Appuyez sur le bouton Reset All Models (Réinitialiser tous les modèles) pour effacer tous les modèles stockés et charger un modèle par défaut. Cette action nécessite d'appuyer longtemps pour passer à l'écran d'avertissement suivant suivi d'un redémarrage du système.

#### MATIONS PRO

Le menu Product Information (Informations produit) affiche le numéro de série, la région, la version de l'application Spektrum AirWare, la version du micrologiciel et la version de la bibliothèque de l'émetteur. Touchez REGISTER TRANSMITTER (Enregistrer l'émetteur) pour vous connecter et enregistrer l'iX12.

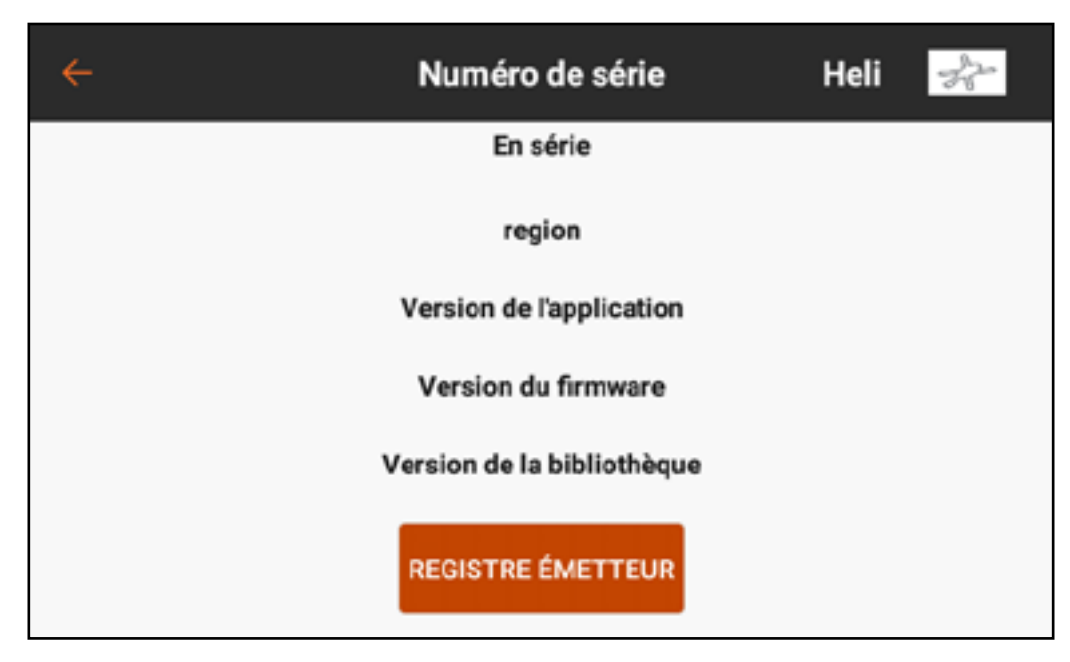

### ÉTALONNAGE

Le menu Calibration (Étalonnage) permet à l'utilisateur de s'assurer que les dispositifs d'entrée analogiques (manches de commande, curseurs et bouton) fonctionnent correctement. Pour compléter la procédure d'étalonnage, déplacez chaque commande à son extrémité et ramenez-la au centre. L'écran affiche une représentation graphique de

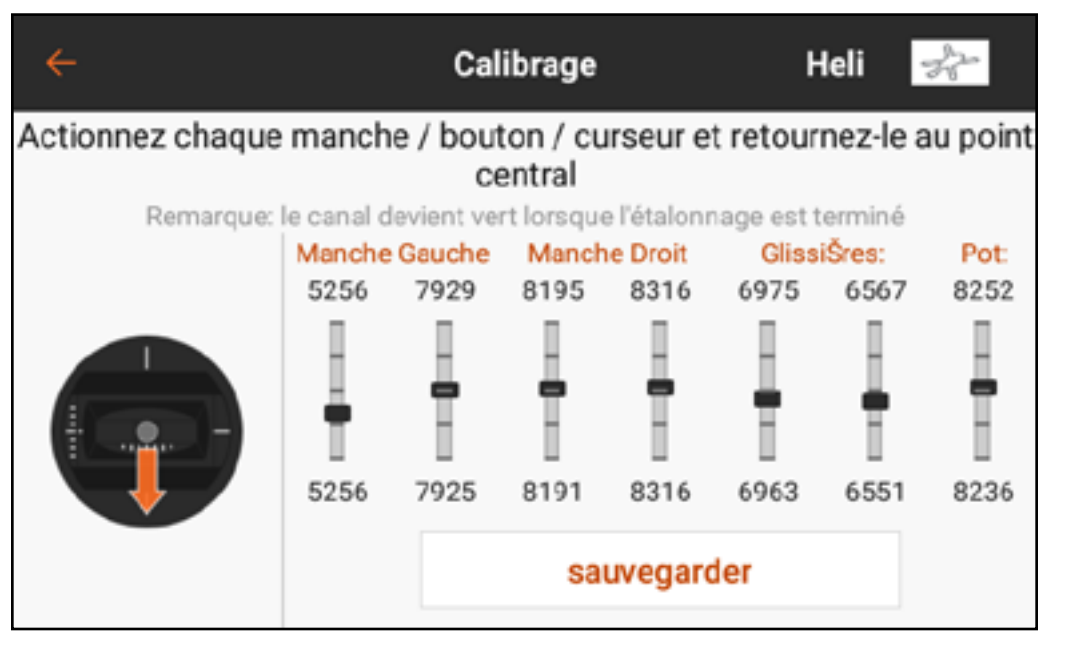

chaque entrée. Le témoin passe au vert lorsque la plage de mouvement de chaque commande est confirmée. La commande doit être centrée pour que le témoin reste vert. Sélectionnez **Save** (Enregistrer) lorsque tous les témoins sont au vert. Un étalonnage est nécessaire chaque fois que le mode des manches est modifié.

### **AJUSTEMENTS PHYSIQUES DE L'ÉM**

Les points d'ajustement pour l'IX12 sont situés autour de la face de chaque nacelle.\* Cette disposition permet un ajustement rapide et facile sans retirer le capot arrière.

Ajustements disponibles :

- Mode Change (Changement de mode)
- Throttle Ratchet (Cliquet des gaz)
- Throttle Tension (Tension des gaz)
- Stick Tension (Tension du manche)

\* Les vis de réglage de la nacelle sont recouvertes de petits bouchons en caoutchouc, et les commutateurs de limite des gaz sont recouverts de petits capuchons en plastique. Retirez soigneusement ces protections avant d'effectuer des ajustements. Les bouchons en caoutchouc ne sont pas interchangeables. Assurez-vous de noter l'emplacement où vous enlevez chaque bouchon afin de les remettre correctement.

#### CHANGEMENT DE MODE DE L'É

Le Mode 2 est le mode de commande de l'émetteur par défaut pour l'iX12. L'émetteur peut également être converti pour les modes 1, 3 ou 4. Cette conversion nécessite un ajustement de programmation ainsi que mécanique. La conversion comporte les étapes suivantes :

- Conversion de la programmation
- Changement du cliquet des gaz
- • Ajustement de la vis de centrage de la nacelle
- Déplacement des commutateurs de limite des gaz
- Étalonnage

### CONVERSION DE LA PROGRAMMATION

Consultez la section Configuration du système pour sélectionner le mode de disposition des commandes. Si vous permutez entre les modes 2 et 4 ou 1 et 3, aucune modification physique de la nacelle n'est requise.

#### EMENT DU CHE QUE TIDES GAZ

- 1. Repérez les vis de réglage de la courroie des gaz sur les deux nacelles. La vis de blocage du cliquet enclenche sur section dentelée sur la nacelle pour des gaz à cliquet, tandis que la vis de blocage de tension enclenche une courroie pour une tension régulière sur la nacelle.
- 2. Pour enclencher le cliquet des gaz, à l'aide d'un petit tournevis cruciforme, tournez la vis de blocage du cliquet dans le sens des aiguilles d'une montre jusqu'à ce que le cliquet s'enclenche.

3. Pour débrayer le cliquet des gaz, à l'aide d'un petit tournevis cruciforme, tournez la vis dans le sens inverse des aiguilles d'une montre jusqu'à ce que la nacelle bouge librement.

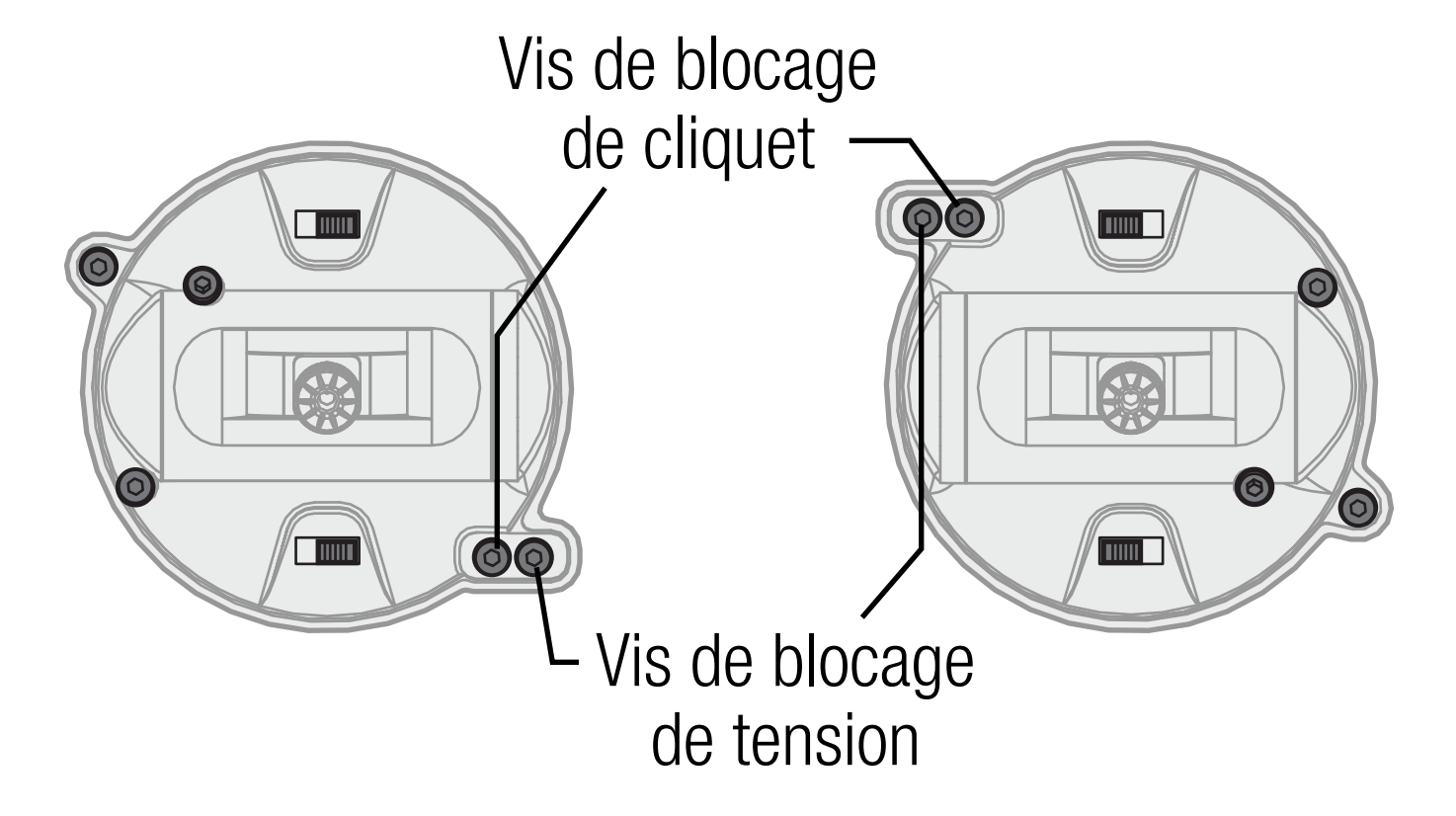

## AJUSTEMENT DE LA VIS DE CENTRAGE DE LA NACELLE

Lorsque vous permutez entre les Modes 1 et 2, ou entre les Modes 3 et 4, la vis de centrage de la nacelle doit être ajustée sur les deux nacelles pour activer le ressort de centrage sur la nacelle de gouverne de profondeur et le désactiver sur la nacelle des gaz.

- 1. Utilisez un petit tournevis cruciforme pour serrer la vis de centrage de la nacelle. Serrer la vis débrayera le ressort de centrage.
- 2. À l'aide d'un petit tournevis cruciforme, desserrez la vis de centrage de la nacelle opposée jusqu'à ce que le levier s'enclenche.

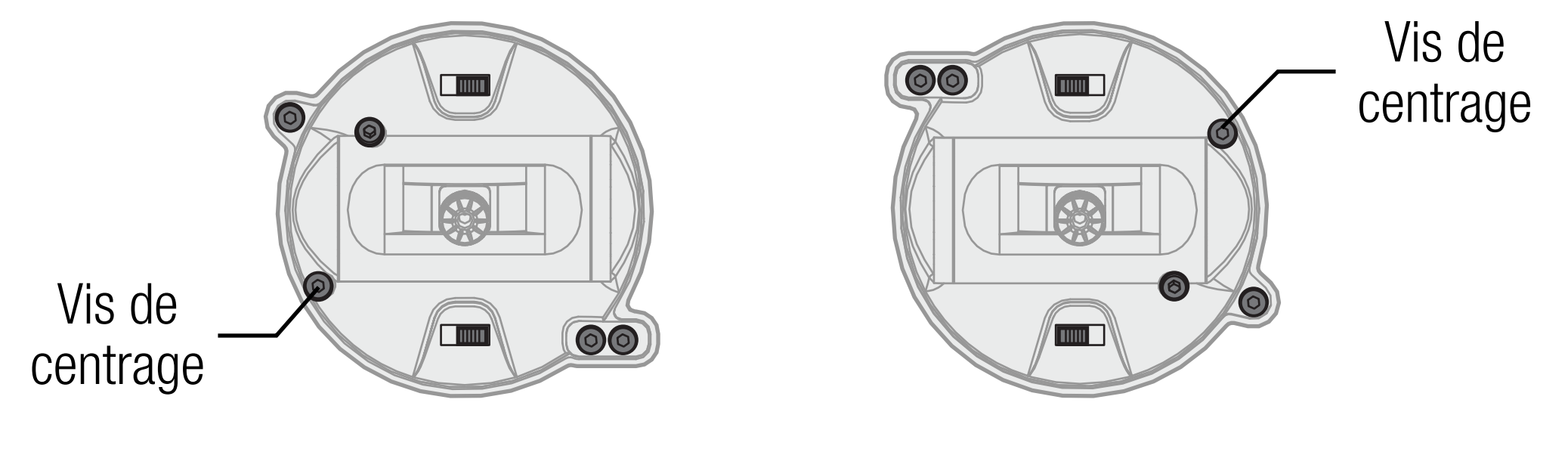

## DÉPLACEMENT DES COMMUTATEURS DE LIMITE DES GAZ

- La limite des gaz est utilisée sur la nacelle des gaz pour limiter la course maximale. Lorsque vous permutez entre les Modes 1 et 2, ou entre les Modes 3 et 4, les limites sont la nacelle des gaz.
- 1. Pour débrayer la limite des gaz, faites-les glisser toutes les deux vers le côté opposé du rail.
- 2. Pour enclencher la limite des gaz, faites-les glisser toutes les deux vers le côté opposé du rail. Commutateur de limite

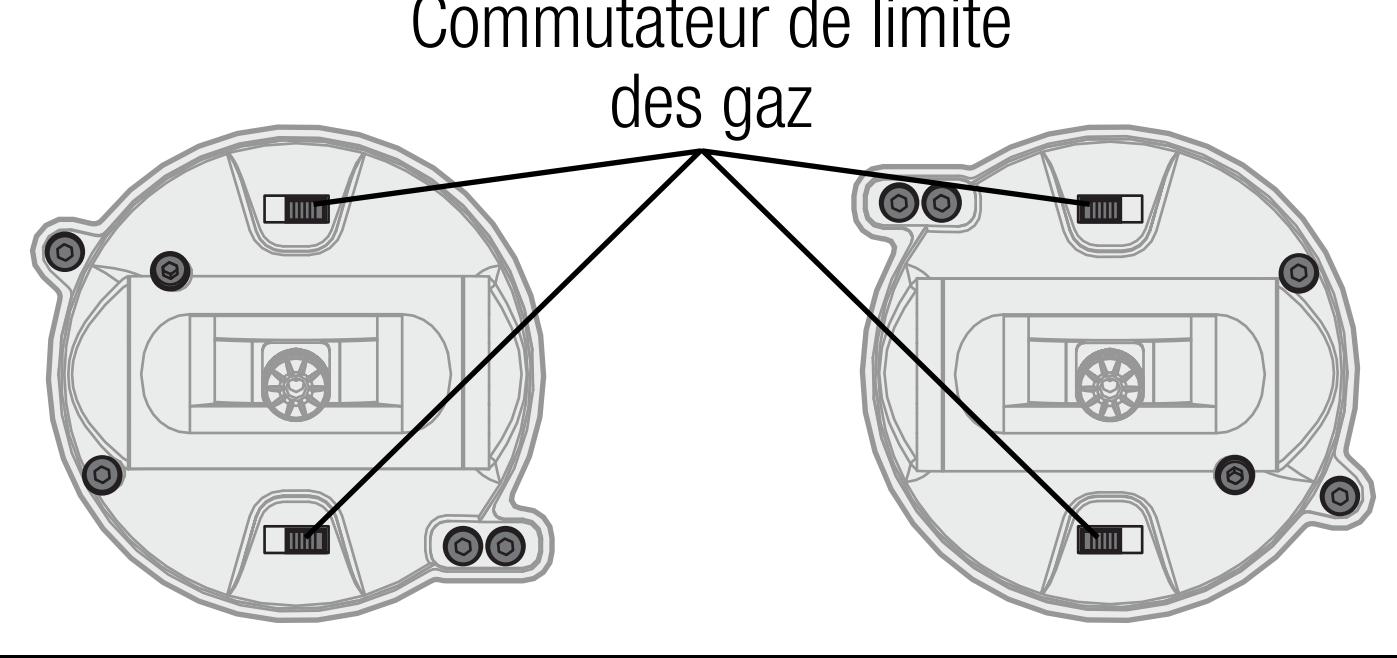

### ÉTALONNAGE

Après avoir changé le mode, éteignez et rallumez l'iX12. Lorsqu'il s'allume, un écran d'étalonnage s'affiche. Déplacez chaque commande à son extrémité et ramenez-la au centre. Le témoin passe au vert lorsque la plage de chaque commande a été acceptée ; la commande doit être centrée pour que le témoin reste vert. Sélectionnez Save (Enregistrer) lorsque tous les témoins sont au vert.

#### TENSION DU MANCHE

Tournez un peu les vis dans le sens des aiguilles d'une montre à l'aide d'un petit tournevis cruciforme pour serrer la tension du manche et dans le sens inverse pour desserrer. AVIS : Effectuez toujours un test de tension de manche tout en tournant les vis pour vous assurer que la tension n'est pas trop faible ou trop forte. Vous risquez d'endommager le ressort en serrant trop une vis. Trop desserrer une vis peut entraîner la chute d'un ressort dans l'émetteur, ce qui peut endommager le circuit interne.

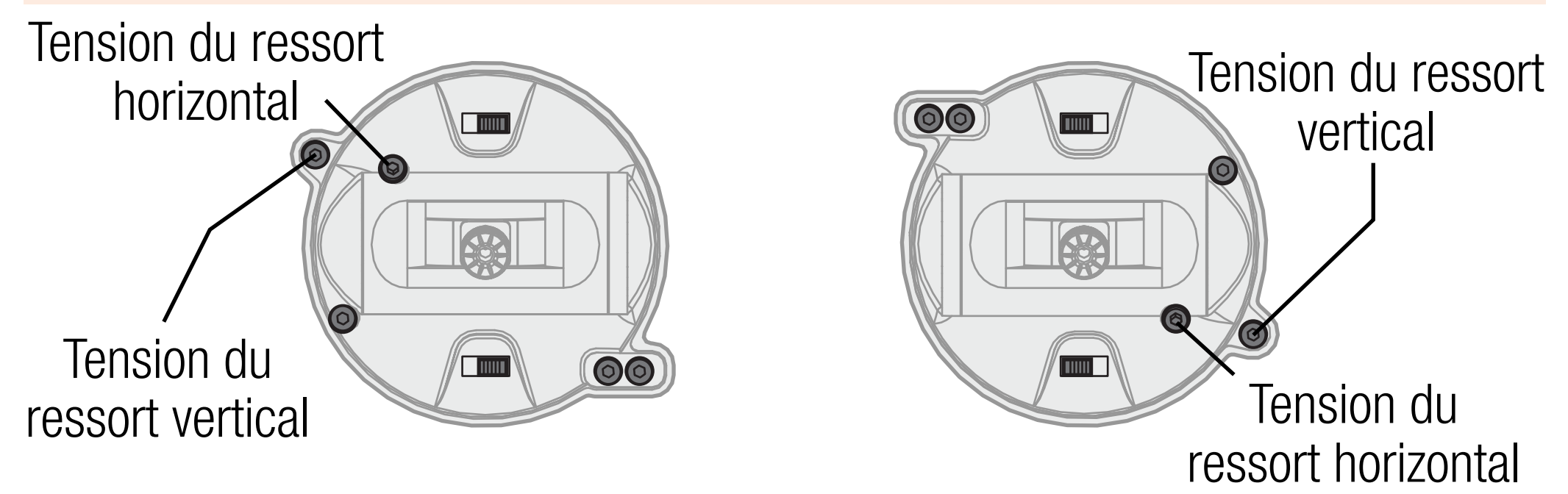

## AJUSTEMENT DE LA COURROIE DES GAZ

Les nacelles sur l'iX12 peuvent être configurées pour une tension régulière ou des gaz à cliquet.

## TENSION DES GAZ RÉGULIÈRE

1. Repérez les vis de réglage de la courroie des gaz sur la nacelle des gaz. 2. Ajustez la tension des gaz en tournant la vis de blocage de tension dans le sens des aiguilles d'une montre pour serrer ou dans le sens inverse pour desserrer, à l'aide d'un petit tournevis cruciforme.

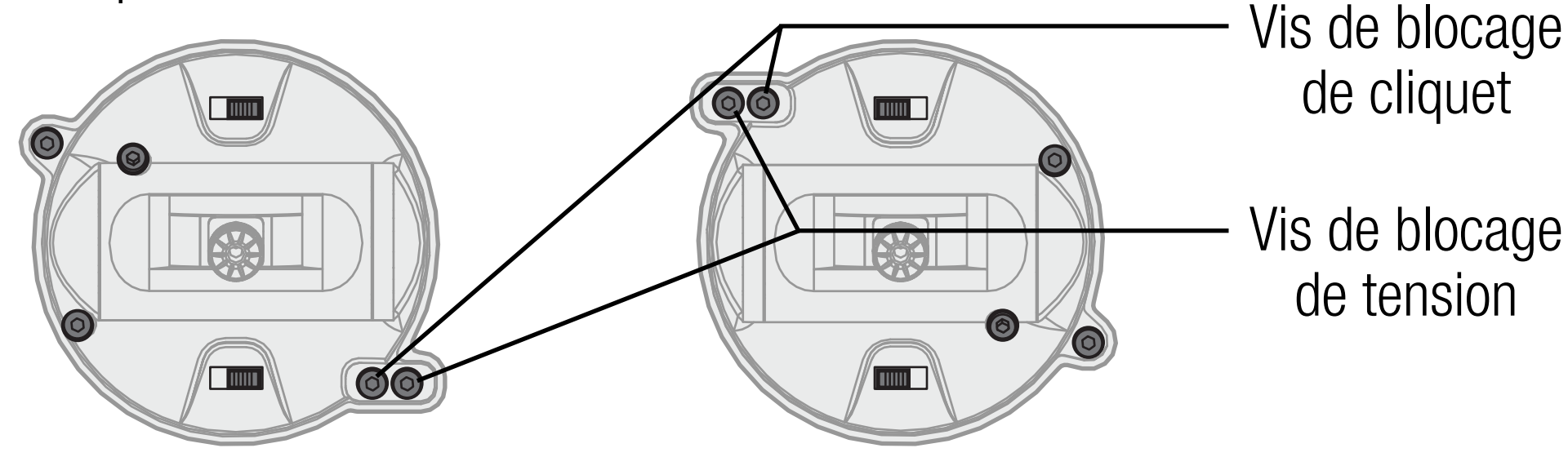

### GAZ À CLIQUET

- Si vous le souhaitez, débrayez la courroie des gaz régulière et enclenchez les gaz à cliquet, à l'aide d'un petit tournevis cruciforme.
- 1. Reculez la vis de blocage de la courroie de tension régulière jusqu'à ce que les gaz bougent librement.
- 2. Serrez la vis de blocage sur le cliquet jusqu'à ce qu'elle enclenche la nacelle. 3. Ajustez la tension du cliquet en tournant la vis de blocage dans le sens des aiguilles d'une montre pour serrer ou dans le sens inverse pour desserrer. AVIS : Vous risquez d'endommager le ressort en serrant trop une vis. Trop desserrer une vis peut entraîner la chute d'un ressort dans l'émetteur, ce qui peut endommager le circuit interne.

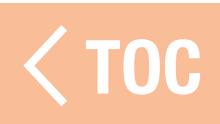

#### MANCHES DE COMMANDE

Pour changer les extrémités des manches de commande :

- 1. Saisissez le manche et insérez une clé allen de 1,5 mm. Tournez la vis de blocage dans le sens inverse des aiguilles d'une montre pour débloquer le manche.
- 2. Dévissez le manche et remplacez-le par des extrémités de manche en option (non incluses).
- 3. Une fois que la nouvelle extrémité de manche est à la bonne hauteur, insérez la clé allen et serrez la vis de blocage pour bloquer le manche.

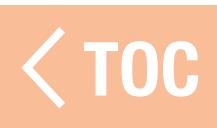

## REGLAGE DE LA LONGUEUR DES MANCHES DE COMN

Pour régler la longueur des manches de commande :

- 1. Saisissez le manche et insérez une clé allen de 1,5 mm. Tournez la vis de blocage dans le sens inverse des aiguilles d'une montre pour débloquer le manche.
- 2. Raccourcissez le manche en le tournant dans le sens des aiguilles d'une montre ou allongez-le en le tournant dans le sens inverse. Pour visser le manche plus vers l'intérieur, la vis de blocage devra être dévissée d'autant. 3. Après avoir réglé la longueur du manche, saisissez le manche, insérez la clé allen et serrez la vis de blocage pour bloquer le manche.

### CONNECTER DEUX ÉMETTEURS iX12 PAR BLUETOOTH

- L'iX12 peut communiquer avec d'autres émetteurs iX12 par Bluetooth.
- 1. Assurez-vous que les deux émetteurs ne sont pas connectés à d'autres appareils Bluetooth.
- 2. Accédez au menu Android Settings (Paramètres Android) dans les deux émetteurs. 3. Activez Bluetooth sur les deux émetteurs.
- 4. Sur un émetteur, sélectionnez l'autre émetteur dans la liste des appareils Bluetooth disponibles et sélectionnez Pair (Apparier).
- 5. Pour exporter un fichier de modèle depuis l'application Spektrum AirWare, sélectionnez Export (Exporter) dans dans le menu déroulant sous l'icône Élargir (•) sur la page Model Details (Détails du modèle). Sélectionnez Bluetooth et Export (Exportez) le fichier sur l'IX12 connecté. Lorsque le fichier est envoyé, l'iX12 destinataire doit « accepter » le transfert dans le menu contextuel avant que l'opération puisse continuer.

6. Une fois le fichier transféré, sur l'iX12 destinataire, sélectionnez Import (Importer) dans le menu déroulant sous l'icône Élargir ( •) sur la page Model Utilites (Équipements du modèle). Sélectionnez le fichier importé dans le dossier Bluetooth.
## GUIDE DE DÉPANNAGE

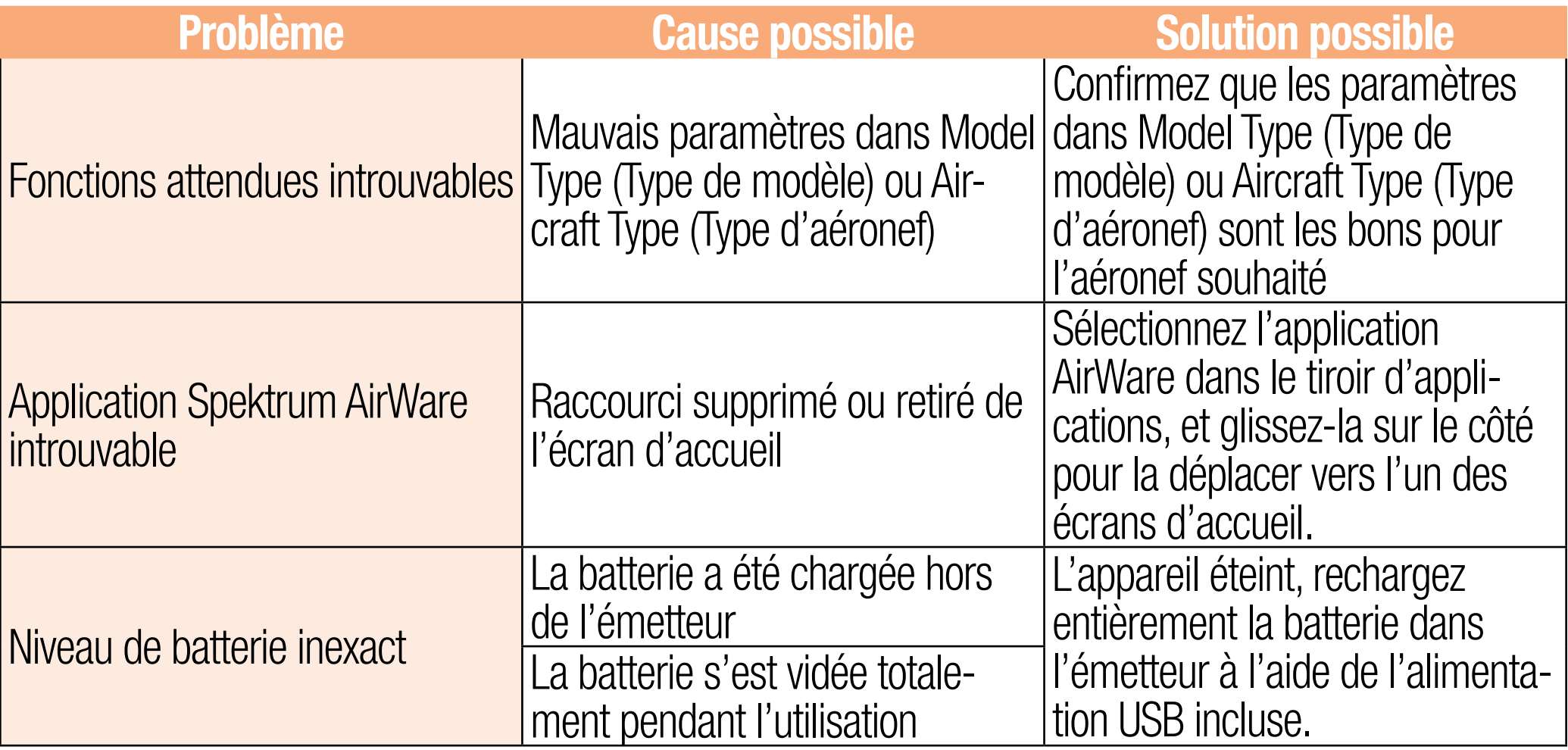

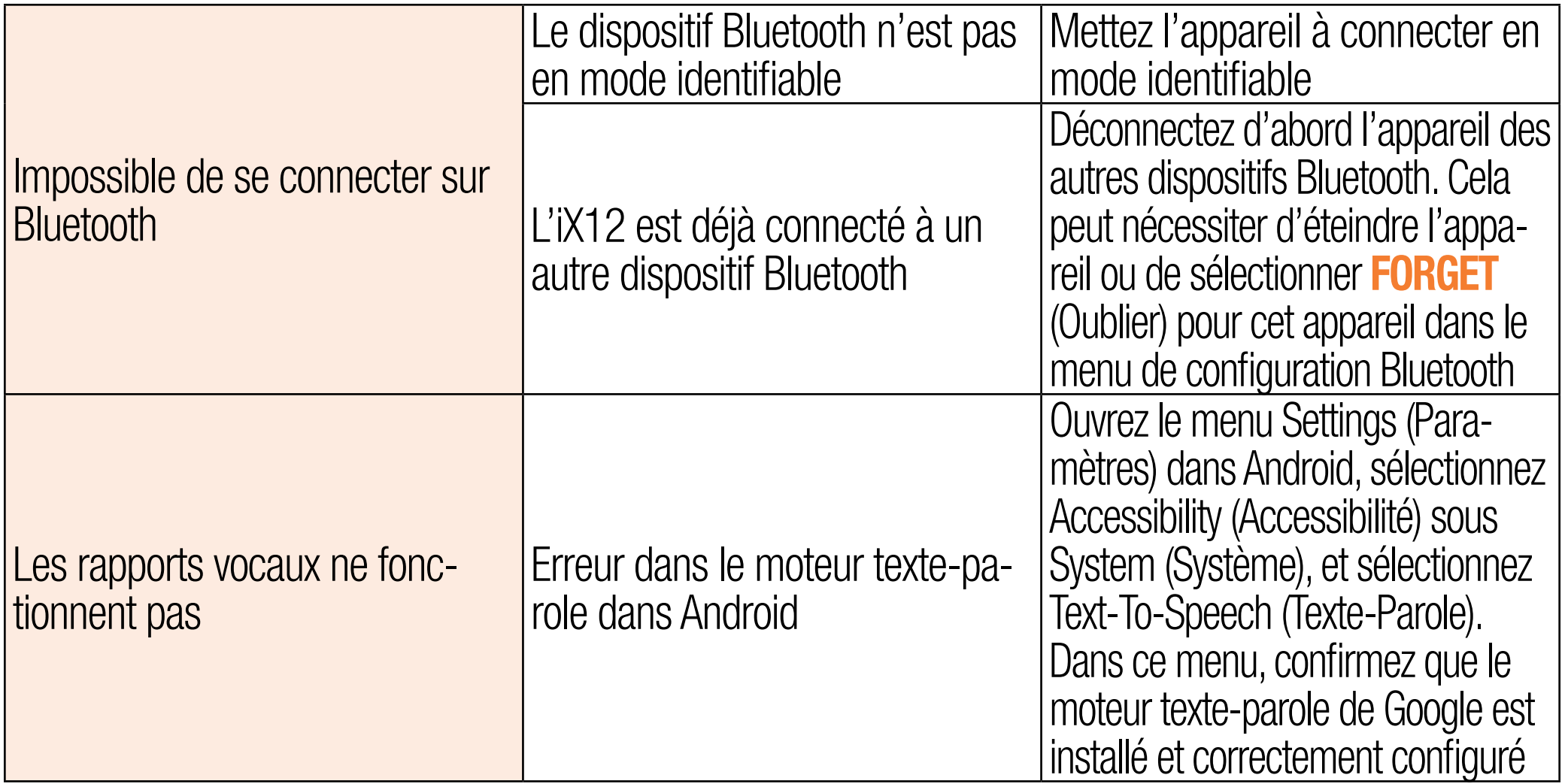

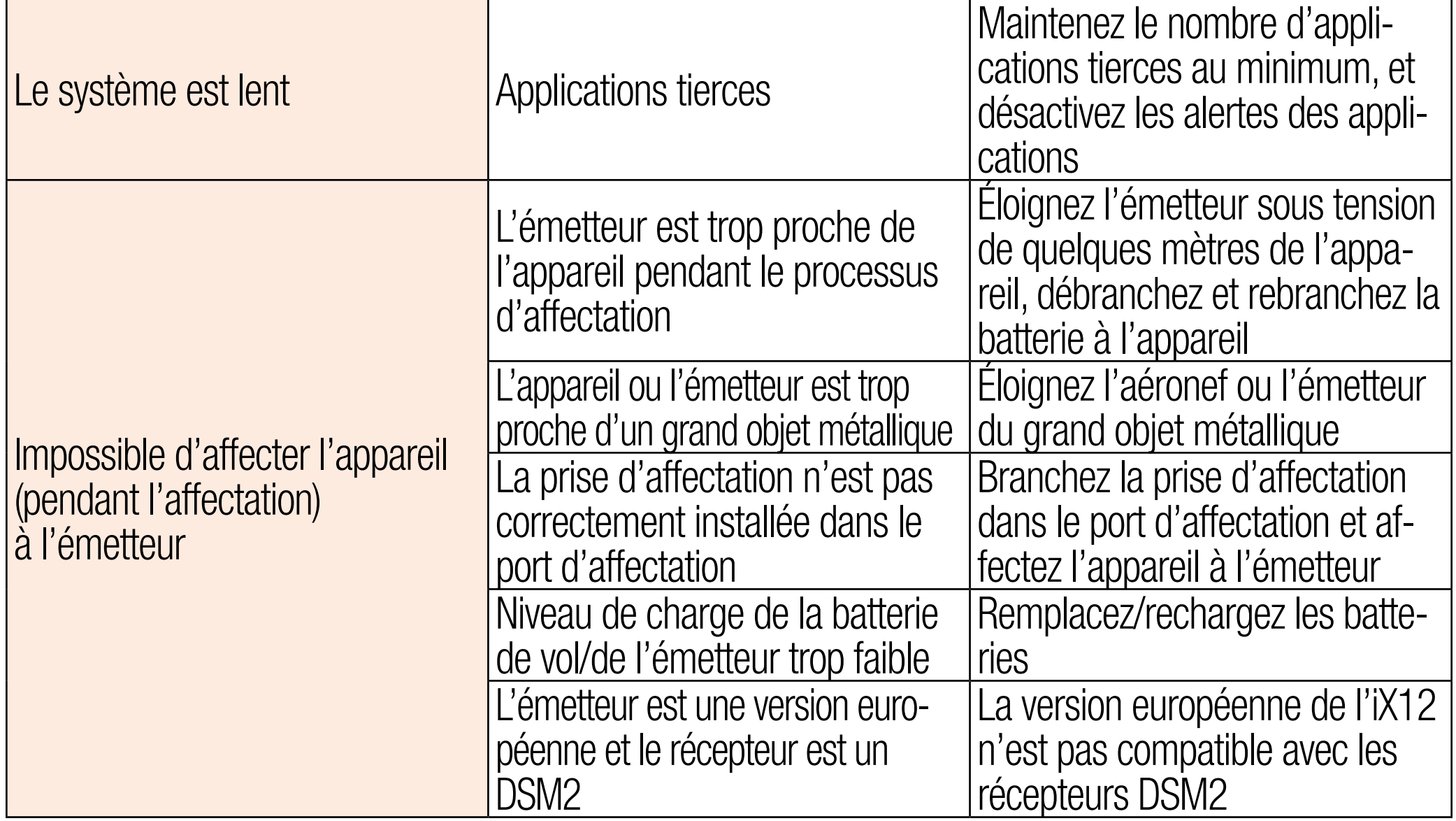

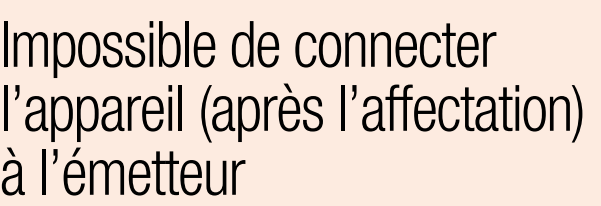

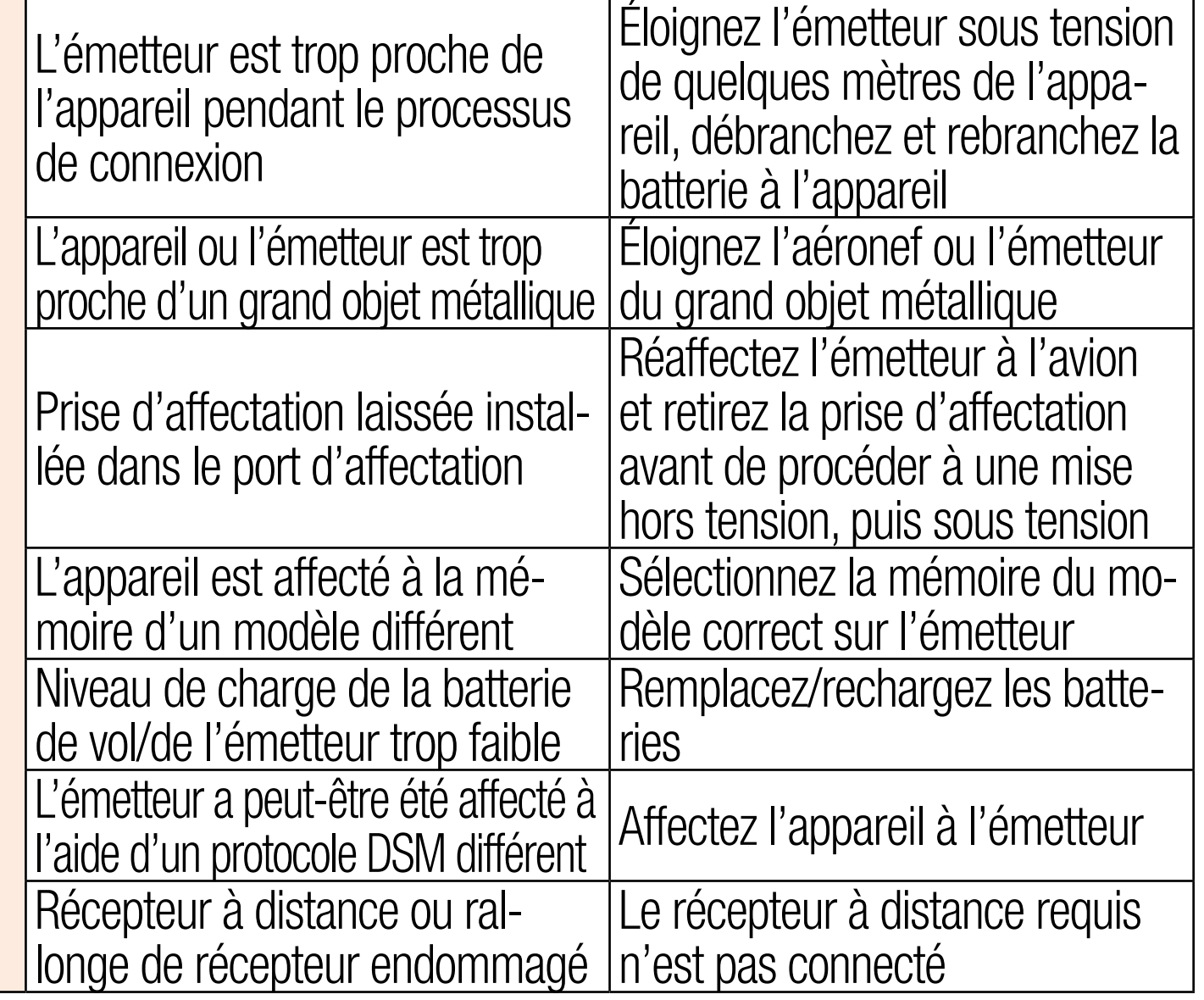

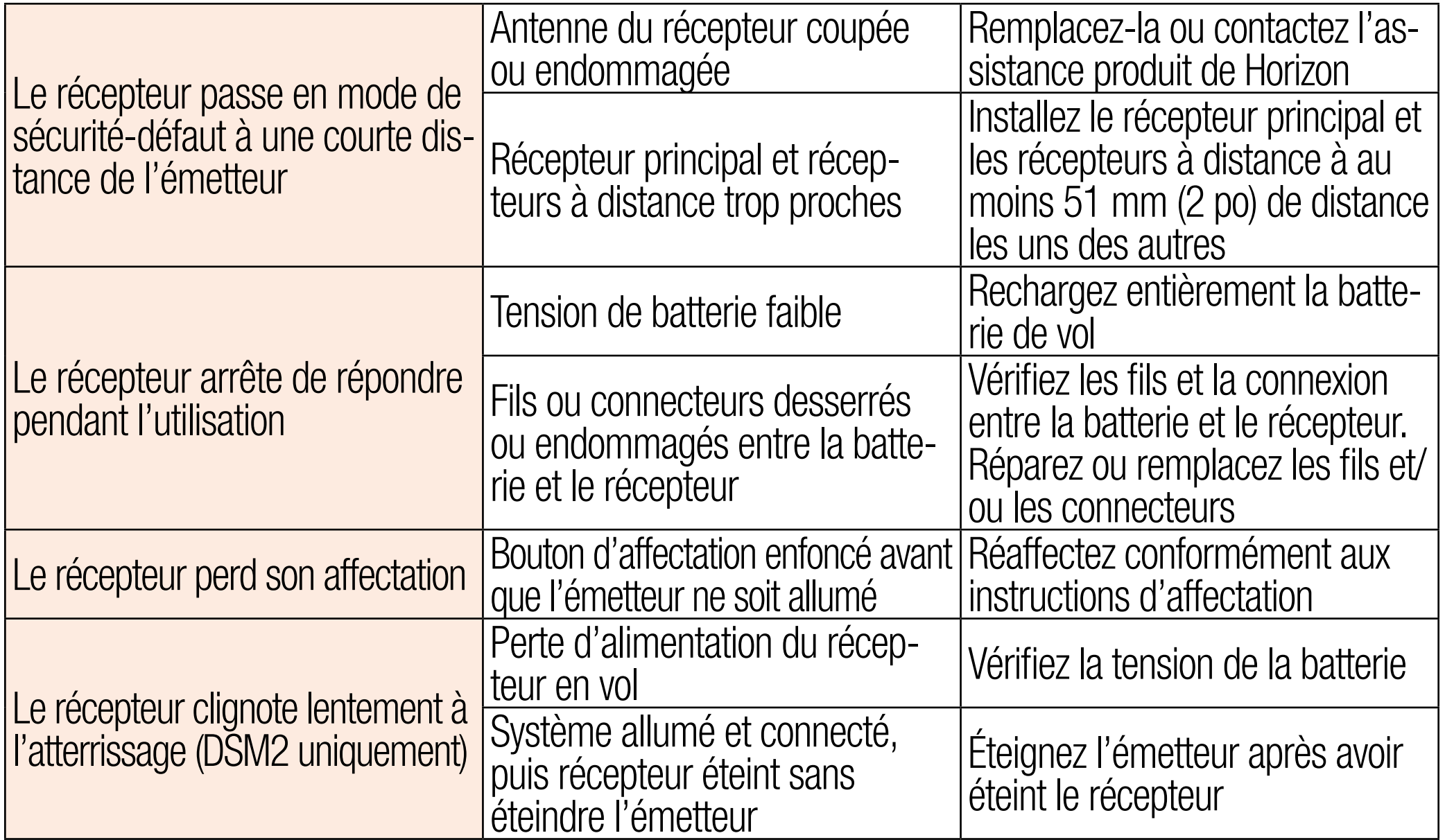

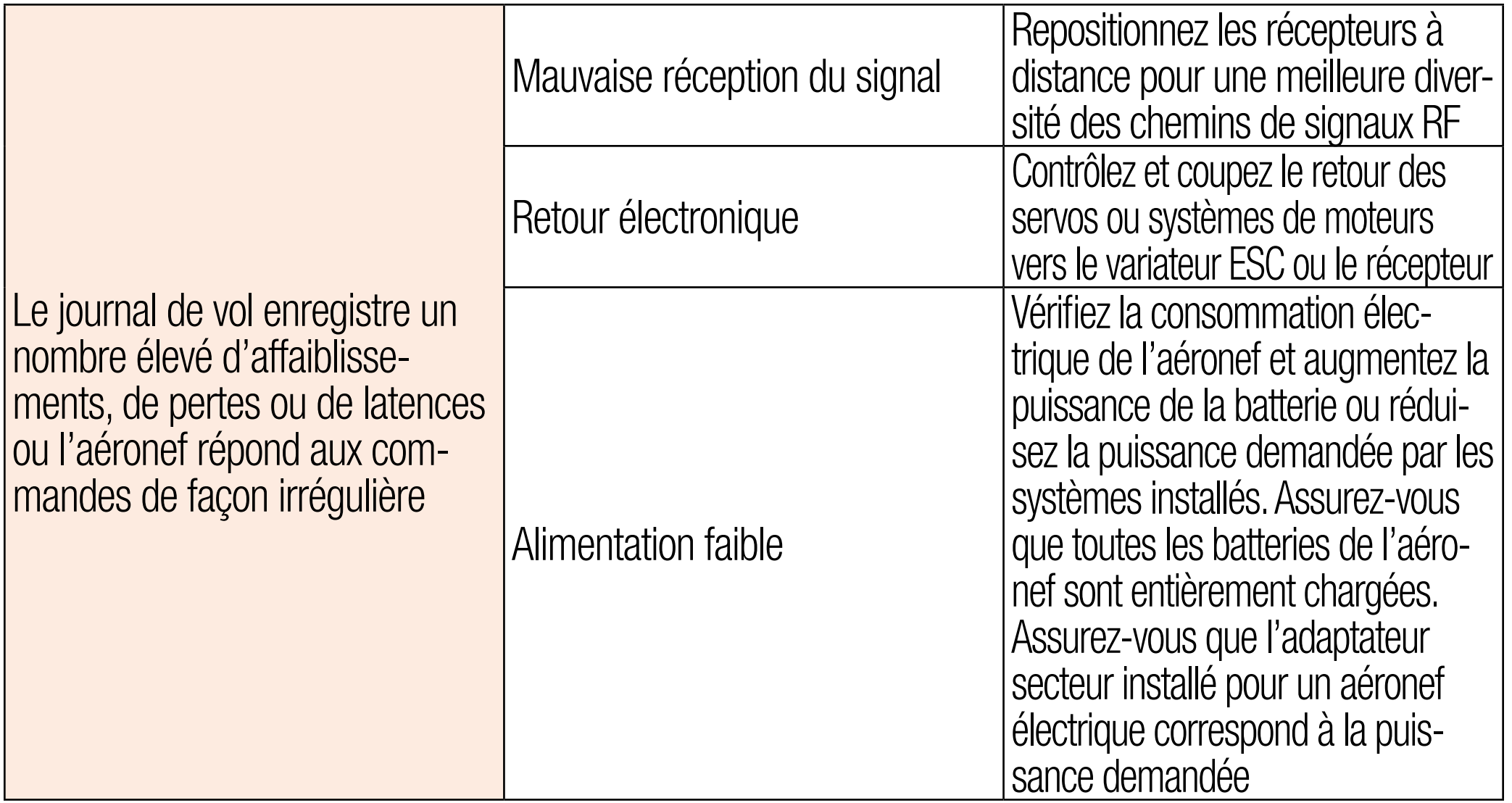

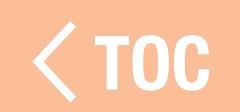

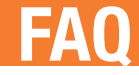

Puis-je contrôler les appareils de surface Spektrum avec l'iX12? non

Est-il possible d'enraciner le système d'exploitation Android pour effectuer des mises à jour et des configurations Android personnalisées ? non

L'iX12 peut-il utiliser les manches de commande pour contrôler des appareils WiFi ou Bluetooth? non

TOC

#### GARANTIE ET RÉPARATIONS

## Durée de la garantie

Garantie exclusive - Horizon Hobby, Inc. (Horizon) garantit que le Produit acheté (le « Produit ») sera exempt de défauts matériels et de fabrication à sa date d'achat par l'Acheteur. La durée de garantie correspond aux dispositions légales du pays dans lequel le produit a été acquis. La durée de garantie est de 6 mois et la durée d'obligation de garantie de 18 mois à l'expiration de la période de garantie. Limitations de la garantie

(a) La garantie est donnée à l'acheteur initial (« Acheteur ») et n'est pas transférable. Le recours de l'acheteur consiste en la réparation ou en l'échange dans le cadre de cette garantie. La garantie s'applique uniquement aux produits achetés chez un revendeur Horizon agréé. Les ventes faites à des tiers ne sont pas couvertes par cette garantie. Les revendications en garantie seront acceptées sur fourniture d'une preuve d'achat valide uniquement. Horizon se réserve le droit de modifier les dispositions de la présente garantie sans avis

préalable et révoque alors les dispositions de garantie existantes. (b) Horizon n'endosse aucune garantie quant à la vendabilité du produit ou aux capacités et à la forme physique de l'utilisateur pour une utilisation donnée du produit. Il est de la seule responsabilité de l'acheteur de vérifier si le produit correspond à ses capacités et à l'utilisation prévue.

(c) Recours de l'acheteur – Il est de la seule discrétion d'Horizon de déterminer si un produit présentant un cas de garantie sera réparé ou échangé. Ce sont là les recours exclusifs de l'acheteur lorsqu'un défaut est constaté.

Horizon se réserve la possibilité de vérifier tous les éléments utilisés et susceptibles d'être intégrés dans le cas de garantie. La décision de réparer ou de remplacer le produit est du seul ressort d'Horizon. La garantie exclut les défauts esthétiques ou les défauts provoqués par des cas de force majeure, une manipulation incorrecte du produit, une utilisation incorrecte ou commerciale de ce dernier ou encore des modifications de quelque nature qu'elles soient. La garantie ne couvre pas les dégâts résultant d'un montage ou d'une

manipulation erronés, d'accidents ou encore du fonctionnement ainsi que des tentatives d'entretien ou de réparation non effectuées par Horizon. Les retours effectués par le fait de l'acheteur directement à Horizon ou à l'une de ses représentations nationales requièrent une confirmation écrite.

# Limitation des dégâts

Horizon ne saurait être tenu pour responsable de dommages conséquents directs ou indirects, de pertes de revenus ou de pertes commerciales, liés de quelque manière que ce soit au produit et ce, indépendamment du fait qu'un recours puisse être formulé en relation avec un contrat, la garantie ou l'obligation de garantie. Par ailleurs, Horizon n'acceptera pas de recours issus d'un cas de garantie lorsque ces recours dépassent la valeur unitaire du produit. Horizon n'exerce aucune influence sur le montage, l'utilisation ou la maintenance du produit ou sur d'éventuelles combinaisons de produits choisies par l'acheteur. Horizon ne prend en compte aucune garantie et n'accepte aucun recours pour les blessures ou les dommages pouvant en résulter. En utilisant et

en montant le produit, l'acheteur accepte sans restriction ni réserve toutes les dispositions relatives à la garantie figurant dans le présent document. Si vous n'êtes pas prêt, en tant qu'acheteur, à accepter ces dispositions en relation avec l'utilisation du produit, nous vous demandons de restituer au vendeur le produit complet, non utilisé et dans son emballage d'origine. Indications relatives à la sécurité

Ceci est un produit de loisirs perfectionné et non un jouet. Il doit être utilisé avec préATTENTION et bon sens et nécessite quelques aptitudes mécaniques ainsi que mentales. L'incapacité à utiliser le produit de manière sûre et raisonnable peut provoquer des blessures et des dégâts matériels conséquents. Ce produit n'est pas destiné à être utilisé par des enfants sans la surveillance par un tuteur. La notice d'utilisation contient des indications relatives à la sécurité ainsi que des indications concernant la maintenance et le fonctionnement du produit. Il est absolument indispensable de lire et de comprendre ces indications avant la première mise en service. C'est uniquement ainsi qu'il sera possible d'éviter une

### manipulation erronée et des accidents entraînant des blessures et des dégâts. Questions, assistance et réparations

Votre revendeur spécialisé local et le point de vente ne peuvent effectuer une estimation d'éligibilité à l'application de la garantie sans avoir consulté Horizon. Cela vaut également pour les réparations sous garantie. Vous voudrez bien, dans un tel cas, contacter le revendeur qui conviendra avec Horizon d'une décision appropriée, destinée à vous aider le plus rapidement possible.

## Maintenance et réparation

Si votre produit doit faire l'objet d'une maintenance ou d'une réparation, adressez-vous soit à votre revendeur spécialisé, soit directement à Horizon. Emballez le produit soigneusement. Veuillez noter que le carton d'emballage d'origine ne suffit pas, en règle générale, à protéger le produit des dégâts pouvant survenir pendant le transport. Faites appel à un service de messagerie proposant une fonction de suivi et une assurance, puisque Horizon ne prend aucune responsabilité pour l'expédition du produit jusqu'à sa réception

acceptée. Veuillez joindre une preuve d'achat, une description détaillée des défauts ainsi qu'une liste de tous les éléments distincts envoyés. Nous avons de plus besoin d'une adresse complète, d'un numéro de téléphone (pour demander des renseignements) et d'une adresse de courriel.

## Garantie et réparations

Les demandes en garantie seront uniquement traitées en présence d'une preuve d'achat originale émanant d'un revendeur spécialisé agréé, sur laquelle figurent le nom de l'acheteur ainsi que la date d'achat. Si le cas de garantie est confirmé, le produit sera réparé Cette décision relève uniquement de Horizon Hobby.

## Réparations payantes

En cas de réparation payante, nous établissons un devis que nous transmettons à votre revendeur. La réparation sera seulement effectuée après que nous ayons reçu la confirmation du revendeur. Le prix de la réparation devra être acquitté au revendeur. Pour les réparations payantes, nous facturons au minimum 30 minutes de travail en atelier ainsi que les frais de réexpédition. En l'absence

d'un accord pour la réparation dans un délai de 90 jours, nous nous réservons la possibilité de détruire le produit ou de l'utiliser autrement.

ATTENTION : nous n'effectuons de réparations payantes que pour les composants électroniques et les moteurs. Les réparations touchant à la mécanique, en particulier celles des hélicoptères et des voitures radiocommandées, sont extrêmement coûteuses et doivent par conséquent être effectuées par l'acheteur lui-même.

10-15

TOC

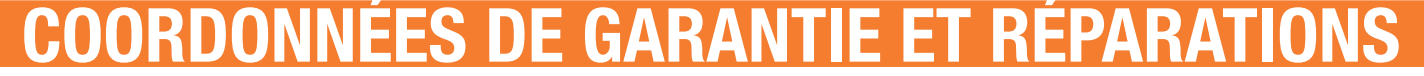

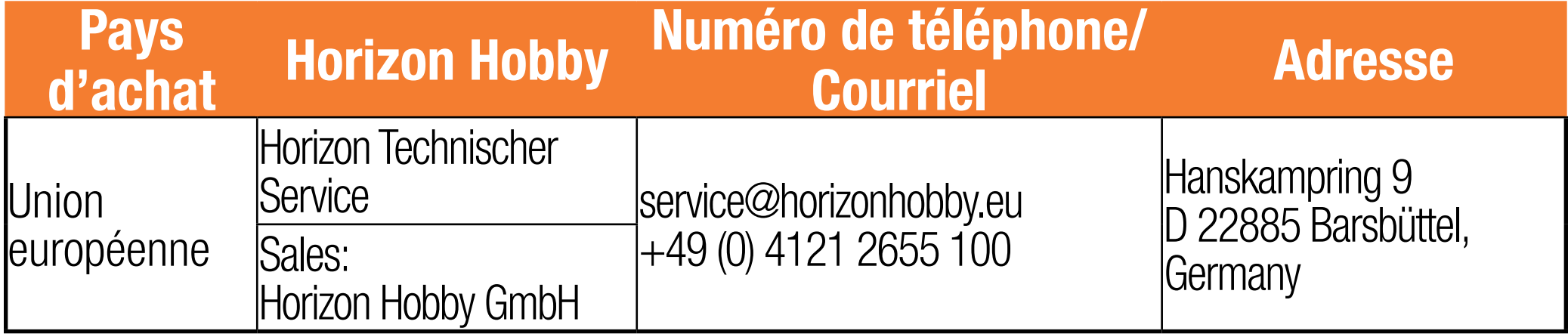

#### INFORMATION IC

### SPM12000: Contient IC: 6157A-AMTX12 Contient IC: 6157A-AMRX10 IC: 6157A-IX12

Le présent appareil est conforme aux CNR d'Industrie Canada applicables aux appareils radio exempts de licence. L'exploitation est autorisée aux deux conditions suivantes : (1) l'appareil ne doit pas produire de brouillage, et (2) l'utilisateur de l'appareil doit accepter tout brouillage radioélectrique subi, même si le brouillage est susceptible d'en compromettre le fonctionnement.

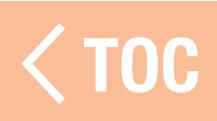

INFORMATIONS DE CONFORMITÉ POUR L'UNION EUROPÉENNE

- Horizon Hobby, LLC déclare par la présente que ce produit est en conformité avec les exigences essentielles et les autres dispositions des directives RED, CEM, et LVD.
- Une copie de la déclaration de conformité européenne est disponible à : <http://www.horizonhobby.com/content/support-render-compliance>.

## Elimination dans l'Union Européenne

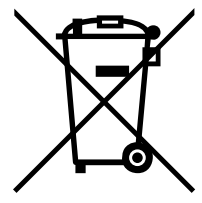

Ce produit ne doit pas être éliminé avec les ordures ménagères. Il est de la responsabilité de l'utilisateur de remettre le produit à un point de collecte officiel des déchets d'équipements électriques. Cette

TOC

procédure permet de garantir le respect de l'environnement et l'absence de sollicitation excessive des ressources naturelles. Elle protège de plus le bien-être de la communauté humaine. Pour plus d'informations quant aux lieux d'éliminations des déchets d'équipements électriques, vous pouvez contacter votre mairie ou le service local de traitement des ordures ménagères.

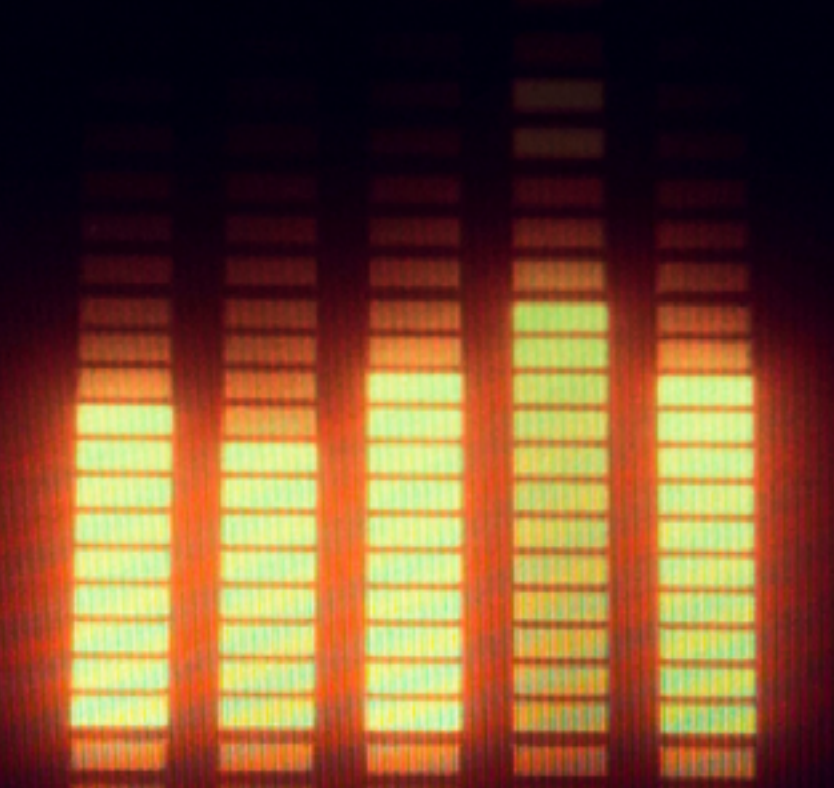

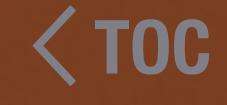

© 2017 Horizon Hobby, LLC.

DSM2, DSMX, Spektrum AirWare, SmartSafe, AS3X, and Focal are trademarks or registered trademarks of Horizon Hobby, LLC.

The Spektrum trademark is used with permission of Bachmann Industries, Inc.

Android is a trademark of Google Inc. The Bluetooth® word mark and logos are registered trademarks owned by Bluetooth SIG, Inc. and any use of such marks by Horizon Hobby is under license. 2017 Horizon Hobby, LLC.<br>
12/17 Horizon Hobby, LLC.<br>
12/17 Horizon Hobby, LLC.<br>
12/17 Horizon Hobby, LLC.<br>
12/17 Lex Android is a trademark of Google Inc. The Bluetooth<sup>®</sup> word mark and logos are registered trademarks of H

The WiFi logo is a registered trademark of WiFi Alliance. The SD Logo is a trademark of SD-3C, LLC.

All other trademarks, service marks and logos are property of their respective owners.

US 9,320,977. UK 6007706. Other patents pending.

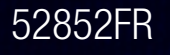